# **RTE Géoloc**

# **Manuel d'utilisation**

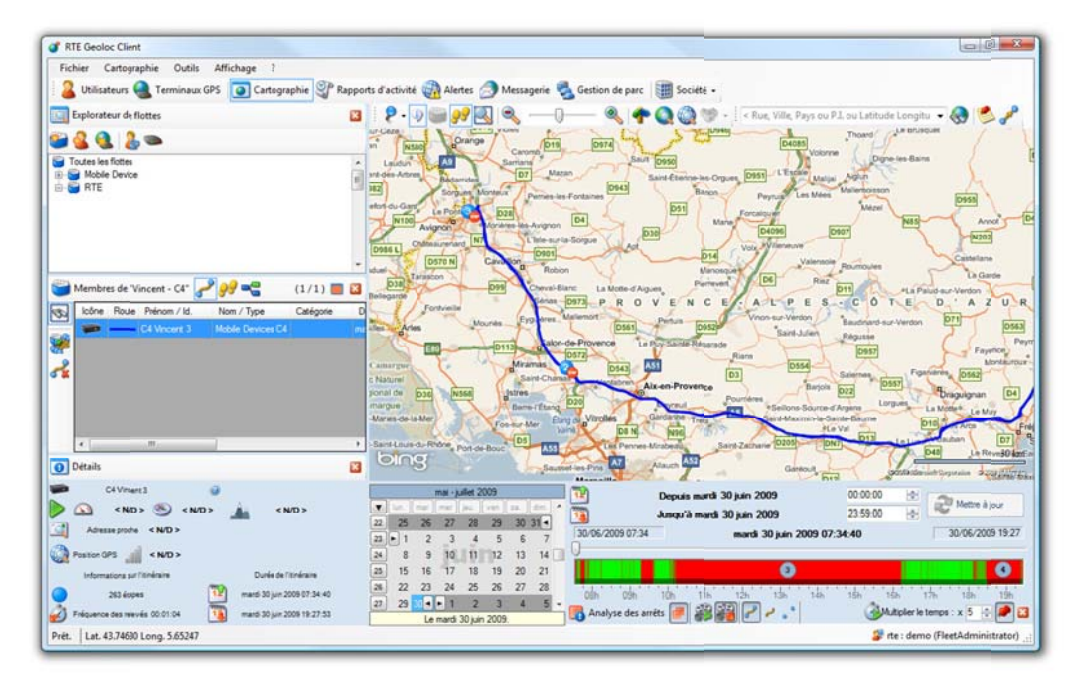

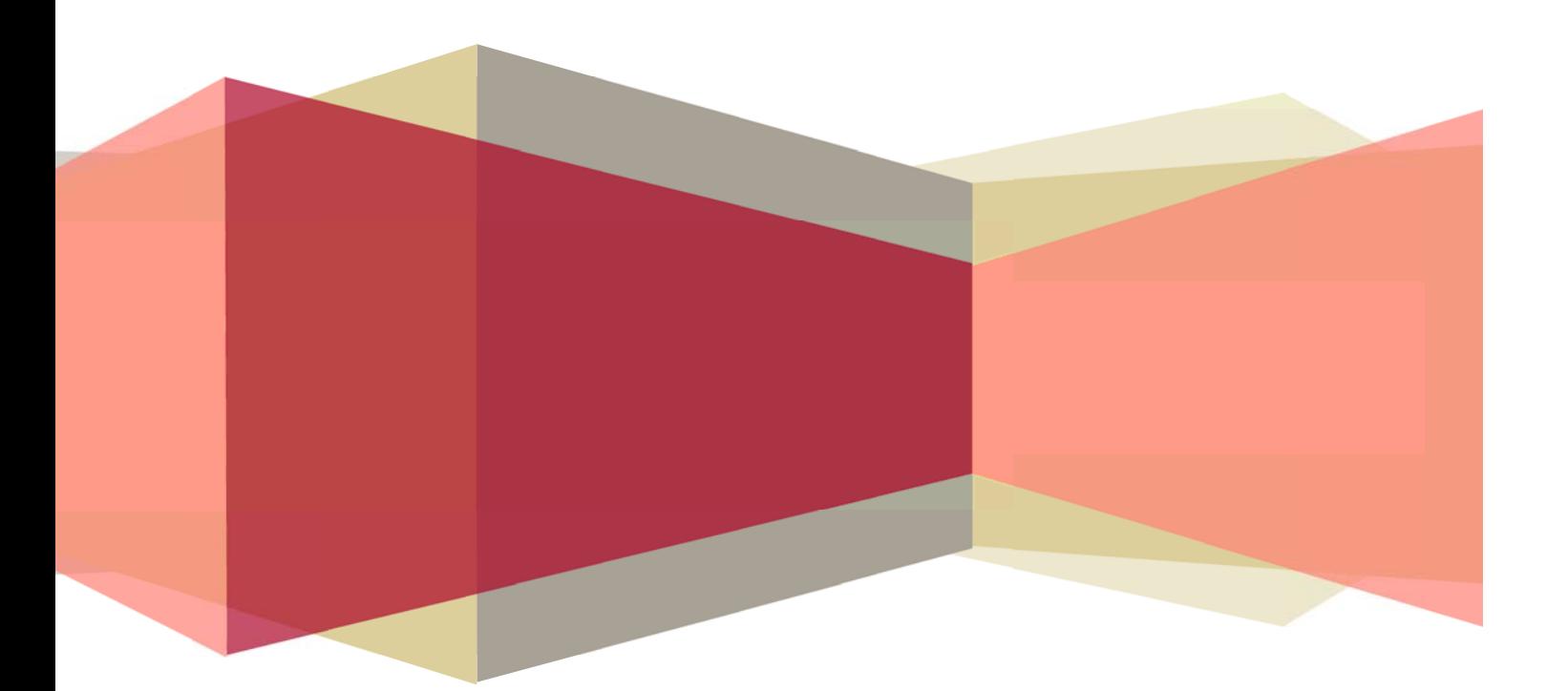

#### **CONTENU**

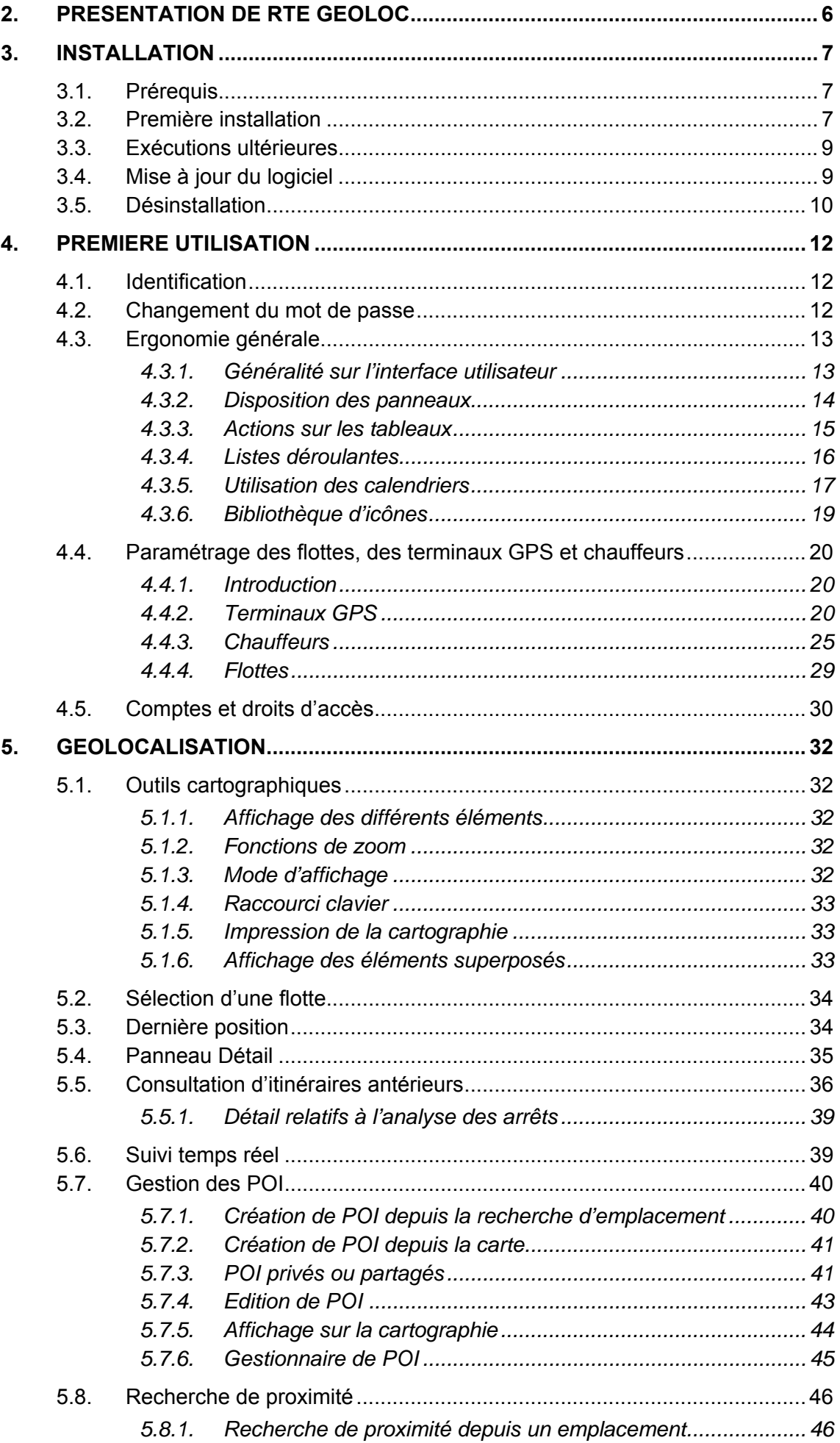

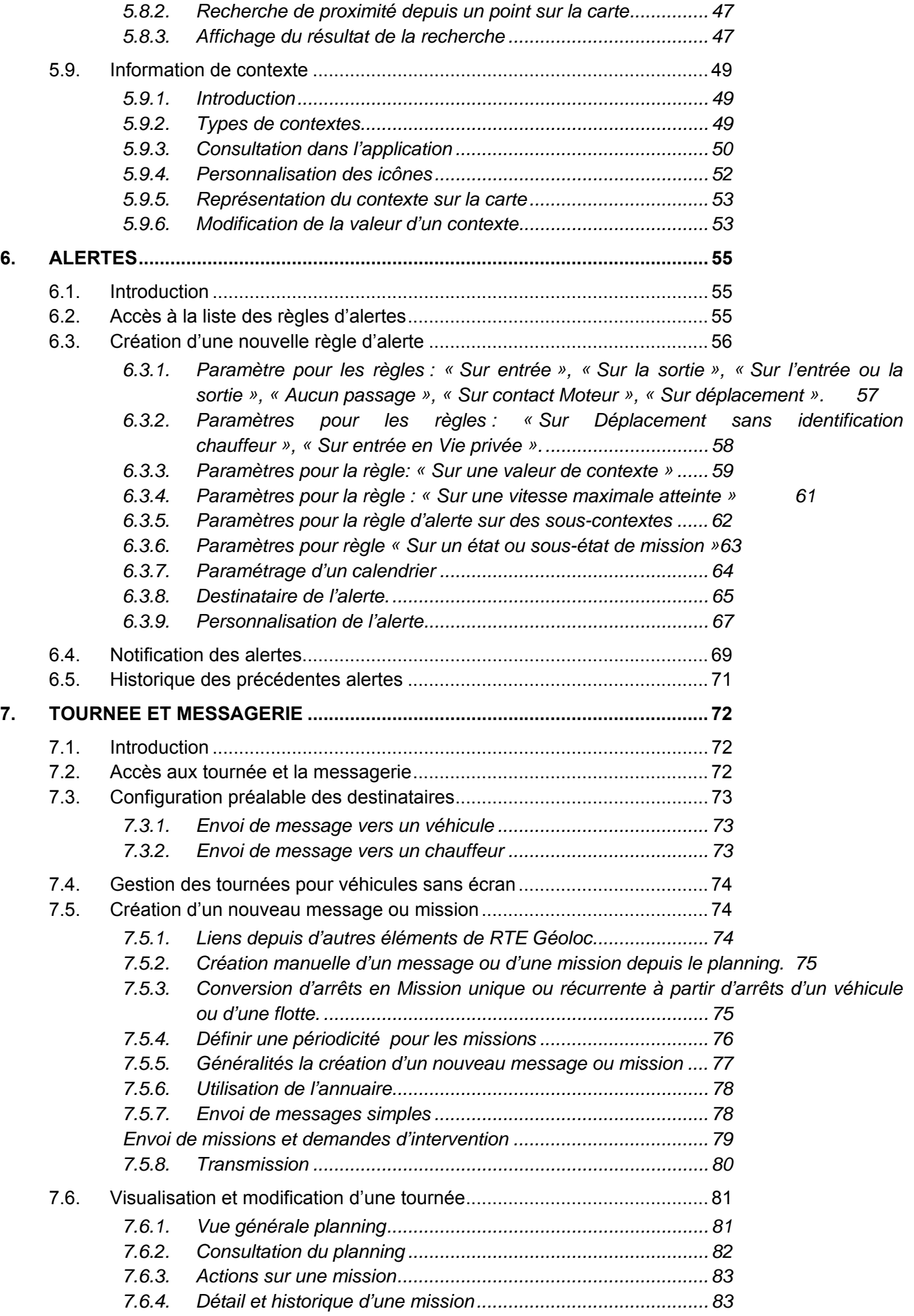

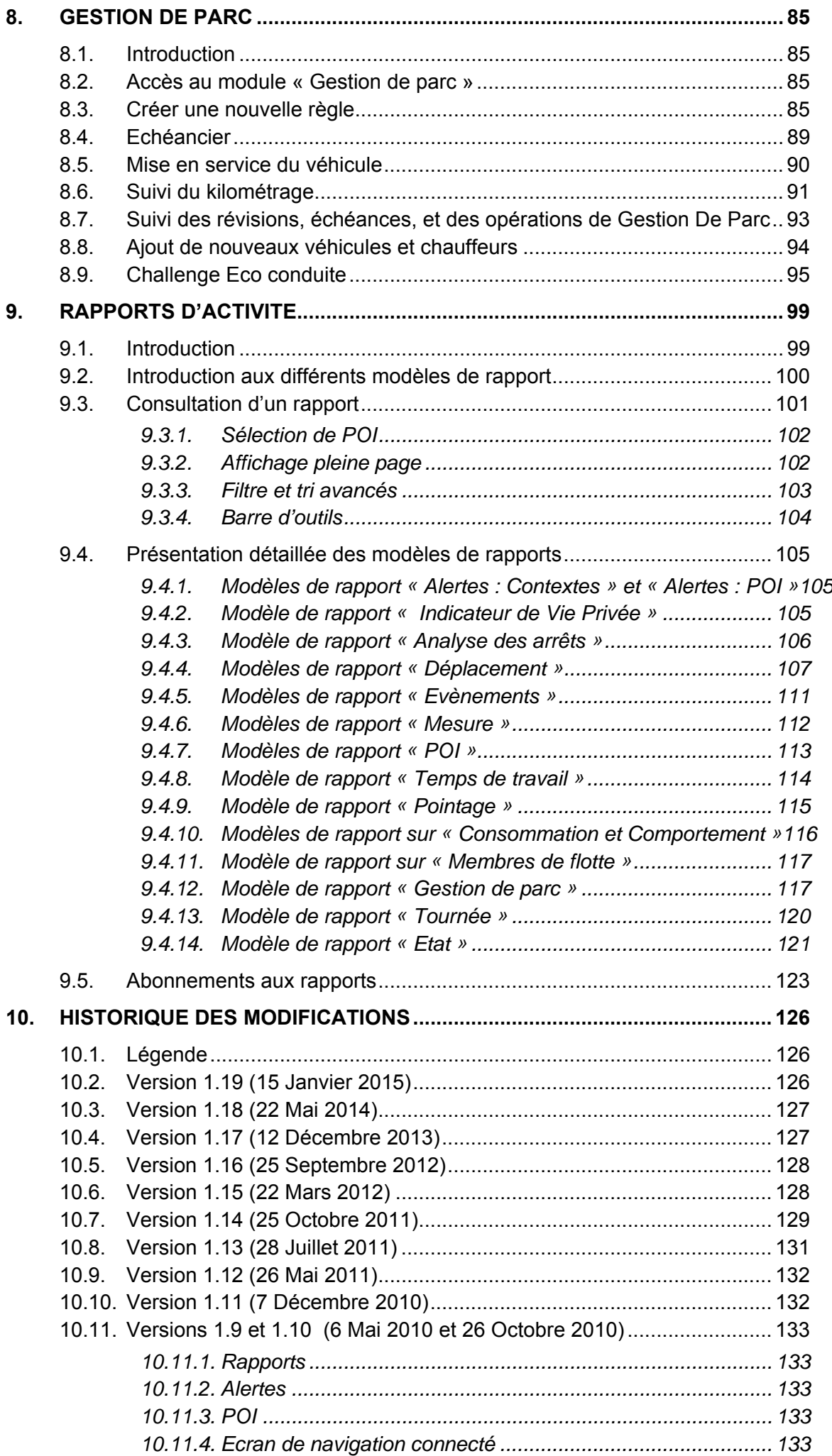

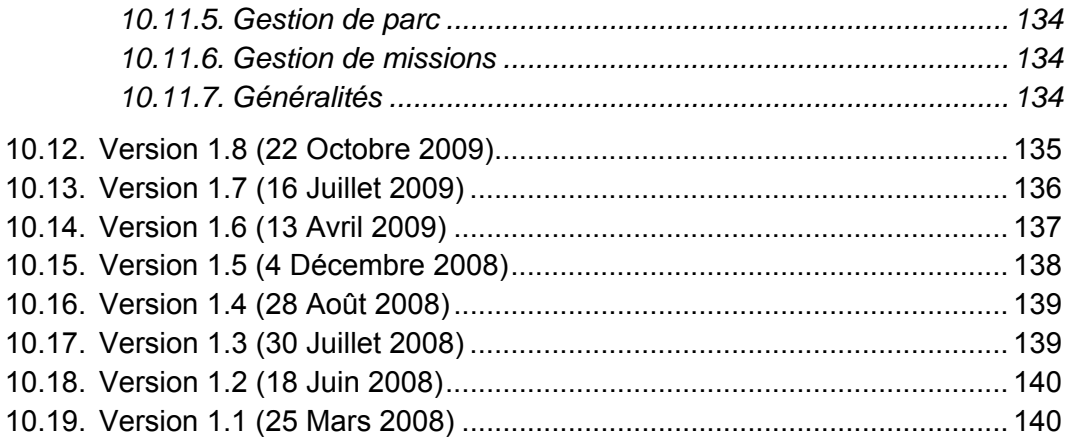

# 2. PRESENTATION DE RTE GEOLOC

RTE Géoloc intègre de nombreuses fonctions et exploite les dernières technologies pour une expérience utilisateur et un confort d'utilisation inégalé. Vous pourrez ainsi en toute convivialité suivre en temps réels votre flotte de véhicules ou consulter les rapports d'activité. Ces informations vous permettront de mieux informer vos clients, de diminuer la charge administrative, d'optimiser l'usage de vos véhicules, d'améliorer la productivité de votre personnel sur le terrain ou d'assurer leur sécurité.

Nous vous invitons à parcourir ce manuel qui vous permettra de découvrir les principales possibilités offertes par RTE Géoloc.

Les dernières pages de ce document listent les évolutions et nouvelles fonctionnalités disponibles dans RTE Géoloc.

# 3. INSTALLATION

# 3.1. Prérequis

Afin de pouvoir installer l'application RTE Géoloc, assurez-vous de disposer d'un ordinateur répondant aux prérequis minimum résumés ci-dessous :

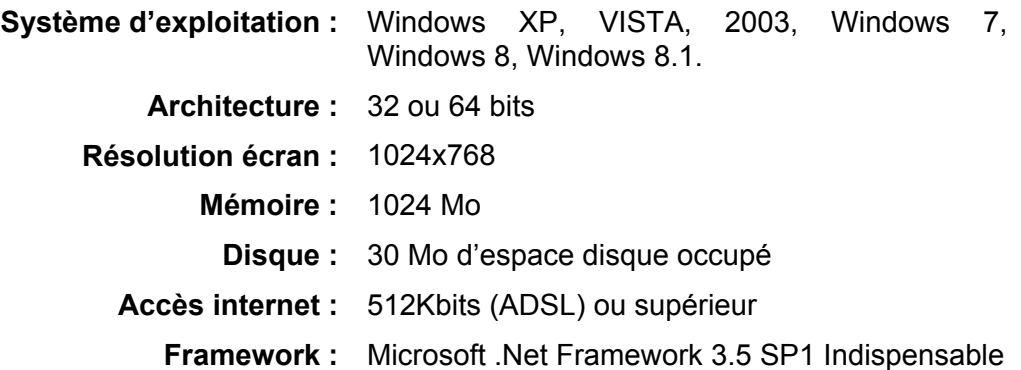

# 3.2. Première installation

RTE Technologies utilise la technologie *ClickOnce*, qui permet d'installer et d'exécuter le logiciel RTE Géoloc par un simple clic depuis un lien sur un site Web.

Cette technologie *ClickOnce* comporte également les avantages suivants :

- Détection et installation automatique des mises à jour
- Installation ne nécessitant pas de droit administrateur
- Installation garantissant la sécurité des données et de l'ordinateur
- Fluidité et rapidité supérieur à un site web classique

Pour procéder à l'installation :

- 1. Rendez-vous à l'adresse www.rte-geoloc.com/install
- 2. Vous accédez à la page de déploiement de l'application
- 3. Cliquez sur le bouton *Installer*

4. Windows vous demande de confirmer que vous souhaitez installer l'application RTE Géoloc -**Client** 

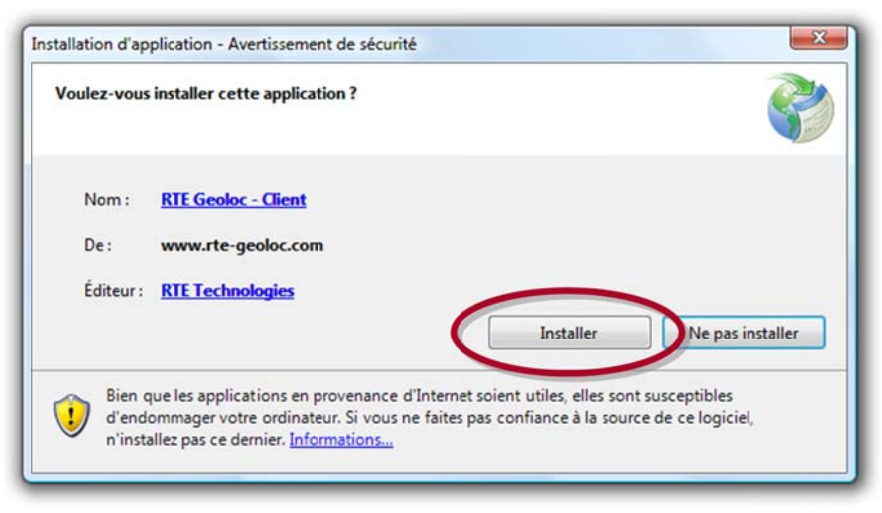

- 5. Cliquez sur *Installer* pour continuer
- 6. Le téléchargement et l'installation de l'application s'effectuent alors automatiquement

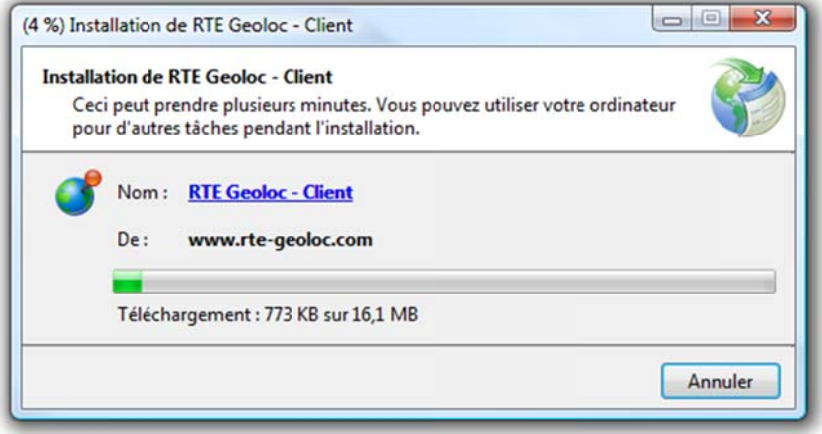

7. Une fois le téléchargement terminé, l'application est automatiquement lancée

Lors de cette installation, seul le logiciel client RTE Géoloc - Client est installé sur l'ordinateur. L'ensemble des données (cartographie, positions et historique des véhicules, rapports, ....) reste stocké sur les serveurs de RTE Technologies.

Ainsi, vous n'avez pas à vous soucier de la maintenance, la sauvegarde de vos données et pouvez accéder à l'ensemble des informations depuis n'importe quel ordinateur connecté à Internet.

Lors du lancement de la mise à jour du client de Géoloc, le programme d'installation va détecter si le Framework .NET requis est présent sur la machine et dans la négative, il va inviter l'utilisateur à télécharger puis l'installer sur son poste. Cette opération est simple mais relativement longue (plus de 5 minutes), requière un bon débit Internet et nécessite absolument les droits d'administration sur le poste, alors que l'installation du client Géoloc n'en requière aucun en particulier.

Si vous le souhaitez, le Framework 3.5 SP1 peut-être installé à l'avance en utilisant le lien ci-dessous

http://www.microsoft.com/fr-fr/download/details.aspx?id=22

#### **Exécutions ultérieures**  $3.3.$

Lors de toutes les utilisations ultérieures, vous pouvez lancer l'application en utilisant le raccourci RTE Géoloc - Client présent dans le groupe RTE Technologies du menu démarrer de Windows.

#### Mise à jour du logiciel  $3.4.$

A chaque lancement du logiciel, Windows se connecte aux serveurs de RTE Technologies pour vérifier si une nouvelle version du logiciel est disponible. Si tel est le cas, le message ci-dessous s'affiche. Cliquez sur OK pour télécharger et installer automatiquement la mise à jour.

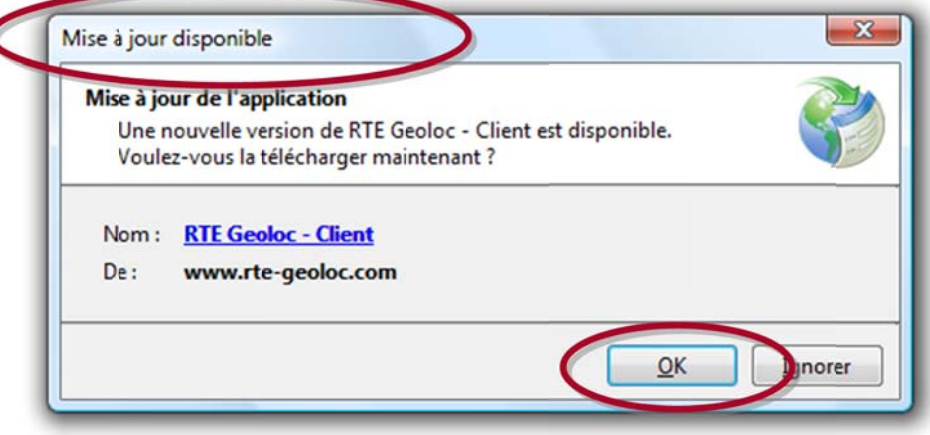

#### $3.5.$ **Désinstallation**

Pour désinstaller l'application :

1. Ouvrez le panneau de configuration de Windows

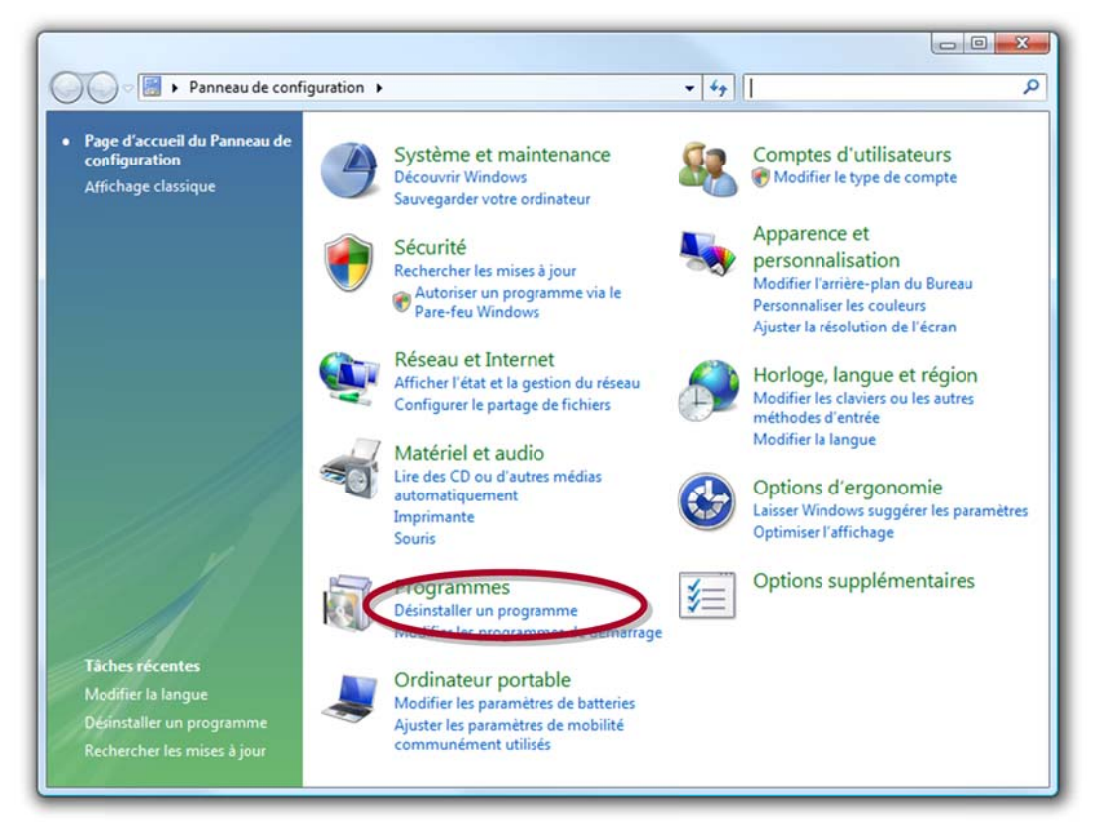

2. Sélectionner RTE Géoloc - Client dans la liste des programmes installés puis cliquer sur Désinstaller/Modifier

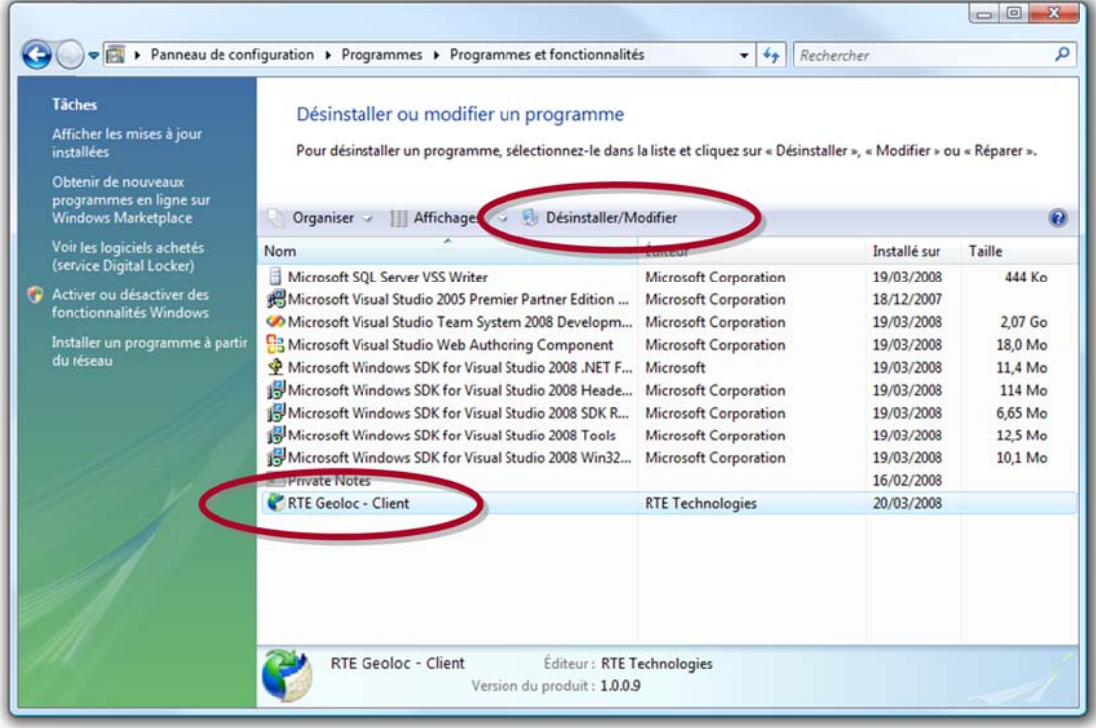

3. Assurez-vous que le choix Supprimer l'application de cet ordinateur est sélectionné puis cliquez sur OK

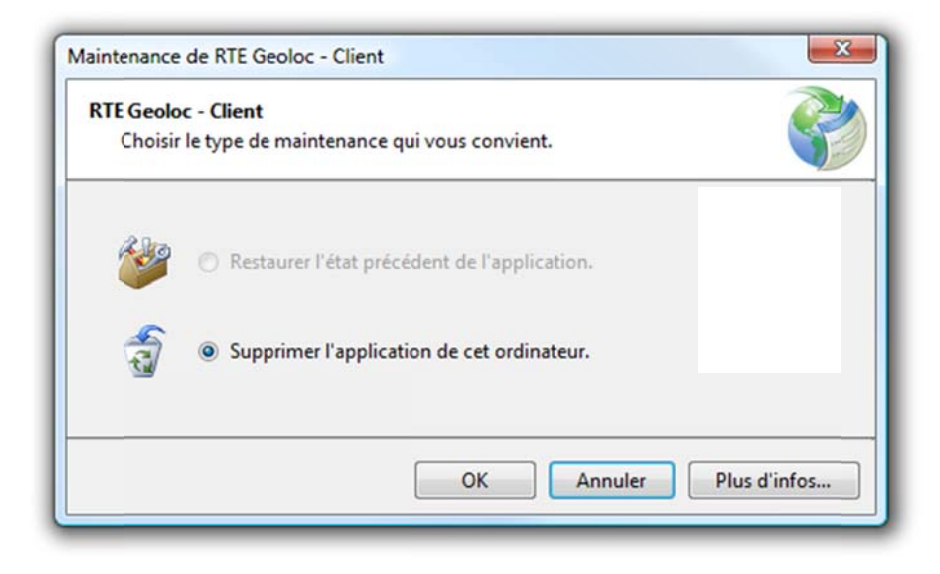

# **PREMIERE UTILISATION**

#### **Identification**  $4.1.$

Lors du premier lancement. l'application vous demande de saisir les informations suivantes : Société. Compte et Mot de passe.

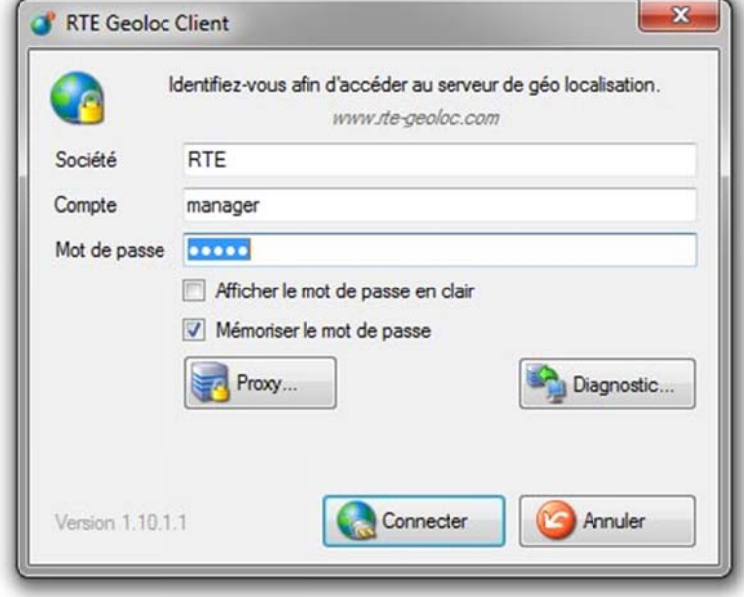

Saisissez les identifiants qui vous ont été communiqués par RTE Technologies lors de l'ouverture de votre accès à la plateforme de géolocalisation RTE Géoloc, en veillant à respecter la case (majuscules/minuscules) pour votre mot de passe. Ces identifiants déterminent votre niveau d'accès aux informations et fonctions de l'application.

Les champs Société et Compte sont automatiquement renseignés avec les précédentes valeurs utilisées. Vous pouvez également cocher la case Mémoriser le mot de passe pour ne pas avoir à ressaisir celui-ci à chaque utilisation.

#### $4.2.$ Changement du mot de passe

Une fois connecté à l'application, nous vous invitons à modifier votre mot de passe en sélectionnant le choix Changer le mot de passe... du menu Outils.

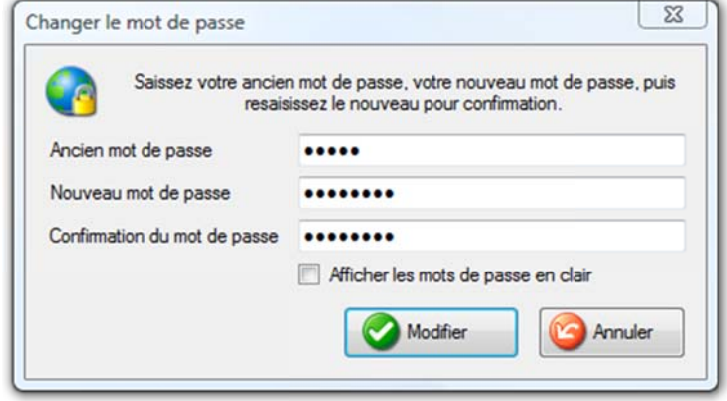

#### Ergonomie générale  $4.3.$

# 4.3.1. Généralité sur l'interface utilisateur

L'interface de l'application est décomposable en cinq parties :

- 1. Barre de commandes principale : permet de sélectionner les principales fonctions de l'application : Cartographie, Rapports, Alertes, Tournée, Gestion de parc
- 2. Explorateur de flottes : permet d'organiser la liste des véhicules ou chauffeurs par groupes
- 3. Panneau Flotte : affiche la liste des éléments de la flotte sélectionnée
- $\overline{4}$
- 5. Panneau Détail: affiche les informations détaillées sur l'élément en cours de sélection
- 6. Panneau principal : utilisée pour l'affichage des cartes, rapports d'activités et la fonction de messagerie

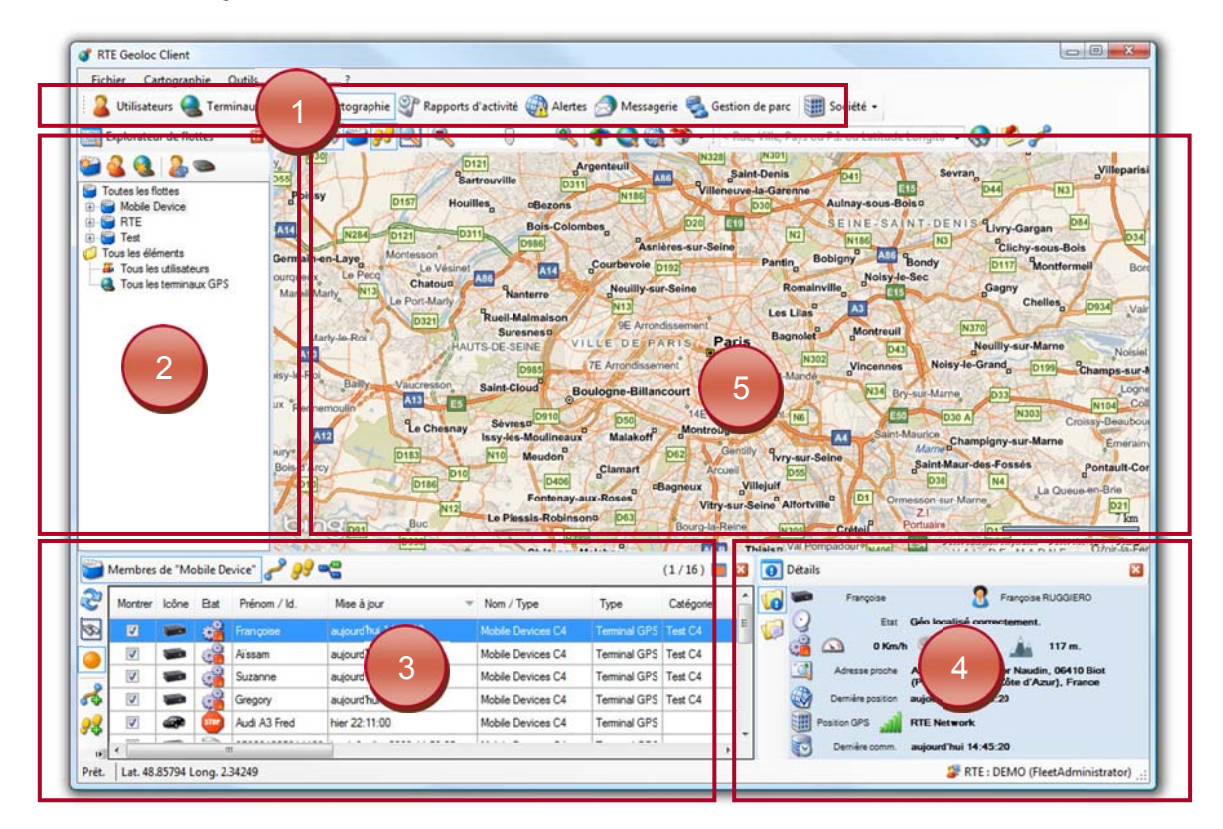

Ces différents éléments peuvent être masqués à tout instant en cliquant sur les cases i, et réaffichés depuis les choix présents dans le menu Affichage.

# 4.3.2. Disposition des panneaux

La disposition de ces panneaux peut être modifiée grâce aux trois modèles sélectionnables dans le menu Affichage.

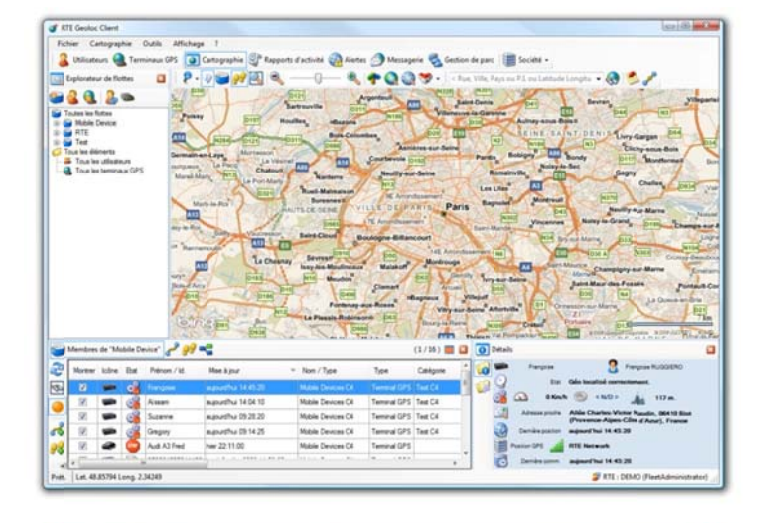

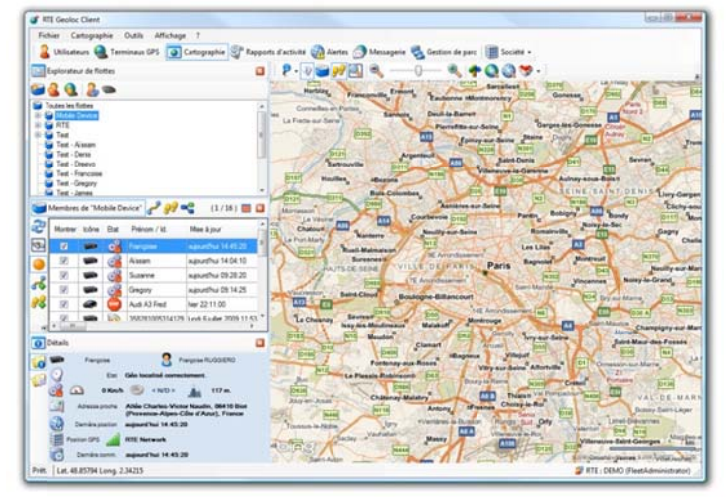

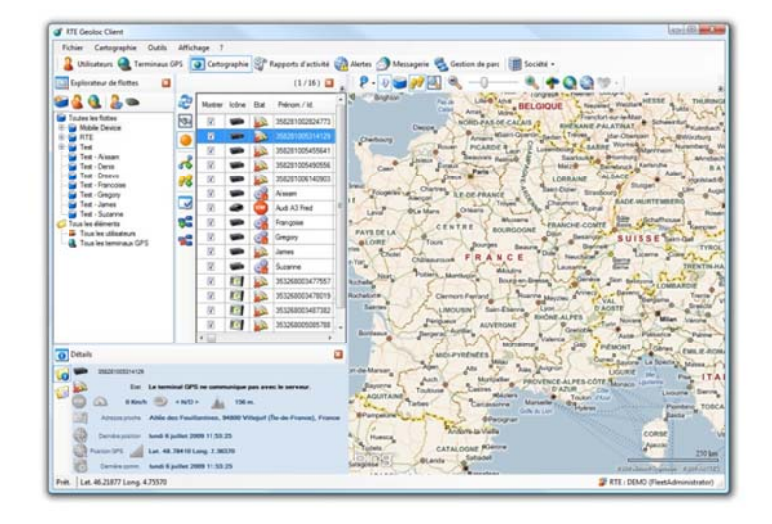

Favoriser le détail des flottes

Permet de disposer d'une place importante pour la liste des flottes

Favoriser la cartographie Permet de disposer d'une place plus importante pour la partie cartographie

**Favoriser les flottes importantes** Permet d'afficher des listes de flottes et de véhicules plus importantes

# 4.3.3. Actions sur les tableaux

L'application RTE Géoloc propose plusieurs fonctions permettant de manipuler les informations présentées dans les tableaux.

> Vous pouvez trier le contenu d'un tableau en cliquant sur le titre d'une de la colonne souhaitée. Ceci est possible aussi bien pour les colonnes contenant du texte que des icônes.

En tapant au clavier les premières lettres, vous vous placez automatiquement sur la première ligne correspondante. Cette recherche s'effectue sur la colonne triée.

Vous pouvez déplacer les colonnes pour en changer l'ordre. L'ordre fixé est conservé au prochainement lancement.

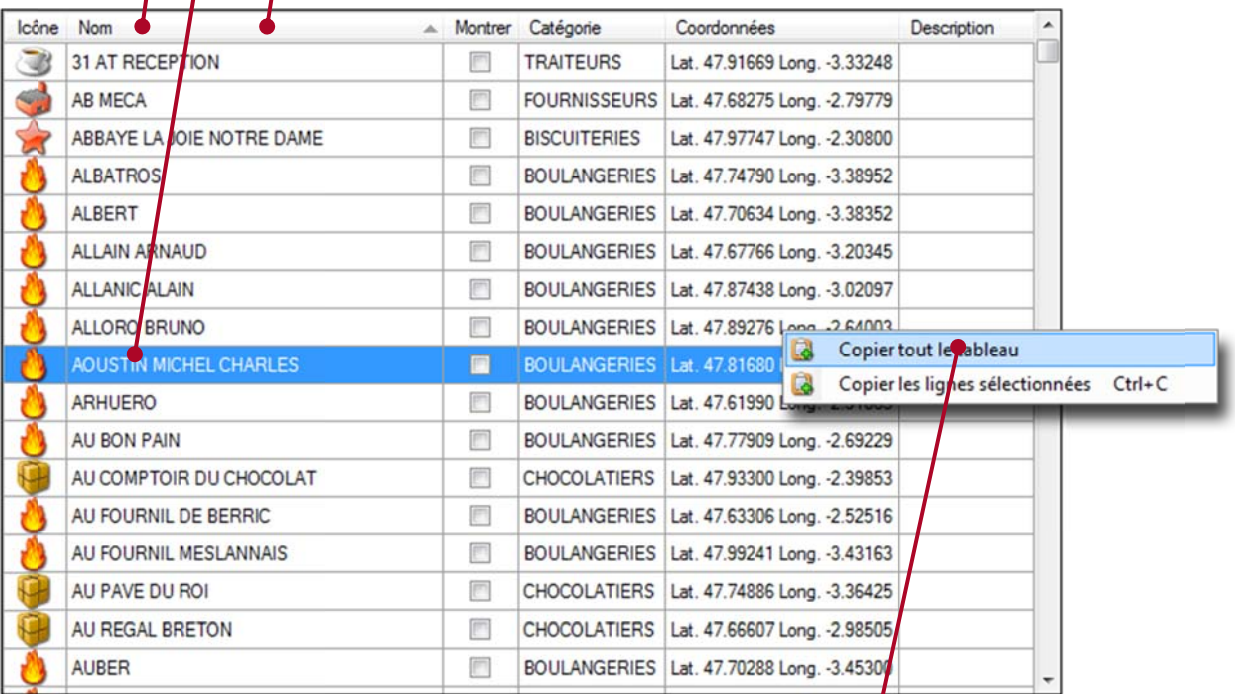

Un clic avec le bouton droit sur un tableau permet d'afficher un menu contextuel permettant de copier le contenu du tableau ou de la ligne sélectionnée.

Pour les icônes contenant un icône, le contenu de la presse papier contient le numéro de l'icône et non l'image.

# 4.3.4. Listes déroulantes

De nombreuses zones de recherches et les listes déroulantes permettent d'effectuer une recherche sur une partie du nom.

L'exemple ci-dessous présente une recherche de tous les points d'intérêts contenant le texte « paris » dans leur nom.

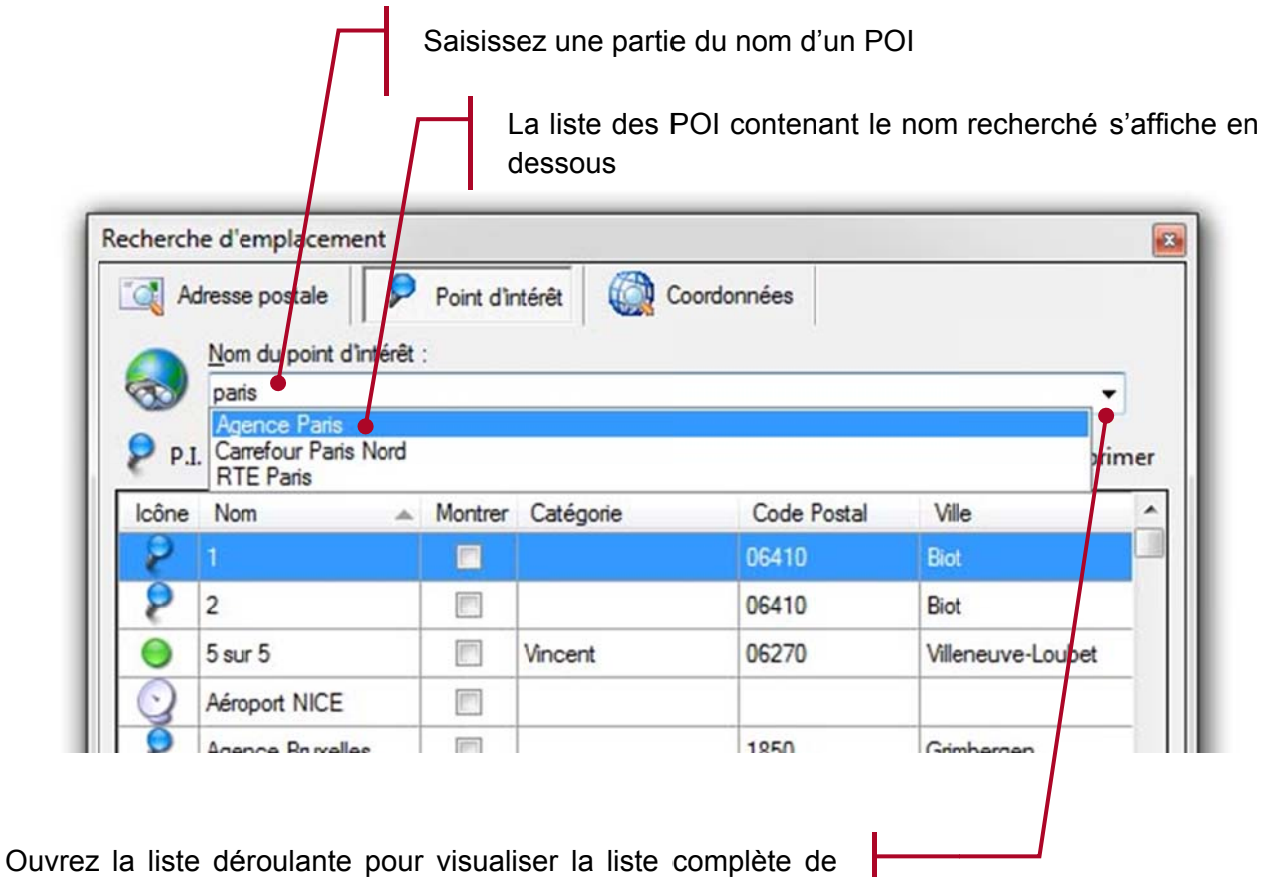

toutes valeurs

# 4.3.5. Utilisation des calendriers

#### Introduction

Plusieurs fonctions et écrans de RTE Géoloc intègrent un calendrier permettant de sélectionner une plage de dates. Par exemple lors de la génération de rapports, ou depuis les écrans permettant de visualiser un itinéraire réalisé par un véhicule.

Le présent chapitre illustre les nombreuses fonctions de sélection, qui vous permettront en quelques clics d'indiquer les plages d'observations souhaitées.

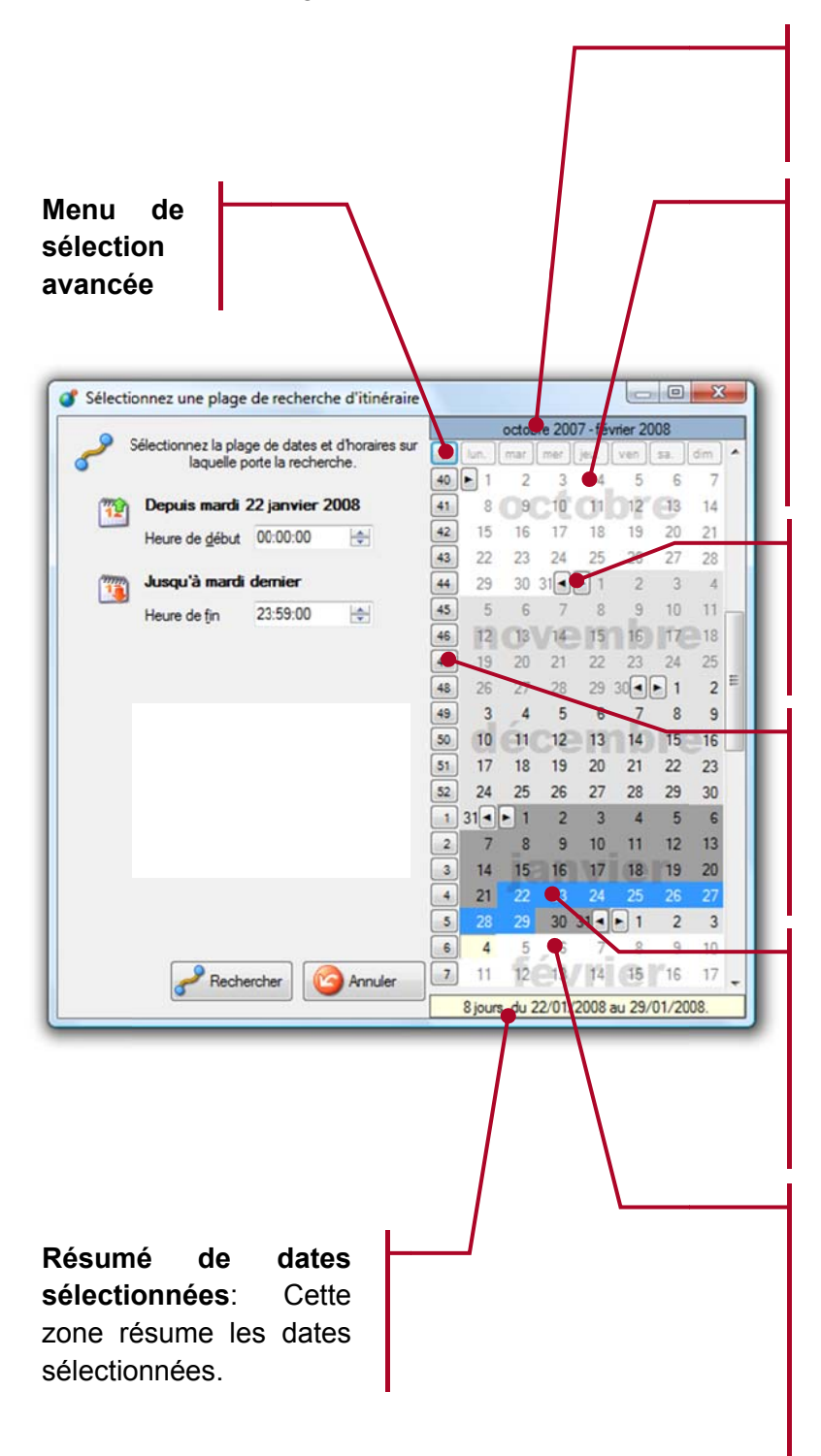

Rappel de la période observée : La plage de date visible à l'écran est rappelée en haut du calendrier.

Dates invalides : Les dates non sélectionnables sont grisées. C'est le cas par exemple des dates situées dans le futur, ou lors de l'accès aux détails des itinéraires antérieurs de plusieurs mois en respect des recommandations de la CNIL.

Sélection d'un mois entier : Les permettent de **boutons** sélectionner ou désélectionner l'ensemble d'un mois.

Sélection d'une semaine : Les boutons représentant les numéros de semaines permettent de sélectionner désélectionner  $011$ toute une semaine.

Sélection d'une plage contigüe : Vous pouvez sélectionner ou désélectionner une plage contique de date à la souri à l'aide respectivement des boutons gauche et droite.

Sélection d'une plage non contique : Pour sélectionner une plage de date non contique, maintenez en même temps le bouton ALT du clavier. Ce type de sélection n'est pas possible lors de la recherche d'un itinéraire.

#### Exclusion de certains jours de la semaine

Lors de l'accès à certaines fonctions faisant appel à des sélections de dates, il vous est possible d'exclure certains jours de la semaine.

C'est par exemple le cas de la création d'un rapport pour lequel vous souhaitez ne visualiser que les jours de la semaine donc hors Samedi et Dimanche.

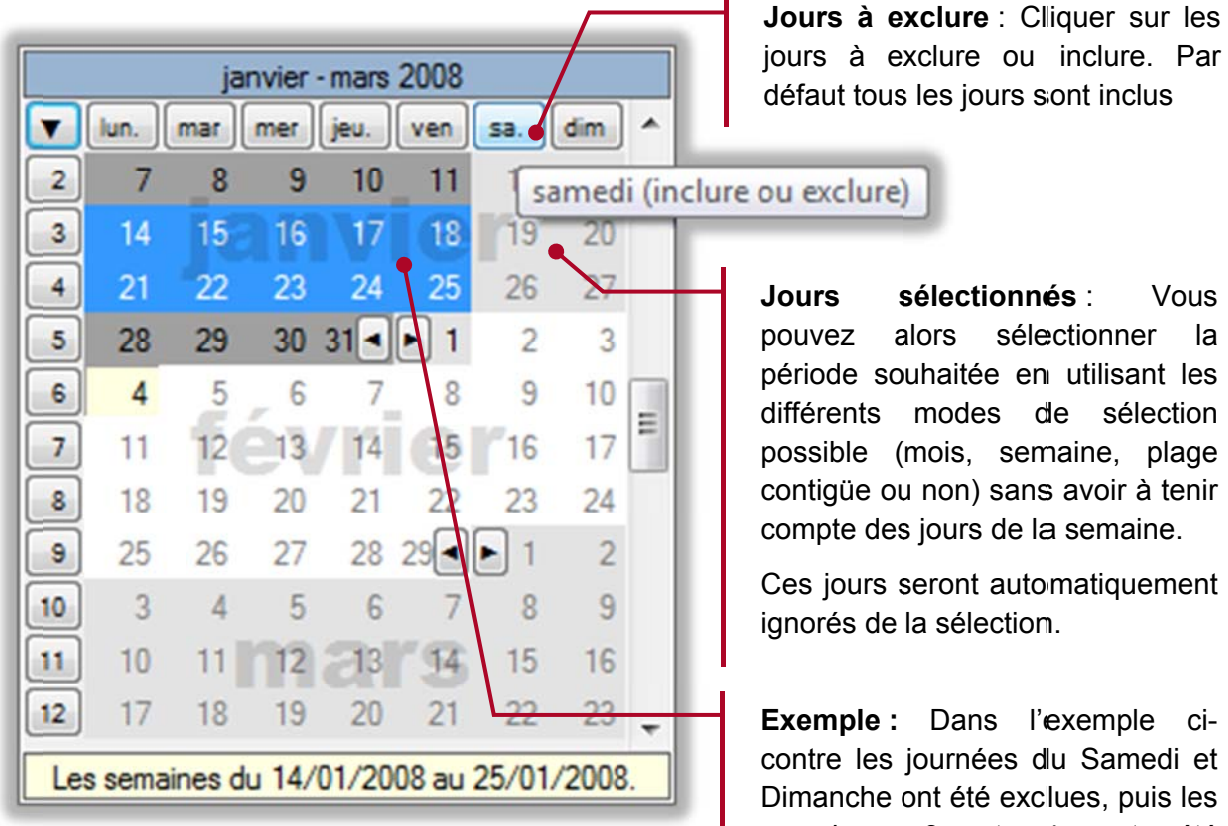

Jours à exclure : Cliquer sur les jours à exclure ou inclure. Par défaut tous les jours sont inclus

Vous

 $|a|$ 

semaines  $3<sup>1</sup>$ et  $\overline{4}$ ont été sélectionnées. Ceci a permis de sélectionner automatiquement la semaine du lundi 14 au vendredi 18, et celle du

lundi 21 au vendredi 25.

# 4.3.6. Bibliothèque d'icônes

L'application propose une bibliothèque d'icônes utilisable pour personnaliser la représentation dans l'application des différents éléments (véhicules, chauffeurs, points d'intérêts, ...).

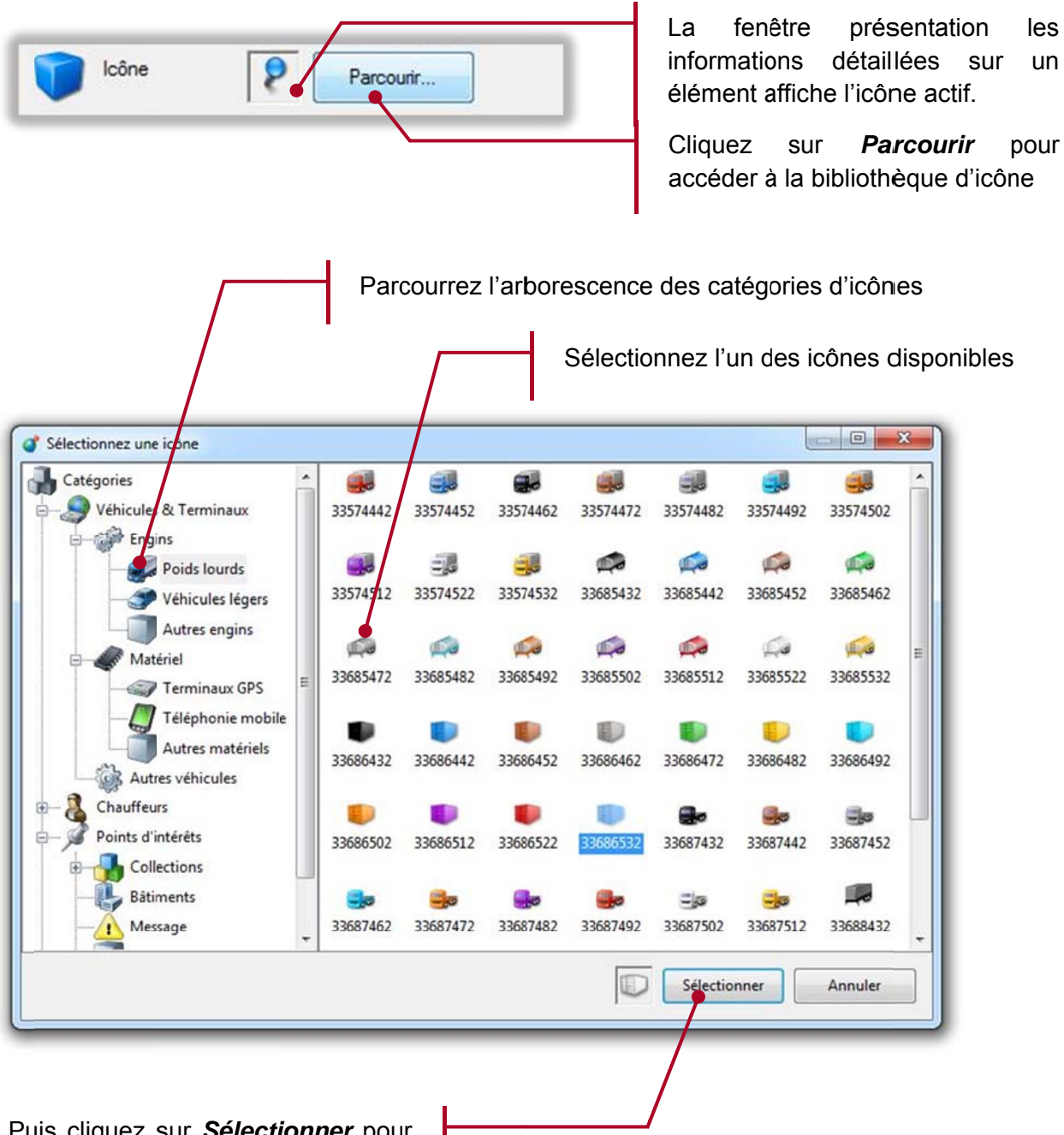

Puis cliquez sur Sélectionner pour utiliser ce nouvel icône

#### Paramétrage des flottes, des terminaux GPS et chauffeurs  $4.4.$

### 4.4.1. Introduction

RTE Géoloc vous permet d'organiser et suivre vos véhicules ou équipes terrain sur la base de trois types d'éléments :

- Les terminaux GPS correspondent aux équipements de géolocalisation portables ou installés de manière fixe dans les véhicules, dont sont équipés vos équipes terrain.
- Les chauffeurs correspondent aux chauffeurs ou personnes géo localisées
- Les flottes sont des groupes de terminaux GPS ou chauffeurs que vous pouvez créer afin de  $\bullet$ suivre un ensemble de véhicules ou personnes.

Les chapitres ci-après détaillent les principales fonctions vous permettant de modifier ces informations et d'organiser vos flottes.

### 4.4.2. Terminaux GPS

Vous accédez à la liste des terminaux GPS depuis le bouton Terminaux GPS de la Barre de commandes principales.

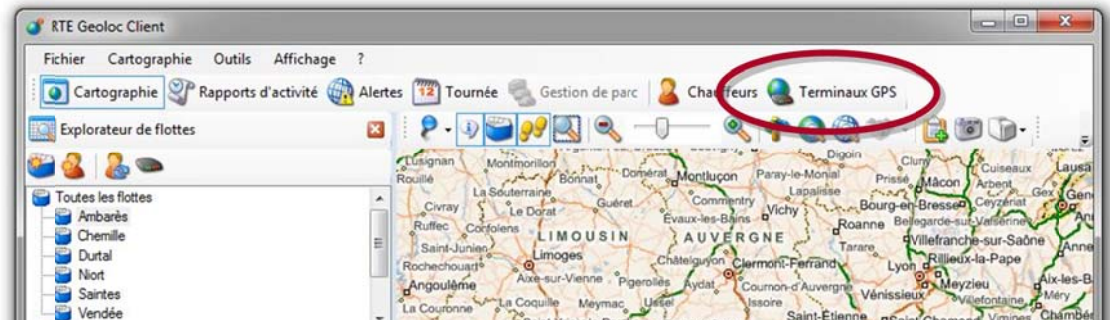

Vous accédez alors à la liste des terminaux utilisés par votre société.

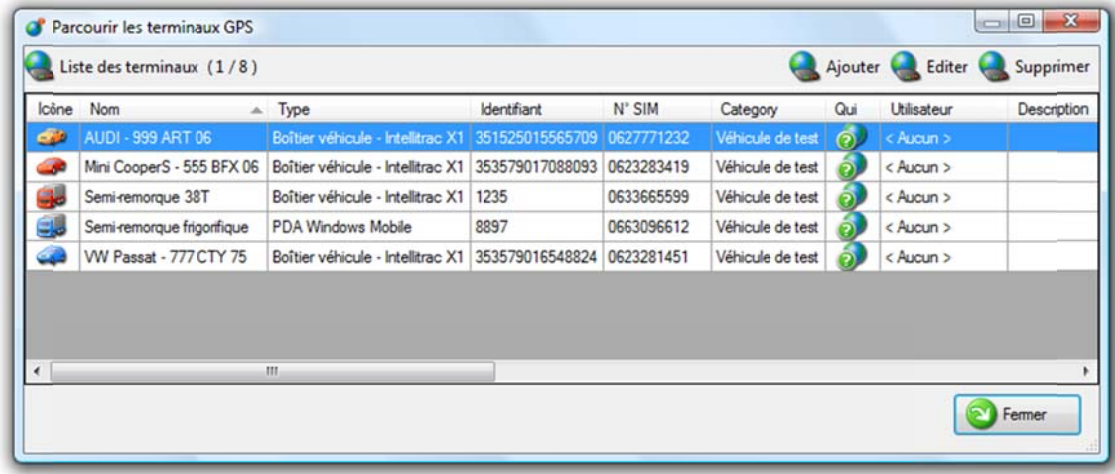

Cette liste est initialisée par RTE Technologies et peut contenir :

- Des Boitiers pour véhicules
	- o Ces boitiers correspondent à des équipements installés de manière fixe dans vos véhicules
	- o Ces boitiers sont préconfigurés par RTE Technologies à la livraison.
- Des Balise personnelles ou PTI (Protection du travailleur Isolé)  $\bullet$ 
	- o Ces équipements permettent de géolocaliser une personne et sont généralement portés à la ceinture
- Des Téléphones PDA Windows Mobile
	- o Ces équipements correspondent à des téléphones PDA (aussi appelé Smartphone) équipés de GPS et utilisés comme balise de géolocalisation.

Vous pouvez consulter et modifier les informations et paramètres d'un boitier GPS ou véhicule :

- Depuis la fenêtre listant les terminaux GPRS illustrée en page précédente, en cliquant sur le bouton **Editer**
- En cliquant dans l'application avec le bouton droit sur un véhicule, et sélectionnant le choix **Propriétés**

Les différentes informations alors accessibles sont présentées dans les chapitres ci-après.

#### Description du véhicule

Le premier onglet Description permet de nommer le véhicule et sa représentation dans l'application.

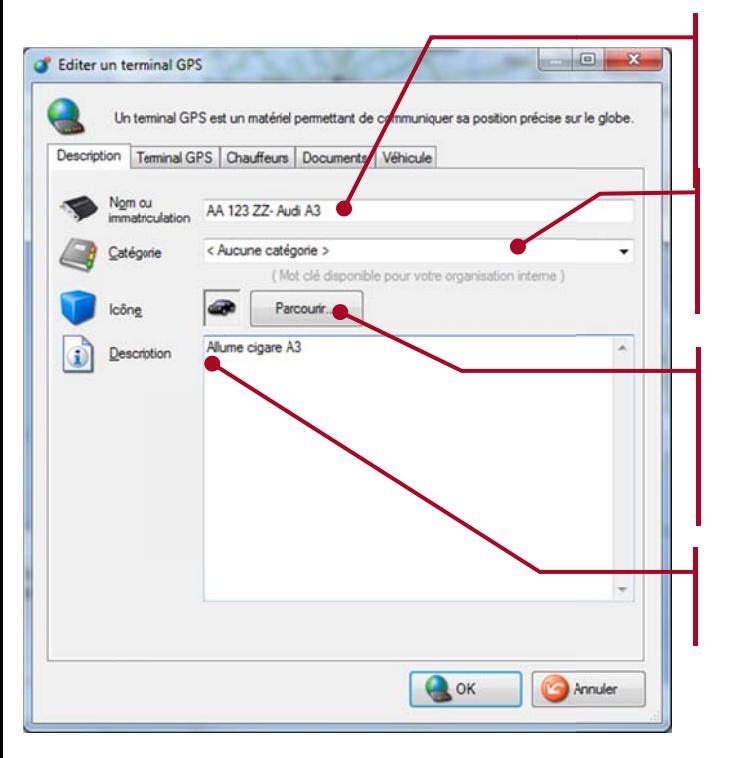

Nom: Indiquez un texte vous permettant d'identifier le véhicule comme  $\mathsf{I}$ modèle  $011$  $son$ immatriculation.

Catégorie : Indiquez un libellé vous permettant de classer vos véhicules par type (par exemple 38Tonnes).

Icône: Sélectionnez  $\mathsf{I}$ icône représentant le véhicule ou terminal. Cet icône sera utilisé dans les listes et sur la carte.

Description: Saisissez un texte libre de commentaire.

#### Caractéristique du boitier

Le deuxième onglet Terminal GPS permet de visualiser les informations concernant le boitier GPS.

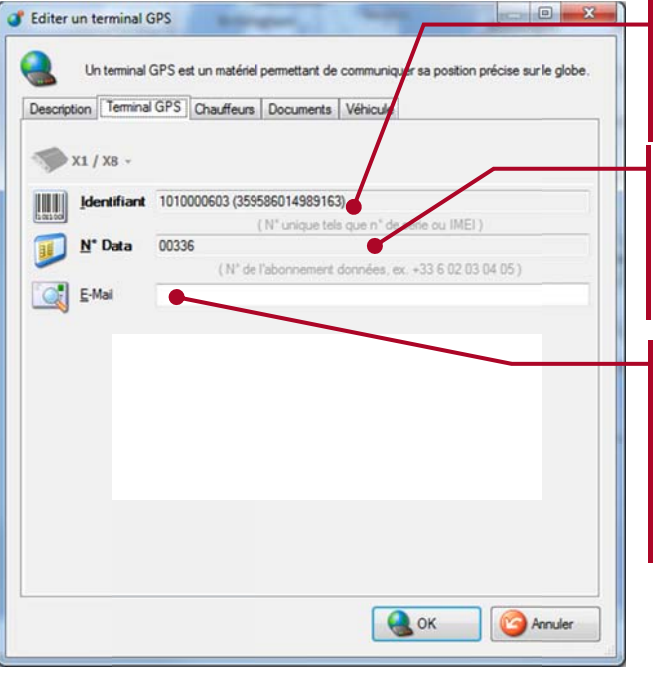

**Identifiant:** Numéro **IMEI** de l'équipement (non modifiable).

N° Data : Ce numéro correspond à l'abonnement GSM/GPRS associé au boitier GPS, et est pré-renseignée par RTE et ne doit pas être modifié.

Indiquez ici l'adresse Email: de messagerie si vous utilisez un terminal capable de recevoir des emails (par exemple un PDA Windows Mobile, ou terminal embarqué avec écran).

#### Information sur les chauffeurs

Le troisième onglet *Chauffeurs* présente les informations concernant le chauffeur du véhicule

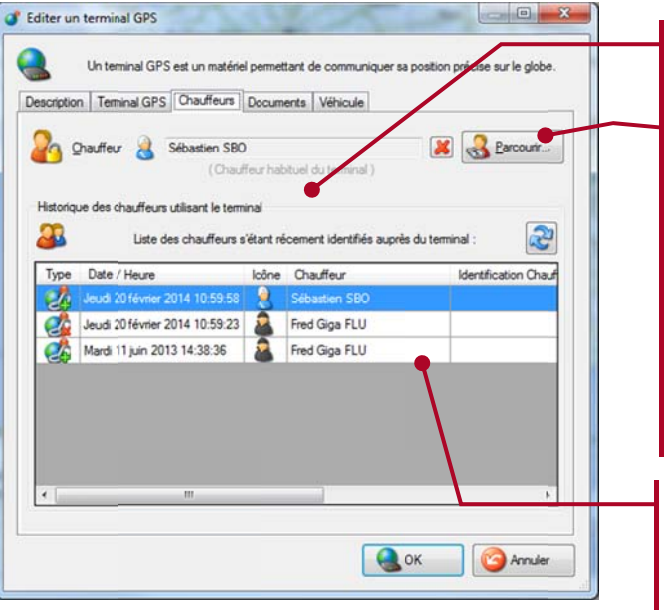

Cette zone affiche le dernier chauffeur connu pour ce véhicule.

Si ce véhicule n'est utilisé que par une seule et même personne, vous pouvez utiliser le bouton Parcourir... pour consulter l'ensemble des chauffeurs paramétrés dans l'application  $et$ sélectionner celui par défaut.

Si vos chauffeurs sont équipés de clés d'identification, laisser ce champ vide.

Historique des chauffeurs : Cette liste rappel le nom des chauffeurs avant utilisés le véhicules. La date et heure indiquée correspond à l'instant où le chauffeur a inséré sa clé d'identification dans le véhicule.

#### Information sur les numéros d'alertes

Pour les terminaux PTI utilisés pour la protection de travailleurs isolés et disposant d'une fonction d'alerte intégré, un quatrième onglet *Paramètres* permet de configurer le ou les numéros auxquels l'alerte devra être transmise directement.

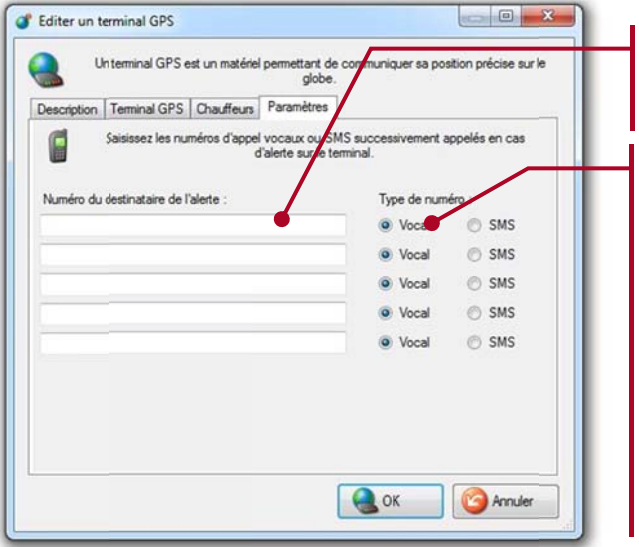

Indiquez le numéro de téléphone à prévenir.

Indiquer si l'appui sur le bouton SOS du terminal doit déclencher un appel vocal (mise en relation) ou l'envoi d'un SMS technique (série de code).

Pour recevoir un SMS personnalisé et clair, nous vous invitons à utiliser les fonctions d'alerte de RTE Géoloc décrit dans le chapitre 6 « Alertes » en page 55.

#### Information sur le véhicule

Un onglet Véhicule permet de renseigner toutes les données d'un véhicule, ces informations sont requises pour le calcul de la consommation, ainsi que pour le calcul d'itinéraires ou le calcul de proximité (ceci par exemple pour calculer un itinéraire qui permet d'éviter les routes impraticable par un poids lourd,). Si certains paramètres ne sont pas renseignés, des valeurs par défaut leur sont affectés. Notez que l'exploitation de ces paramètres dans l'application sont soumis à l'activation d'options.

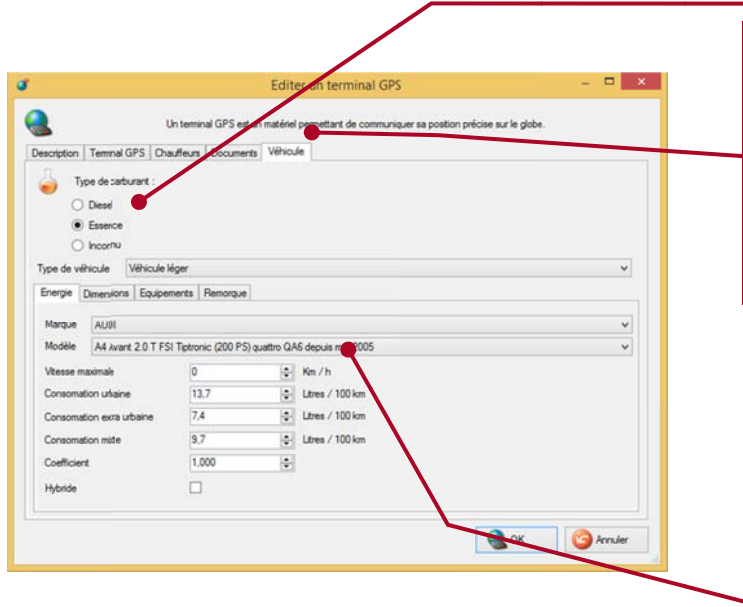

Indiquez le type de carburant Sélection du type de véhicule :

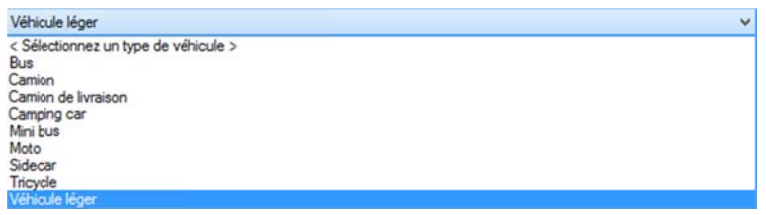

Caractéristiques du véhicule :

- L'onglet *Energie* permet de renseigner les informations de consommation du véhicule, ces informations serviront à calculer la consommation théorique d'un véhicule dans l'analyse des arrêts et les rapports. (NB : l'option Vitesse maximale sert aussi pour le calcul d'itinéraire, un véhicule pouvant rouler à une vitesse maximale de 70 km/h mettra plus de temps qu'un véhicule léger.)
- Les onalets **Dimensions.** Equipements. Remorque servent également au calcul d'itinéraire, qui prendra en compte ces différents paramètres pour permettre un résultat au plus juste.

-23

#### Télésurveillance

Un onglet télésurveillance permet de gérer les contacts des partenaires télésurveilleurs

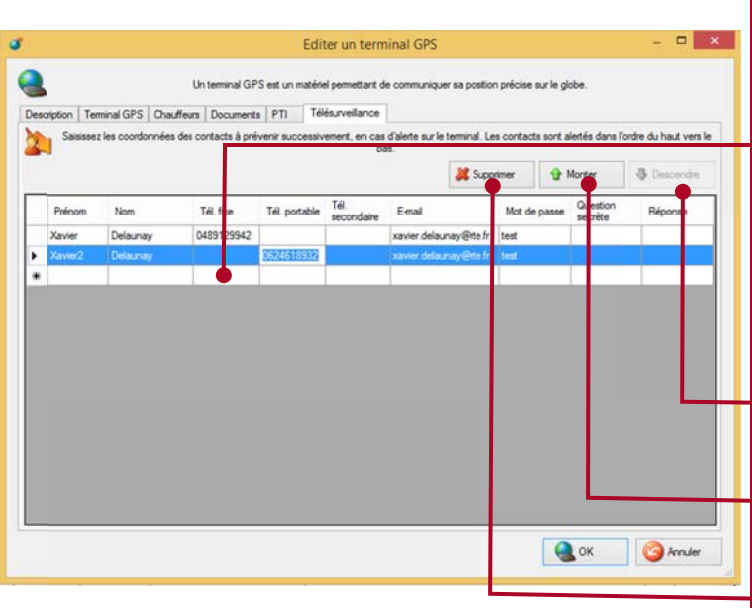

Liste contenant les différents contacts des partenaires télésurveilleurs associés au terminal GPS.

Pour ajouter un contact, il suffit d'utiliser la ligne vide, de renseigner les champs et la touche « entrée » du clavier permet de valider l'enregistrement.

Les contacts doivent être uniques, il n'est pas permit d'ajouter un contact avec le même

permet Bouton « Descendre » qui de descendre dans la liste le contact sélectionné

Bouton « Monter » qui permet de monter dans la liste le contact sélectionné

Bouton « Supprimer » qui permet de supprimer le contact sélectionné

# 4.4.3. Chauffeurs

#### Présentation du mode de gestion des chauffeurs

RTE Géoloc gère également la liste des chauffeurs ou personnes géo localisées de votre société. Ceci vous permet par exemple :

- D'indiquer le chauffeur habituel d'un véhicule
- De gérer une personne en se basant sur son nom sans avoir à se souvenir de l'identifiant ou numéro d'immatriculation de son véhicule
- De connaître l'usage fait par un chauffeur, même si celui-ci a utilisé plusieurs véhicules.
- Attacher aux chauffeurs des documents numériques

Si vous ne souhaitez que gérer vos véhicules sans besoin de précision sur le chauffeur, vous ne devez rien configurer dans cette fonction *Chauffeurs*. Dans ce cas passez directement au chapitre *Flottes* en page *29* pour lire la suite du présent manuel.

Si au contraire vous souhaitez suivre chaque chauffeur, vous devez :

- Paramétrer dans RTE Géoloc la liste des chauffeurs et les informations associées (nom, prénom, numéro de portable, etc…)
- Puis utiliser l'une ou l'autre des méthodes ci-dessous :
	- 1. Si les chauffeurs n'utilisent habituellement qu'un seul et même véhicule, indiquez le véhicule utilisé par chaque personne
	- 2. Si chaque chauffeur peut utiliser différents véhicules, vous devez équiper ceux-ci de lecteurs de badges chauffeurs ou d'écran d'identification. Ceci permettra à RTE Géoloc d'identifier à chaque démarrage du véhicule quel était le chauffeur.

Ces deux modes de fonctionnement et paramétrage de l'application sont détaillés ci-après.

#### Liste des chauffeurs

Ouvrez la liste des chauffeurs depuis le bouton Chauffeurs de la Barre de commandes principales.

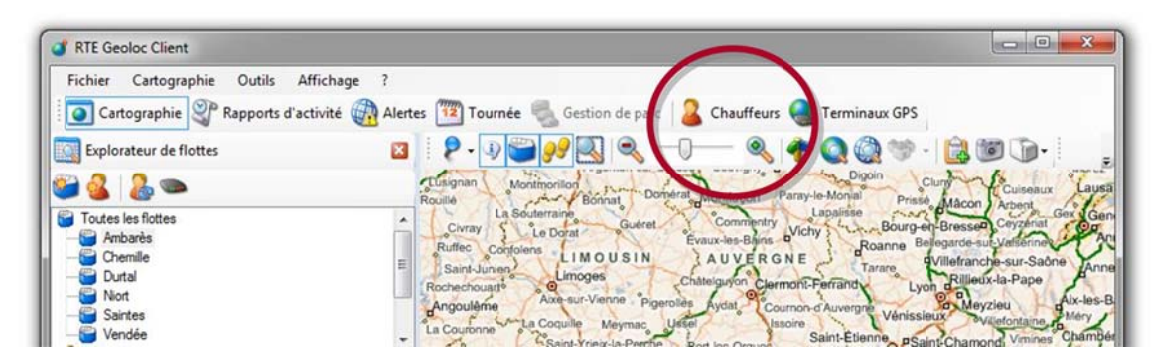

La liste des chauffeurs référencés de votre société s'affiche. Cette liste est initialement vide lors de votre premier accès à RTE Géoloc. Cliquer sur le bouton Ajouter pour déclarer dans l'application vos différents chauffeurs.

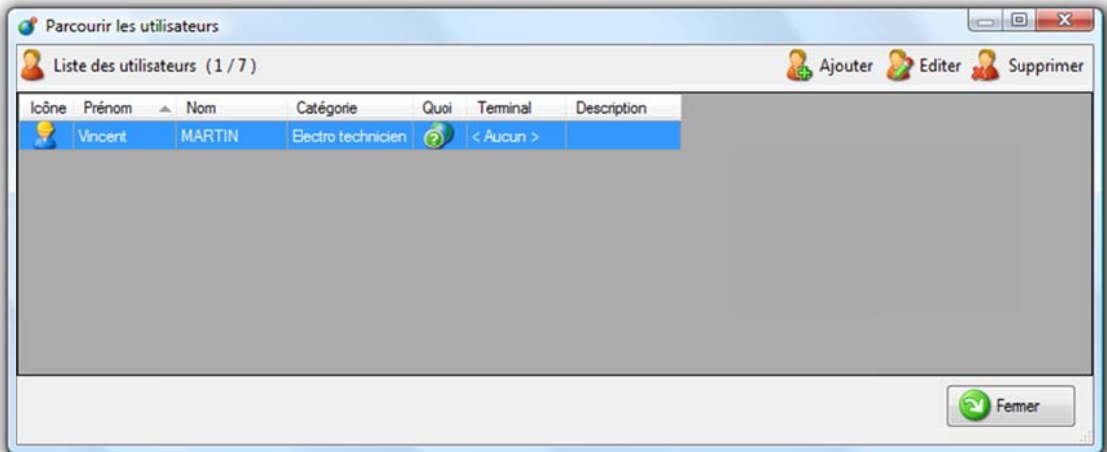

#### Paramétrage de chaque chauffeur

Le premier onglet regroupe la description du boitier GPS, le nom ou immatriculation du véhicule ainsi que le type et la catégorie.

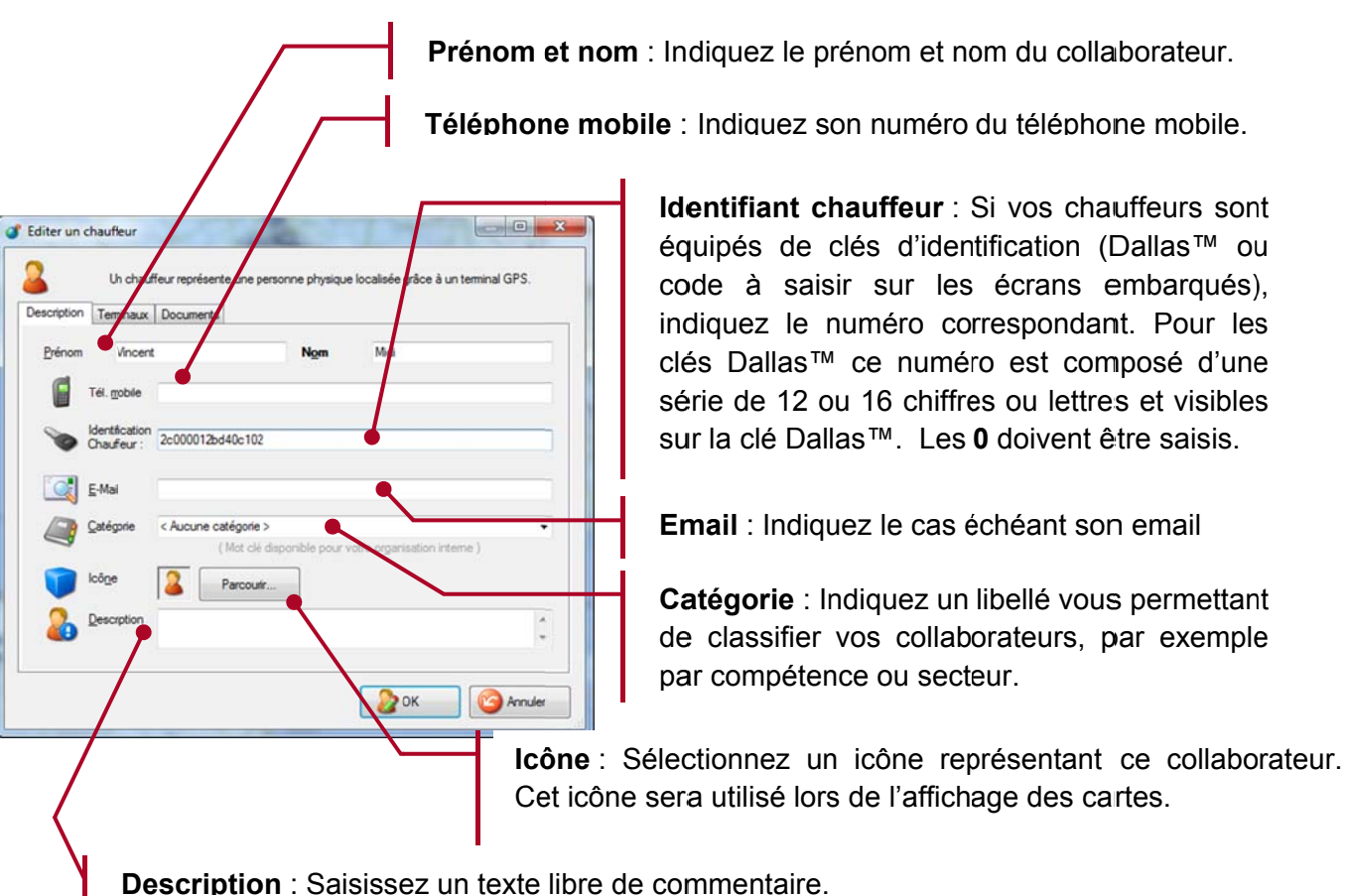

#### Association de documents Numériques a un véhicule ou à un Chauffeur

Des documents numériques peuvent être associés à un véhicule ou à un chauffeur dans l'application Géoloc. Une carte grise, un Permis de conduire, un carnet de santé d'un chauffeur, le carnet d'entretien du Véhicule, etc... Tous les documents pris en charge par votre système sont permis. Il est important de comprendre que seul le lien est enregistré par l'application, aucune copie du document n'est conservée sur le serveur RTE Technologies. Vous êtes responsable de l'accessibilité (droits d'accès, partage etc.) et de la sauvegarde du document relié. Notamment si vous souhaitez que ces documents soient accessibles depuis d'autres postes hébergeant l'application, vous devez mettre en place un partage réseau et attribuer aux utilisateurs de cette fonction, les droits d'accès en lecture sur le partage des dossiers/fichiers. La suppression d'un lien de document dans la liste ci-dessous ne supprime en aucun cas le fichier lié.

L'idéal est de créer un dossier partagé sur le Réseau d'entreprise. Exemple de Chemin Réseau :

#### \\Entreprise\Partage\FlottePoidsLourd\DocChauffeur

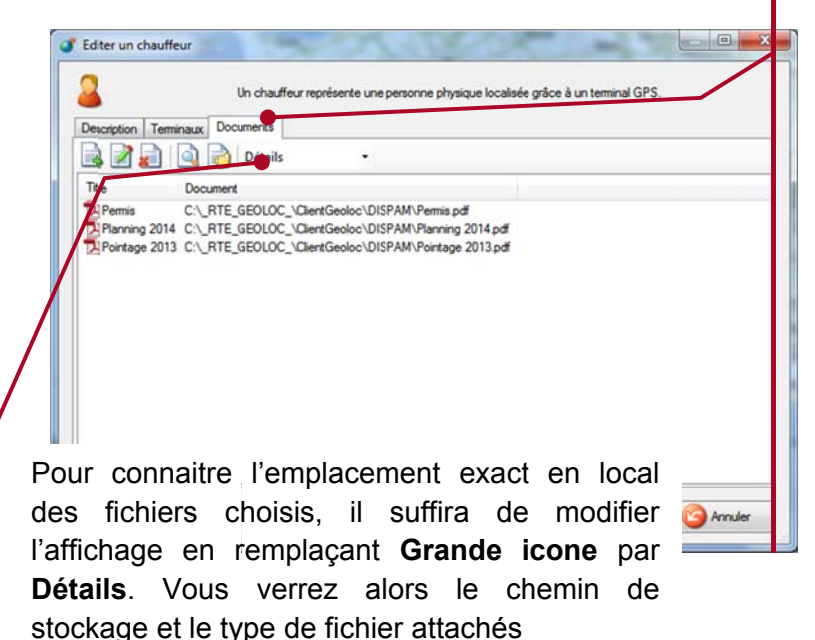

Cliquez Droit sur le chauffeur ou le véhicule choisi. Ouvrez les Propriétés. Rendez-vous dans l'onglet Documents :

Cliquez sur pour ouvrir la fenêtre Ajouter un document. Cliquez ensuite sur **Parcourir** et naviquer dossier contenant jusqu'au  $As$ documents à ajouter. Sélectionnez les fichiers que vous voulez associer et validez par OK. Vous ne pouvez ajouter qu'un seul fichier à la fois.

#### Véhicules associés aux chauffeurs et Type d'opération

Le deuxième onglet, présente les informations techniques (IMEI et SIM) du boitier GPS présent dans le véhicule.

Cette zone affiche le dernier véhicule utilisé par ce chauffeur.

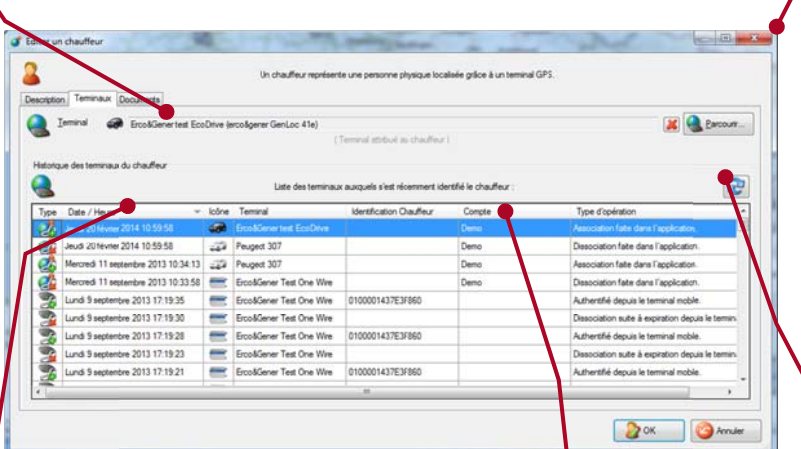

**Historiaue** des terminaux  $et$ véhicules : Cette liste rappel l'ensemble des véhicules utilisés par ce chauffeur. La date et heure indiquée correspond à l'instant où le chauffeur a inséré sa clé d'identification dans le véhicule

Si ce chauffeur utilise toujours le même véhicule, vous pouvez utiliser le bouton Parcourir... pour visualiser l'ensemble des véhicules et sélectionner celui-ci.

Si vos chauffeurs sont équipés de clés d'identification, laisser ce champ vide.

Type d'opération vous renseigne sur :

- L'association ou la dissociation d'un Véhicule
- L'authentification à l'aide de l'écran ou d'une clé d'identification.

**Compte**: Le compte utilisateur de l'application dans le cas d'une association manuelle depuis l'application.

La fenêtre ci-dessus présentant les propriétés d'un chauffeur est également accessible en sélectionnant le choix Propriétés depuis le menu contextuel d'un chauffeur (clic droit avec la souris sur l'icône d'un chauffeur ou la liste des membres d'une flotte).

# 4.4.4. Flottes

RTE Géoloc vous permet de regrouper des terminaux GPS, véhicules, chauffeurs ou collaborateurs géo localisés dans des sous-ensembles appelés *flottes*. Ces flottes vous permettront ultérieurement de générer un rapport d'activité sur un groupe de personnes ou véhicules, ou de visualiser uniquement certains éléments sur les cartes.

#### Création d'une flotte

Vous pouvez créer autant de flottes que vous le souhaitez à l'aide du bouton Créer une nouvelle flotte représenté ci-contre.

Afin de simplifier l'organisation de vos véhicules et collaborateurs dans RTE Géoloc, nous vous invitons à créer des flottes en fonctions :

- des compétences de vos équipes terrains
- des types de véhicules  $\bullet$
- des secteurs géographiques  $\bullet$

Vous pouvez organiser vos flottes sous forme d'arborescence en déplaçant à la souris les flottes les unes par rapport aux autres.

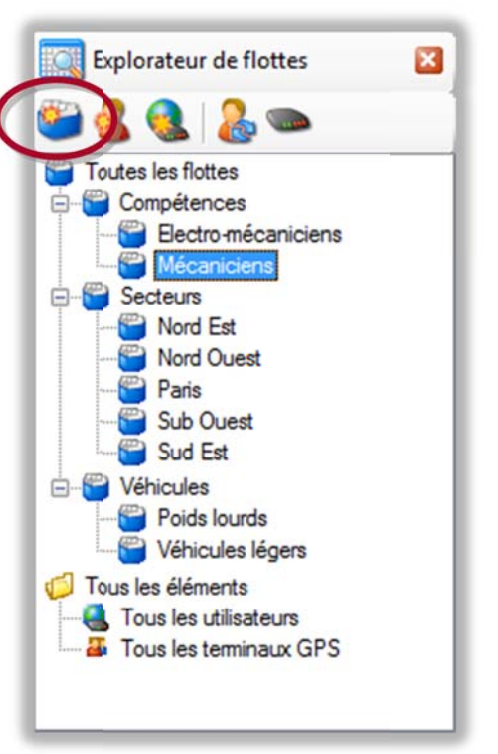

#### Ajout de terminaux ou chauffeurs

Une fois la liste de vos flottes créée, vous devez ajouter à ces flottes les chauffeurs, terminaux GPS ou véhicules correspondant.

Pour cela:

- sélectionnez une flotte
- puis utilisez les boutons Associer des chauffeurs à la flotte sélectionnée ou Associer des terminaux GPS à la flotte sélectionnée rappelés dans la copie d'écran ci-contre

Vous pouvez également :

- sélectionner Tous les chauffeurs ou Tous les terminaux GPS (voir copie d'écran ci-contre)
- puis dans le panneau Membre de "...", déplacer un chauffeur avec le bouton droit de la souris vers une flotte
- ou utiliser le choix Associer à une flotte depuis le menu contextuel.

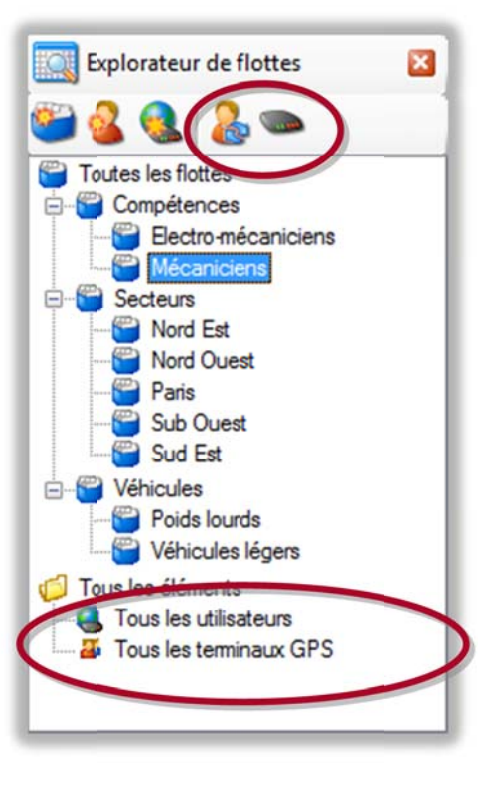

#### Comptes et droits d'accès 4.5.

Pour les sociétés équipées d'une flotte importante de véhicules ou pour assurer la confidentialité d'accès aux informations, vous pouvez créer plusieurs codes d'accès à RTE Géoloc pour vos différents services et collaborateurs.

Sélectionnez le choix Permissions sur les flottes dans le menu Outils pour accéder à la fenêtre cidessous.

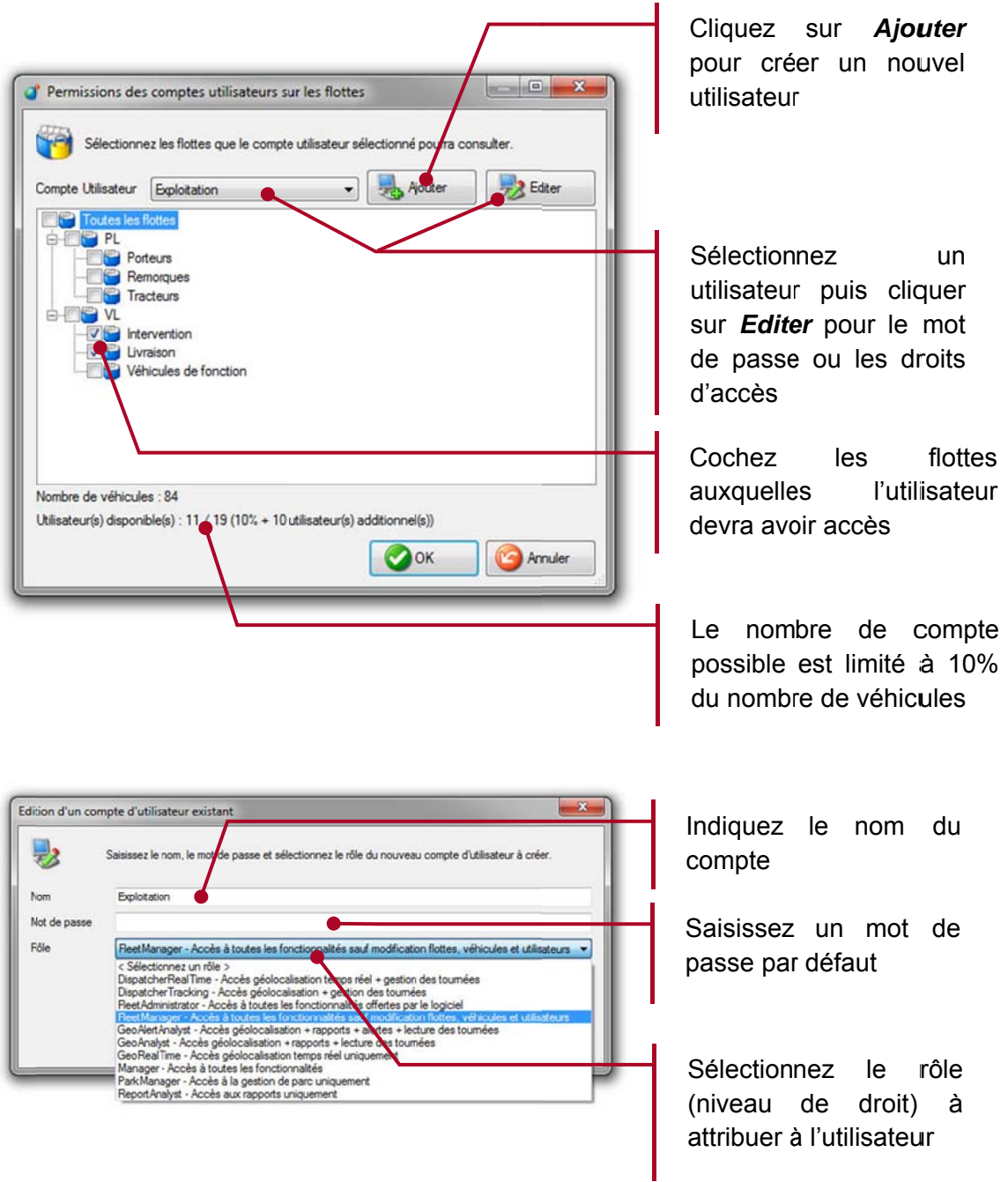

Les différents rôles existants et listés ci-dessous permettent de fixer les droits d'accès et fonctions accessibles du logiciel par chaque utilisateur.

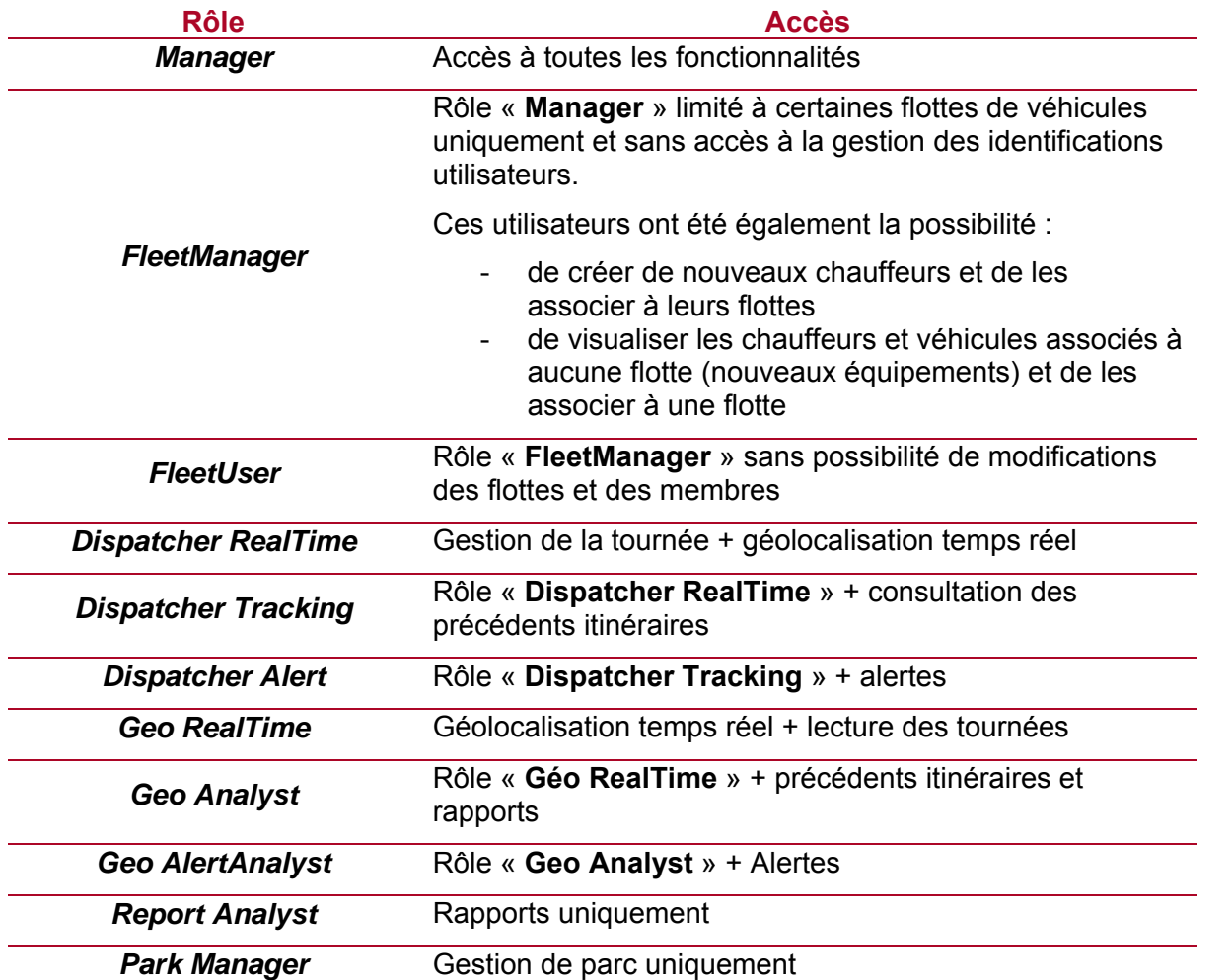

Un document détaillant avec précision les fonctions accessibles pour chacun de ces rôles est disponible sur demande auprès de RTE Technologies

## **GEOLOCALISATION** 5.

#### $5.1.$ **Outils cartographiques**

# 5.1.1. Affichage des différents éléments

RTE Géoloc vous permet d'afficher ou masquer les éléments présents sur les cartes.

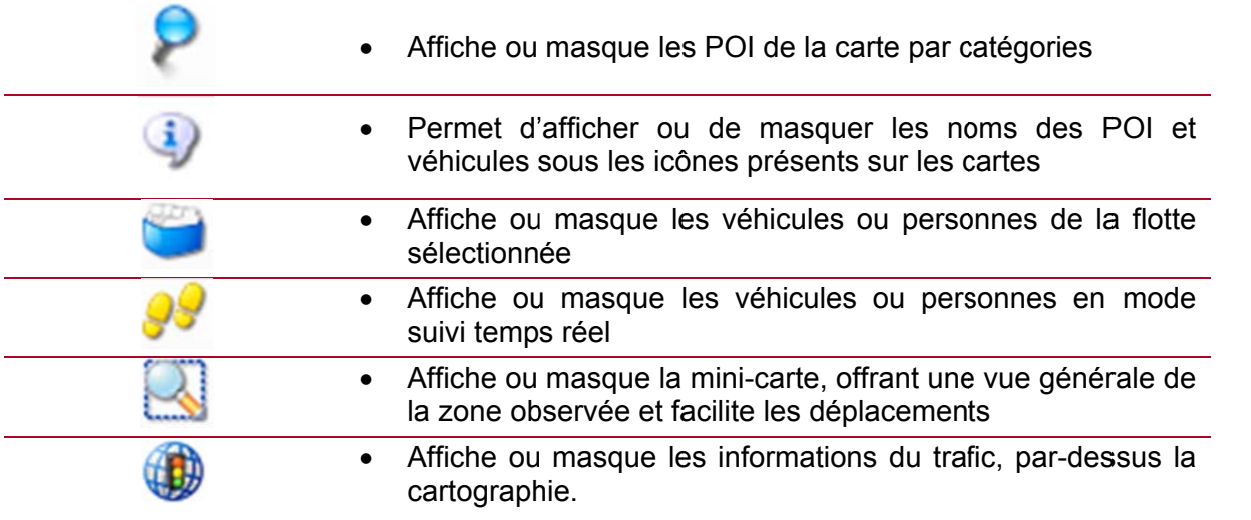

# 5.1.2. Fonctions de zoom

Plusieurs possibilités vous sont offertes afin de pouvoir zoomer sur les éléments visibles ou la portion de cartographie souhaitée.

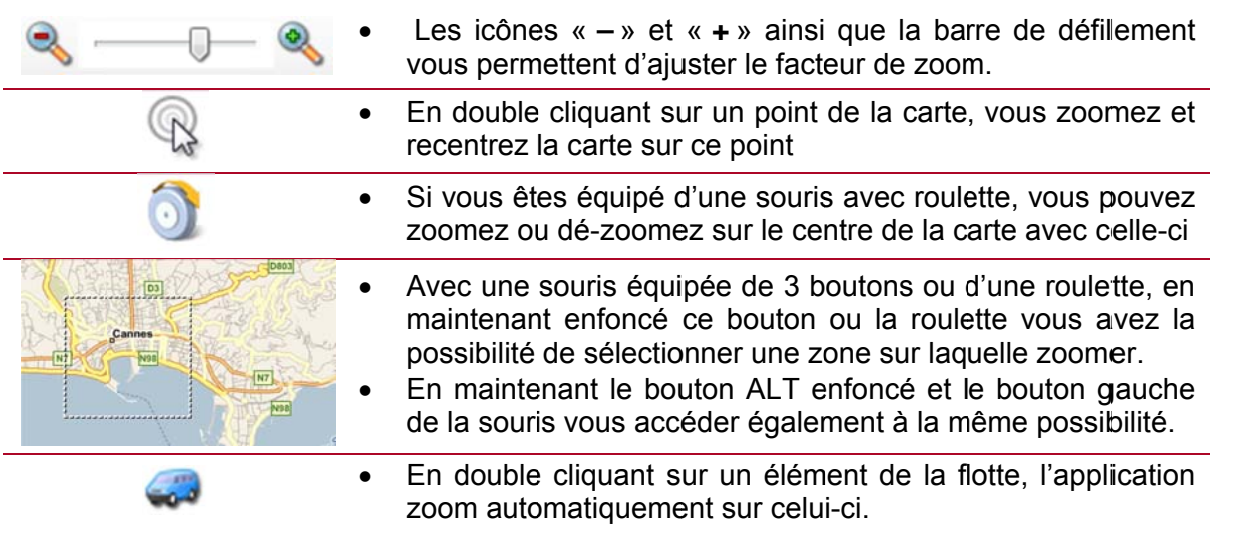

# 5.1.3. Mode d'affichage

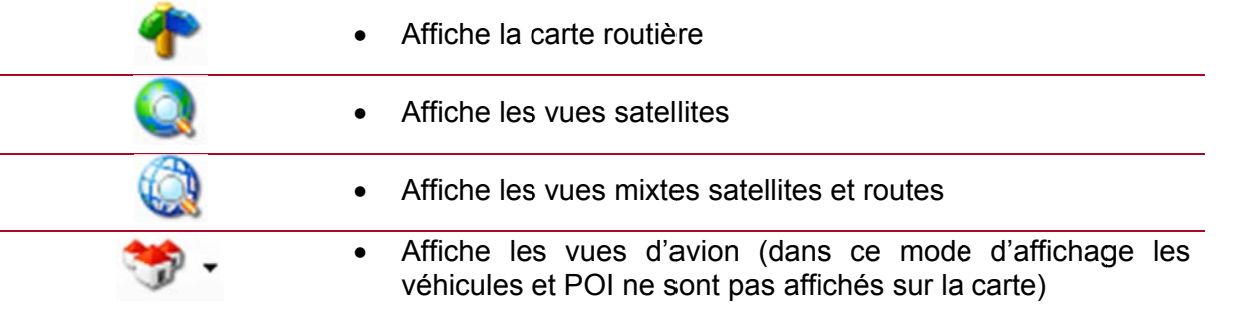

La qualité des vues aériennes, ainsi que la disponibilité des vues d'oiseaux est fonction du secteur géographique observé.

32

# 5.1.4. Raccourci clavier

RTE Géoloc intègre également plusieurs raccourcis clavier pour manipuler la cartographie. Pour cela, cliquez sur l'image puis utiliser les touches indiquées :

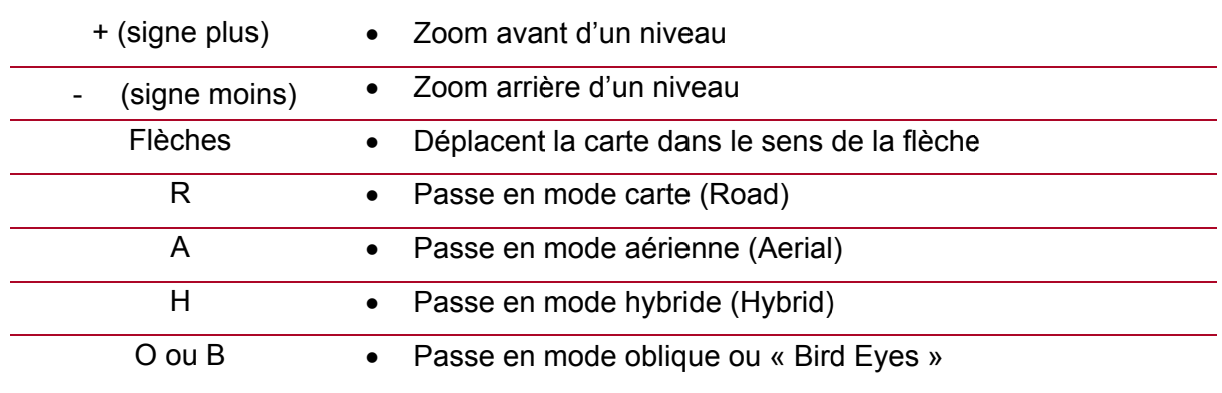

### 5.1.5. Impression de la cartographie

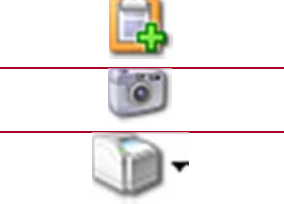

Copie la cartographie en cours dans le presse-papier

Enregistre la cartographie dans un fichier

Imprime la cartographie avec les informations associées  $\bullet$ telles que le tableau d'analyse des itinéraires

### 5.1.6. Affichage des éléments superposés

 $\bullet$ 

Lorsque plusieurs véhicules ou POI sont présents au même emplacement, seul l'un d'entre eux est visible. Le symbole ▼ s'affiche pour indiquer que d'autres éléments sont masqués

Cliquez avec le bouton droit sur l'icône pour visualiser les autres éléments

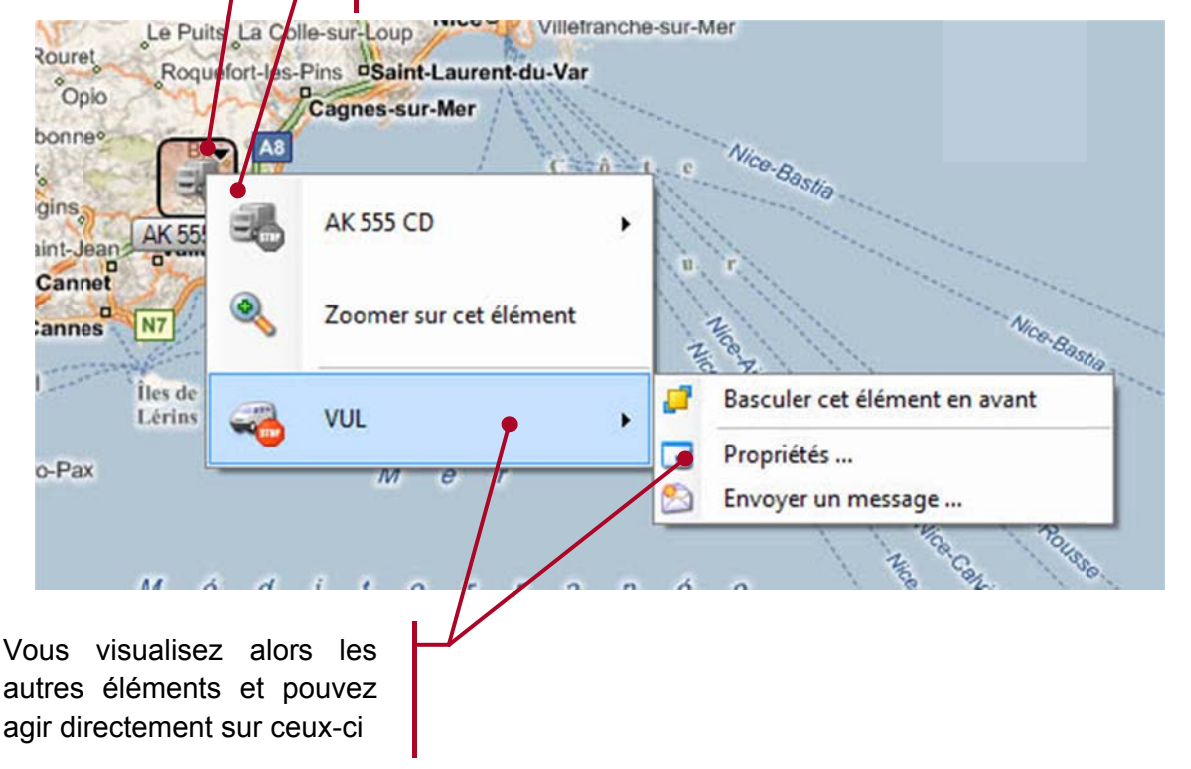

#### Sélection d'une flotte 5.2.

Afin d'accéder aux fonctions de géolocalisation, vous devez préalablement sélectionner une flotte dans l'arborescence de droite. La liste des éléments de cette flotte s'affiche alors dans le panneau Flotte tel que représenté ci-dessous.

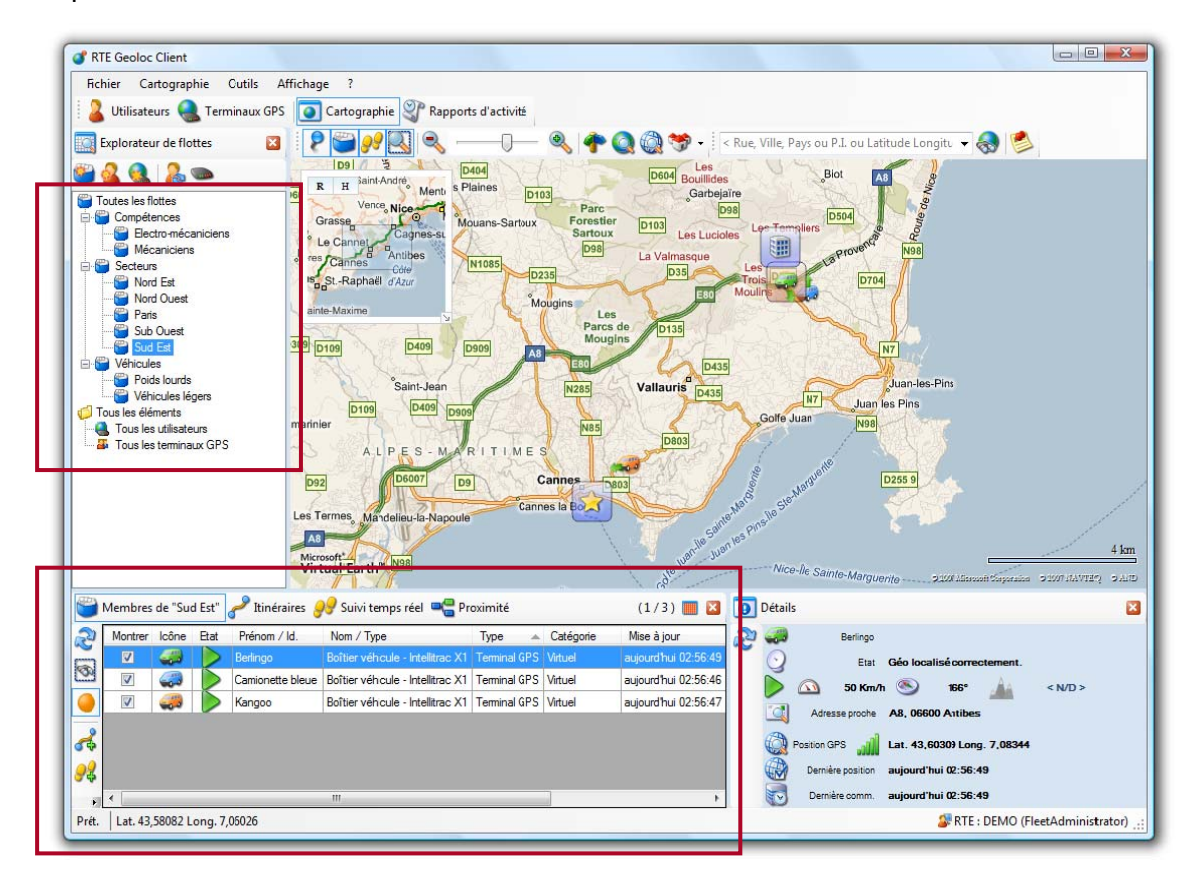

#### 5.3. Dernière position

L'onglet Membre de "..." indique la dernière position connue des éléments de la flotte.

 $\bullet$ Chaque élément de la flotte (véhicule, terminaux GPS, ou personne) est automatiquement affiché sur la carte  $\bullet$ Les éléments de la liste sélectionnés sont automatiquement encadrés sur la carte afin d'être mieux visibles. Indique que le véhicule est en déplacement  $\bullet$ Indique que le véhicule est arrêté contact moteur coupé. Cette information  $\bullet$ n'est disponible que si le boitier de géolocalisation a été câblé de manière à connaître la position de la clé de contact. Indique que le véhicule est arrêté contact moteur mis. Pour les véhicules câblés de manière à connaitre la position de  $\circ$ la clé de contact, cet état indique que le véhicule est à l'arrêt **STOP** contact moteur enclenché o Pour les véhicules non câblés, cet état est utilisé sans permettre de distinguer un arrêt avec ou sans le contact coupé. Cette information ne permet pas de savoir si le moteur tournait ou pas Indique que le véhicule ne recoit plus le GPS, mais parvient toujours à y) communiquer en GSM/GPRS (véhicule dans un parking sous-terrain)

- Indique que le véhicule ne communique plus RTE Géoloc : équipement débranché ou situé dans un lieu ne recevant pas les réseaux GSM/GPRS
- Indique que le chauffeur a activé le bouton « vie-privée » (pour les  $\bullet$ véhicules équipés) afin que sa position ne soit plus consultable.
- Ce bouton permet de remettre à jour ponctuellement les informations et la  $\bullet$ position des véhicules de la flotte courante
- 

Q

æ

- Ce bouton permet d'indiquer que les informations sur les véhicules de la  $\bullet$ flotte courante doivent être mises à jour réqulièrement. Le mode de fonctionnement est similaire au suivi temps réel (voir chapitre 5.6 - Suivi temps réel)
- Ce mode reste actif jusqu'au prochain lancement de l'application

#### $5.4.$ Panneau Détail

Le panneau *Détail* présente l'ensemble des informations disponibles sur le véhicule ou le chauffeur affiché sur la carte.

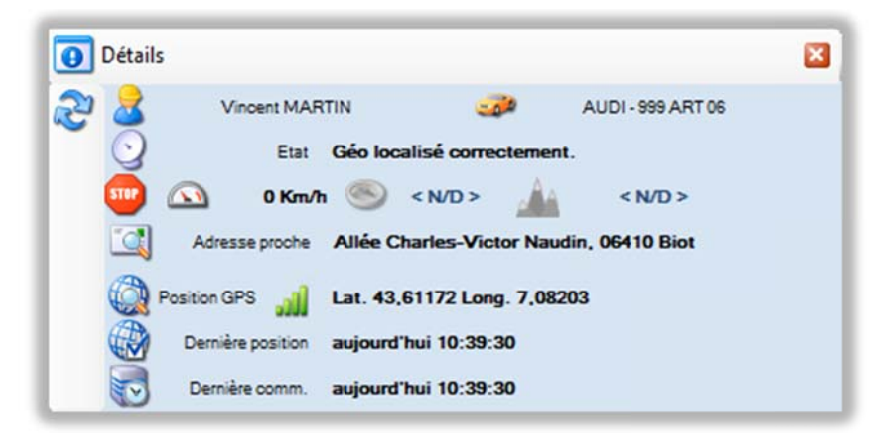

En accord avec les recommandations de la CNIL, la vitesse indiquée dans cet écran n'est donnée qu'à titre d'information et ne doit en aucun en aucun cas être utilisée pour identifier un excès de vitesse. Seules les autorités judiciaires peuvent constater d'éventuelles infractions au code de la route.

Si le véhicule est équipé d'un boitier de géolocalisation et d'un écran de navigation et messagerie, le panneau de détail permet de savoir si l'écran est connecté ou non.

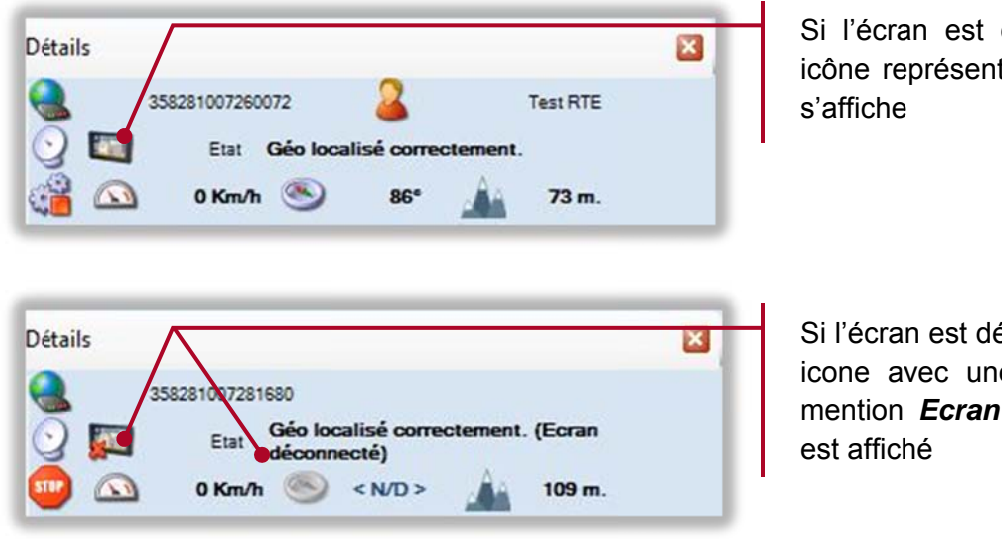

Si l'écran est connecté, un icône représentant un écran

Si l'écran est déconnecté, un icone avec une croix et la mention Ecran déconnecté

#### $5.5.$ Consultation d'itinéraires antérieurs

Pour visualiser les précédents déplacement et itinéraires des véhicules ou chauffeurs :

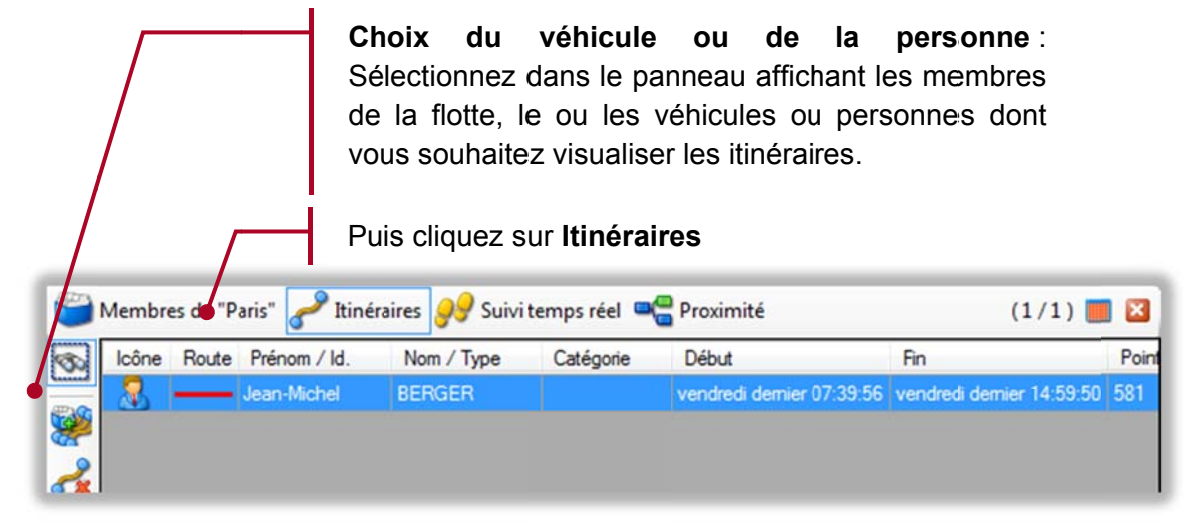

Une fenêtre vous invite alors à sélectionner les jours que vous souhaitez observer. Sélectionnez une plage de date, et le cas échéant une heure de début et de fin, puis cliquez sur Rechercher. Cet écran ne permet que la sélection d'une plage de date contigüe.

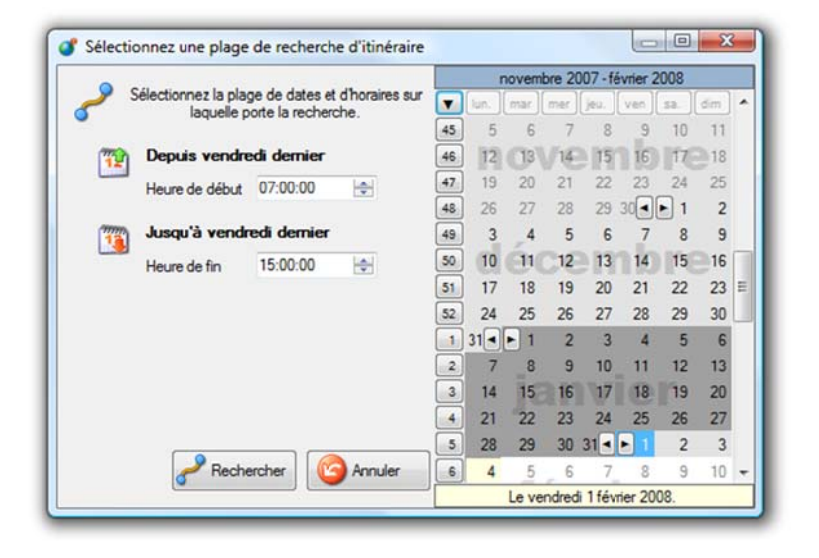
Les informations concernant l'itinéraire trouvé s'affichent.

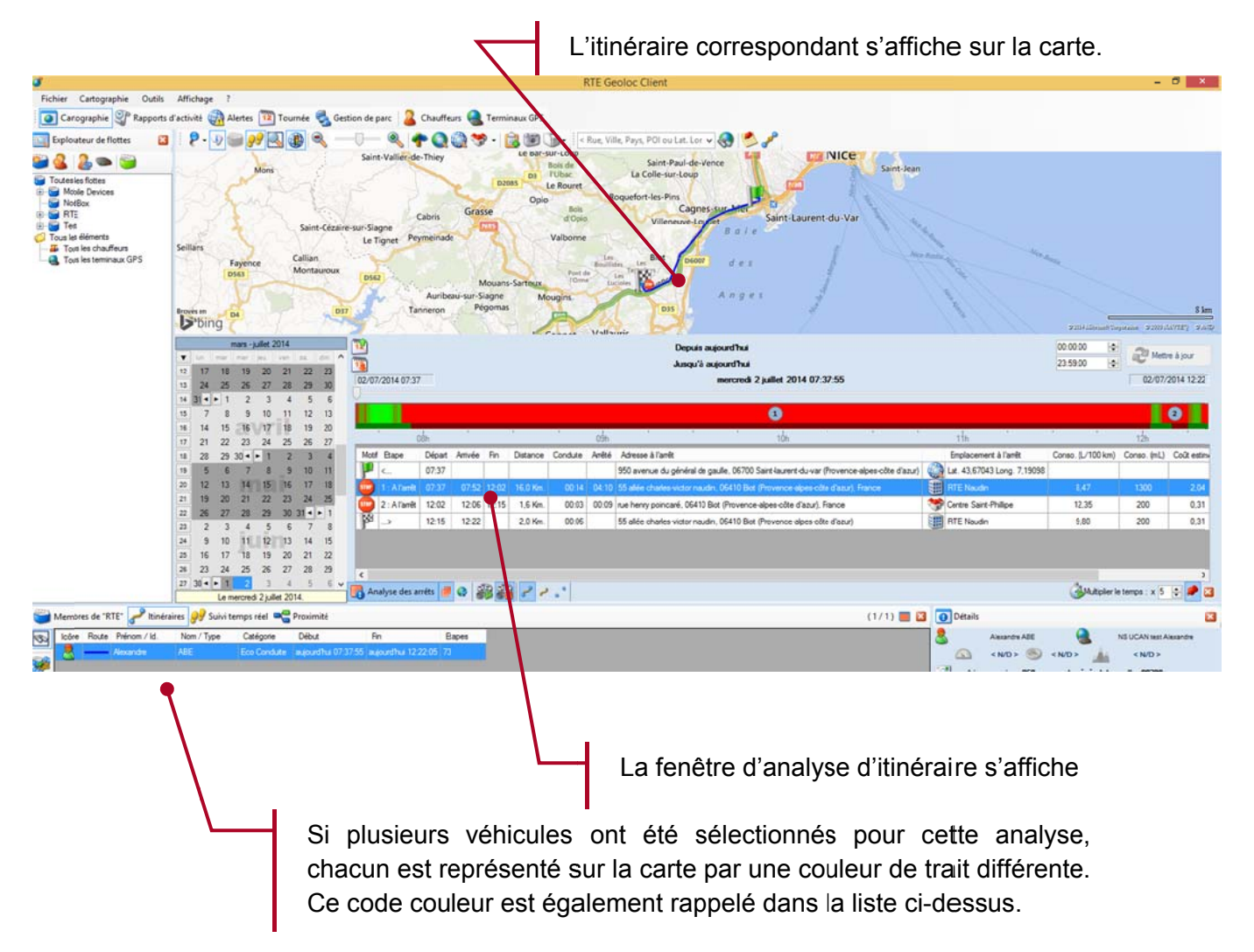

La fenêtre Analyse d'itinéraires vous permet de consulter avec précision le déplacement réalisé.

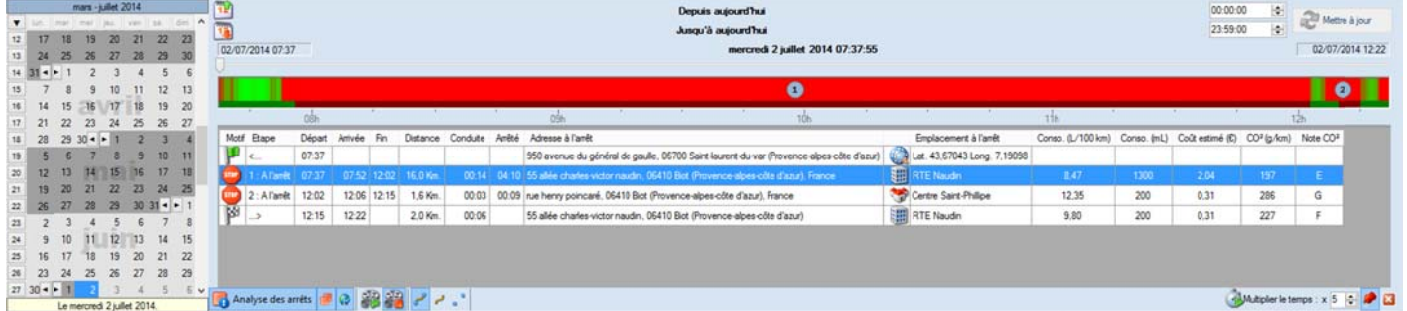

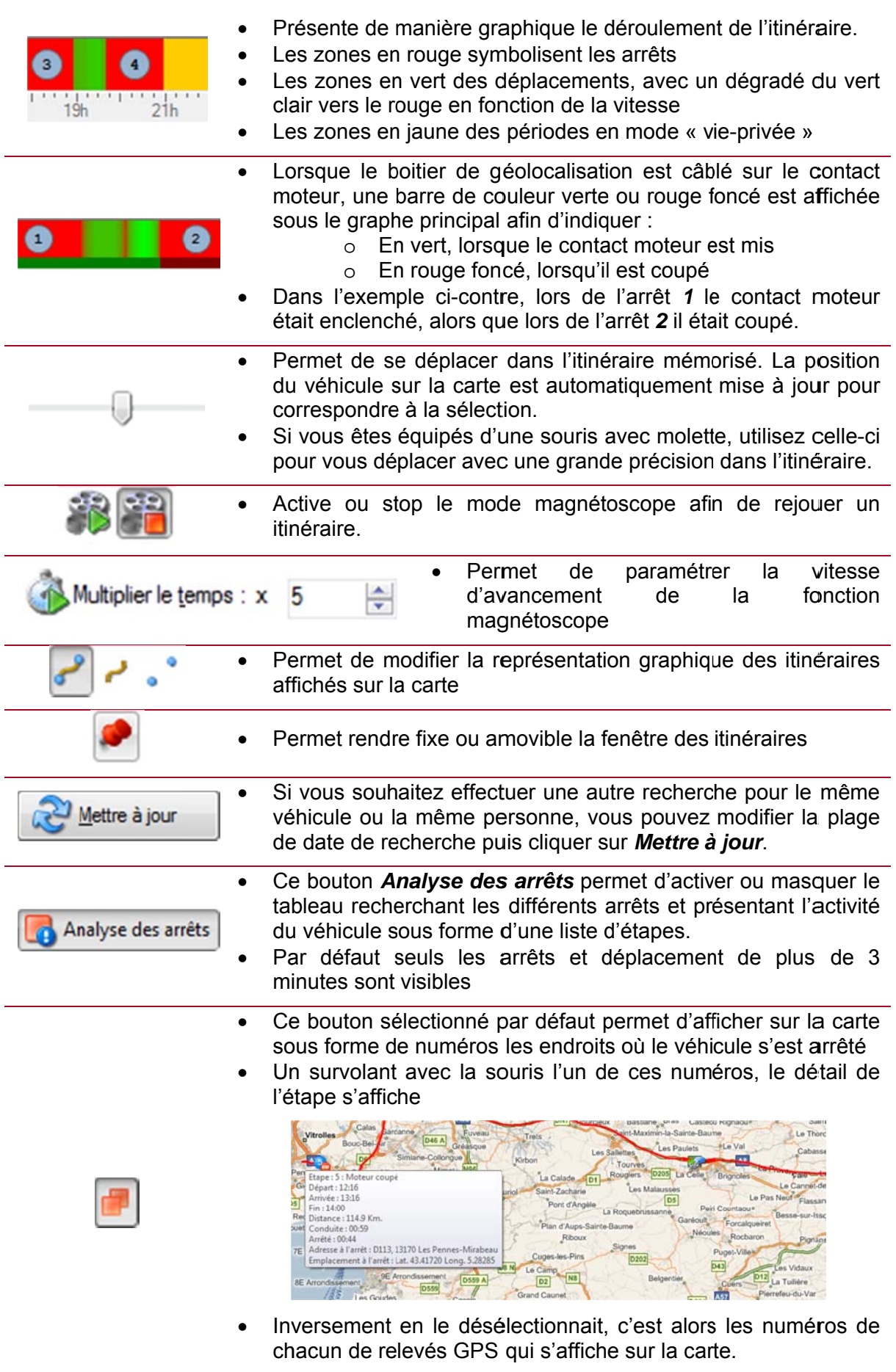

Cette icone permet de lisser l'itinéraire pour que le tracé<br>s'ajuste à la route emprunté. (cette fonction est optionnelle)  $\bullet$ 

Ø

# 5.5.1. Détail relatifs à l'analyse des arrêts

Le tableau de l'analyse des arrêts, liste les principales étapes identifiées :

- Chaque ligne du tableau précise le déplacement précédant un arrêt (début et fin, distance parcourue et temps de conduite), ainsi que la durée de l'arrêt et l'adresse la plus proche.
- La première ligne correspond à l'adresse de départ et la dernière à l'arrêt en fin de journée
- Lorsque l'arrêt à lieu dans les limites proches d'un POI (voir Edition de POI en page 43), le nom du POI concerné s'affiche dans le tableau.
- Pour chaque étape, l'application précise si l'arrêt a eu lieu contact moteur enclenché ou coupé (sous réserve du câblage correspondant des véhicules). Si le terminal GPS et les options le permettent, les informations liées à la consommation mesurés sont indiquées pour l'étape ou un regroupement d'étapes consécutives dans certaines situations (Conso L/100km, Consol en mL, Cout estimé en €, rejet de CO<sup>2</sup> en q/km et la note CO<sup>2</sup>).
- Pour les étapes réalisées durant la vie-privée, l'application n'affiche que l'heure de début et fin et le kilométrage parcouru

En sélectionnant l'une des étapes affichée dans le tableau, le tracé correspondant est mis en évidence sur la carte.

Un clic avec le bouton droit de la souris vous permet de copier dans le presse-papier le contenu du tableau ou de la ligne sélectionnée.

#### Suivi temps réel 5.6.

Cette fonction vous permet de suivre les déplacements d'un ou plusieurs véhicules en temps réel. Dans ce mode, les véhicules se déplacent sur la carte au fur et à mesure de la remontée de leurs positions. Les véhicules dans ce mode clignotent à l'écran et sont toujours visibles indépendamment de la flotte sélectionnée.

> Choix du véhicule ou de la personne : Sélectionnez dans le panneau affichant les membres de la flotte, le ou les véhicules ou personnes que vous souhaitez suivre en temps réel.

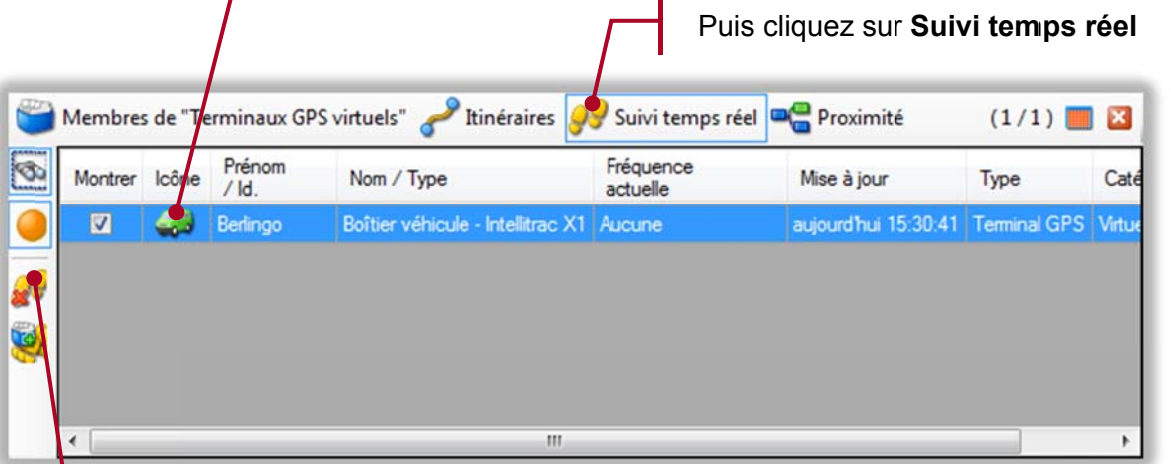

Le contenu de la liste Suivi temps réel n'est pas remis à zéro automatiquement. Pour retirer un élément de la liste des véhicules suivis, sélectionnez celui-ci puis cliquez sur le bouton ci-contre.

#### **Gestion des POI**  $5.7.$

RTE Géoloc vous permet de rajouter sur la carte des points d'intérêt (aussi appelés POI). Ces points vous servent de repères pour identifier sur la carte des lieux référencés (entrepôts, adresses de client, ...).

# 5.7.1. Création de POI depuis la recherche d'emplacement

Cliquez sur l'icône de présent dans la barre d'outils de l'application pour faire une recherche d'adresse.

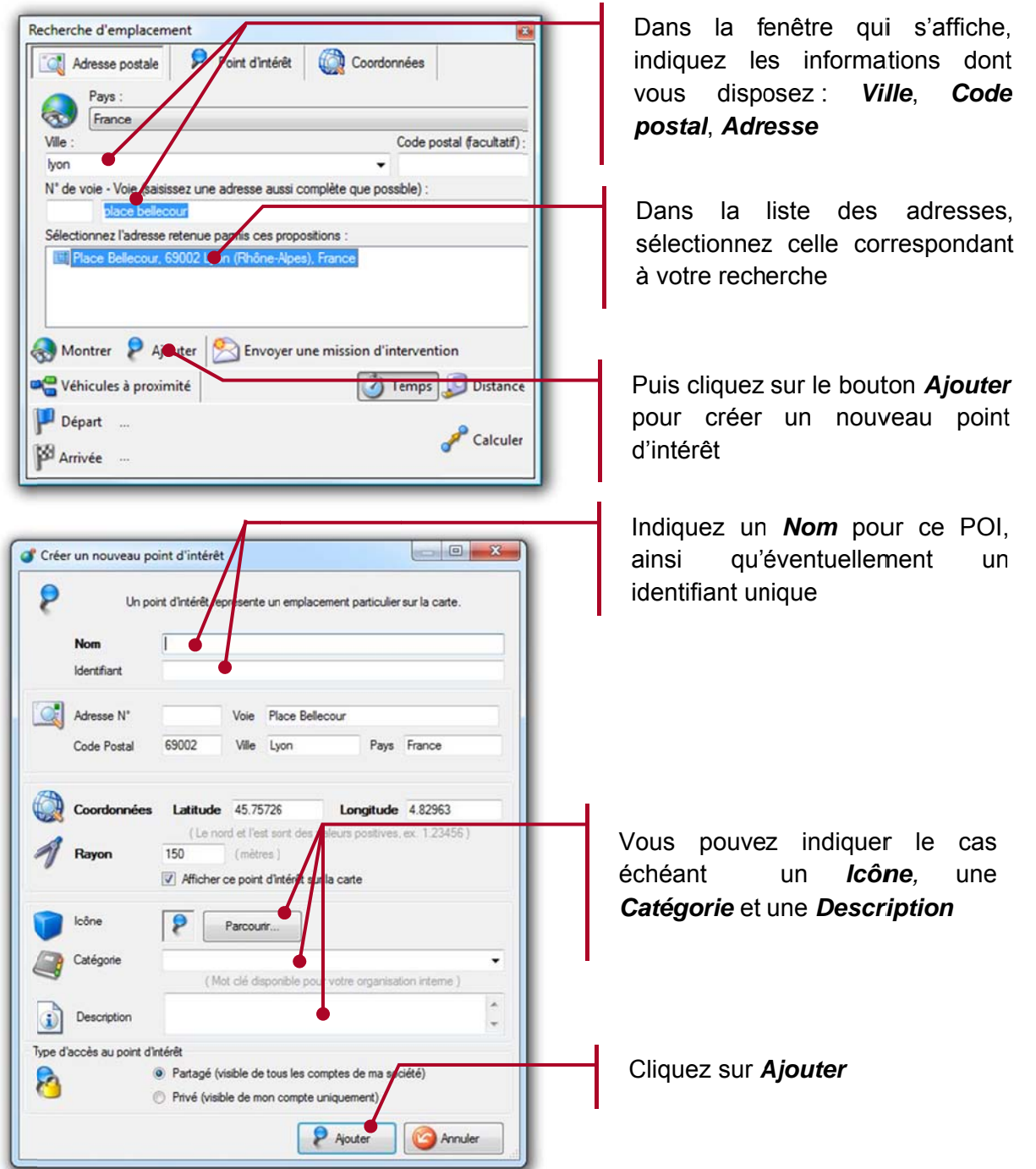

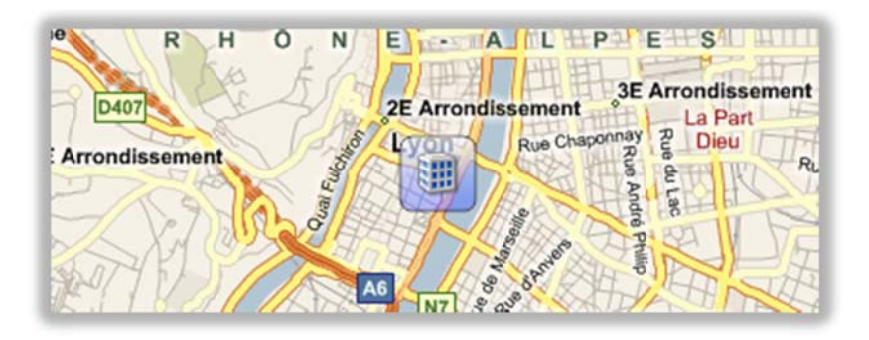

Le POI s'affiche alors sur la cartographie. Vous pouvez accéder à la liste des POI à l'aide de l'icône la barre de menu, afin de les éditer ou supprimer.

## 5.7.2. Création de POI depuis la carte

Vous pouvez également créer un POI directement en cliquant avec le bouton droit sur un emplacement de la carte, puis en sélectionnant Ajouter un point d'intérêt ici.

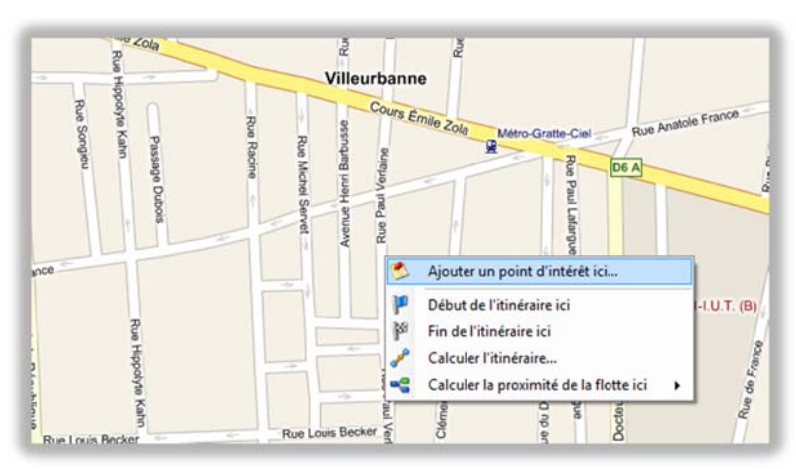

Vous accédez alors directement à la même fenêtre vous permettant de saisir les informations complémentaires décrivant le POI.

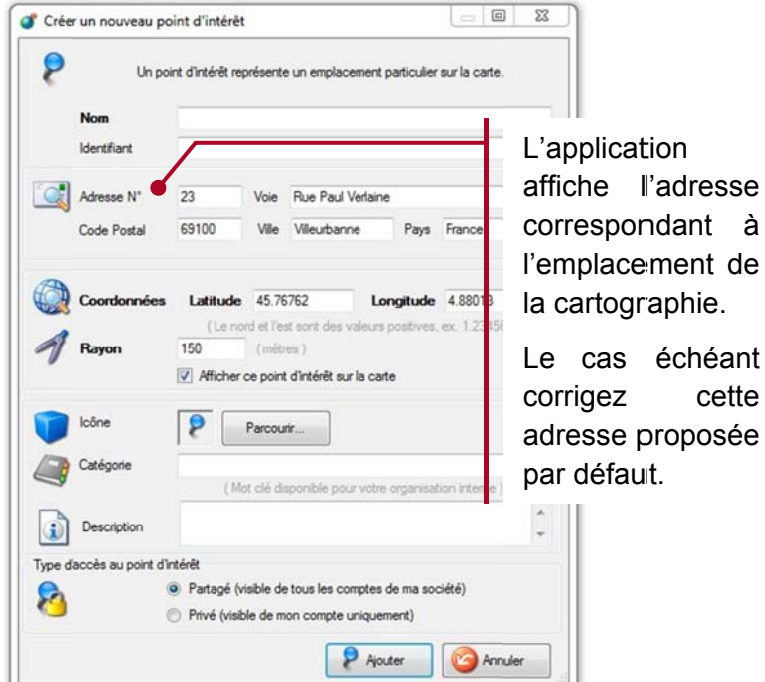

## 5.7.3. POI privés ou partagés

En fonction de votre organisation, de votre activité, de votre nombre de salariés, plusieurs codes d'accès à RTE Géoloc ont pu vous être attribués. Par exemple :

- Un compte Manager disposant de toutes les autorisations  $\Box$
- Un compte Consultation ne pouvant que visualiser les informations

Dans ce cas, chaque compte peut désormais créer des POI « privés » non visible des autres comptes.

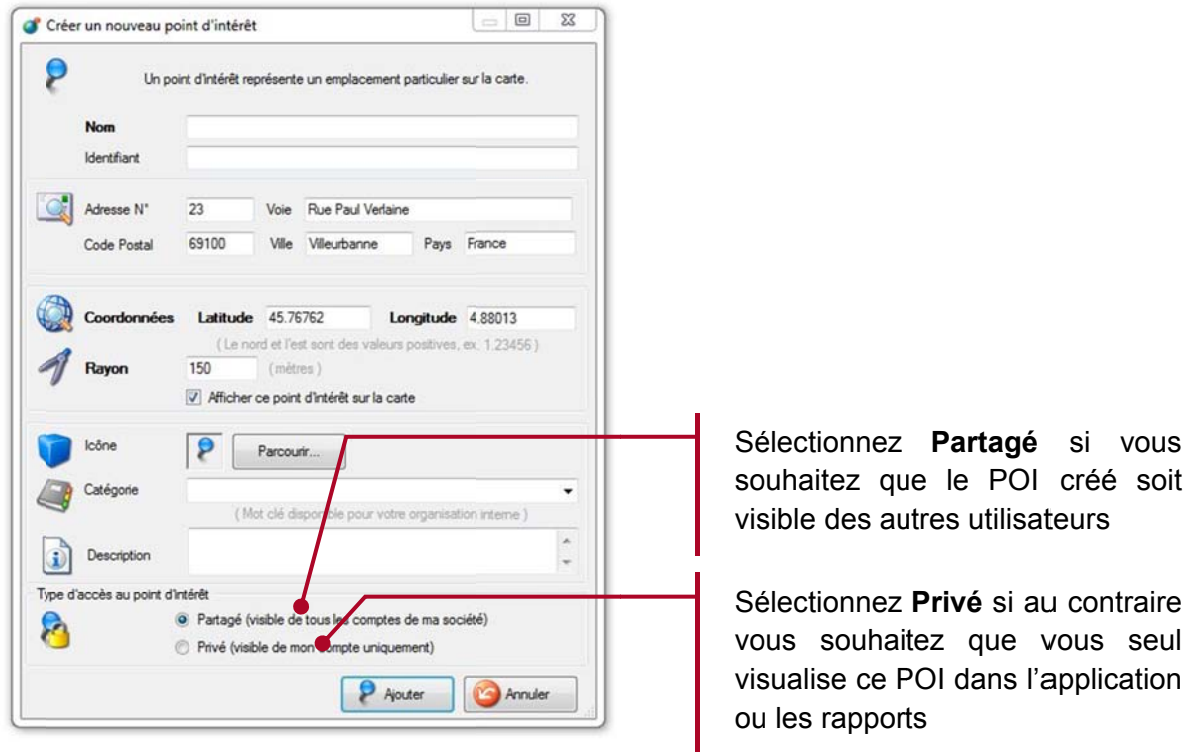

Il n'est pas possible de changer le type de POI de Partagé à Privé ou inversement.

# 5.7.4. Edition de POI

En cliquant avec le bouton droit de la souris sur un POI, vous accédez aux différentes actions possibles.

Propriétés... P 4 Modifier sur la carte... P Supprimer  $\mathsf{D}$ Cacher Envoyer une mission d'intervention...  $\mathcal{B}_0$ C Véhicules à proximité  $\mathbf{r}$ Ρ Début de l'itinéraire ici  $\mathbb{P}^3$ Fin de l'itinéraire ici

Vous pouvez tout particulièrement :

- Editer les propriétés et éléments du POI
- Modifier l'emplacement et la taille du POI  $\bullet$
- Supprimer le POI  $\bullet$
- Cacher le POI
- Envoyer l'adresse du POI à un chauffeur par SMS ou email
- Rechercher les véhicules à proximité du POI  $\bullet$
- Utiliser ce POI comme point de départ ou d'arrivée lors de calcul d'itinéraires

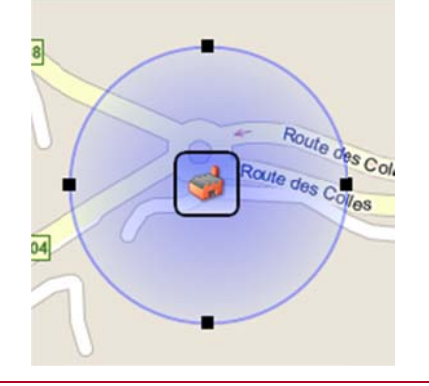

- En sélectionnant l'option Modifier sur la carte, vous pouvez déplacer le POI ou modifier on rayon pour déterminer la zone de couverture  $div POI$
- Ce rayon permet à RTE Géoloc d'identifier qu'un véhicule s'est arrêté ou est passé à proximité d'un POI dès lors qu'il entre dans cette zone
- Le bouton Afficher ou masquer les labels  $\bullet$ présents dans la barre de bouton ou dessus de la cartographie vous permet d'indiquer si le nom doit systématiquement être affiché sur la cartographie sous l'icône de chaque POI

Vous pouvze à tout moment modifier ou corriger l'emplacement ou l'adresse d'un POI.

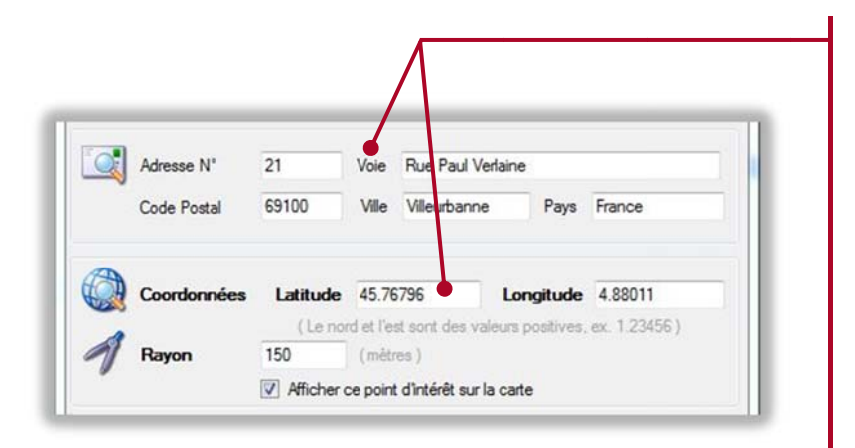

Si vous modifiez l'adresse, l'application recherche les nouvelles coordonnées et vous propose de mettre à jour l'emplacement de ce POL

Inversement si VOLIS modifiez les coordonnées, Latitude/Longitude en déplacement le POI sur la cartographie ou en éditant les valeurs ci-contre. l'application vous propose de mettre à jour l'adresse

# 5.7.5. Affichage sur la cartographie

#### Choix des catégories visibles

RTE Géoloc vous permet d'afficher ou de masquer les POI en fonction du nom que vous avez indiqué comme catégorie.

Cliquez sur le bouton POI situé dans la barre d'icônes au-dessus de la cartographie

Indiquez si vous souhaitez que les POI partagés ou privés soient affichés sur la cartographie

Cochez ou décochez les catégories de POI que vous souhaitez voir sur la cartographie.

Les deux choix Toutes les catégories et Aucune catégories vous permettent respectivement de tout afficher ou tout masquer

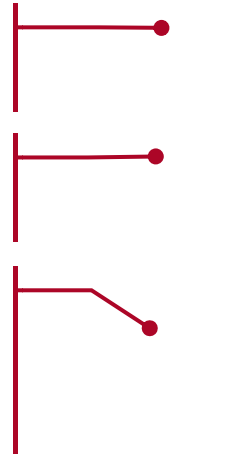

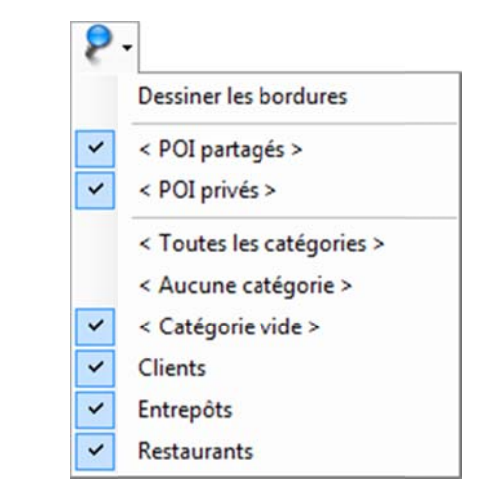

#### Affichage de la bordure

Le choix « Dessiner les bordures » présent dans ce même menu permet de modifier la manière dont sont dessinés les POI sur la cartographie.

Si l'option Dessiner les bordures est sélectionnée. les POI sont dessinés sur la cartographie entourés de bleu.

Si l'option est désélectionnée, le cadre n'est pas dessiné.

Ceci permet d'augmenter la visibilité des autres éléments présents sur la cartographies tels que les véhicules ou chauffeurs.

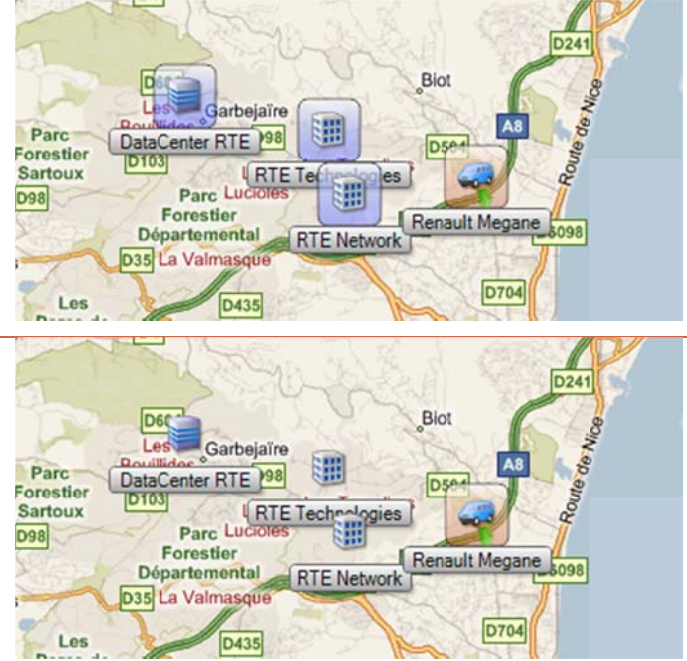

# 5.7.6. Gestionnaire de POI

La fenêtre de gestion des points d'intérêts permet de visualiser et modifier la liste de tous les sites référencés.

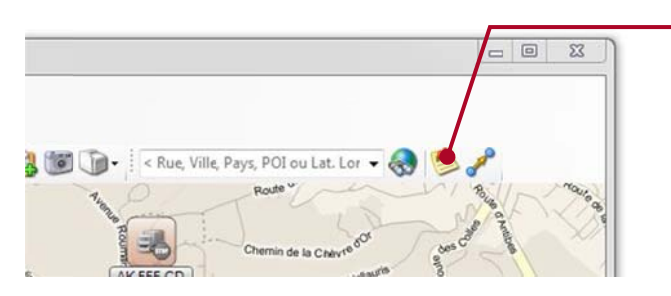

Cliquez sur l'icône Afficher le gestionnaire de **POI** pour afficher la liste des points d'intérêt créés

Dans la liste Voir les catégories sélectionnez la liste des catégories qui doivent être visibles sur la cartographie. Vous pouvez également afficher ou masquer certains POI uniquement à l'aide des cases à cocher de la colonne Montrer

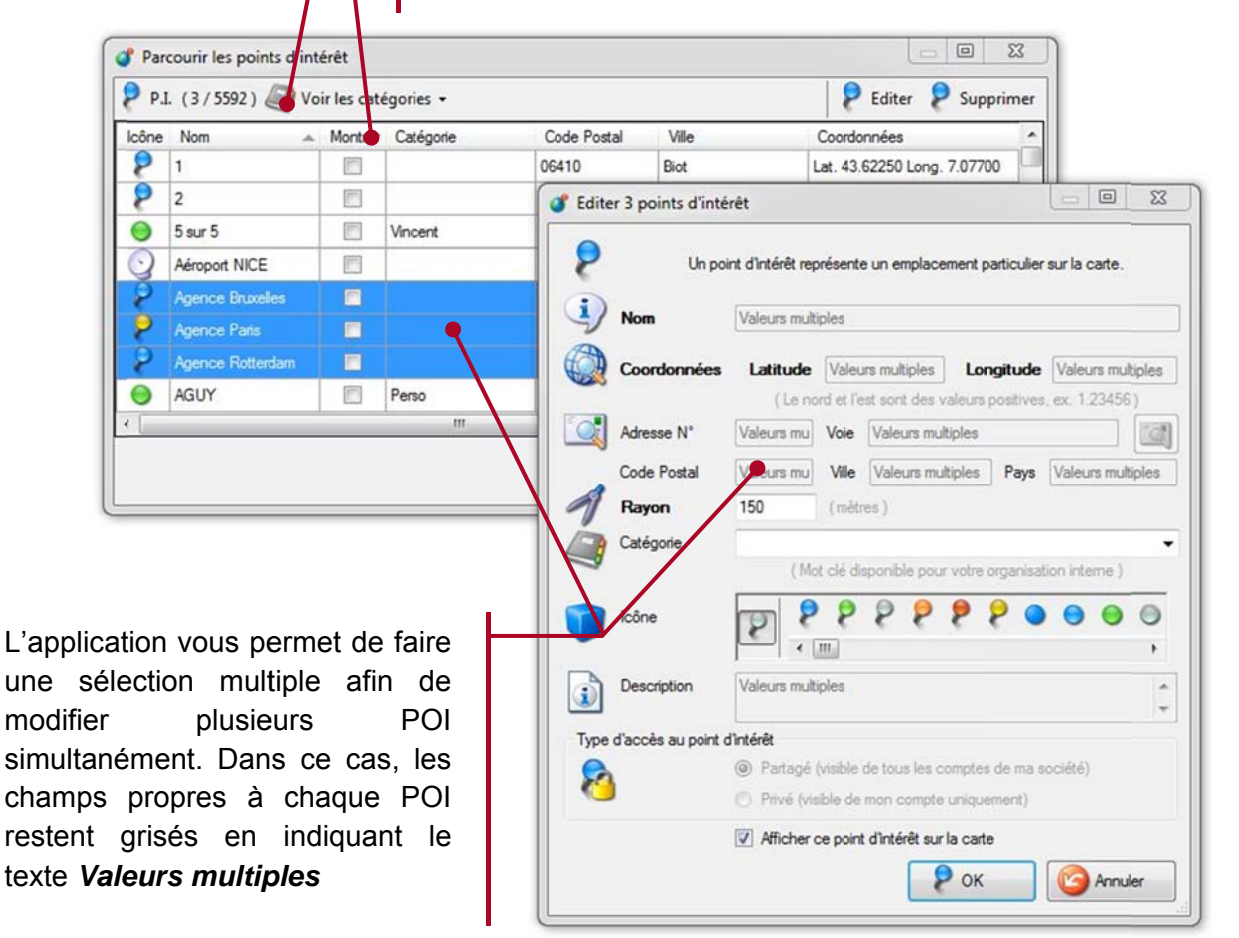

#### Recherche de proximité 5.8.

RTE Géoloc vous permet en option d'effectuer des recherches de proximité afin de trouver un véhicule ou une personne la plus proche d'une adresse.

Pour cela vous devez :

- Sélectionnez une flotte contenant les véhicules ou personnes sur lesquels vous souhaitez faire la recherche
- · Puis de manière similaire à la création de POI, indiquer l'adresse de destination depuis l'écran de recherche d'emplacement, ou directement depuis un point sur la carte.

## 5.8.1. Recherche de proximité depuis un emplacement

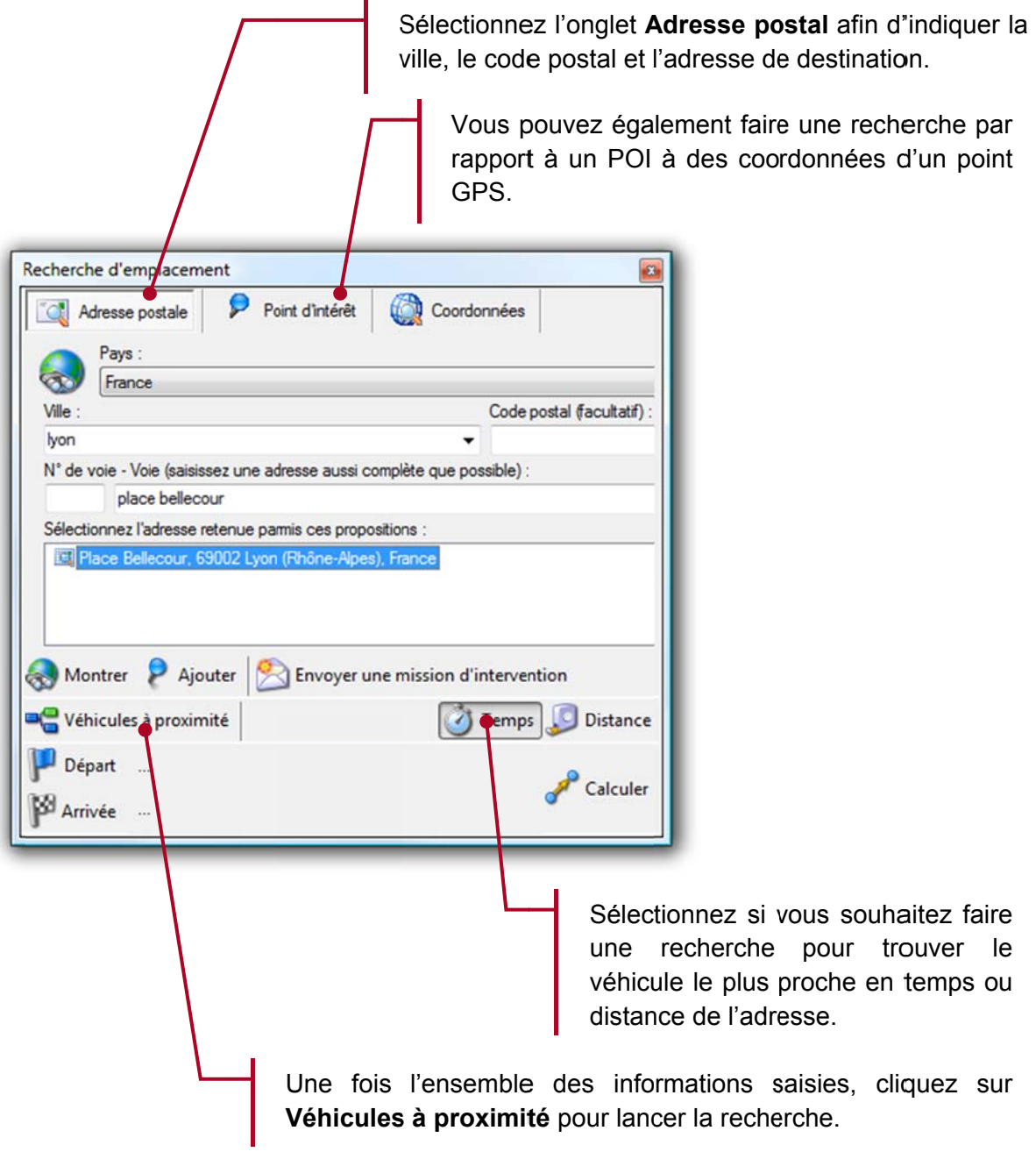

# 5.8.2. Recherche de proximité depuis un point sur la carte

Vous pouvez également lancer une recherche de proximité depuis une carte en effectuant un clic avec le bouton droit de la souris sur l'emplacement concerné.

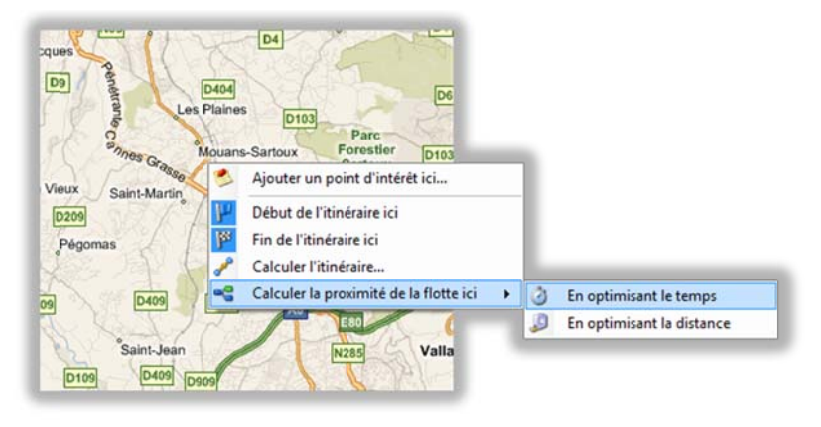

# 5.8.3. Affichage du résultat de la recherche

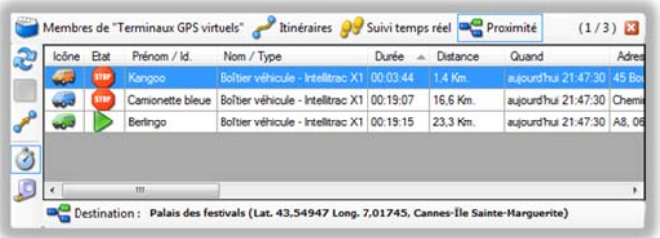

Le résultat du calcul est affiché dans le tableau détaillant les différents véhicules ou personnes de la flotte, en précisant pour chaque élément la durée estimée et le nombre de kilomètres.

Un clic bouton droit vous permet d'accéder à plus d'options, par exemple pour spécifier si le calcul doit être fait sur la base des vitesses moyennes de véhicules légers ou poids lourds.

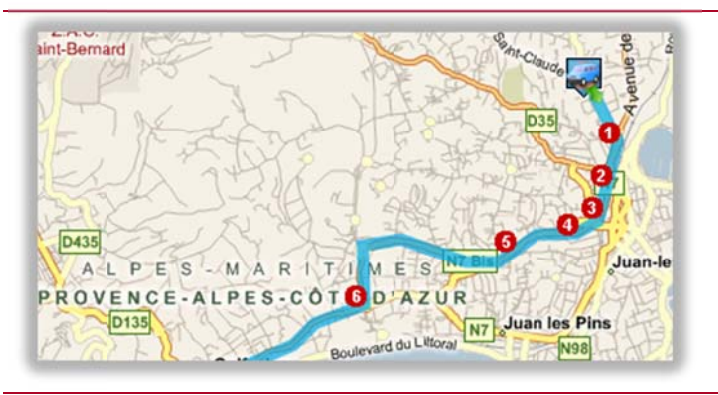

En double cliquant sur l'un des véhicules, l'itinéraire estimé est affiché sur la carte.

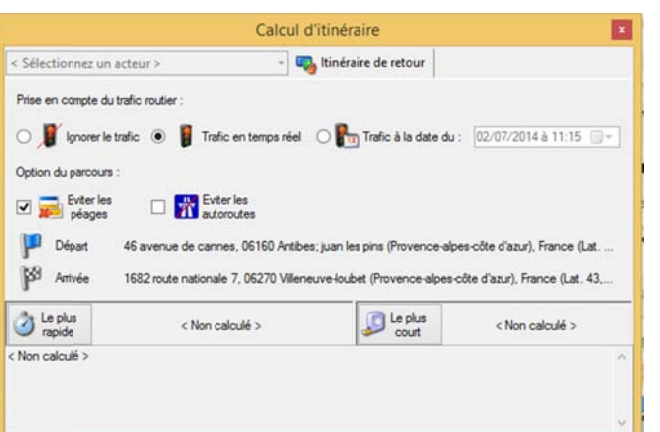

Une fenêtre affiche également :

- possibilité  $\bullet$ La de calculer l'itinéraire suivant le traffic en temps réel ou à une date donnée (soumis à option)
- Le choix d'éviter les péages ou  $\bullet$ les autoroutes
- Le rappel de l'adresse de départ et d'arrivé
- durées Les et distances estimées pour le trajet le plus court ou le plus rapide
- **Les** différentes étapes de l'itinéraire.

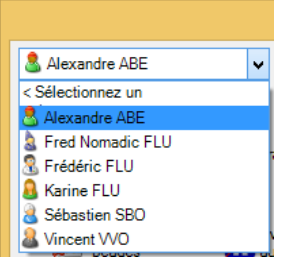

 En option, l'acteur sélectionné permet de prendre en compte des paramètres avancés comme le type de véhicule (VL, PL, ses capacités son gabarit). L'ensemble des paramètres doit avoir préalablement été déclaré dans les propriétés du terminal dans l'onglet véhicule.

#### Information de contexte  $5.9.$

## 5.9.1. Introduction

Les boitiers de géolocalisation peuvent être connectés à d'autres équipements ou capteurs afin de collecter des informations sur le chauffeur ou le véhicule. Ces données sont appelées dans RTE Géoloc Information de contexte.

La plupart du temps ces informations correspondent :

- A l'état d'une entrée du boitier de géolocalisation et sont donc en lecture seule (information transmise du véhicule vers la géolocalisation).
- Dans d'autres cas elles peuvent correspondre à l'état d'une sortie du boitier et donc être en écriture  $\overline{\phantom{a}}$ (information transmise par l'application de géolocalisation vers les véhicules).
- Aux informations saisies par les chauffeurs équipés de l'écran connecté (par exemple pour indiquer son statut de disponibilité)

## 5.9.2. Types de contextes

Trois grandes catégories de données distinctes sont exploitables par RTE Géoloc®.

#### Contexte de type « Etat »

Ces informations correspondent aux statuts du véhicule, du chauffeur ou de la balise de géolocalisation.

Il est possible de gérer un nombre illimité d'états, chacun pouvant avoir une liste de valeurs prédéterminées. Par exemple :

- Porte ouverte: Oui / Non
- **Chargement: Vide / Pleine**
- En intervention : Urgente / Normale / Suite alarme
- Statut du chauffeur : Arrêté, Conduite, Travail, Repos, ...
- $\overline{a}$

La consultation de ces informations est présentée à la suite de ce chapitre ainsi que dans le chapitre

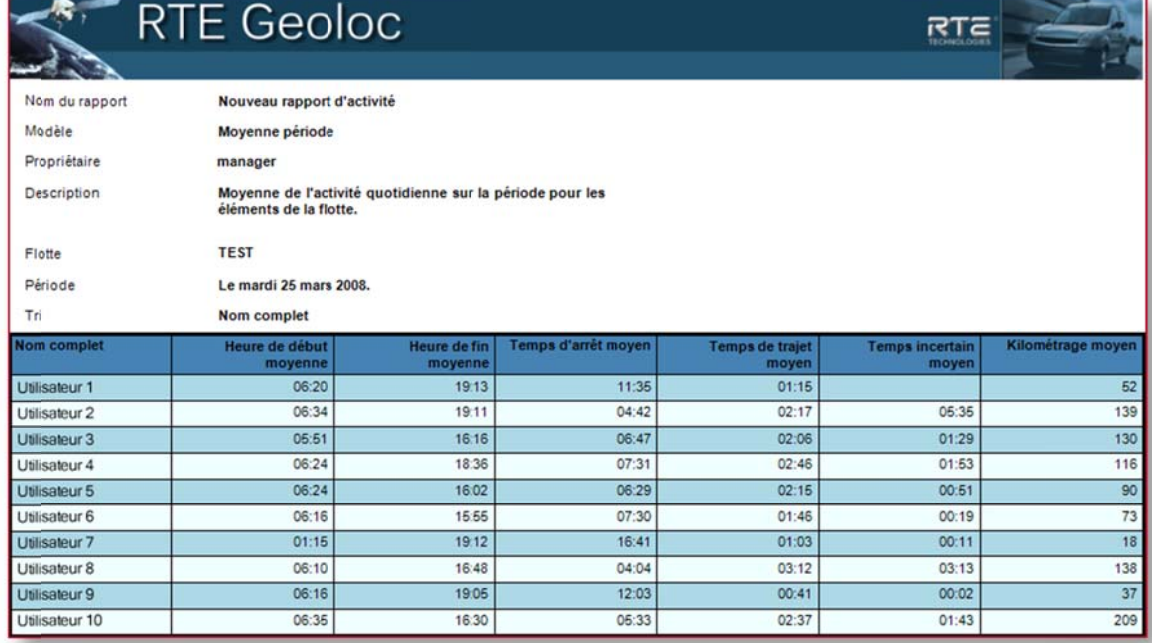

**Modèles** de

### rapport « Etats » en page 108

#### **Contexte de type « Mesure »**

De manière comparable, RTE Géoloc peut collecter des relevés de valeurs et mesures telles que :

- Températures
- Humidité
- Pesée embarqué
- 

La consultation de ces informations est présentée à la suite de ce chapitre ainsi que dans le chapitre Modèles de rapport « Mesure » en page 112.

## Contexte de type « Evènements »

Ces informations représentent la transmission d'un évènement ponctuel, par exemple :

- Relevé de positions GPS
- Détection d'un choc

La consultation de ces informations est présentée à la suite de ce chapitre ainsi que dans le chapitre Modèles de rapport « Evènements » en page 113.

# 5.9.3. Consultation dans l'application

Les informations de contexte sont accessibles dans RTE Géoloc dans le panneau de détail de l'application.

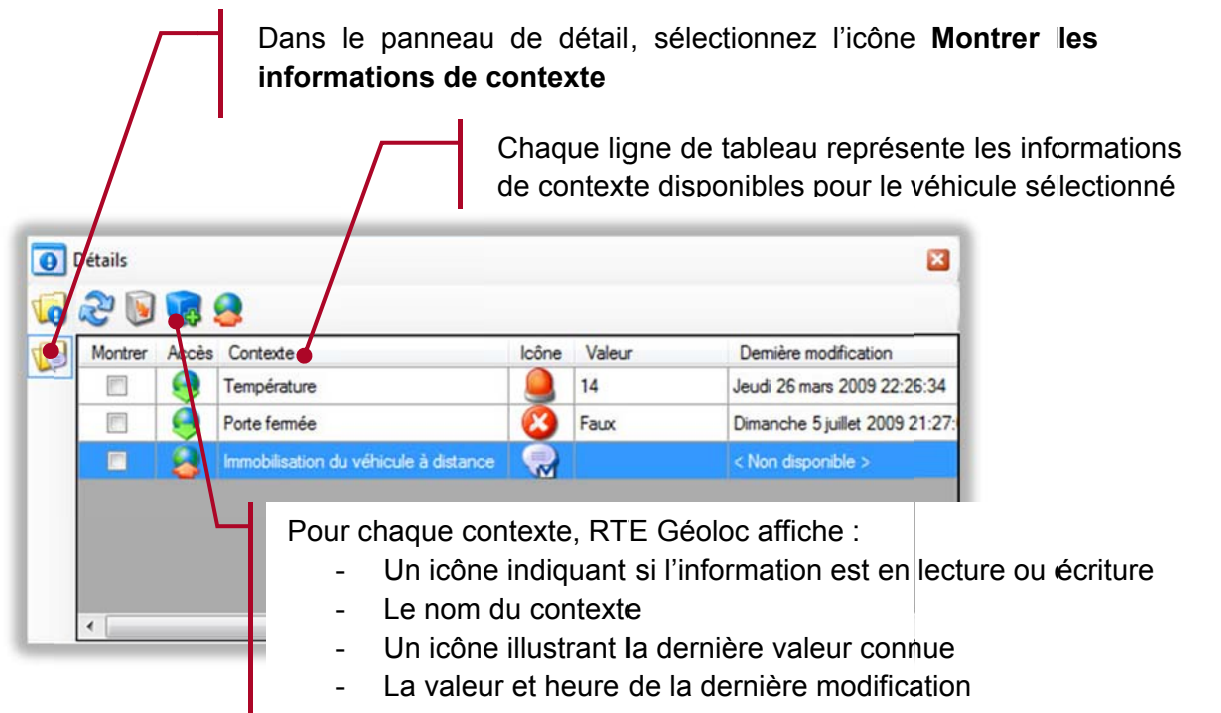

Un double clic sur l'une des lignes permet de visualiser l'historique des précédentes valeurs relevées. Cette liste s'affiche dans une fenêtre distincte, qui permet de visualiser également l'adresse et la date de l'évènement ou relevé de mesure.

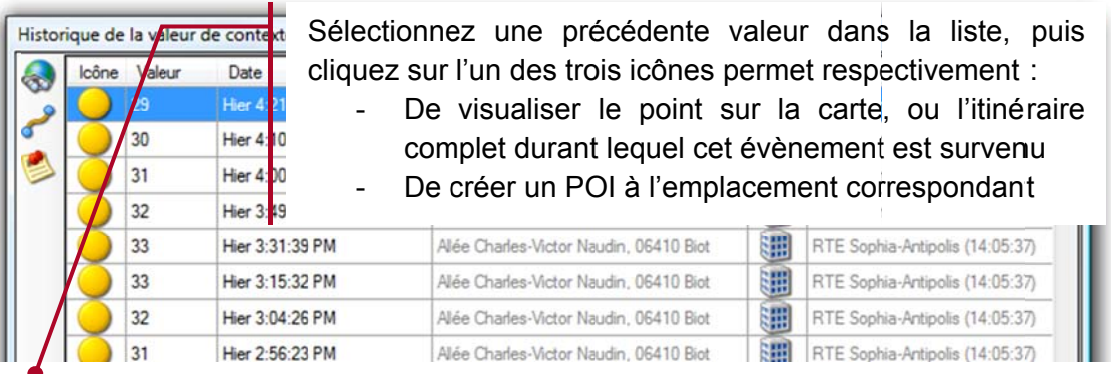

# 5.9.4. Personnalisation des icônes

Vous pouvez personnaliser l'icône représentant un contexte, par exemple :

- Pour visualiser le statut du chauffeur : en intervention, disponible, pause repas
- Pour représenter un SOS déclenché par le chauffeur d'un véhicule  $\mathbf{r}$
- Pour visualiser le dépassement d'un seuil de température  $\mathbf{r}$

Pour personnaliser les icônes :

- Connectez-vous à RTE Géoloc avec un compte ayant un rôle Manager
- Ouvrez le panneau de détail du contexte
- Sélectionnez la ligne correspondant au contexte que vous souhaitez paramétrer
- Cliquez sur l'icône présent sur la partie gauche du panneau de détail
- La fenêtre ci-dessous présente un exemple d'icônes personnalisés configurés en fonction de différents seuils de températures

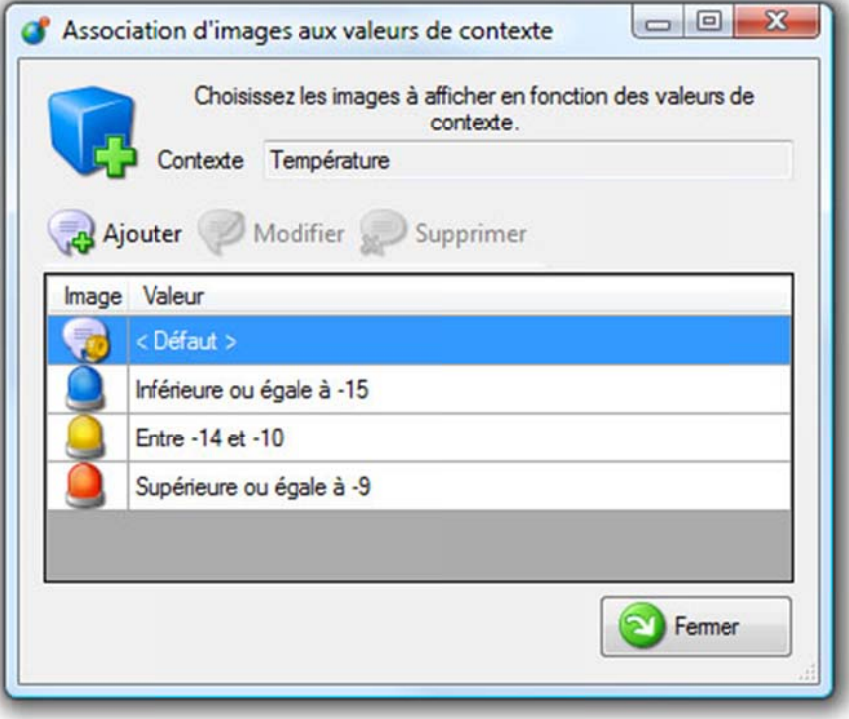

- Cliquez sur le bouton Ajouter et suivez l'assistant pour paramétrer l'icône à afficher en fonction de chaque valeur de contexte
- Cliquez sur le bouton **Modifier** pour changer l'icône
- L'icône configuré pour la valeur actuelle du contexte s'affiche dans le panneau de détail

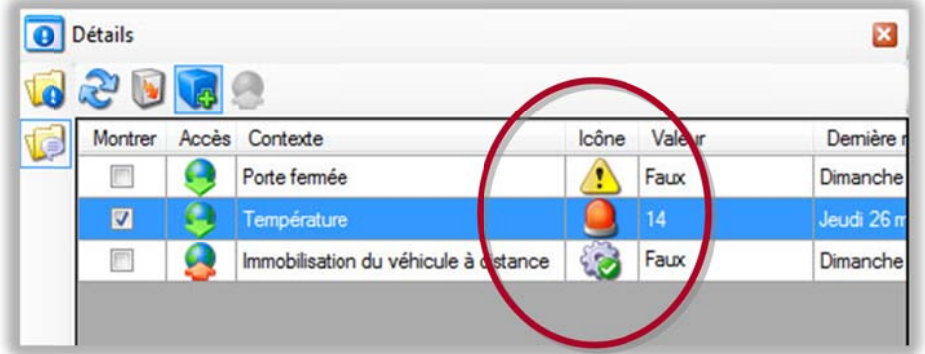

# 5.9.5. Représentation du contexte sur la carte

Vous pouvez également indiquer que le véhicule doit être représenté par les icônes paramétrés pour un contexte. A titre d'exemple, si un véhicule est équipé d'une sonde de température, vous pouvez souhaiter que l'icône représentant le véhicule change si un défaut de température est détecté.

Dans ce cas, procédez comme indiqué ci-dessous :

Cochez la case **Montrer** en face de l'un des contextes configurés

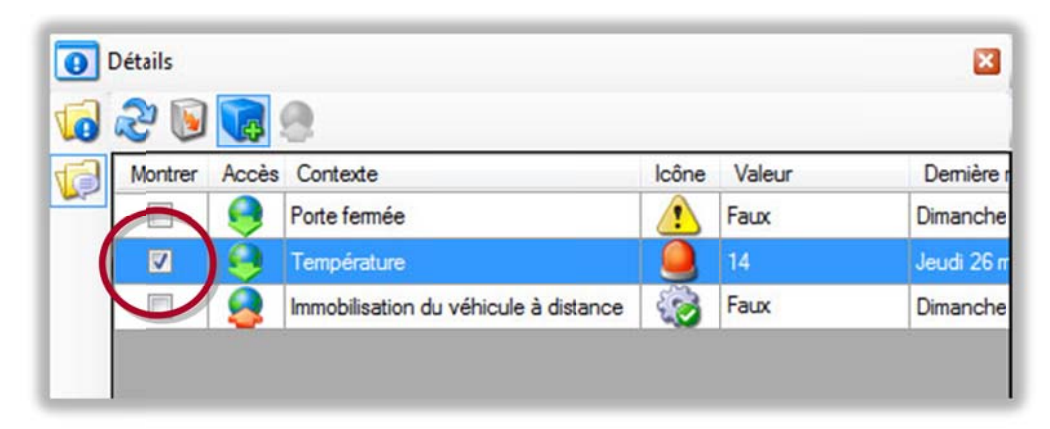

La valeur de contexte est alors visible dans de nouvelles colonnes dans la liste des véhicules.

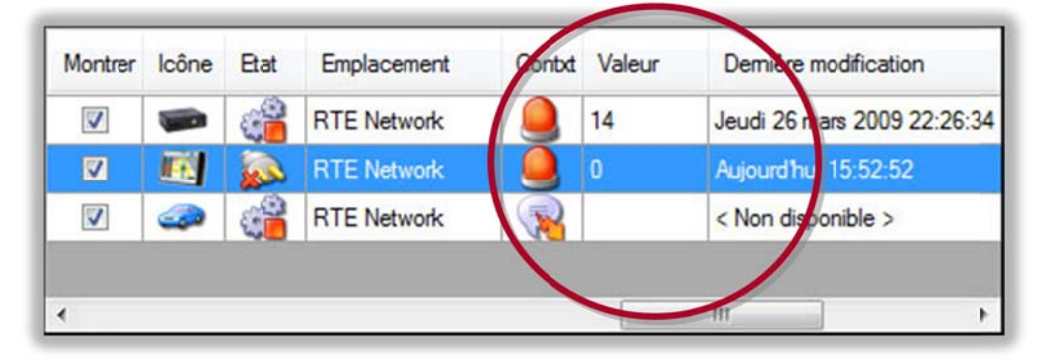

L'icône du véhicule sur la cartographie est également remplacé par celui du contexte en cours

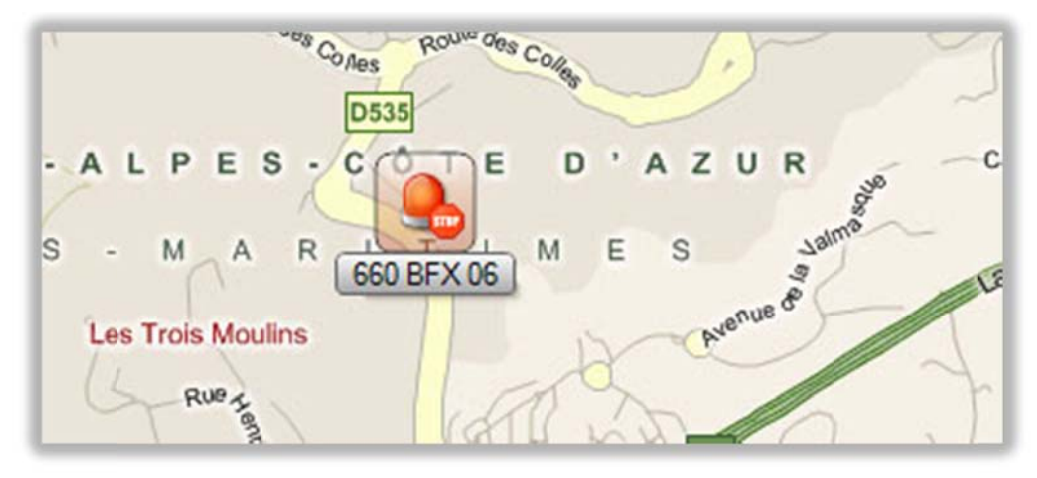

## 5.9.6. Modification de la valeur d'un contexte

Lorsqu'un contexte correspond à l'état d'une sortie du boitier de géolocalisation, l'application RTE Géoloc permet de modifier à distance la valeur correspondante et donc de changer l'état de la sortie.

Ceci permet par exemple d'immobiliser à distance un véhicule, d'actionner un voyant lumineux ou sonore dans le véhicule, ou tout autre équipement.

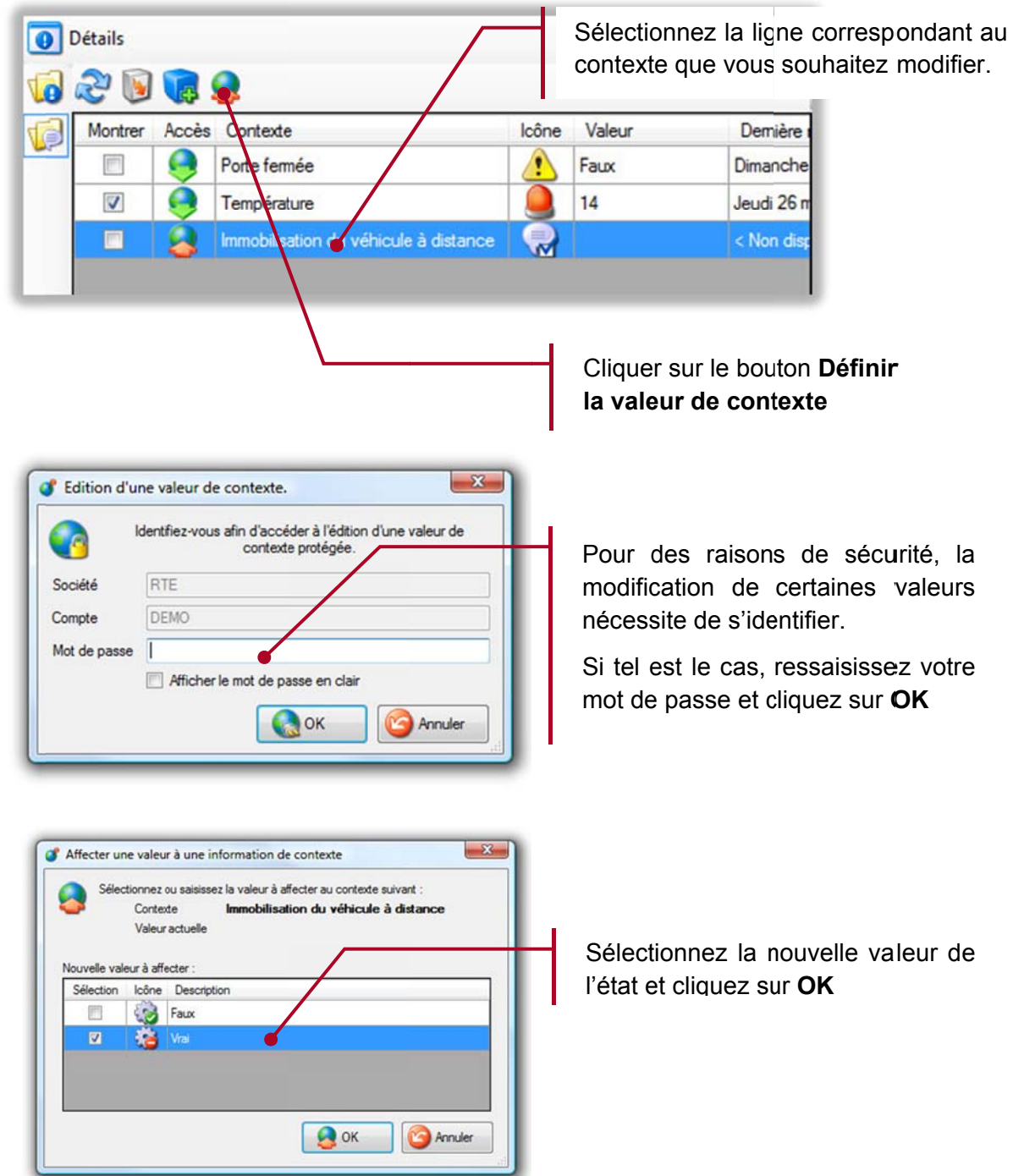

# **ALERTES** 6.

#### 6.1. **Introduction**

Cette fonction permet d'être alerté lorsque l'un des quatre types d'évènements ci-dessous survient :

- Entrée d'un véhicule dans une zone  $\overline{a}$
- Sortie d'un véhicule d'une zone  $\overline{a}$
- Véhicule non arrivé sur une zone à une heure donnée
- Changement d'un contexte du boitier de géolocalisation (sonde, entrée, ...)  $\blacksquare$
- Dépassement de vitesse  $\mathbf{r}$
- Statut d'avancement d'une mission  $\overline{a}$

#### Accès à la liste des règles d'alertes 6.2. Cliquez sur le bouton Alertes pour accéder à la liste des alertes Liste des règles alertes existantes RTE Geoloc Client Fichier Cartographie Outils Affichage ? Utilisateurs C Terminaux GPS C Cartographie SP Rapports d'activité C Alertes Message Explorateur de flottes **23 of Nouvelle... 23 of the Sea of**  $(0/0)$ -1830 Icône Etat Nom Acte POI Catégorie Demière alerte **Da** Act Toutes les flottes Outes ies noties<br>
Terminaux GPS en test<br>
Terminaux GPS virtuels Activée Nete - Départ tardf Boîtier X1 de Verer Domicile Aucune Tous les éléments<br>Tous les difinents<br>**3.** Tous les utilisateurs<br>**3.** Tous les terminaux GPS

Les actions possibles sont alors :

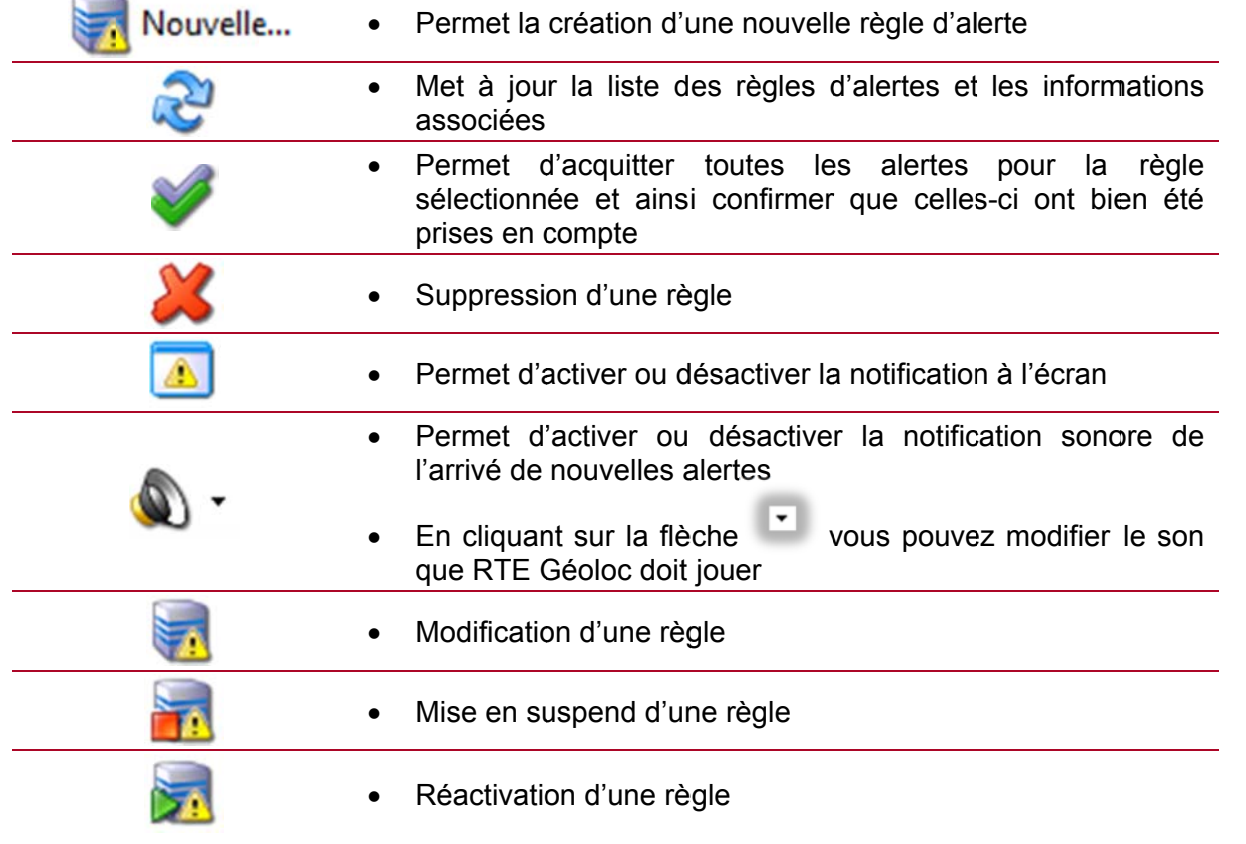

#### Création d'une nouvelle règle d'alerte 6.3.

La création d'une nouvelle règle s'effectue via un assistant vous guidant parmi les différentes options disponibles.

Cliquez sur le bouton Nouvelle... pour ouvrir l'assistant, puis cliquez sur le bouton Suivant de l'écran d'accueil.

titre pour la

alertes sont

le compte qui

que d'autres

sont visibles

type vous

chauffeurs

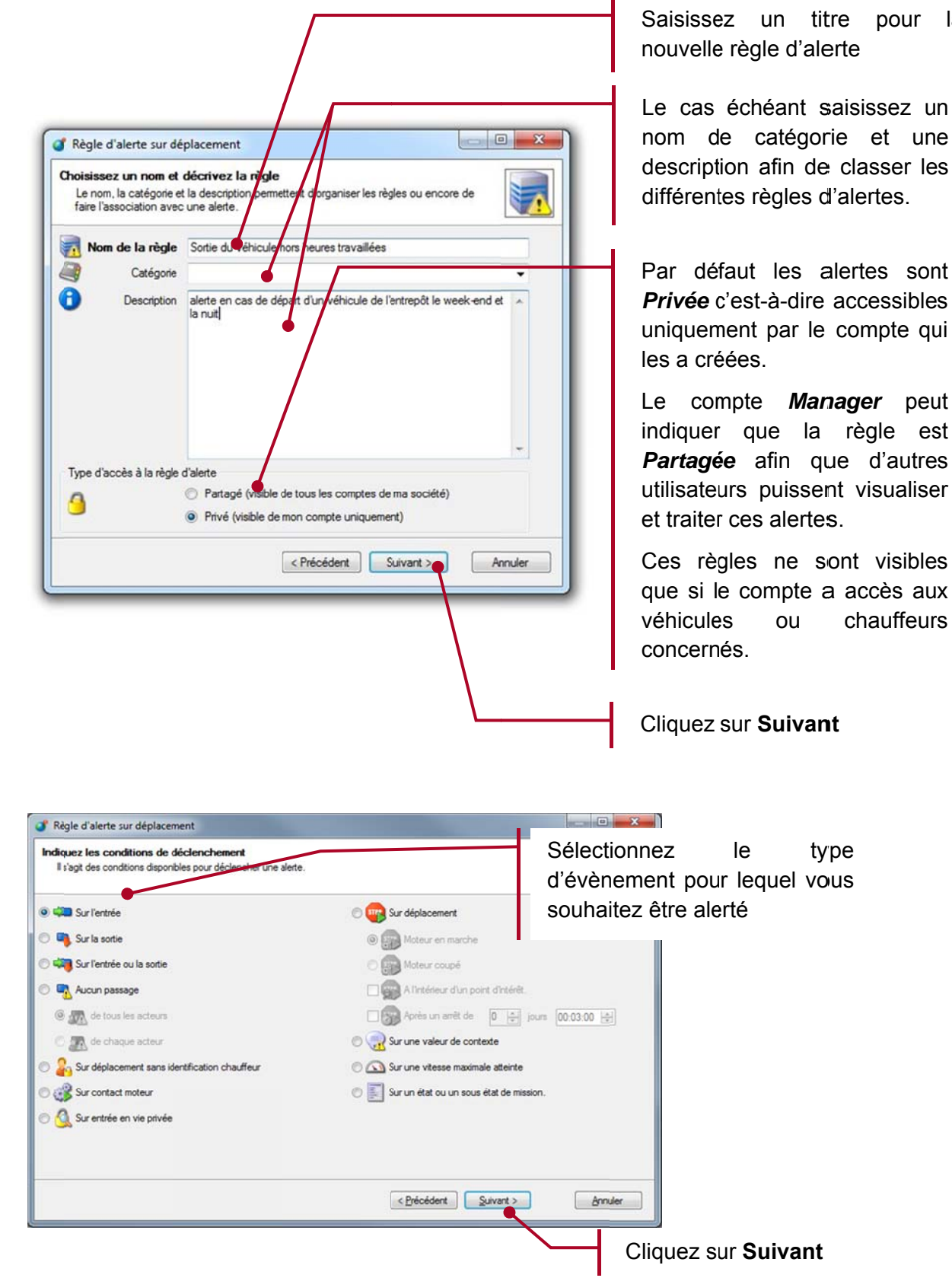

# 6.3.1. Paramètre pour les règles : « Sur entrée », « Sur la sortie », « Sur l'entrée ou la sortie », « Aucun passage », « Sur contact Moteur », « Sur déplacement ».

Les écrans de l'assistant présentés ci-après sont spécifiques aux règles d'alertes concernant les déplacements d'un véhicule.

Sur l'entrée, Sur la sortie, Aucun passage, Sur contact Moteur et Sur déplacement. Ils ne concernent pas les alertes sur contexte.

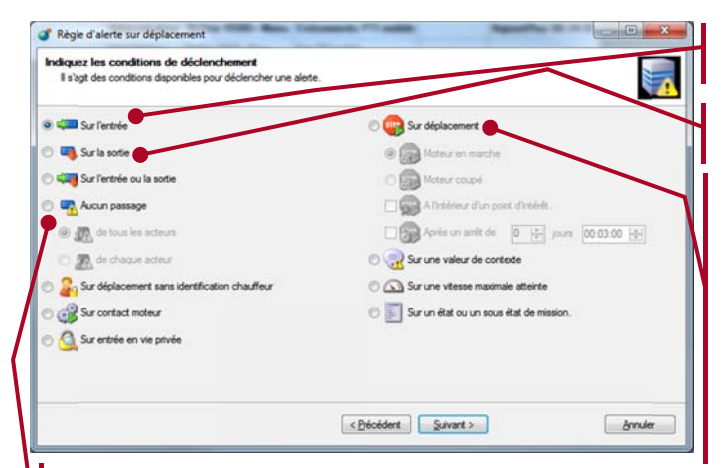

Sur L'entrée (dans un POI)

Sur la sortie (d'un POI)

**Sur Déplacement :** 

- **Moteur en Marche**
- Moteur coupé
- A l'intérieur d'un POI
- Après un arrêt (d'une durée déterminée)

#### Aucun passage

- De tous les acteurs signifiant que l'alerte ne sera pas  $\Delta \sim 10^4$ déclenchée si au moins un acteur passe par le POI.
- De chaque acteur signifiant que l'alerte ne sera pas déclenchée si l'ensemble des acteurs est bien passé par le POI.

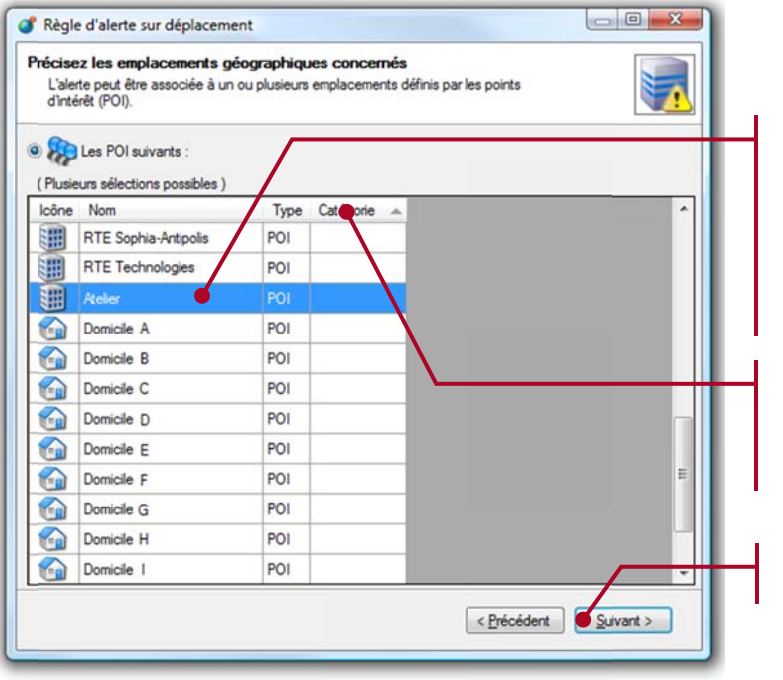

Sélectionnez les POI (points d'intérêts) pour lesquels vous souhaitez être alerté lorsqu'un véhicule quitte ou arrive à ce point.

Vous pouvez trier les POI en cliquant sur l'une des colonnes Nom ou Catégorie

Cliquez sur Suivant

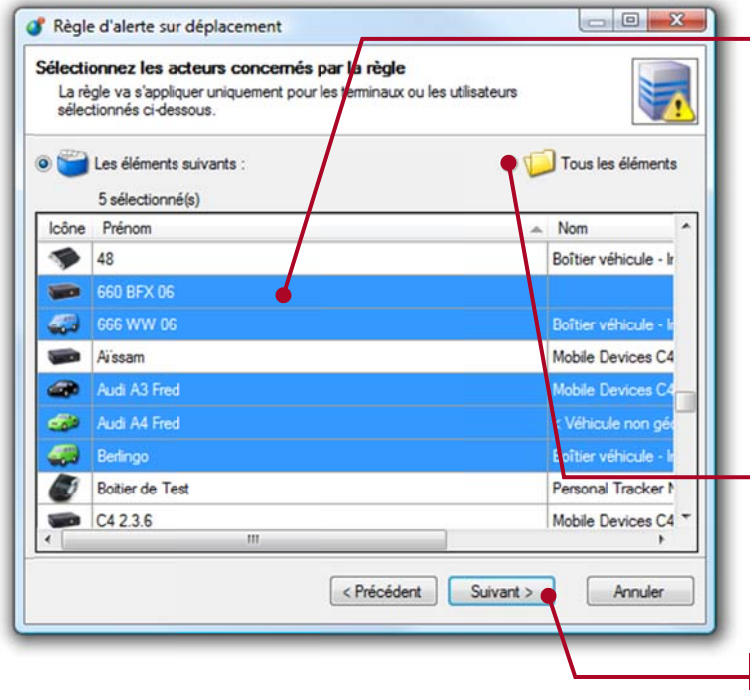

Sélectionnez les éléments pour lesquels il convient de mettre en place une alerte.

Vous pouvez sélectionner un ou plusieurs des éléments suivants :

- **Flottes**
- Chauffeur
- Véhicule

Si l'alerte doit se déclencher quel que soit le véhicule, sélectionnez **Tous** les éléments

Cliquez sur Suivant

6.3.2. Paramètres pour les règles : « Sur Déplacement sans identification chauffeur », « Sur entrée en Vie privée ».

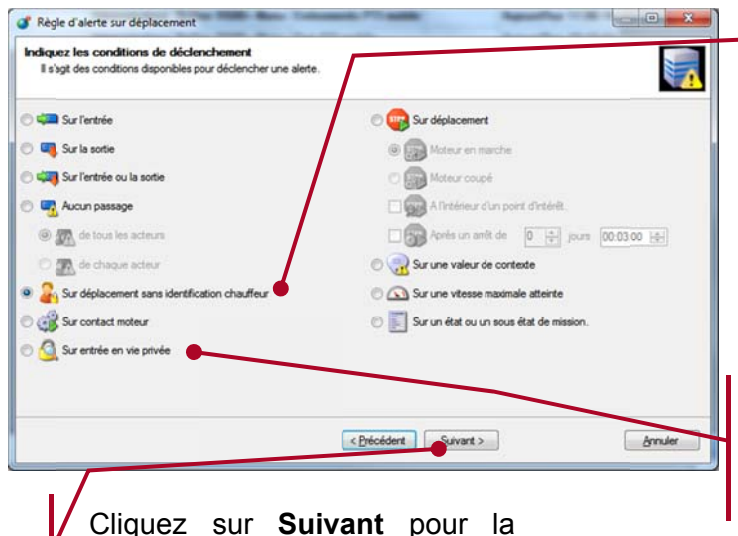

Sélectionnez cet élément pour créer une alerte de déplacement pour un véhicule qui se déplace alors que le Chauffeur n'a pas fait son identification (à l'aide de sa Clé Dallas personnelle ou de son écran embarqué).

Pour créer une alerte lors du passage en vie privée du chauffeur, cliquez sur « Entrée en Vie Privée »

Cliquez sur Suivant pour la sélection d'une flotte, d'un ou de plusieurs chauffeurs.

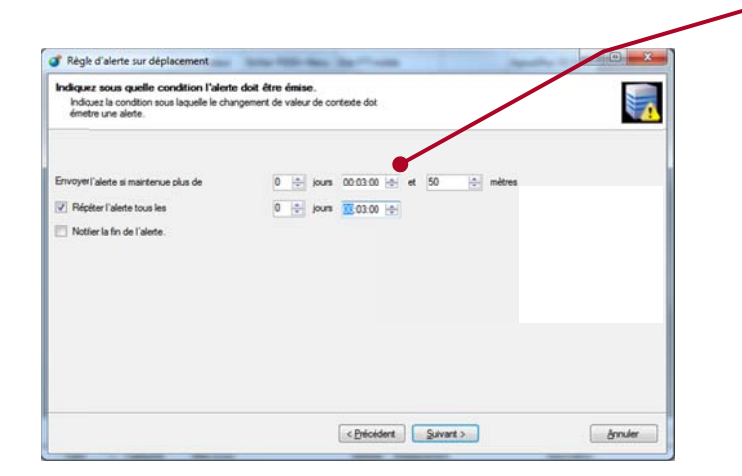

Définissez ensuite le temps  $et$  $|a|$ distance de déplacement du « chauffeur » pour que l'alerte soit déclenchée.

Choisissez ensuite si l'alerte sera répétée et a quelle fréquence.

Choisir si la fin de l'alerte doit être aussi signifiée.

# 6.3.3. Paramètres pour la règle: « Sur une valeur de contexte »

Les règles d'alertes sur Contexte, permettent d'être alerté dès qu'un évènement ou changement d'état survient sur un capteur ou entrée connectée au boitier de géolocalisation.

Les écrans de l'assistant présentés ci-après ne s'appliquent qu'à ce type de règles.

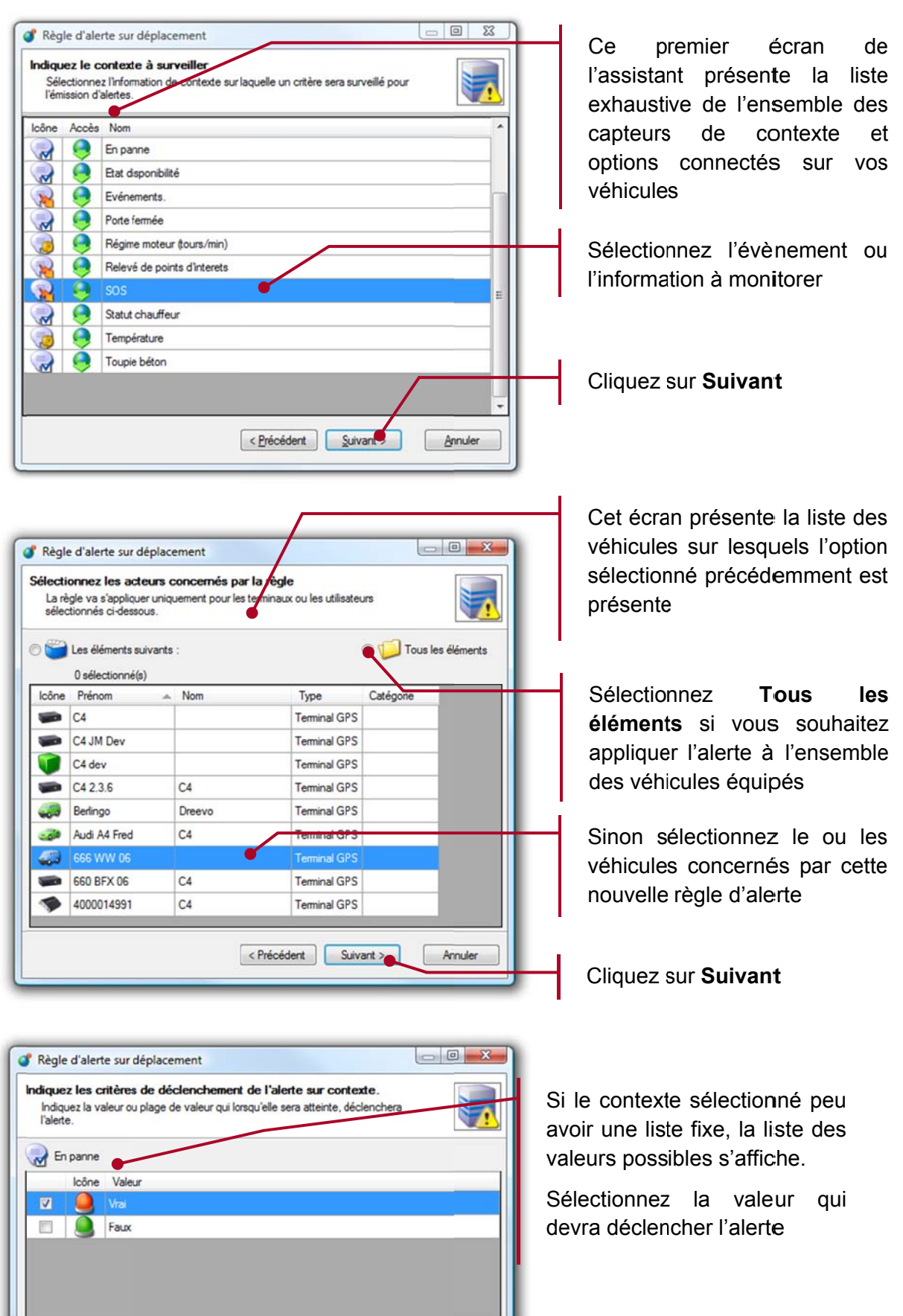

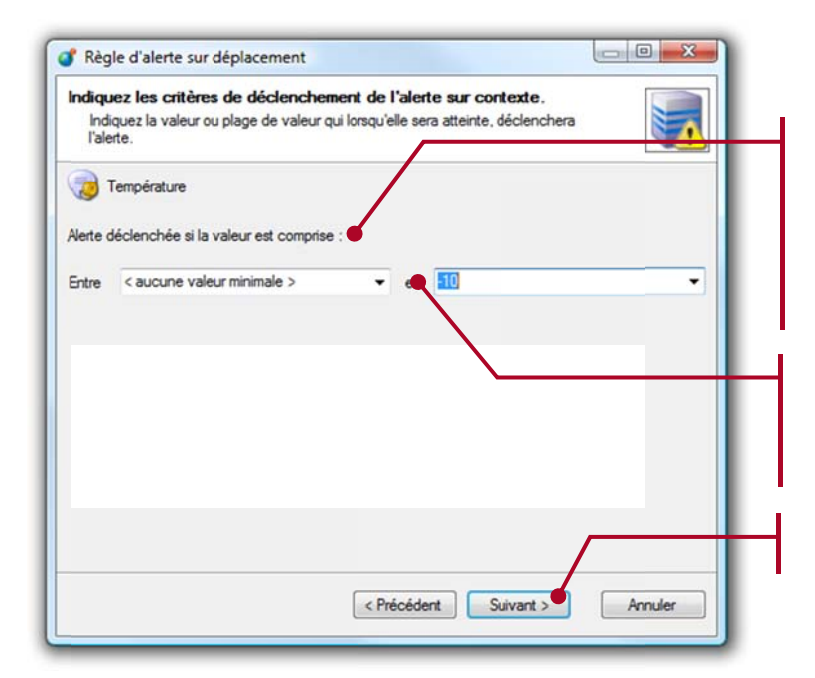

Si le contexte en cours correspo nd au r relevé de mesure, vous devez saisir le seuil déclench hera auquel l'a alerte se le<br>le<br>.e<br>.i

Saisissez minimales et maximales qui déclencheront l'alerte z les valeurs

Cliquez sur Suivant

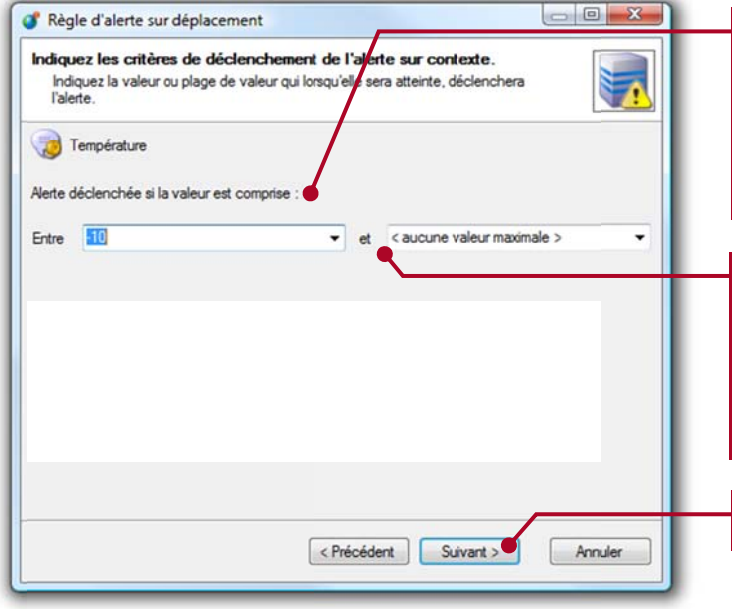

Si le contexte en cours correspond au relevé de mesures, vous devez indiquer le seuil auquel l l'alerte se déclench era

Saisissez minimales s et maxi males qui déclencheront l'alerte (cicontre lorsque la température dépasse -10°C) les valeurs

Cliquez sur **Suivant** 

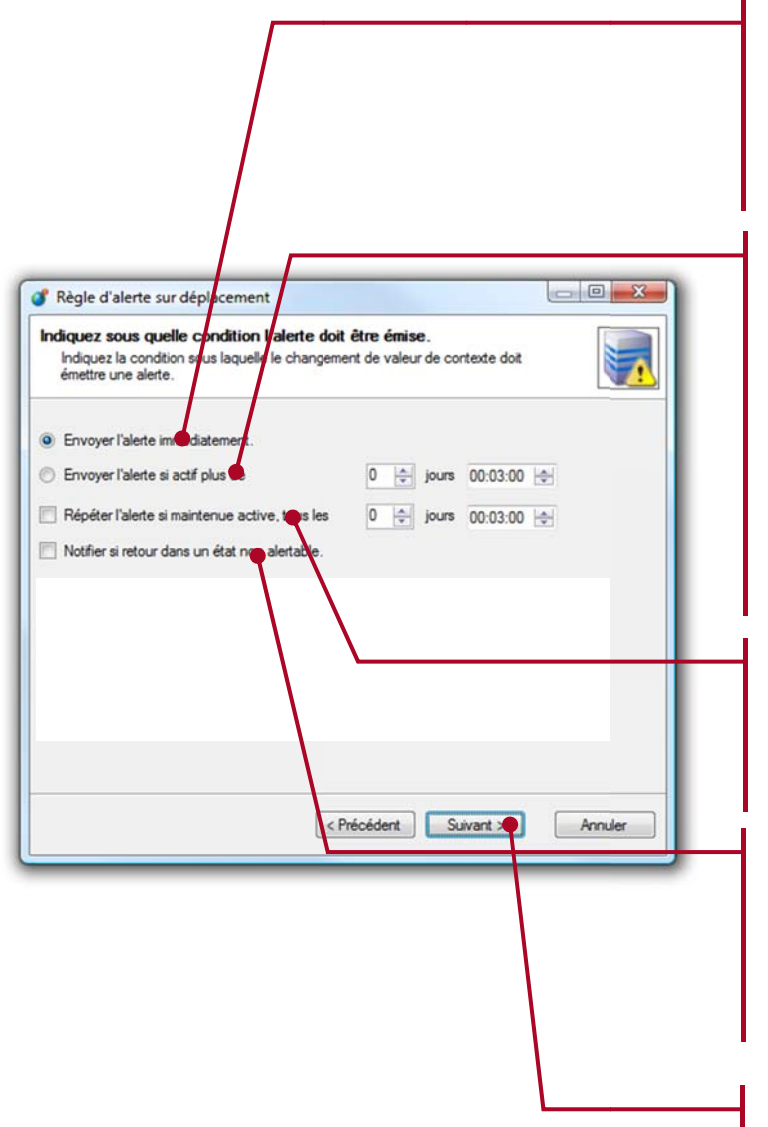

Sélectionnez Envoyer l'alerte immédiatement si vous souhaitez que l'alerte soit transmise dès que celle-ci est détectée.

Sélectionnez Envoyer l'alerte si active plus de si au contraire vous souhaitez appliquer une temporisation avant l'envoi de l'alerte.

Si l'alerte dure moins de temps que cette temporisation, celleci ne sera jamais transmise

Cochez Répéter l'alerte si vous souhaitez recevoir une notification régulièrement tant que cette alerte est active

Cochez Notifier la fin de l'alerte si vous souhaitez recevoir automatiquement un message dès que l'alerte s'arrête

Cliquez sur Suivant

## 6.3.4. Paramètres pour la règle : « Sur une vitesse maximale atteinte »

Les règles d'alertes sur Vitesse maximale, permettent d'être alerté dès qu'un véhicule dépasse une vitesse maximale

En France, la Commission Nationale de l'Informatique et des Libertés (CNIL), n'autorise pas l'exploitation informatique de cette information via un système de géolocalisation. De ce fait, cette fonction n'est pas opérationnelle par défaut.

Dans le cas où une législation particulière vous autorise à vérifier la vitesse maximale :

- Demandez l'activation de cette fonction aux équipes techniques de RTE
- Sélectionnez les véhicules ou flottes concernées
- Puis indiquez la vitesse au-delà de laquelle l'alerte doit se déclencher.

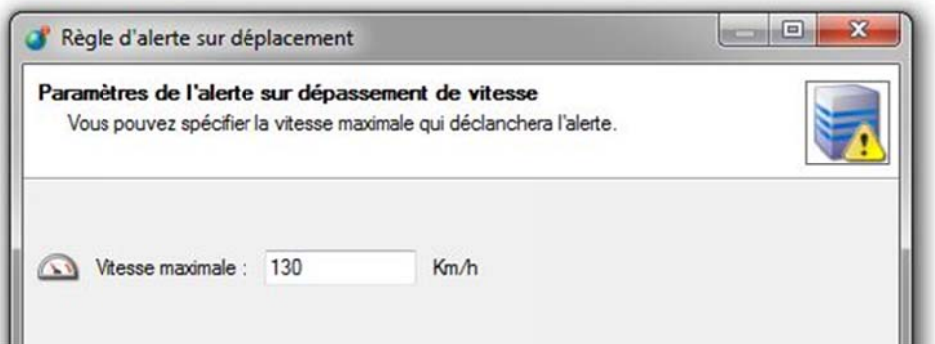

## 6.3.5. Paramètres pour la règle d'alerte sur des sous-contextes

Certains contextes permettent d'avoir accès à un ensemble de sous contextes, par exemple un contexte d'éco-conduite comprend la consommation mais aussi l'emprunte carbone, le régime moteur, le freinage, le kilométrage, etc... Pour chacun il y a plusieurs possibilités de calcul et de surveillance.

Il est possible d'être alerté sur des valeurs de sous-contextes.

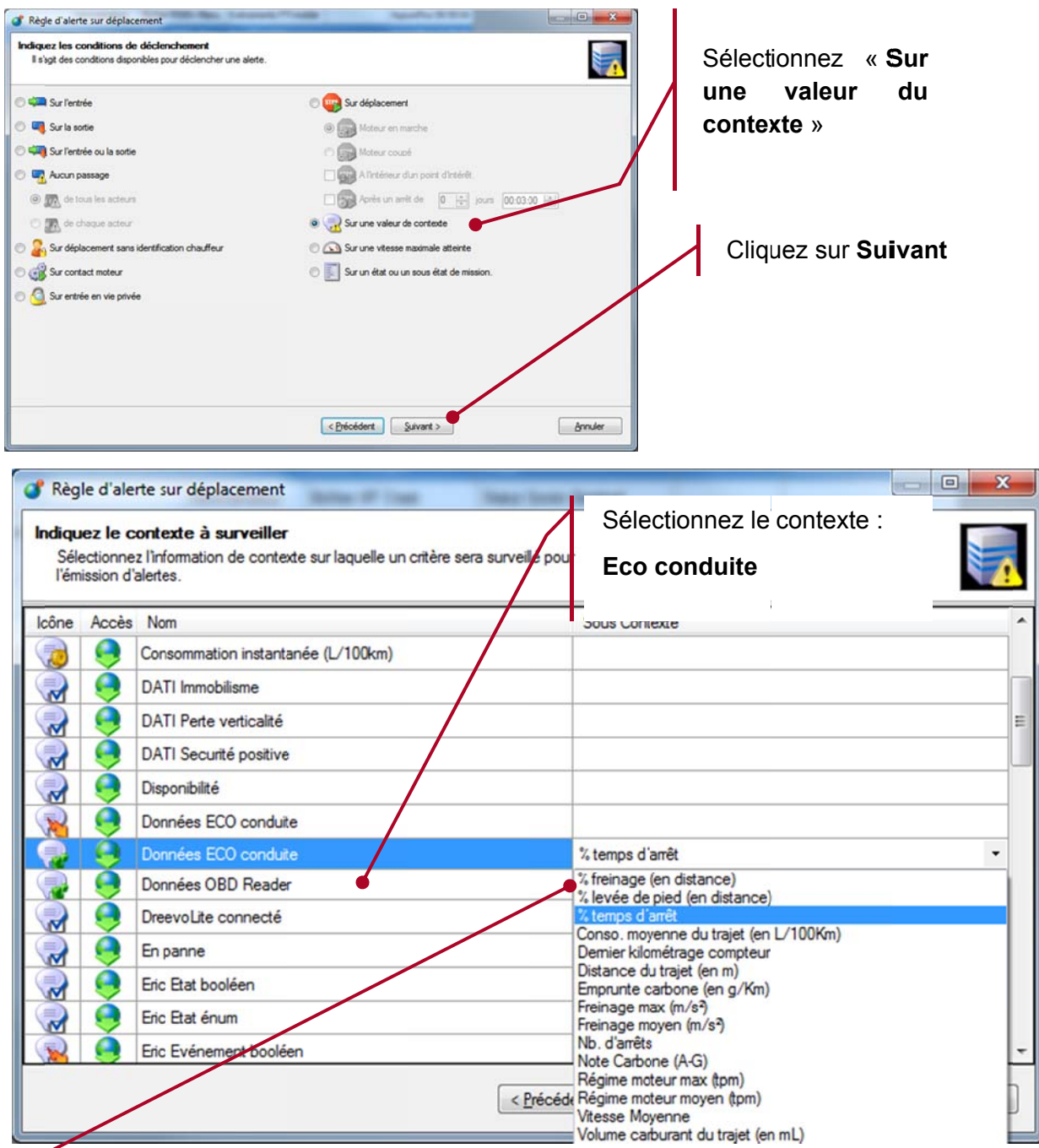

Choisissez dans la liste l'un des sous-contextes pour votre règle d'alerte : Freinage, consommation moyenne, Distance du trajet, freinage, levée de pied, nombre d'arrêt, emprunte carbone, régime moteur, vitesse moyenne, Volume de Carburant. Etc...

## 6.3.6. Paramètres pour règle « Sur un état ou sous-état de mission »

L'application RTE Géoloc permet de transmission des missions et ordres d'intervention aux équipes terrains directement sur les écrans de navigation installés dans les véhicules.

Les règles d'alertes sur Etat et sous-état d'une mission, permettent d'être alerté dès qu'une mission change de statut par exemple lorsque le chauffeur a indiqué ne pas être en mesure de réaliser l'intervention.

Les écrans de l'assistant présentés ci-après ne s'appliquent qu'à ce type de règles.

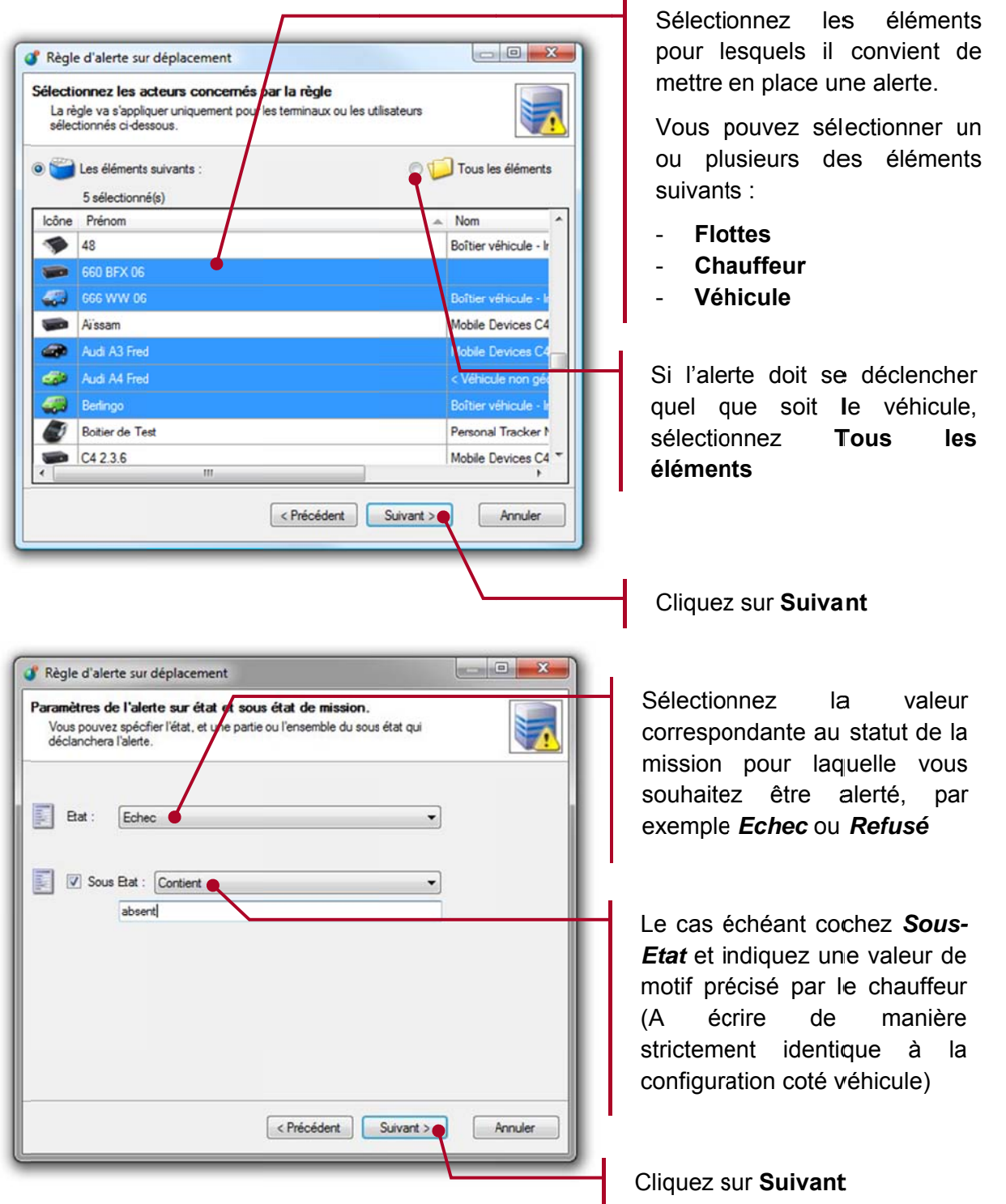

# 6.3.7. Paramétrage d'un calendrier

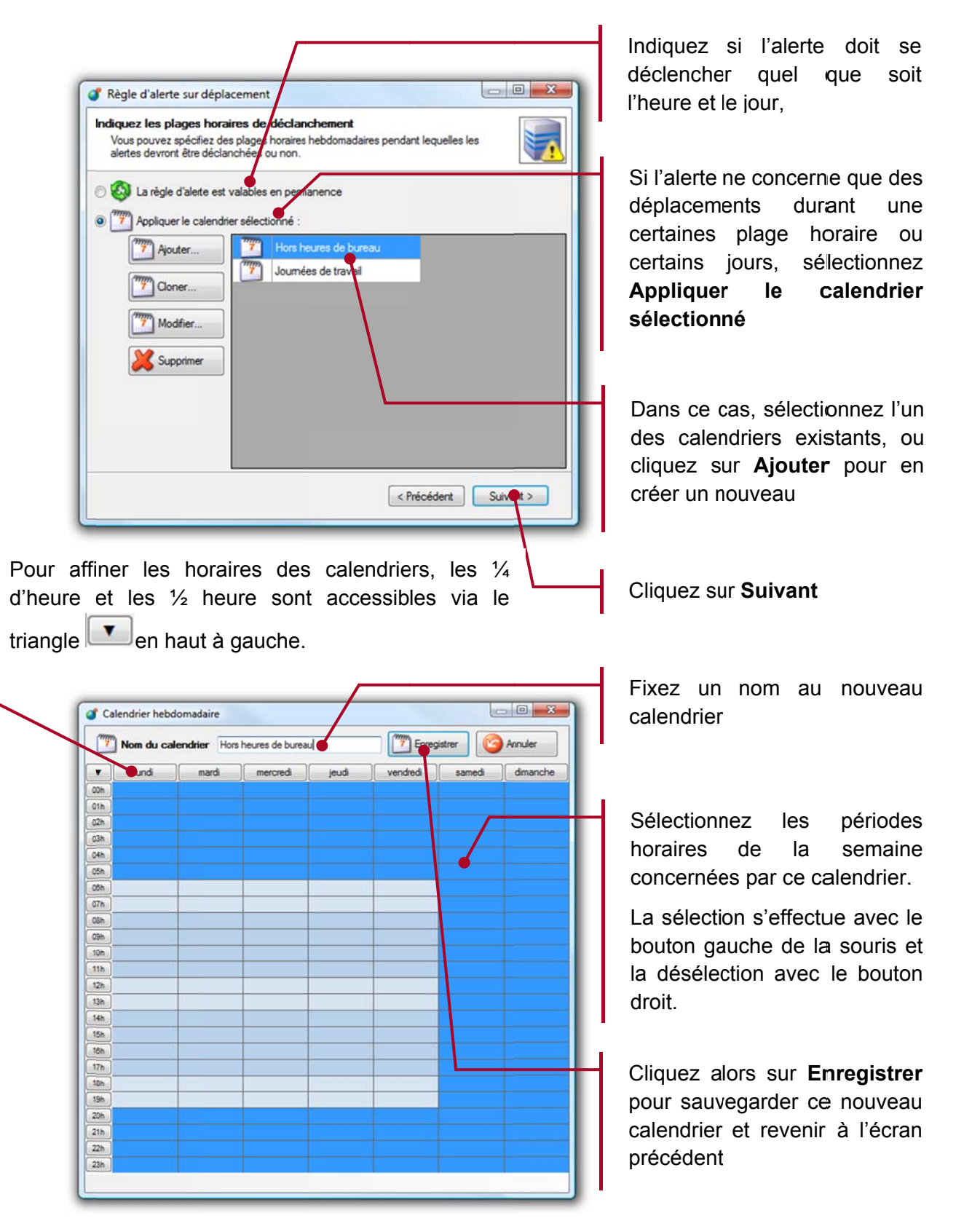

Dans le cas d'une règle d'alerte qui utilise le modèle Aucun passage, le calendrier permet de spécifier les jours et heures de passage habituelles. Une alerte surviendra alors automatiquement à la fin de chacun de ces créneaux horaires.

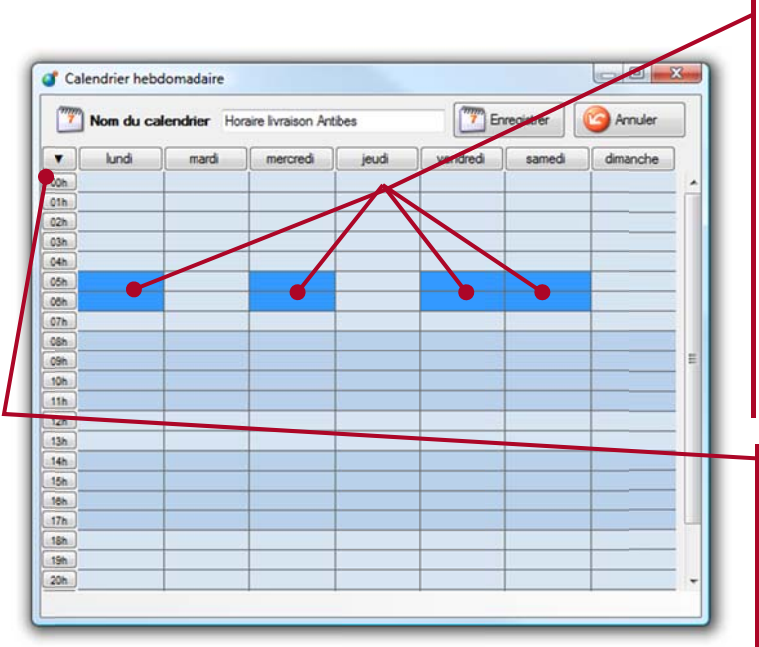

Dans le cas ci-contre le calendrier indique que le planning de livraison habituel prévoit quatre passages par semaine.

Une alerte se déclenchera à la fin de chacun de ces 4 créneaux si aucun véhicule n'est passé sur les sites indiqués

Pour affiner les horaires des calendriers, les  $\frac{1}{4}$  d'heure et les  $\frac{1}{2}$ heure sont accessibles via le triangle

 $\mathbf{v}$ en haut à gauche.

A noter que le créneau du calendrier restreint exclusivement le déclenchement de l'alerte. Une fois l'alerte déclenchée, les éventuelles options de répétition ou de notification de fin d'alerte ne sont pas soumises aux créneaux, et seront donc toujours transmis.

ń

# 6.3.8. Destinataire de l'alerte.

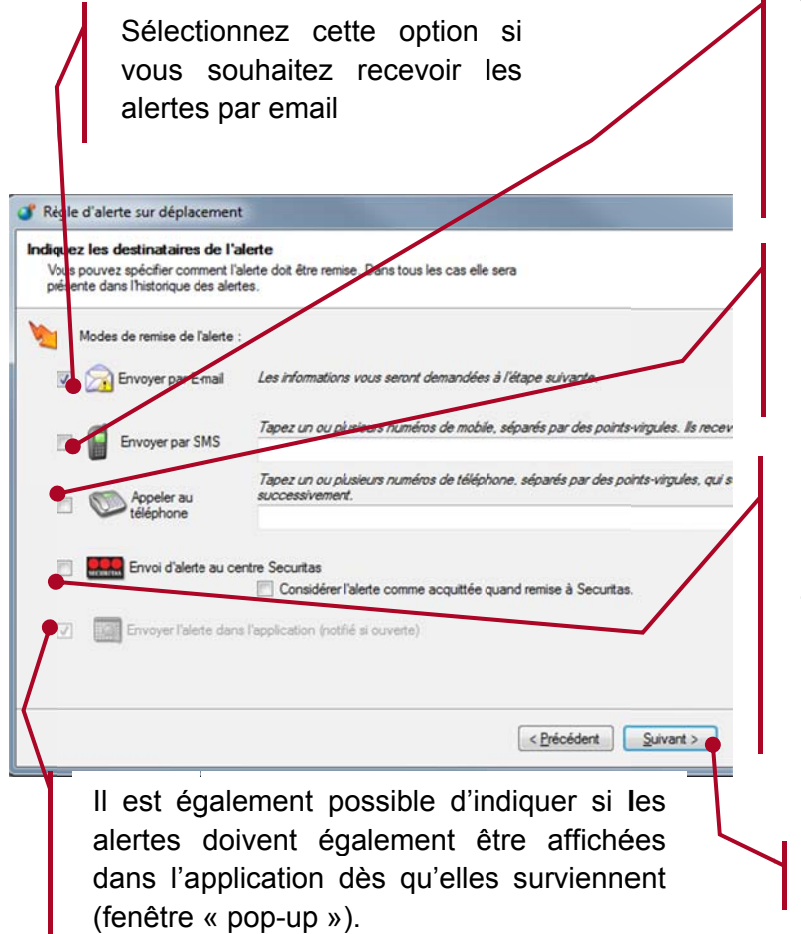

Vous avez également la possibilité de recevoir ces alertes par SMS. Pour cela, indiquez le ou les numéros destinataires

Les alertes peuvent également transmises être via un automate vocal

Les alertes peuvent être transmises directement à notre partenaire Securitas qui prend en charge le traitement de l'alerte via son centre d'appel. Cette fonction est soumise à conditions, contactez notre service commercial.

**Cliquez sur Suivant** 

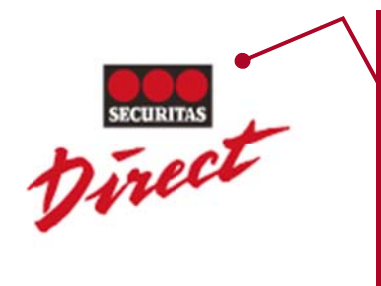

Notre partenaire SECURITAS est une société spécialisé dans la surveillance et disposant d'un centre d'appel ouvert 24 heures sur 24 et 7 jours sur 7. Cette plateforme permet de recevoir, vérifier et acquitter les alertes envoyées depuis tous types de PTI comme les balises DATI, les téléphones et les smartphones. Contactez notre service commercial si vous envisagez un intervenant externe pour la surveillance de votre personnel équipé avec un terminal PTI.

L'envoi des alertes par SMS ou automate vocal est accessible après souscription de l'option correspondante auprès des services commerciaux de RTE Technologies.

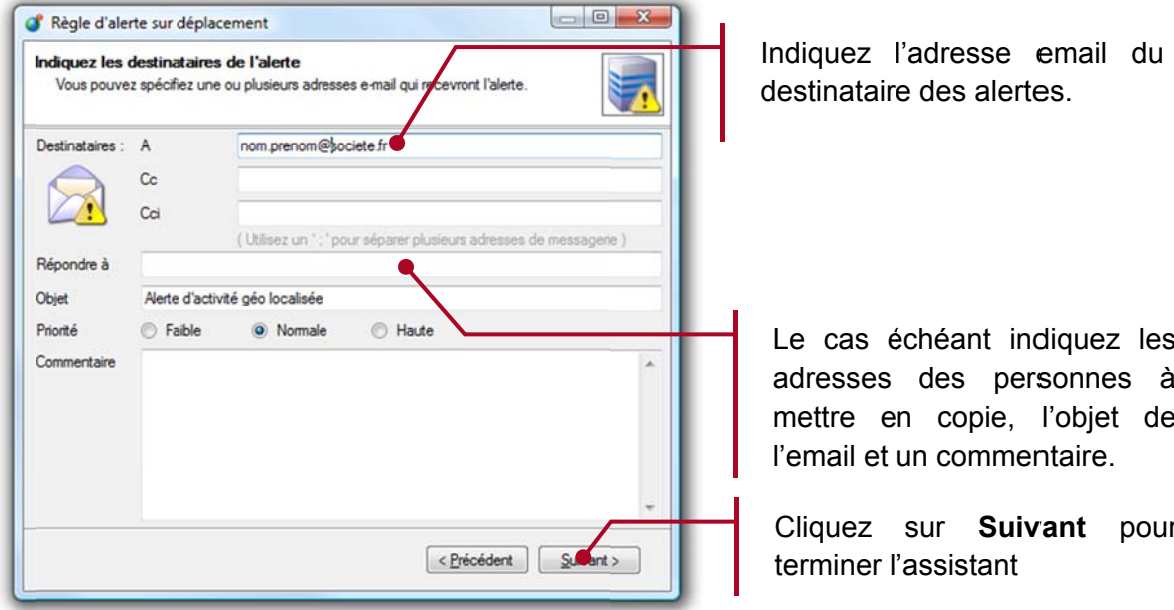

# 6.3.9. Personnalisation de l'alerte

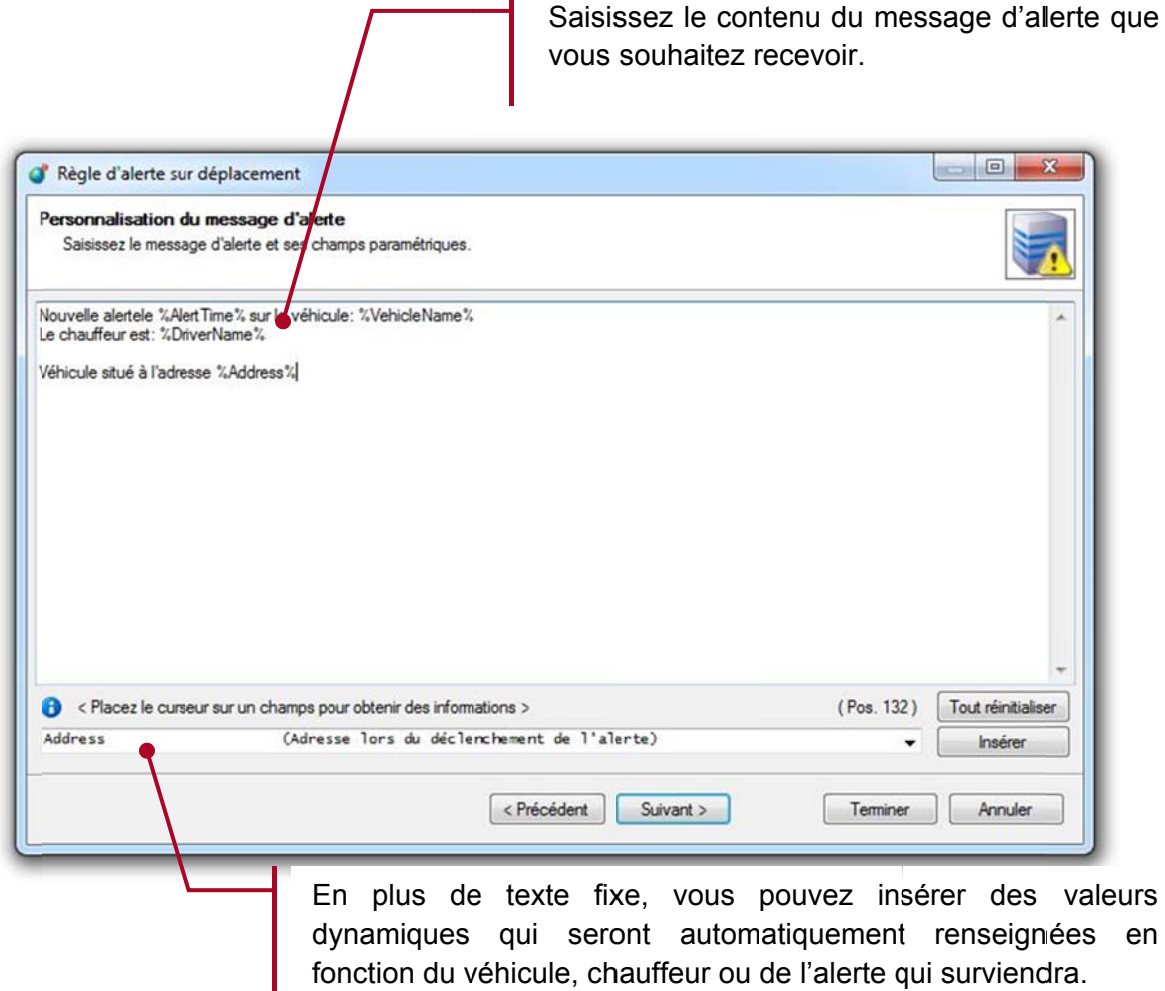

ï

Pour cela, sélectionner l'information souhaitée et cliquez sur Insérer.

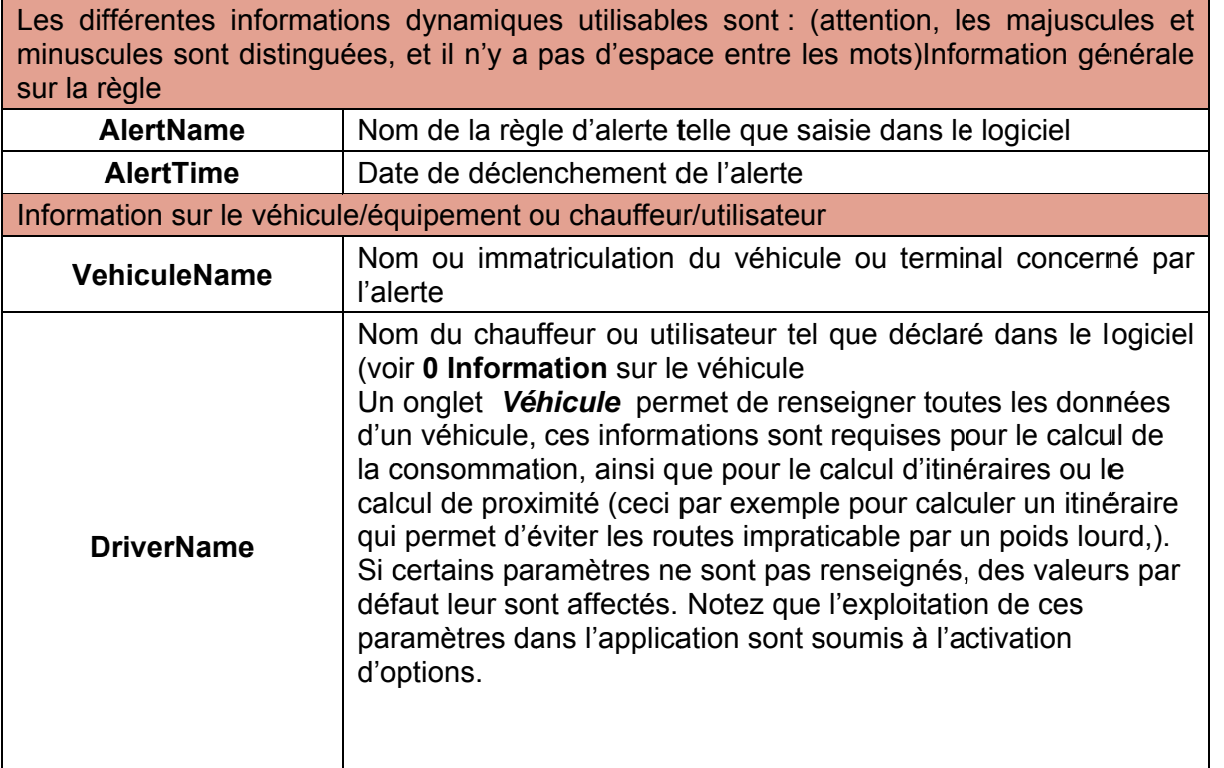

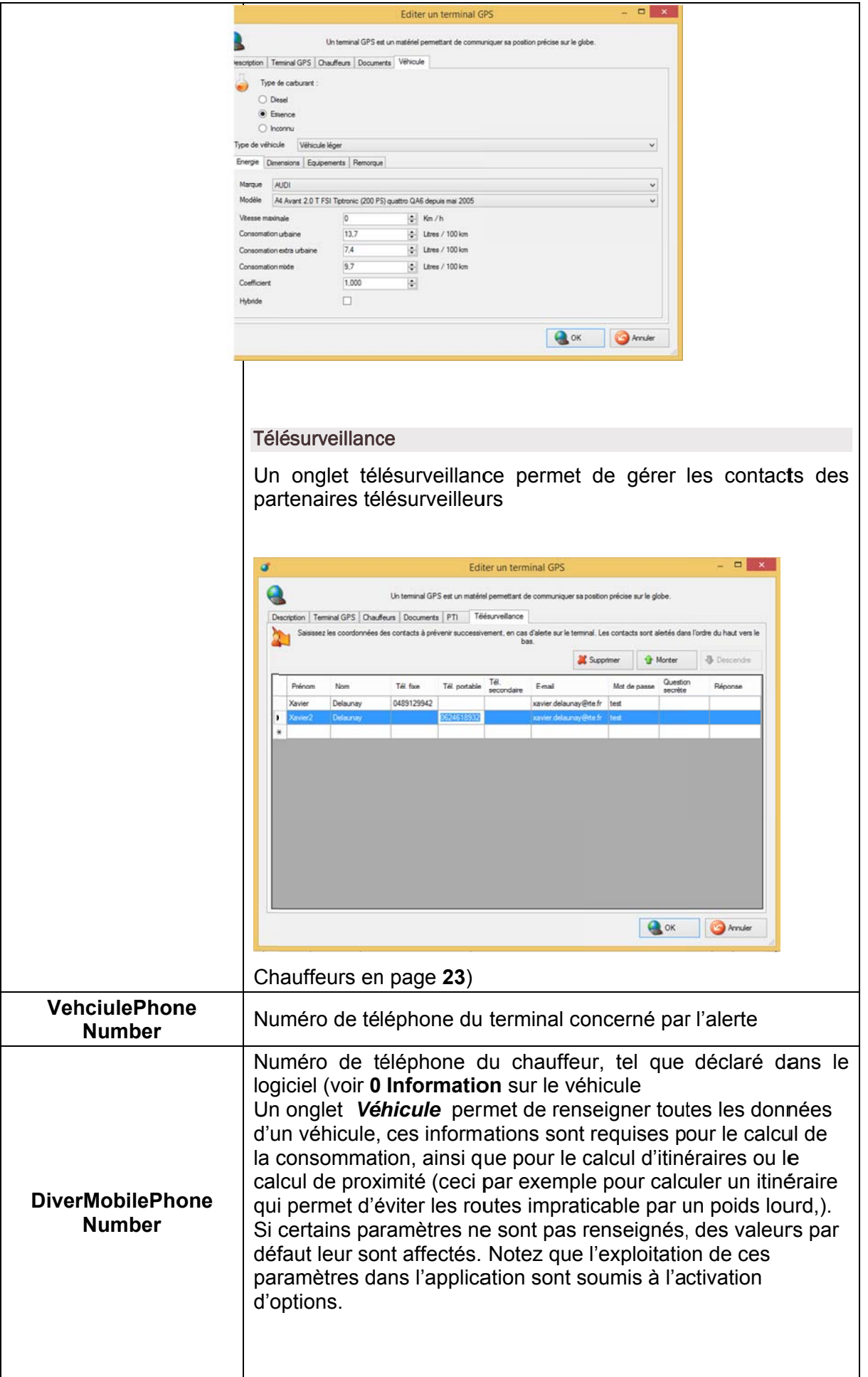

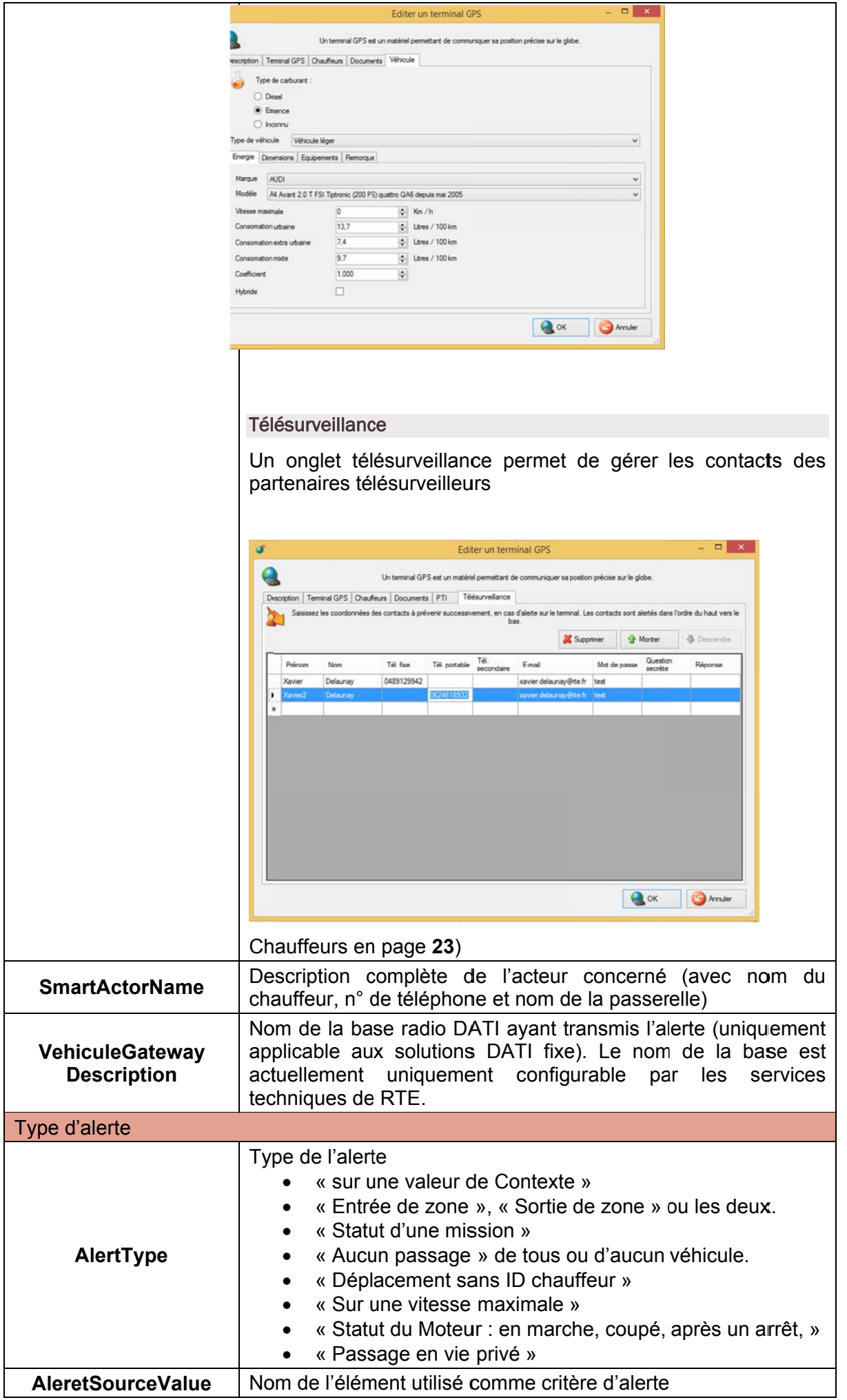

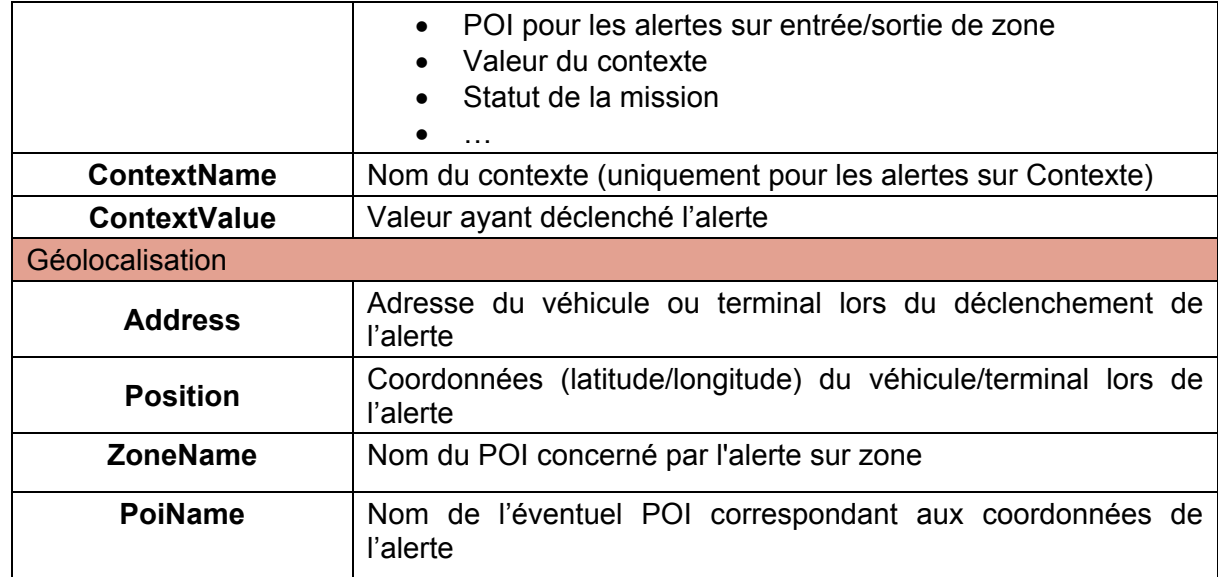

#### **Notification des alertes** 6.4.

 $\triangle$ vous activez la notification à l'écran des alertes. Dans la liste des alertes en sélectionnant le bouton Dans ce cas, chaque alerte est affichée à l'écran dès que celle-ci se déclenche.

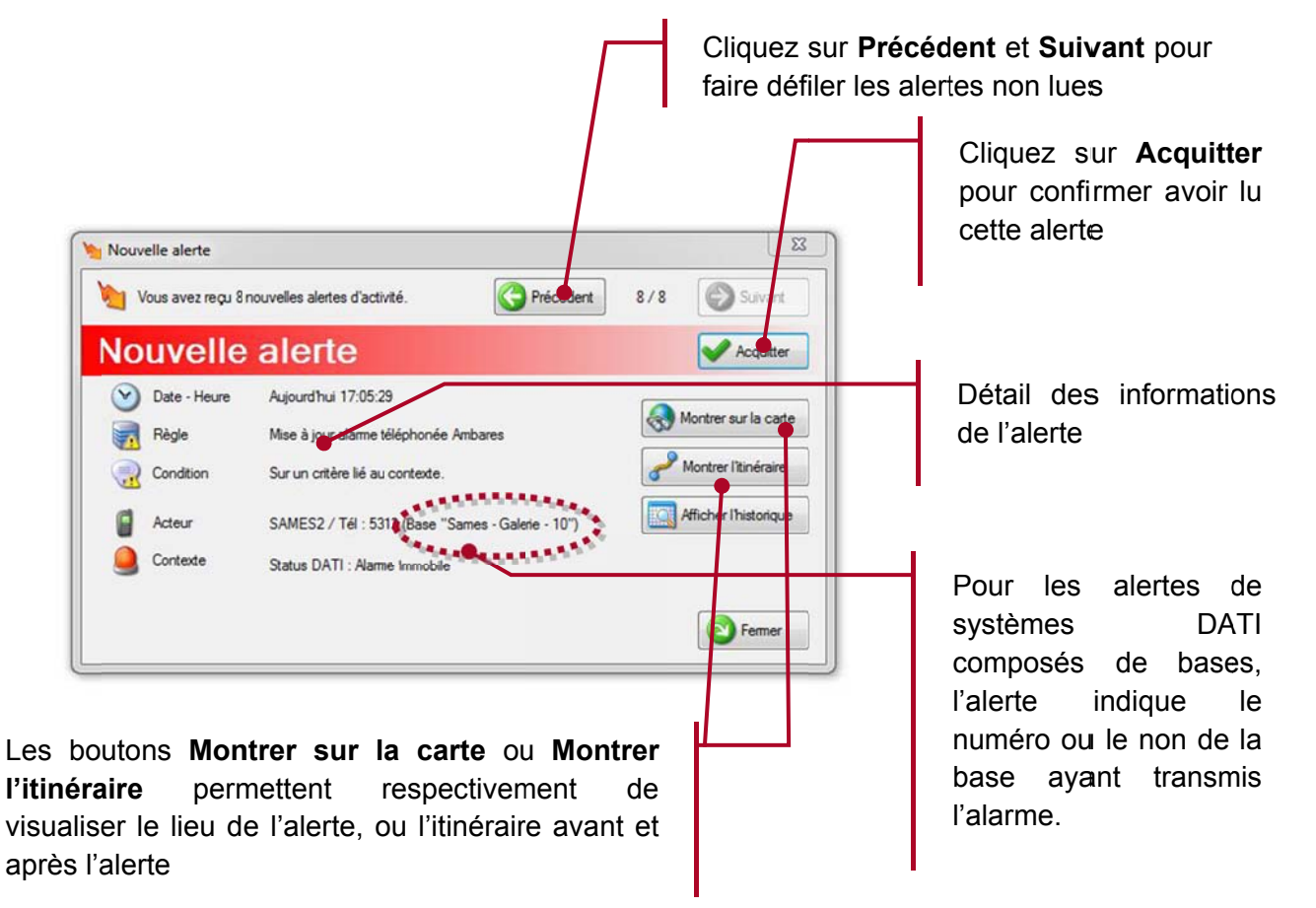

En acquittant une alerte, vous confirmez en avoir pris connaissance. De ce fait, l'application RTE Géoloc ne répétera pas la notification.

Si vous recevez une alerte associée au partenaire de télésurveillance SECURITAS, un nouvel onglet apparaitra dans le détail de l'alerte :

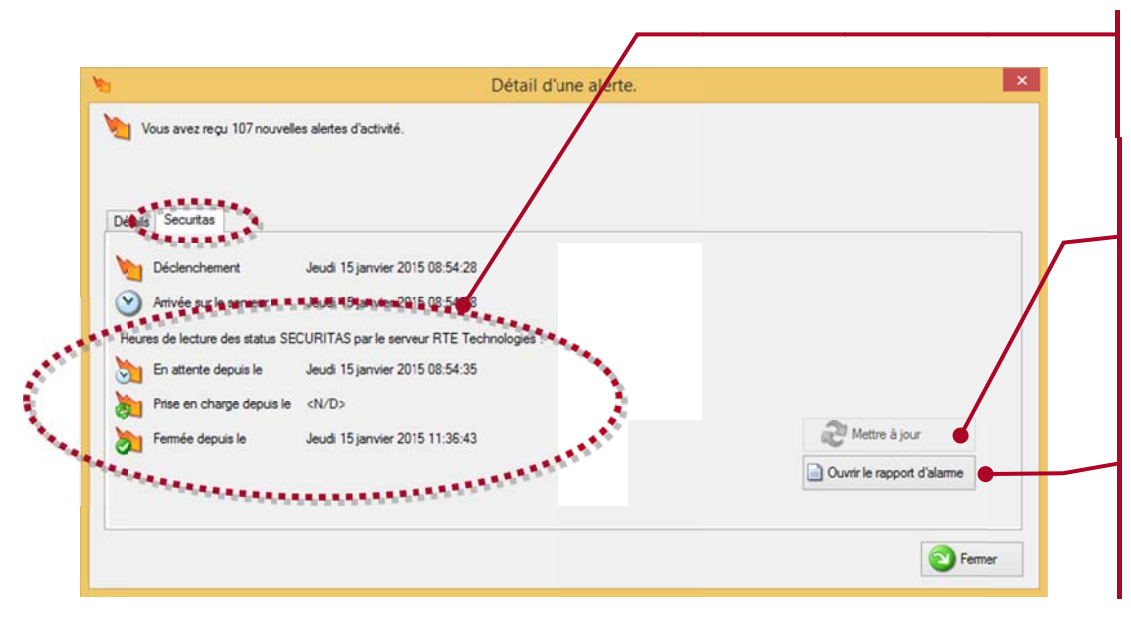

Détail des informations relatives à l'alerte

Bouton « Mettre à jour », permet de relancer une demande de mise à jour des statuts de l'alerte

Bouton « ouvrir le rapport d'alarme ». permet d'ouvrir le rapport d'alarme fourni par le partenaire de télésurveillance SECURITAS au format **PDF** 

Les horodatages indiqués dans le détail d'alerte, sont les heures de lecture du serveur RTE Technologies, c'est-à-dire, l'heure à laquelle le serveur RTE a lu les informations auprès du partenaire de télésurveillance SECURITAS. Les horodatages précis peuvent être retrouvés dans le rapport d'alarme du télésurveilleur, lorsque le traitement de l'alerte sera clos.
#### 6.5. Historique des précédentes alertes

Depuis l'application RTE Géoloc, vous pouvez à tout moment visualiser la liste des précédentes alertes qui sont survenues.

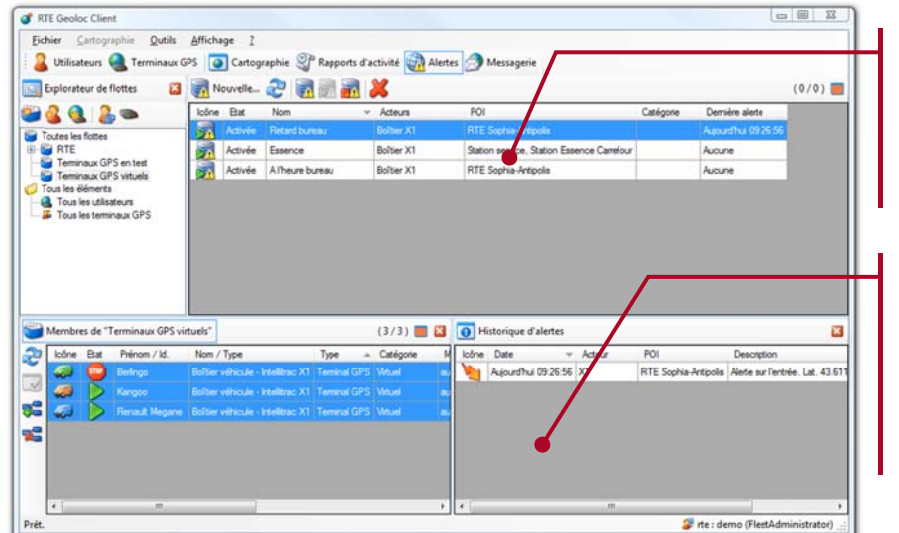

Sélectionnez dans la liste l'une des règles d'alertes configurées

précédentes Les alertes survenues s'affichent avec le rappel du véhicule et POI concerné

Permet de visualiser sur la cartographie, le point précis ou l'alerte est survenue

Permet de visualiser sur la cartographie la totalité du trajet avant et après le déclenchement de l'alerte

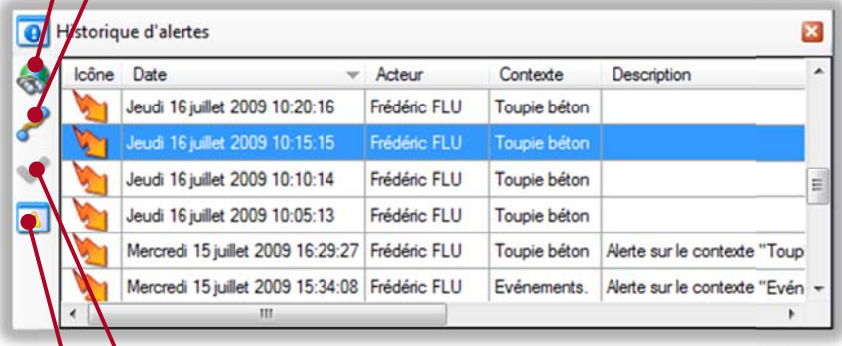

Permet d'acquitter l'alerte et ainsi confirmer quelle a été prise en compte

Affiche la fenêtre de détail de l'alerte sélectionnée

Cette même liste est également disponible sous forme de rapport (voir page 105).

Les règles pour lesquelles une alertes est survenu depuis votre dernière utilisation de RTE Géoloc, apparaissent en gras dans la liste afin d'être différentiées des autres. Cette information est également affichée dans la barre d'état de l'application.

# 7. TOURNEE ET MESSAGERIE

#### $7.1.$ **Introduction**

Cette fonction permet depuis le logiciel RTE Géoloc de transmettre des messages ou des adresses aux équipes sur le terrain et de gérer leur planning et tournée.

Ces messages et éléments de la tournée peuvent être envoyés :

- Sur les terminaux de géolocalisation embarqués disposant d'un écran
- Sur l'adresse email du chauffeur
- Sur le téléphone portable du chauffeur par SMS (Cette fonction nécessite la souscription d'une option et l'achat de packs de SMS. Nous vous invitons à contacter votre interlocuteur commercial de RTE Technologies pour connaître les tarifs d'envoi de SMS et le cas échéant demander l'accès à cette fonctionnalité).

#### $7.2.$ Accès aux tournée et la messagerie

L'accès au module *Tournée* et aux principaux éléments dont il est composé s'effectue de la manière suivante.

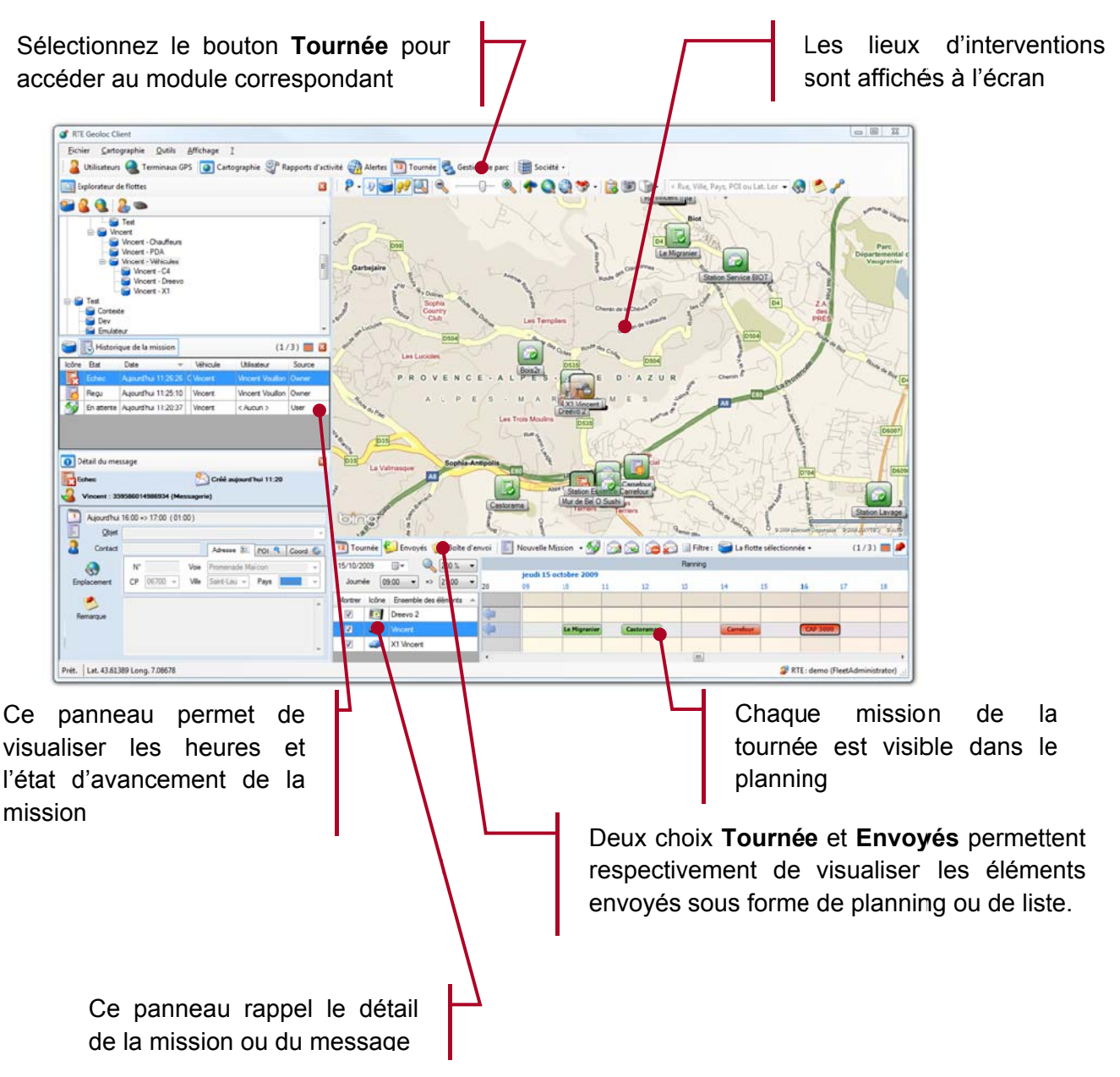

#### Configuration préalable des destinataires  $7.3.$

RTE Géoloc utilise par défaut les informations et numéros paramétrés pour les chauffeurs et véhicules afin de savoir comment joindre les conducteurs et personnes sur le terrain et leur transmettre leur tournée ou message.

### 7.3.1. Envoi de message vers un véhicule

L'envoi de message et tournée s'effectue habituellement vers les écrans de géolocalisation et navigation embarqués dans les véhicules, mais peut également être envoyés par SMS vers des terminaux mobiles.

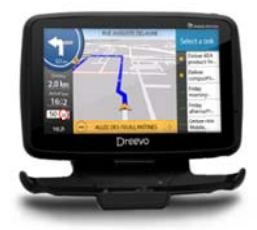

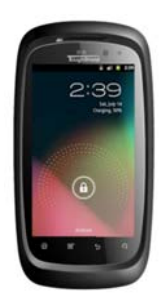

Ces terminaux sont pré-paramétrés par RTE et de ce fait ne nécessitent aucune action de votre part.

### 7.3.2. Envoi de message vers un chauffeur

Vous pouvez également transmettre des messages vers une personne. Pour cela, vous devez avoir créé dans RTE Géoloc les différents chauffeurs et avoir indiqué leur numéro de portable ou email. De ce fait, vous êtes certain que le message sera envoyé à la personne souhaitée, quel que soit le véhicule dans le lequel il se trouve.

Pour ce faire : reportez-vous au chapitre 0 Information sur le véhicule

Un onglet Véhicule permet de renseigner toutes les données d'un véhicule, ces informations sont requises pour le calcul de la consommation, ainsi que pour le calcul d'itinéraires ou le calcul de proximité (ceci par exemple pour calculer un itinéraire qui permet d'éviter les routes impraticable par un poids lourd,). Si certains paramètres ne sont pas renseignés, des valeurs par défaut leur sont affectés. Notez que l'exploitation de ces paramètres dans l'application sont soumis à l'activation d'options.

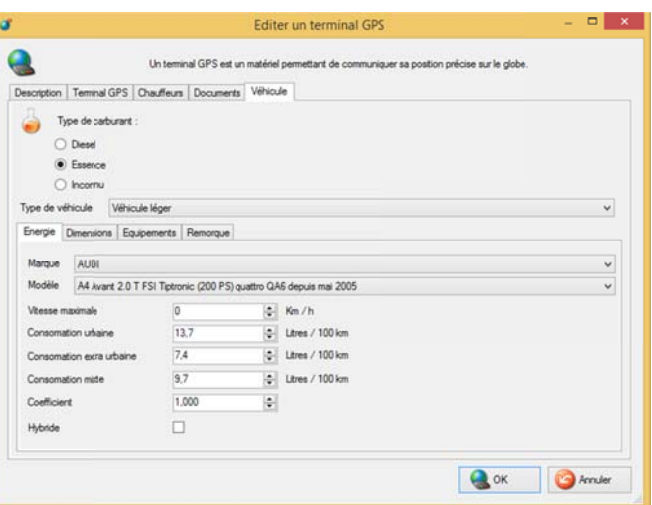

### **Télésurveillance**

Un onglet télésurveillance permet de gérer les contacts des partenaires télésurveilleurs

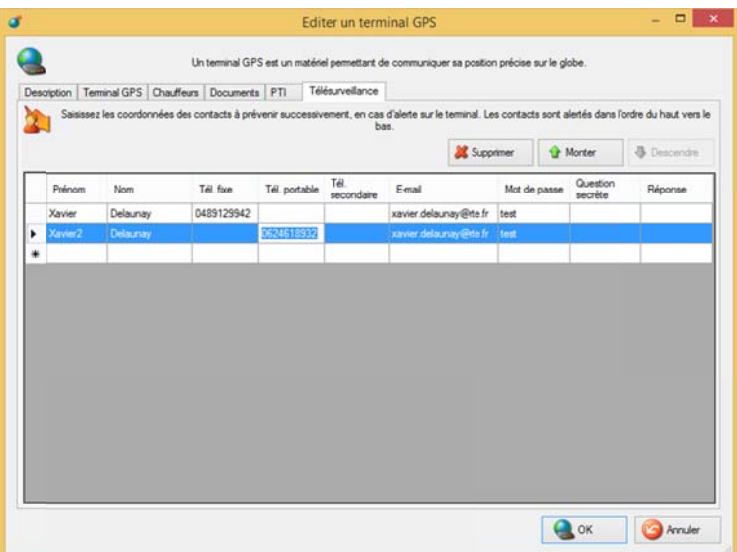

Chauffeurs en page 23.

assurez-vous d'avoir indiqué dans les propriétés de chaque chauffeur son numéro de téléphone portable ou adresse email.

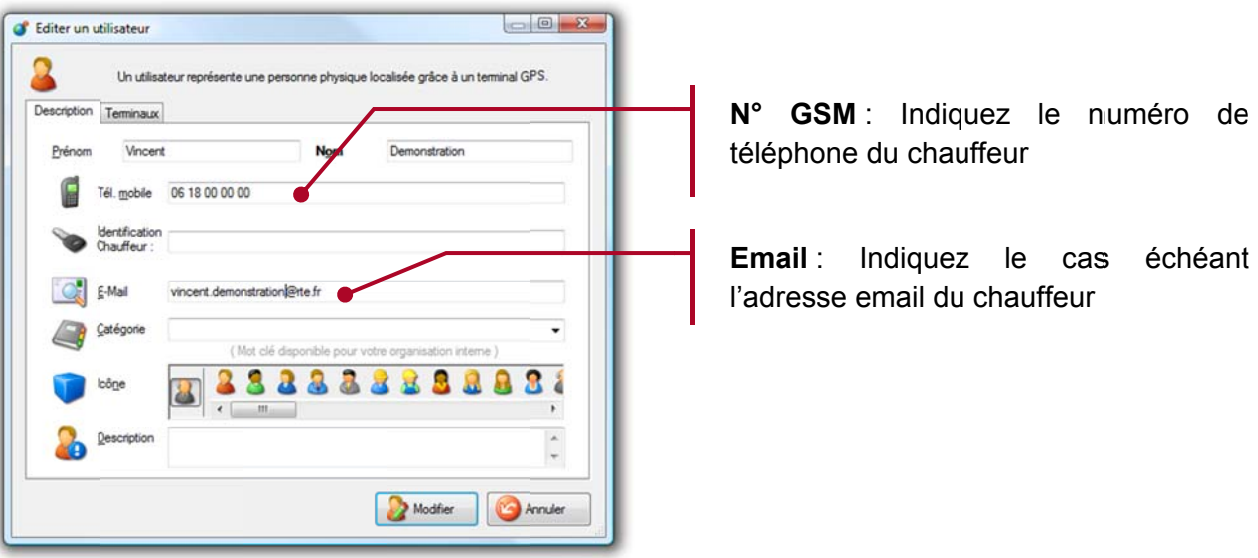

#### Gestion des tournées pour véhicules sans écran  $7.4.$

En standard, seuls les véhicules et chauffeurs pour lesquels une adresse de destination est connue (voir paragraphe précédent Configuration préalable des destinataires en page 73) sont utilisables dans l'application de gestion de tournée.

Des tournées ne peuvent donc pas être organisées pour les véhicules équipés uniquement d'une « boite noire » de géolocalisation. Ceci est cependant possible en option et permet de rendre accessible dans le module de tournée tous les véhicules et chauffeurs :

- Ceci vous permet de gérer et visualiser la tournée de véhicules et chauffeurs même ceux sans écran
- Vous pouvez dès lors utiliser RTE Géoloc comme votre outil de planification et suivi de la tournée pour l'ensemble de vos véhicules et chauffeurs
- Ces tournées ne seront pas transmis et ne seront que consultable dans l'application.
- RTE Géoloc pouvant de plus déterminer automatiquement l'état d'avancement d'une mission par géolocalisation (arrivé ou départ d'un véhicule du site d'intervention), vous disposez de ce fait d'une vision temps réel du déroulement de la tournée.

#### Création d'un nouveau message ou mission  $7.5.$

### 7.5.1. Liens depuis d'autres éléments de RTE Géoloc

RTE Géoloc vous permet de créer un nouveau message ou mission depuis de nombreux écrans et éléments de l'application.

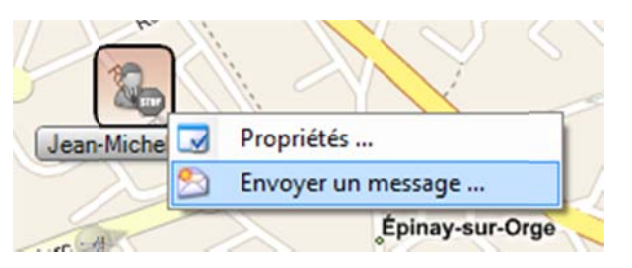

Un clic bouton droit sur un véhicule ou chauffeur, permet de créer un nouveau message vers ce destinataire.

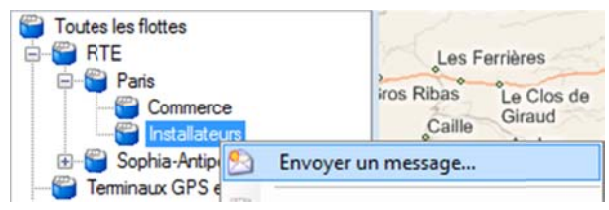

 $E_{\text{max}}$ 

Arrêter le

Détail de l'itinéraire

n d'intensenti

Durée - Distance

00:22:19 20.3 Km

Renault Megane 00:21:54 24

Icône Etat Prénom / Id.

**Code Code Kangoo** 

Recherche d'emplacement

**CON** Adresse postale

Pays  $\infty$ France

Montrer P Ajout

Véhicules à proximité

Départ

Arrivée

Ville

Bancour

Vous pouvez également envoyer un même message vers tous les véhicules ou chauffeurs d'une flotte.

Si vous avez configuré à la fois une adresse email et un numéro de SMS pour un chauffeur, le message sera envoyé en priorité par email (pas par SMS).

De manière similaire lors d'une recherche de proximité, vous pouvez envoyer un ordre de mission. Ce lien est disponible depuis le menu contextuel sur le tableau de résultat

Le message est alors pré-rempli avec les coordonnées du véhicule retenu, et l'adresse avant fait l'obiet de la recherche de proximité.

L'application vous permet également de d'envoyer un ordre d'intervention pour un POI particulier.

Pour cela :

- Depuis le menu contextuel sur un  $\mathbb{R}^{\mathbb{Z}^2}$ POI (accessible avec le bouton droit de la souris), sélectionnez **Envoyer un ordre d'intervention.**
- Un nouveau message est automatiquement créé avec l'adresse du POI
- Vous devez alors uniquement choisir un destinataire et fournir les informations complémentaires. l'adresse de l'intervention étant automatiquement renseignée avec l'adresse du POI

A la suite d'une recherche d'adresse, vous pouvez également en un seul clic créer un ordre d'intervention.

L'adresse de l'intervention est prérenseignée dans le message, et seuls le destinataire et la date d'intervention doivent être complétés.

### 7.5.2. Création manuelle d'un message ou d'une mission depuis le planning.

Vous pouvez également créer une nouvelle mission ou nouveau message depuis le bouton **Nouvelle Mission** 

présent au-dessus du planning ou de la liste des éléments envoyées. La flèche de droit permet de sélectionner parmi Nouvelle mission et Nouveau message.

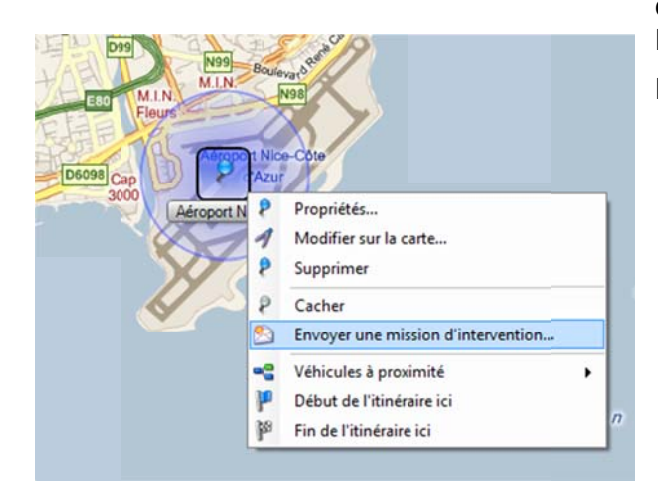

P Point d'intérêt

N' de voie - Voie (saisissez une adresse aussi complète que possible)

Sélectionnez l'adresse retenue parmis ces propositions Square Francis Jammes, 78990 Élancourt (Île-de-France), France

Coordonnées

Envoyer une mission d'intervention

Code postal (facultatif)

Calculer

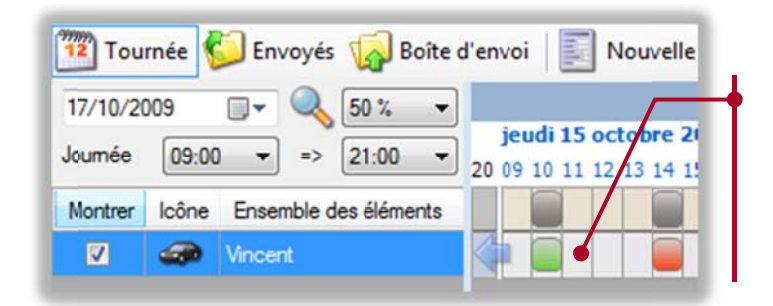

Double-cliquez sur  $\mathsf{u}$ emplacement libre du planning pour créer une nouvelle mission pour le véhicule et l'heure sélectionnée

### 7.5.3. Conversion d'arrêts en Mission unique ou récurrente à partir d'arrêts d'un véhicule ou d'une flotte.

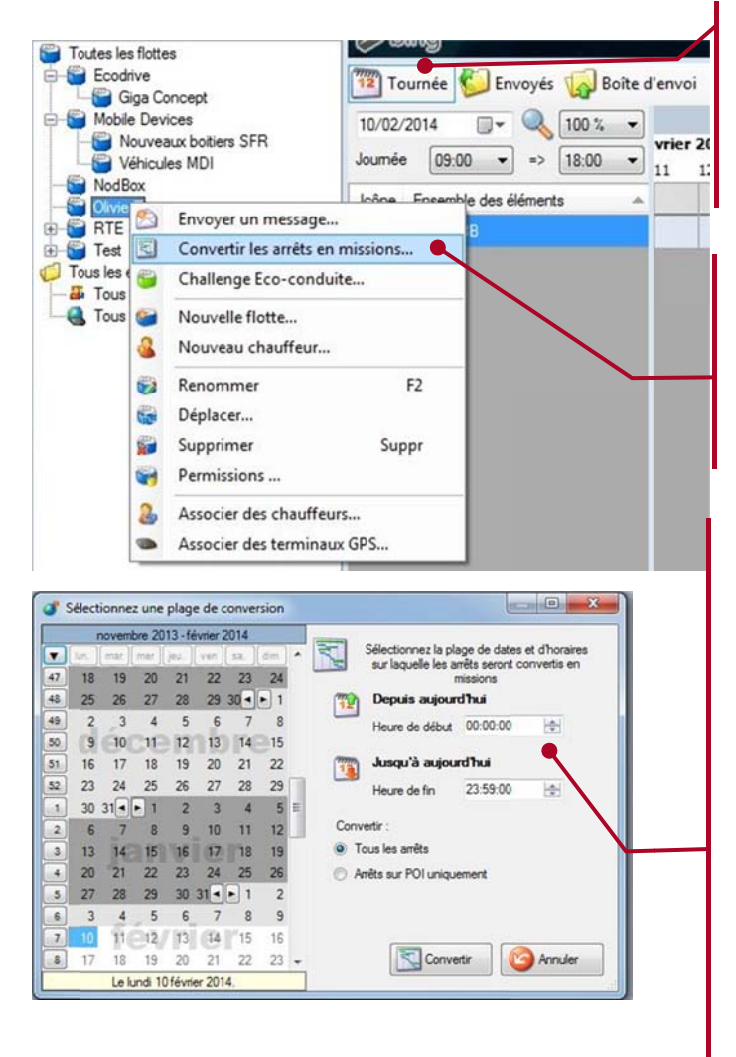

**RTF Geolog** 13 arrêts ont été convertis en missions.  $\overline{OK}$ 

Pour générer des missions d'après les précédents arrêts d'une flotte de véhicule. Sélectionnez l'outil Tournée.

Cliquez Bouton droit sur la Flotte contenant le ou les véhicules concernés et Cliquez Gauche sur Convertir les arrêts en mission.

Choisissez dans le calendrier la plage de conversion qui vous convient en définissant l'heure de début, l'heure de fin ainsi que les dates de début et de fin.

Les arrêts des véhicules ou arrêts sur POI de cette flotte durant cette période seront alors convertis en nouvelle mission.

Un maximum de 20 jours est permis lors de la sélection.

Le nombre d'arrêt ou de POI converti en mission sera affiché à la fin du processus.

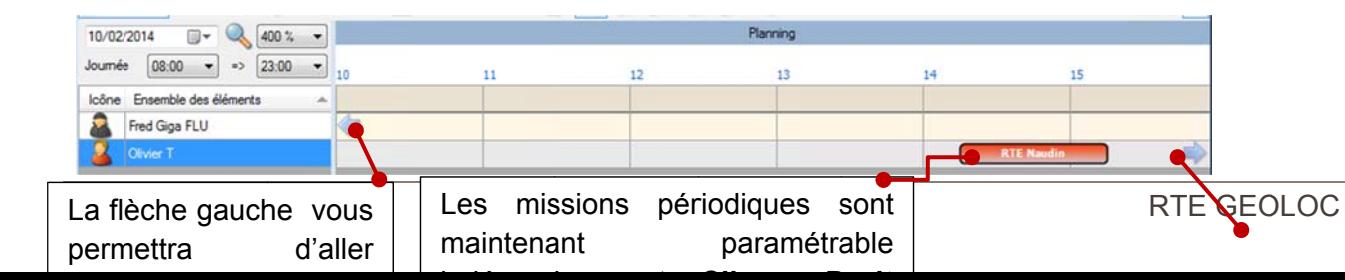

La flèche de droite amènera **vous** directement à la Mission prochaine du calendrier.

### 7.5.4. Définir une périodicité pour les missions

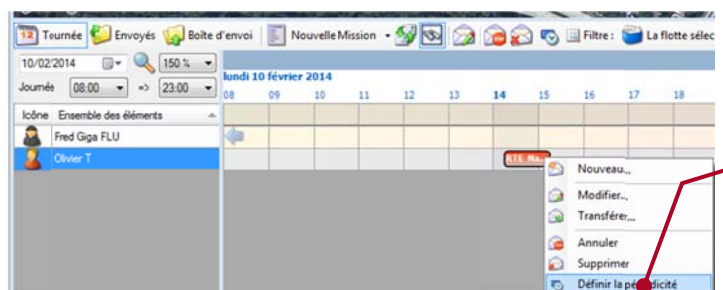

Définir la périodicité des missions du calendrier. Cliquez droit sur la mission à répéter pour ouvrir le menu contextuel. Clic Gauche sur Définir la périodicité.

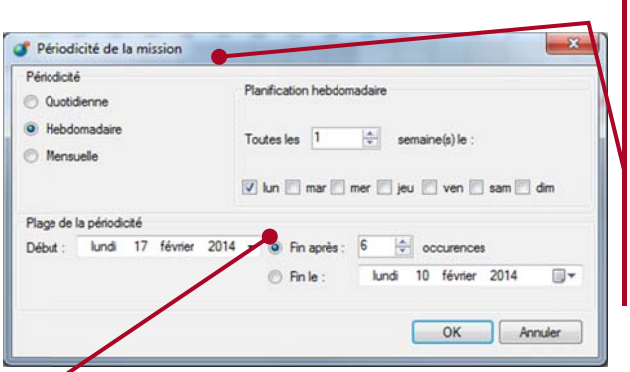

Exemple : Cette mission du lundi 10 février 2014 qui a eu lieu entre 14h15 et 15h15 doit être renouvelée pour 6 occurrences à partir du lundi 17 février 2014. Il faut donc sélectionner la date de début dans la plage de périodicité. Puis définir, soit le nombre d'occurrence à l'aide du « Fin après », soit une date de fin de périodicité par le choix « Fin le ». Validez vos récurrences par OK.

La fréquence de répétions des missions est de 60 occurrences maximum par mission :

- 60 jours pour une mission quotidienne.
- 60 semaines pour une mission hebdomadaire
- 60 mois pour une mission mensuelle.

### 7.5.5. Généralités la création d'un nouveau message ou mission

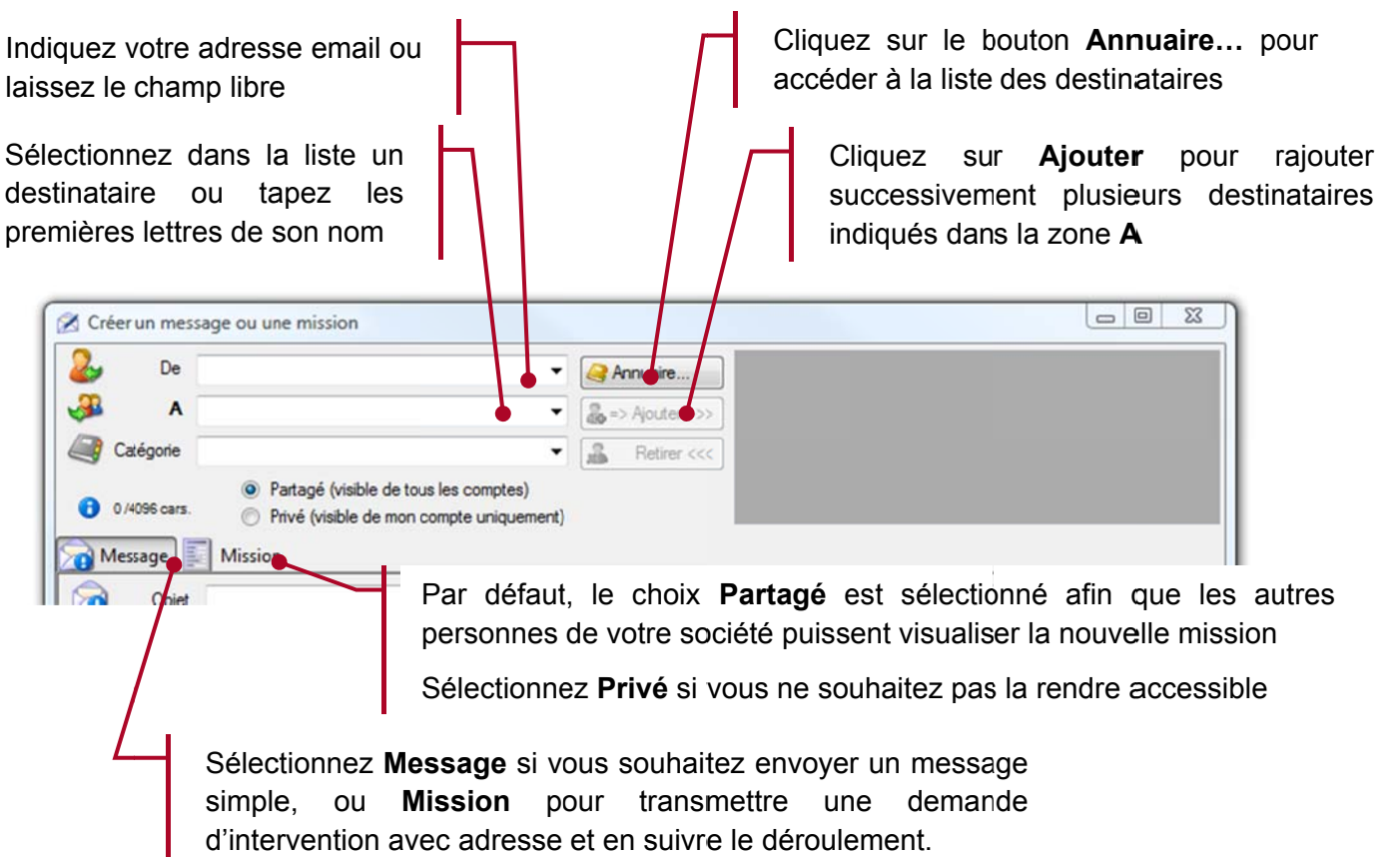

Dans la zone A vous pouvez également taper n'importe quelle adresse email ou numéro de téléphone mobile même si ceux-ci ne sont pas présents dans l'annuaire des chauffeurs et véhicules. Pour rappel, la fonction envoi par SMS n'est activée que sur demande auprès du service commercial de RTE Technologies.

### 7.5.6. Utilisation de l'annuaire

L'annuaire ainsi que la liste A contient la liste de tous les correspondants possibles :

- Les véhicules joignables via un écran embarqué
- Les chauffeurs joignables par SMS ou email  $\blacksquare$
- Les flottes contenant au moins un véhicule ou chauffeur joignable

Lorsqu'un chauffeur est associé à un terminal, vous pouvez indifféremment envoyer le message en utilisant le nom de la personne ou l'identifiant du terminal. L'application vous indique si le message sera envoyé par email. SMS ou sur le terminal.

Pour limiter la liste des choix proposés, nous vous invitons à n'indiquer dans les propriétés des chauffeurs que les informations strictement nécessaires :

- n'indiquez pas l'adresse email si vous ne comptez pas envoyer de messages par ce moyen
- n'indiquez le numéro de SMS que des chauffeurs pour lesquels vous pensez être amené à envoyer des messages

### 7.5.7. Envoi de messages simples

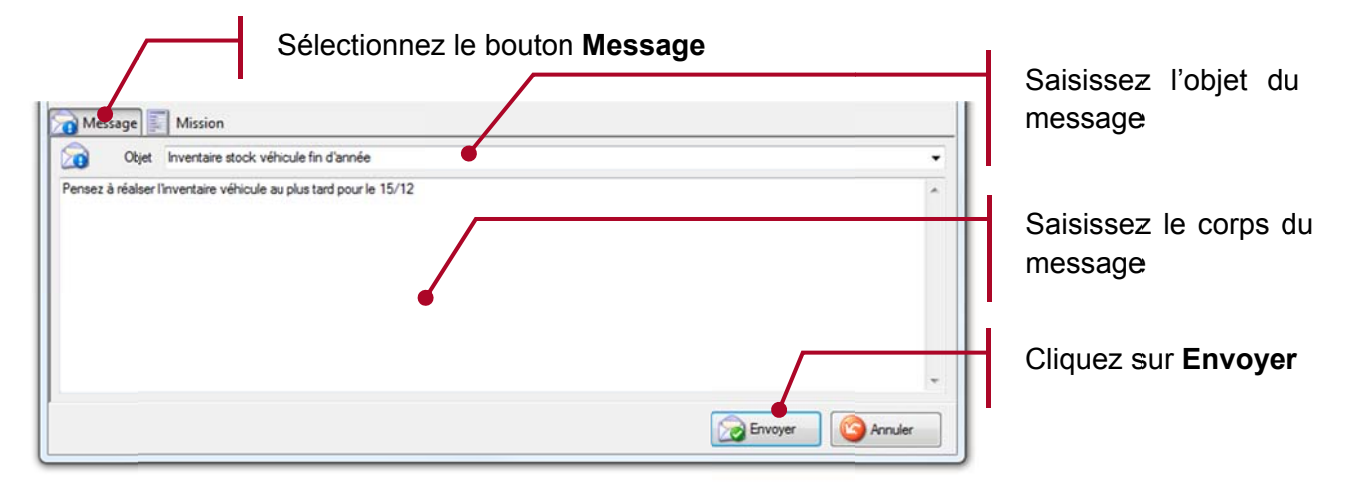

### Envoi de missions et demandes d'intervention

Sélectionnez le bouton Mission Si vous le souhaitez, indiquez la date d'intervention planifiée ainsi que les heures de début et fin prévue. Vous pouvez également décocher les cases correspondantes si vous ne souhaitez pas fixer la date et/ou heure de la mission. Saisissez l'objet de Message Mission la mission  $\sqrt{u}$  le lundi 29 novembre 2010  $\Box$ Début 13:00  $\bullet$   $\boxed{\triangledown}$  Fin 14:00  $\Rightarrow$ Obet Mise en service Indiquez le nom Contact SAMALEC - M. Sombardier п Adresse D POI & Coord du contact N' 50 Voie Boulevard John Fitzgerald Kennedy  $\overline{\phantom{a}}$ æ Emplacen  $CP$  69600  $-$  Wile Oulli  $\overline{\omega}$ Pays **Fra** Ψ A ⚠ ce les Célestins 69600 Ou Rhône-Alnes) Remarque Sélectionnez une

Indiquez toute remarque utile à la personne sur le terrain

Lorsque VOUS sélectionnez l'un des adresses proposées, de les champs recherche initialement renseignés sont automatiquement corrigés et mis à jour.

adresse

Les champs de l'adresse deviennent alors grisés

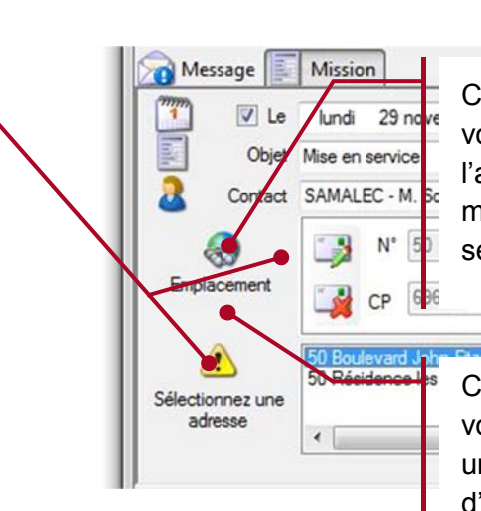

Envoyer

Annuler

Cliquez sur ce bouton, si vous souhaitez éditer l'adresse, par exemple pour modifier une information qui serait incorrecte.

Cliquez sur ce bouton si vous souhaitez effectuer une nouvelle recherche d'adresse

Saisissez l'adresse de l'intervention. puis sélectionnez l'une de celles proposées dans la liste

Cliquez sur Envoyer pour valider

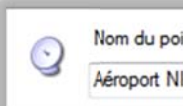

Vous pouvez également sélectionner l'onglet POI puis l'un des sites référencés dans la liste proposée. L'adresse de la mission est alors automatiquement renseignée à partir des informations relatives à ce point d'intérêt.

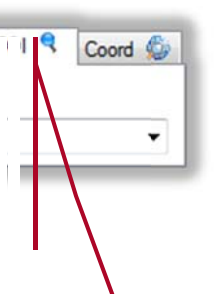

### 7.5.8. Transmission

Les messages et missions ne sont réellement transmis que si elles sont plantiées à moins de 12 heures. Par exemple, si vous planifiez une mission pour le Mardi à 14h la semaine prochaine, celle-ci ne sera envoyée qu'à partir du Lundi à 2h du matin (donc généralement lors de l'allumage de l'écran en début de journée).

Ceci permet d'éviter d'envoyer une mission qui risque d'être modifiée, supprimée, re-planifiée plusieurs fois d'ici sa réalisation.

De plus, lorsque vous cliquez sur *Envoyer* afin de transmettre le message vers un véhicule équipé d'un écran connecté, RTE Géoloc vérifie si cet écran est actuellement installé et allumé. Si l'écran n'est pas connecté ou éteins, l'application informe que le message restera en attente jusqu'à ce que l'écran soit reconnecté.

#### Visualisation et modification d'une tournée  $7.6.$

### 7.6.1. Vue générale planning

Le planning offre une vue générale sur le déroulement de la tournée.

- Chaque mission est visible sur la carte et le planning avec un code couleur fonction de son état d'avancement :
	- o GRIS : pour les missions non commencées
	- o JAUNE : pour les missions en cours
	- o VERT : pour les missions réalisées
	- o ROUGE : pour les missions refusées, non réalisées ou en retard
- Le contenu de la cartographie est automatiquement ajusté pour correspondre à la partie du planning visible. De ce fait en faisant défiler le planning sur une autre journée, vous mettez à jour de manière similaire les sites d'intervention sur la cartographie.

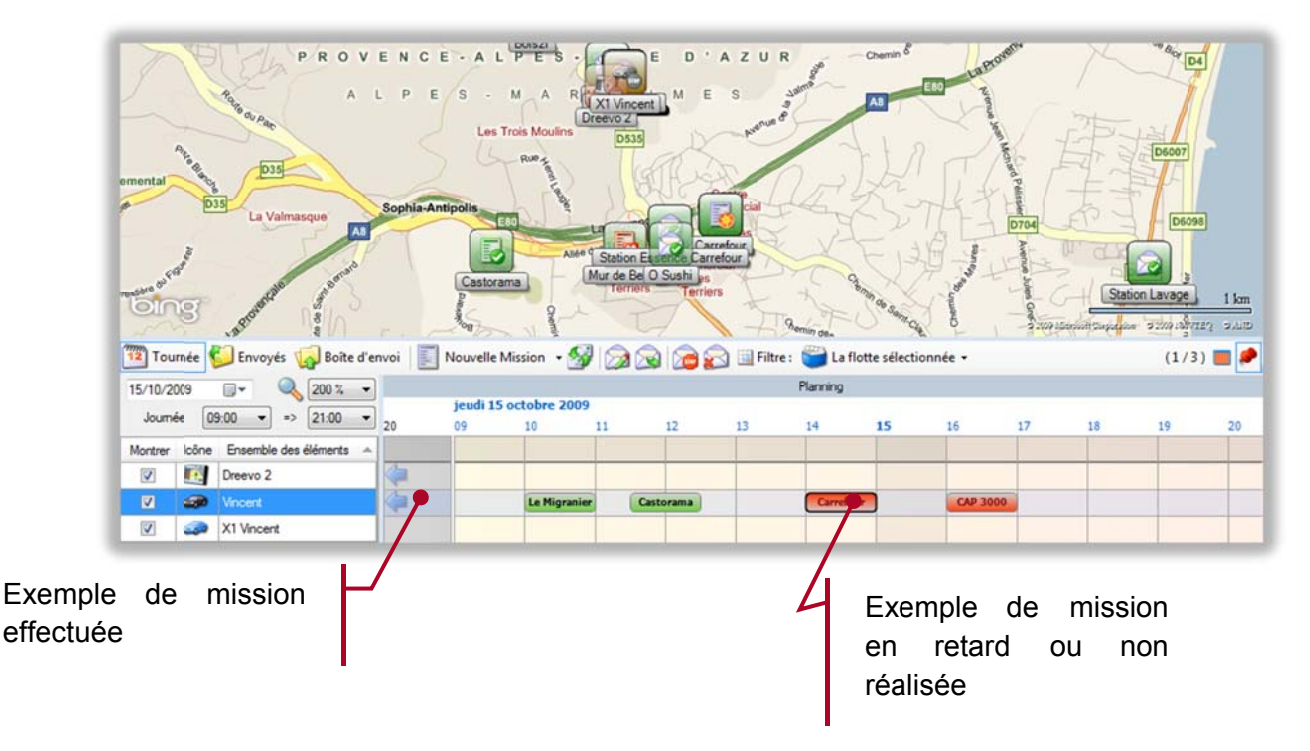

Les missions ou messages sont positionnés dans le planning conformément aux exemples ci-dessous.

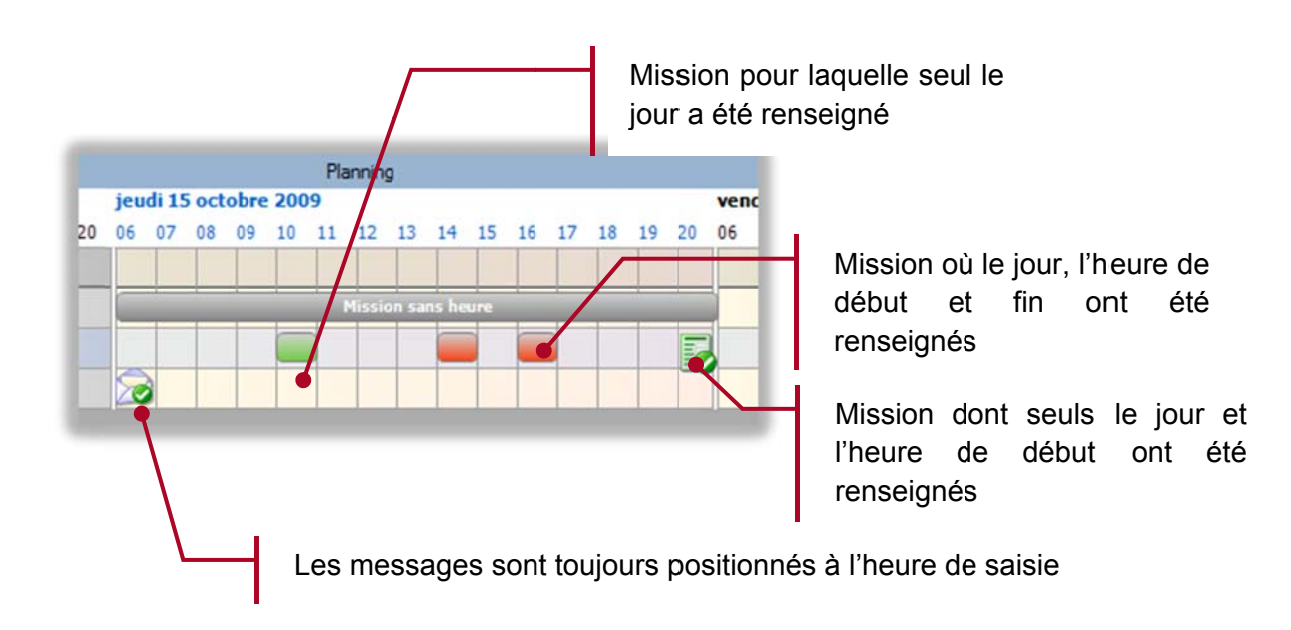

## 7.6.2. Consultation du planning

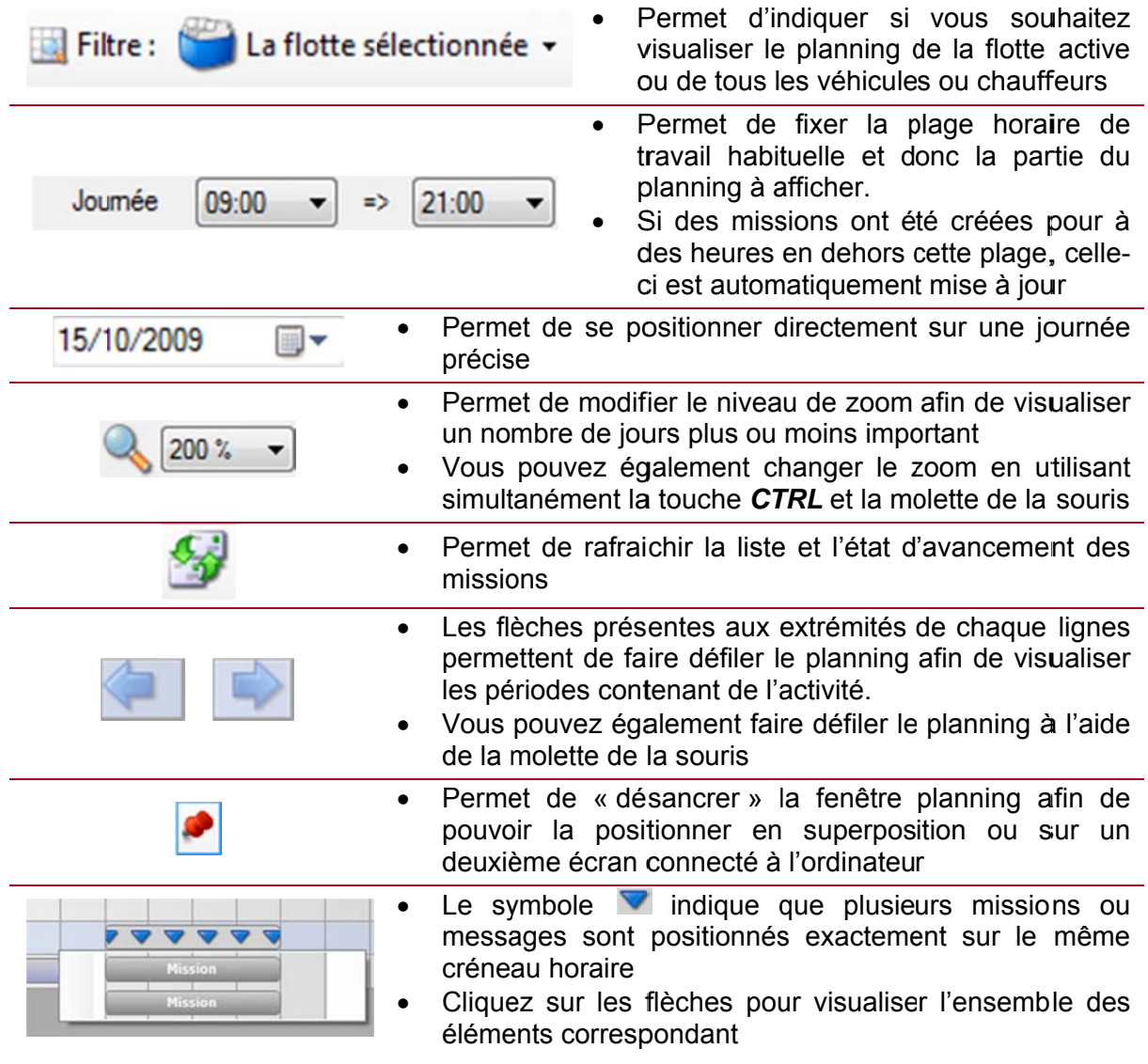

### 7.6.3. Actions sur une mission

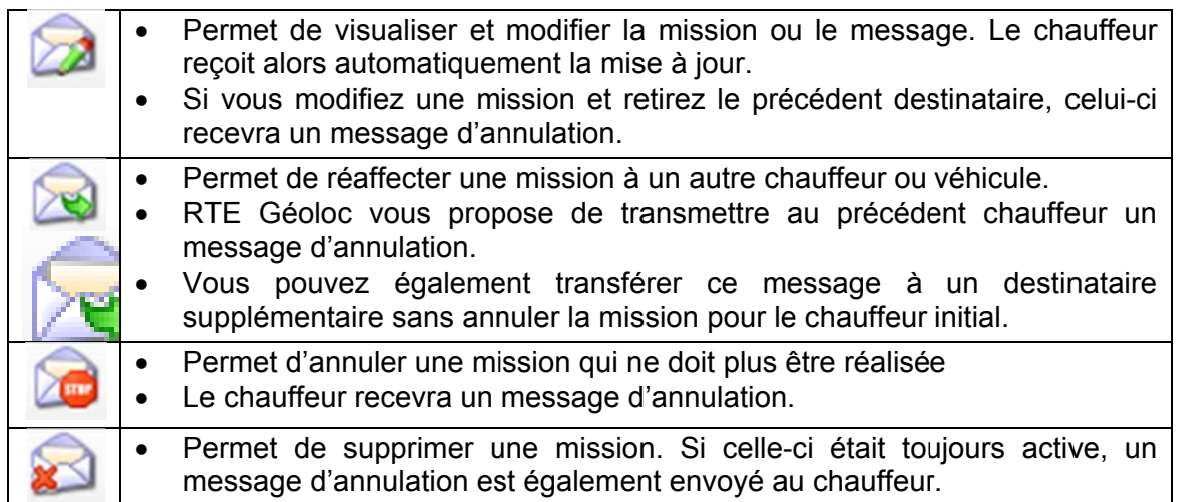

Ces mêmes actions sont disponibles via un menu contextuel accessible avec un clic droit sur une mission.

### 7.6.4. Détail et historique d'une mission

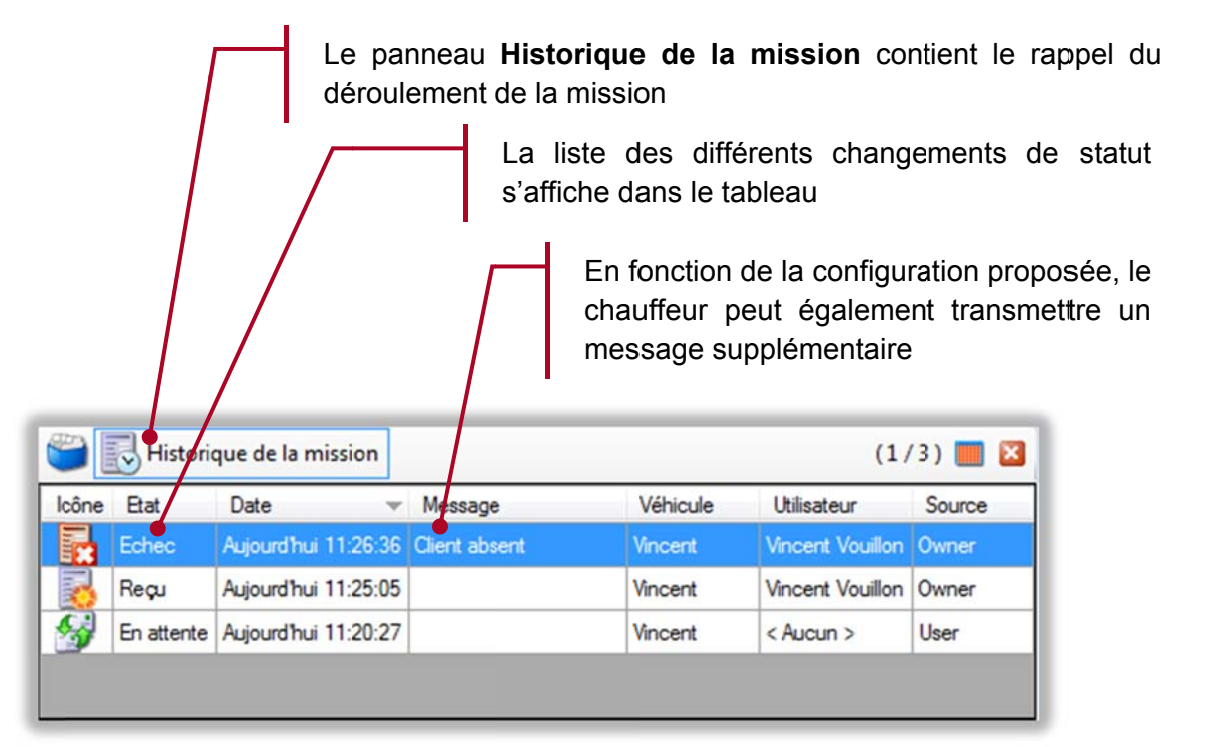

### Statuts généraux

Les statuts ci-dessous correspondent aux différents états d'une mission (ou message) suite aux actions et saisies effectuées dans RTF Géoloc

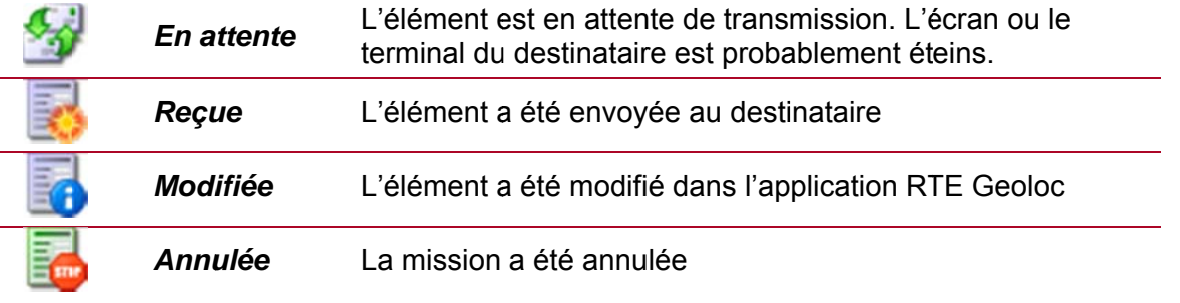

### Statuts géo localisés

 $\overline{\phantom{a}}$ 

Pour les missions dont l'adresse a été saisie, RTE Géoloc détecte automatiquement l'arrivée du véhicule sur le site d'intervention. Ceci permet de visualiser l'état d'avancement de la tournée sans pour autant nécessiter la présence d'un écran dans le véhicule, ni imposer une saisie du chauffeur.

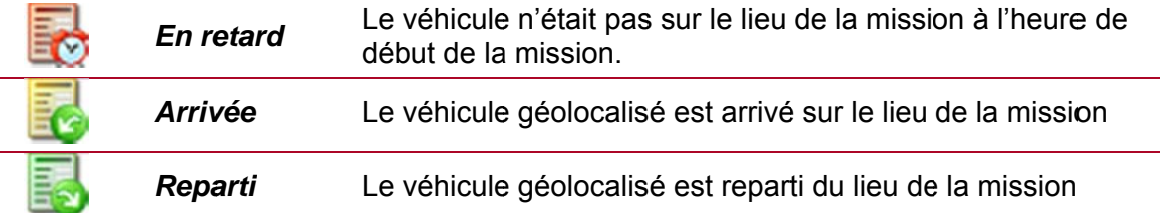

### Statuts supplémentaires lors de l'utilisation d'un écran embarqué

Les autres statuts existants correspondent à la confirmation transmise par le chauffeur via l'écran installé dans les véhicules.

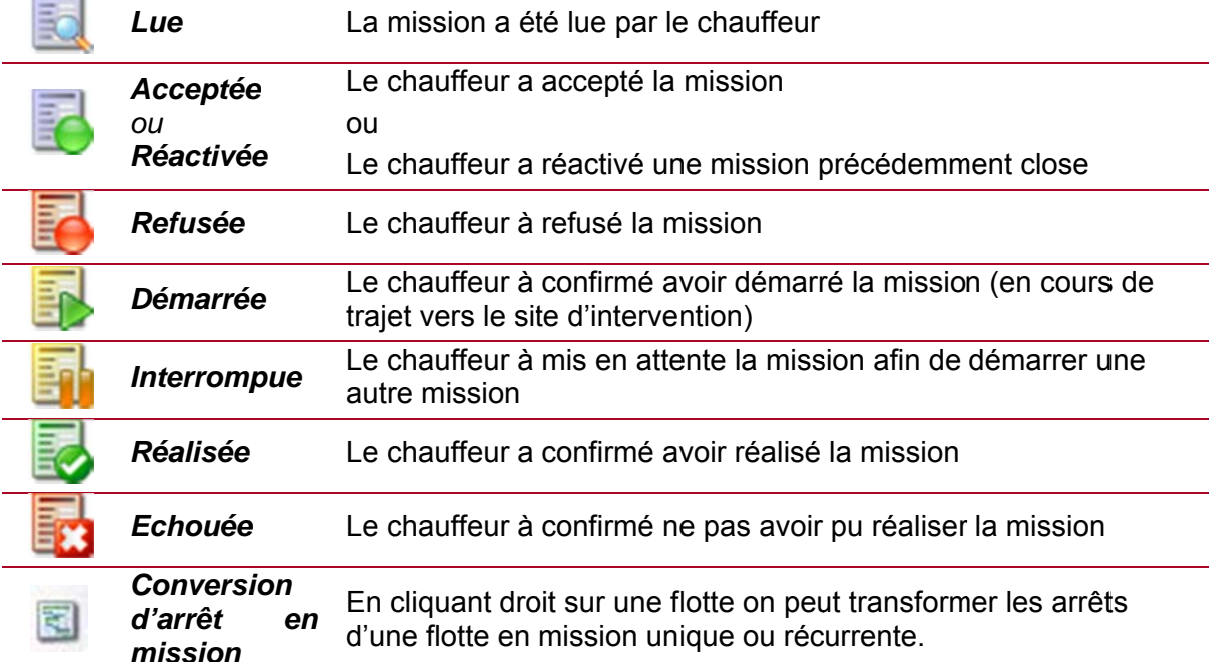

La copie d'écran ci-dessous illustre l'affichage d'une mission et différentes actions possibles : Démarrer, Naviguer (équivaut à Démarrer mais lance également l'aide à la navigation), Réaliser.

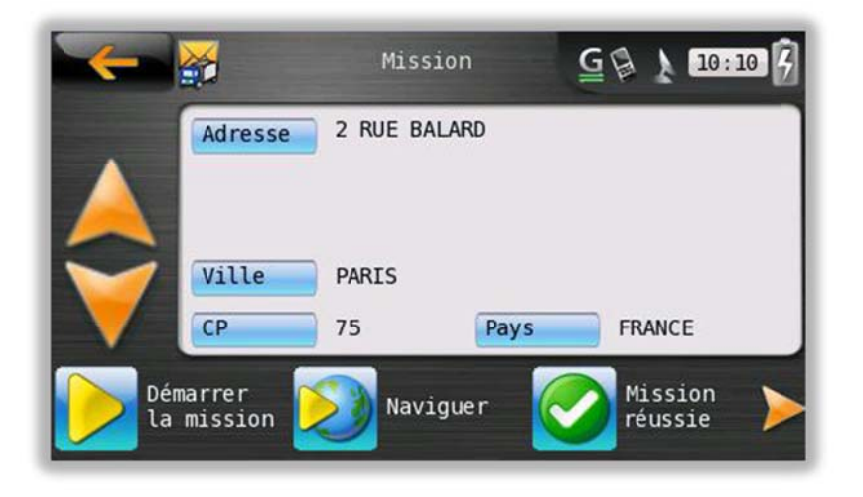

### **GESTION DE PARC**  $\mathbf{8}$

#### 8.1. Introduction

Ce module Gestion de parc disponible uniquement en option, vous permet de gérer les échéances associées à vos véhicules telles que révisions, contrôles techniques ou contrats de location lonque durée. Ces nouvelles fonctions s'appliquent à l'ensemble de vos véhicules (géo localisés ou non).

Vous pouvez également gérer les échéances relatives aux chauffeurs : par exemple visite de la médecine du travail ou validité du permis PL.

Veuillez contacter votre contact commercial RTE Technologies pour obtenir plus d'informations sur les conditions d'abonnement et d'accès à ce module.

#### Accès au module « Gestion de parc » 8.2.

Pour accéder à ce module, cliquez sur l'icône Gestion de parc présent dans la Barre de commandes principales en haut de votre écran. Ce choix est grisé pour les clients n'ayant pas souscrit cette option.

L'interface du module se décompose en trois parties :

- 1. Les règles : Elles définissent les échéances s'appliquant à vos véhicules et chauffeurs, et peuvent concerner un ou plusieurs véhicules.
- 2. L'échéancier : Il indique la date de chaque prochaine échéance en mettant en avant celles qui surviendront prochainement.
- 3. Le panneau de détail : Il indique la liste des véhicules concernés par la règle sélectionnée, ou les précédentes opérations saisies pour la ligne de l'échéancier en cours

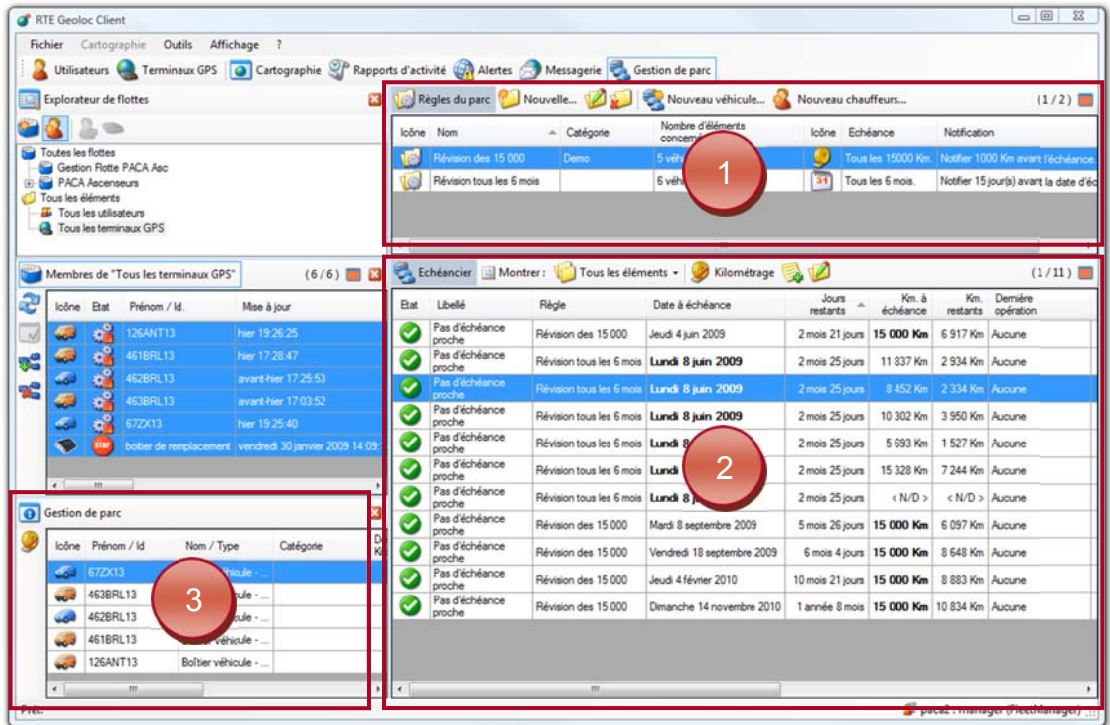

#### Créer une nouvelle règle 8.3.

Vous devez tout d'abord créer une règle pour chaque type d'évènement : « Contrôle technique tous les 2 ans », « Courroie de distribution tous les 100.000 km », « Vidange tous les 15.000 km », ...

Pour créer une nouvelle règle, cliquez sur l'icône Nouvelle puis suivez les différentes étapes de l'assistant.

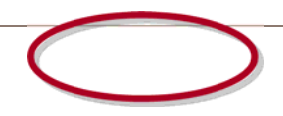

88

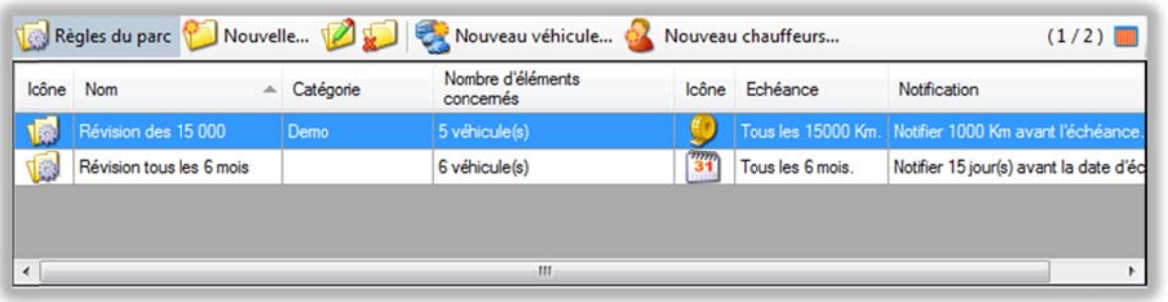

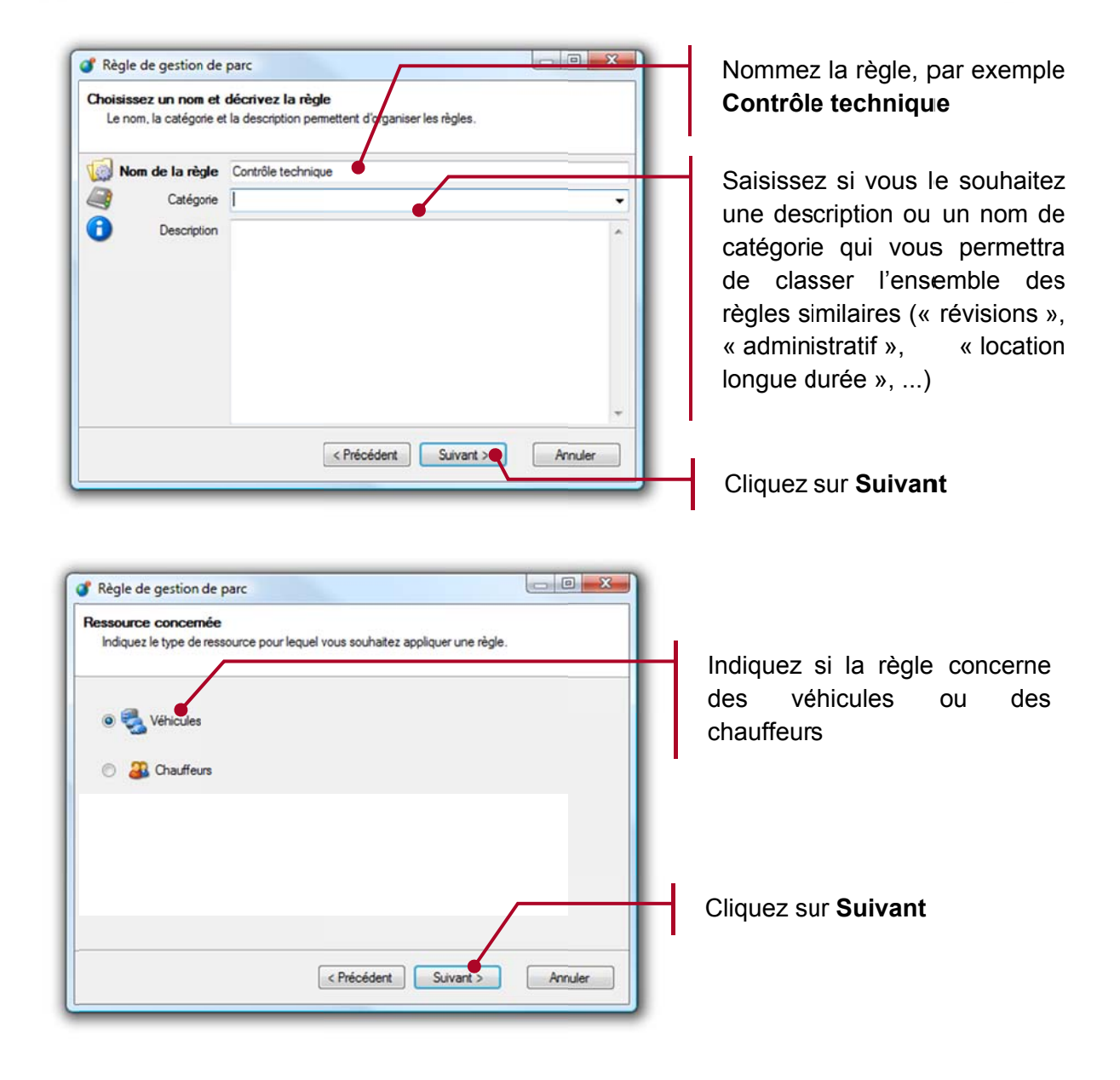

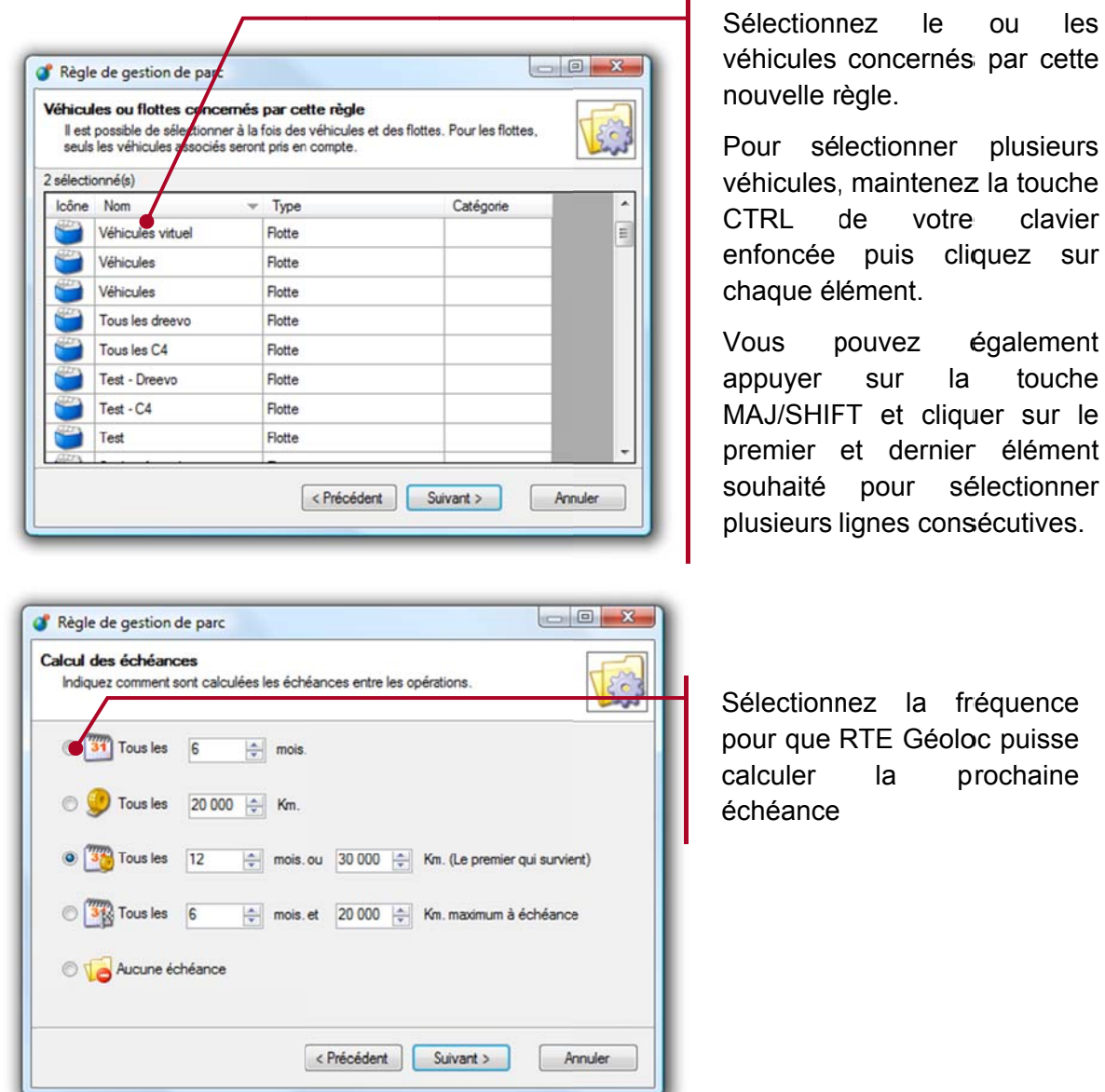

Remarques relatives aux types d'échéances :

- Cas Tous les X mois
	- o RTE Géoloc détermine la date de la prochaine échéance sur la base de la durée indiquée et de la précédente date (révision, contrôle technique, etc...) ou à défaut la mise en circulation du véhicule.

### Cas Tous les Y Km

- o Pour les véhicules disposant d'une balise de géolocalisation, RTE Géoloc calcule le kilométrage moyen effectué par chaque véhicule ainsi que son évolution les précédentes semaines ou mois.
- o Pour les véhicules non géo localisés, vous devez relever régulièrement le kilométrage indiqué au compteur et le saisir dans l'application
- o Ces éléments permettent à l'application d'estimer la date à laquelle le véhicule aura atteint le kilométrage indiqué.
- Cas Tous les X mois ou Y km (le premier qui survient)
	- o RTE Géoloc calcul les deux dates possibles (X mois, ou date à laquelle le véhicule aura parcouru Y km), et retient la date la plus proche comme date de la prochaine échéance

### Cas Tous les X mois et Y km maximum à l'échéance

- Cette option ne doit pas être confondue avec la précédente, même si elle est assez proche
- o Cette règle est avant tout destinée à vous permettre de suivre l'échéance de vos contrats de location longue durée
- o Dans ce mode :
	- La date de la prochaine échéance est toujours calculée en nombre de mois depuis la date de mise en circulation du véhicule (ou date de la précédente échéance). RTE Géoloc vous préviendra donc comme pour toutes règles quelques semaines ou mois avant cette date d'échéance.
	- Cependant, du fait que votre contrat de location longue durée, prévoit un forfait kilométrique maximal, RTE Géoloc estimera également le kilométrage du véhicule à la date de fin du contrat (date d'échéance). RTE Géoloc vous préviendra à tout moment, même plusieurs années avant si tout laisse à penser que le véhicule dépassera le forfait kilométrique prévu.
	- Ceci vous donnera toute latitude pour faire moins rouler certains véhicules et plus d'autres pour ne pas dépasser le forfait.
- Cas Aucune échéance
	- o Vous pouvez créer des règles sans échéance pour gérer des évènements dont la fréquence n'est pas connue.
	- o Une règle Accident vous permettra par exemple de saisir manuellement l'ensemble des accidents survenus sur chacun de vos véhicules
	- o Une règle *Plein d'essence* vous permet de saisir manuellement la date et le montant de chaque plein effectué

L'étape suivante de l'assistant permet d'indiquer si la première échéance survient à un instant spécifique par rapport aux échéances suivantes. Par exemple :

- contrôle technique VL à effectuer tous les 2 ans à partir de la 4<sup>ième</sup> année
- révision à effectuer tous les 30.000 km à partir de 100.000 km  $\bullet$

Cet écran ne doit être utilisé que dans ces cas spécifiques. Dans tous les autres cas, laisser les valeurs proposées par défaut.

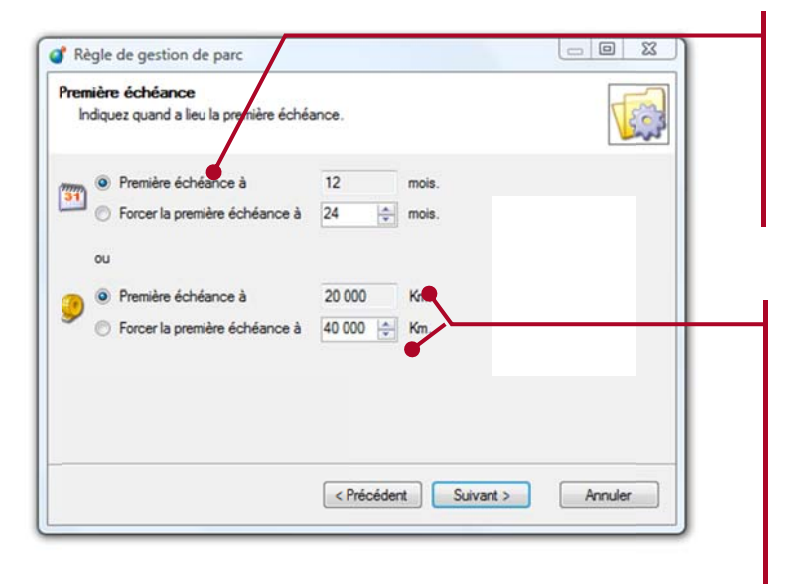

Si la première échéance survient à la même fréquence que les suivantes, laissez les valeurs proposées par défaut.

Si par contre la première échéance survient à un moment particulier. sélectionnez **Forcer** la première échéance  $et$ indiquez un nombre de mois, ou un nombre de kilomètres.

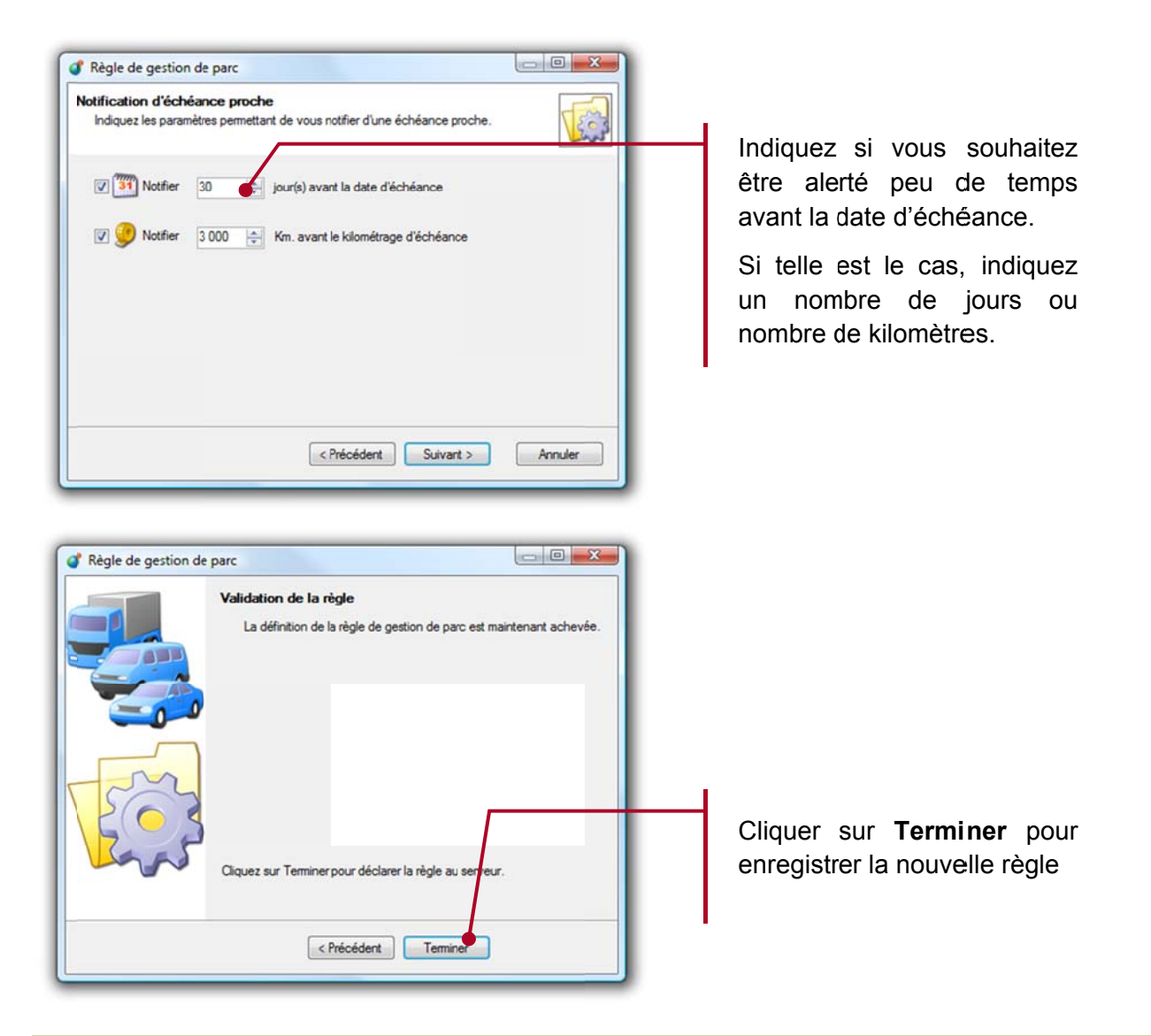

#### 8.4. Echéancier

L'échéancier présente sous forme de tableau, l'ensemble des prochaines échéances :

- Le contenu de cette liste est automatiquement mis à jour à partir des règles que vous avez  $\sim$ configurées
- Chaque ligne correspond à une échéance, c'est-à-dire une règle et un véhicule
- Le bouton Montrer cerclé ci-dessous en rouge, vous permet d'indiquer si vous souhaitez visualiser :
	- o Tous les éléments : Affiche tous les éléments et échéances
	- o Tous les véhicules : Affiche uniquement les échéances relatives à des véhicules
	- o Tous les chauffeurs : Affiche uniquement celles relatives à des chauffeurs
	- Celles rattachées à la flotte sélectionnée : Affiche les échéances pour les véhicules ou chauffeurs présents dans la flotte sélectionnée
	- **Celles rattachées à la règle sélectionnée** : Affiche uniquement les échéances correspondantes à la règle sélectionnée

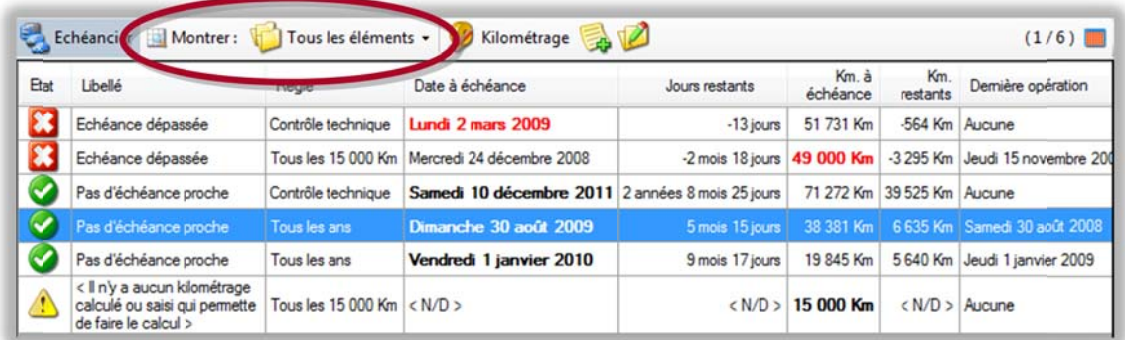

Ce tableau d'échéancier comporte les principales informations suivantes :

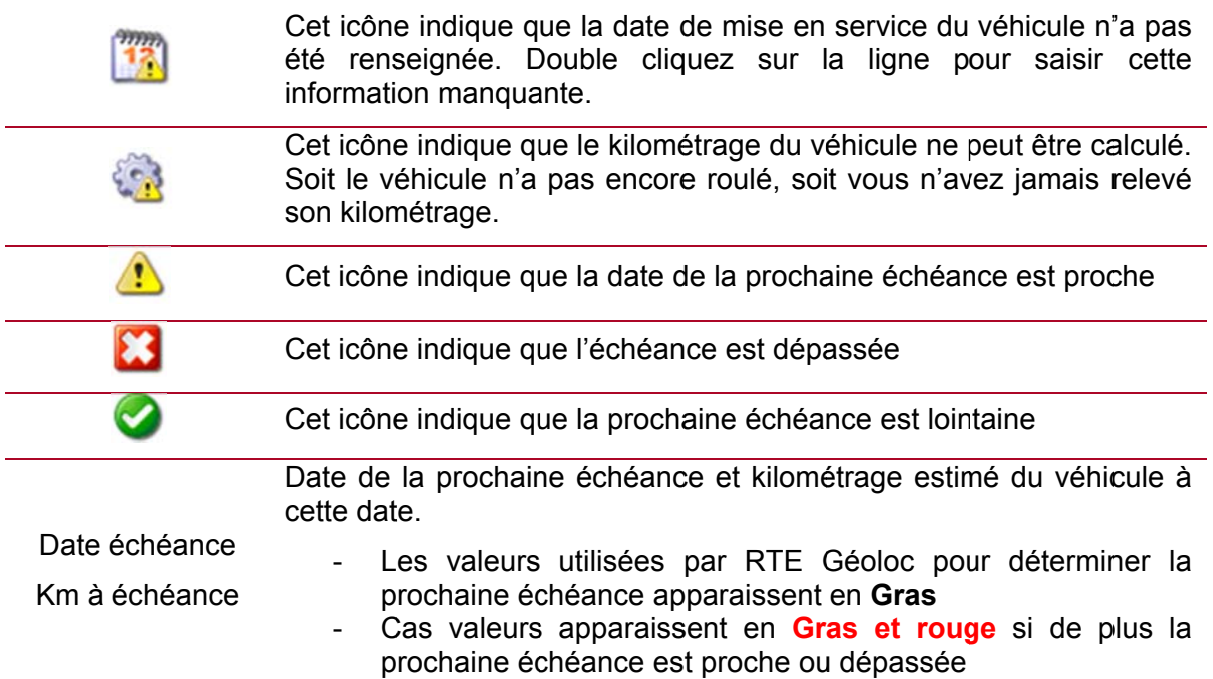

#### 8.5. Mise en service du véhicule

Pour que RTE Géoloc puisse estimer les prochaines échéances, vous devez indiquer la date de mise en circulation du véhicule.

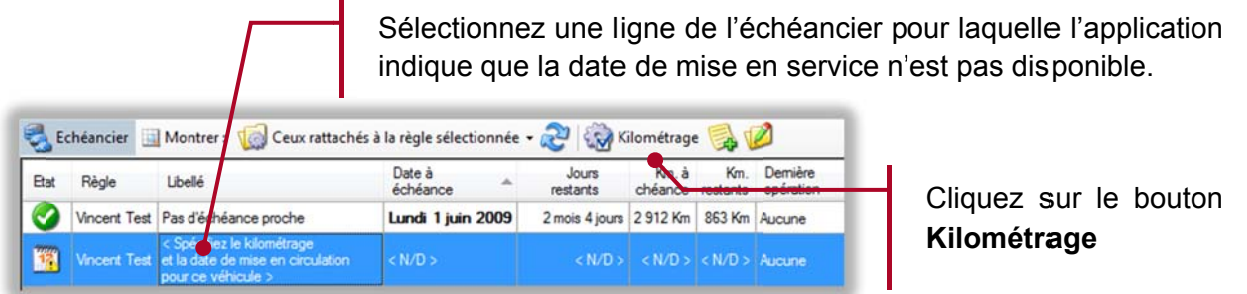

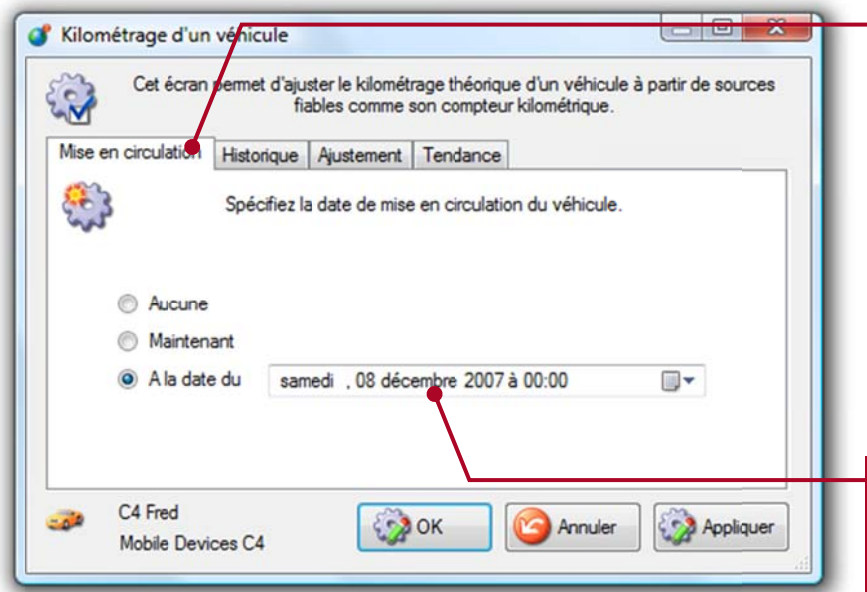

#### Sélectionnez l'onglet Mise en circulation

Lorsque l'échéance sélectionnée concerne un chauffeur et on un véhicule, cet onglet Mise en circulation est remplacée par un onglet **Date** de naissance

Indiquez la date de mise en circulation du véhicule

#### 8.6. Suivi du kilométrage

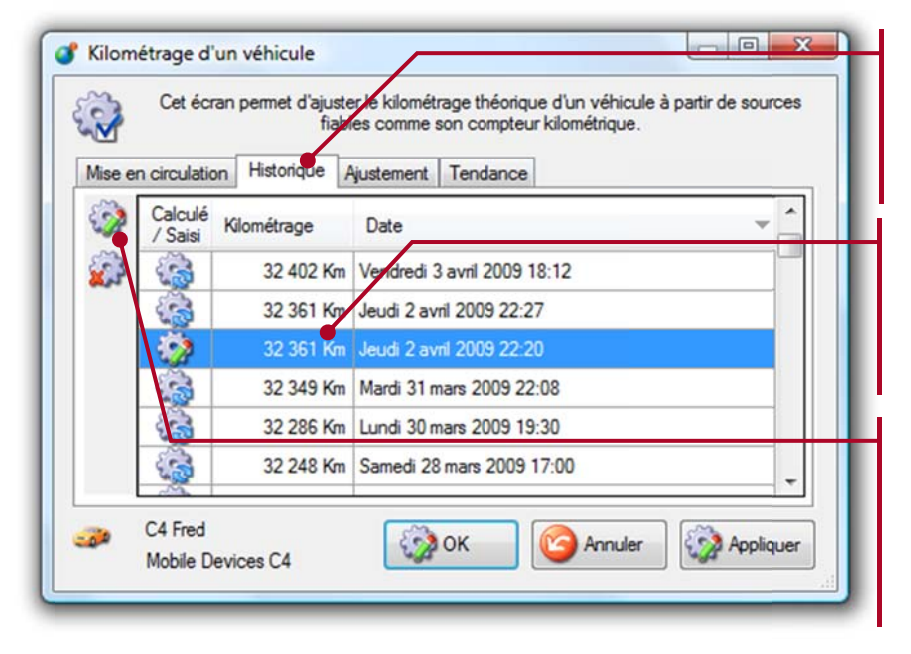

Sélectionnez l'onglet **Historique** pour visualiser les précédents kilométrages

Le tableau contient l'historique jour par jour du kilométrage du véhicule.

En cas d'erreur, vous pouvez utiliser ces deux icônes pour supprimer la valeur saisie ou la corriger.

Les différents icônes de la colonne Calculé/Saisi dans l'écran précédent permettent de différentier l'origine de la valeur indiquée

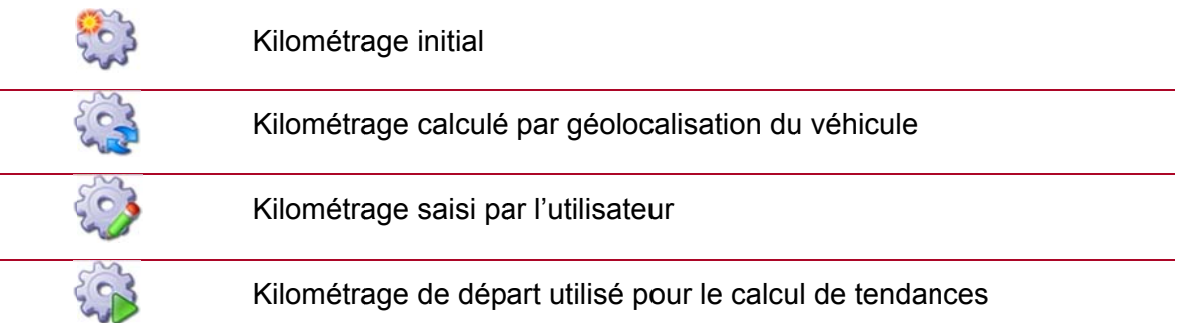

Un écart peut apparaître entre le kilométrage estimé par géolocalisation, et la valeur affiché dans le véhicule. C'est pourquoi, vous avez la possibilité à tout instant de saisir dans RTE Géoloc la valeur relevée au compteur. Pour les véhicules non équipés d'une balise de géolocalisation, cette saisie est obligatoire pour estimer les prochaines échéances et pouvoir utiliser ce module gestion de parc.

ĭ

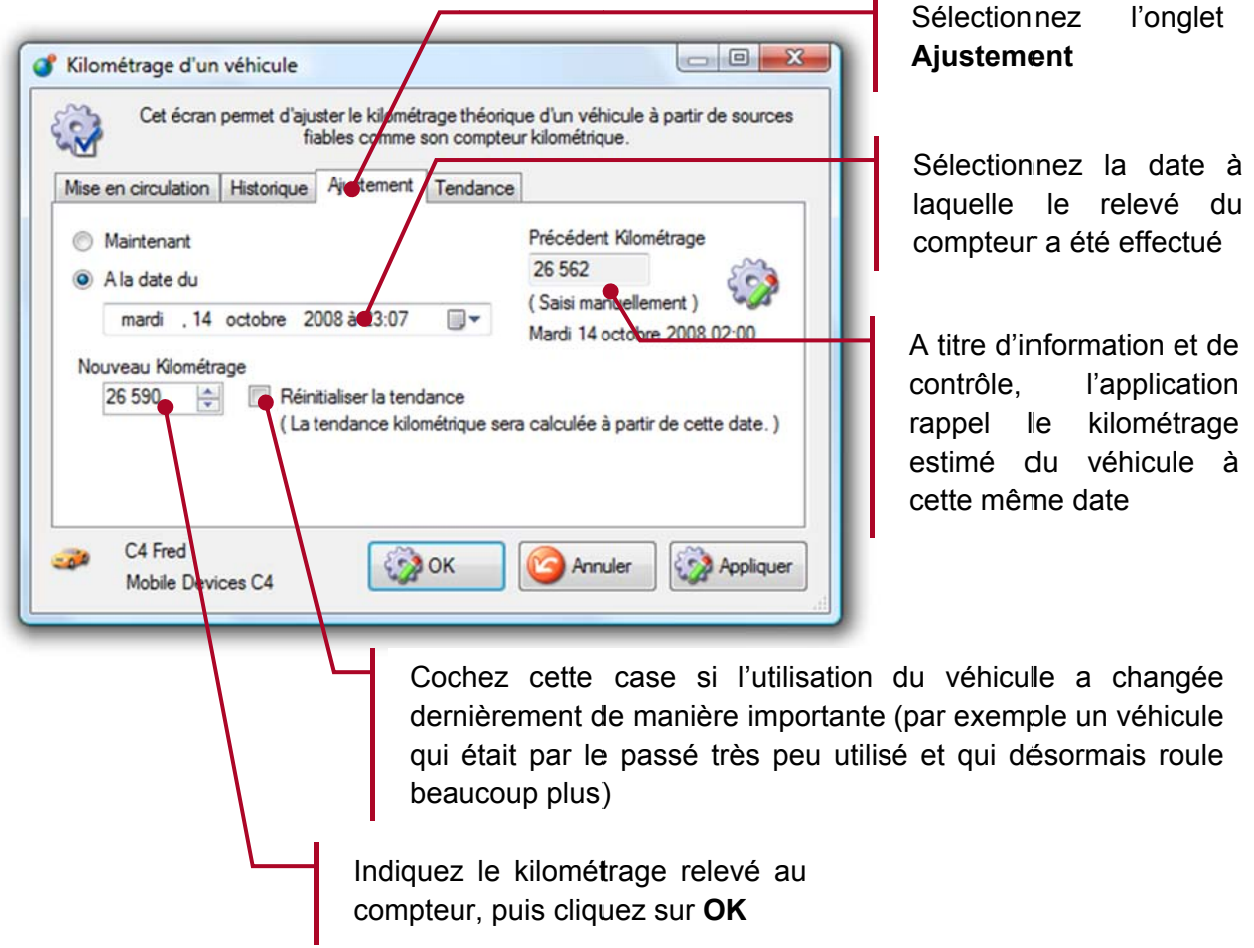

# 8.7. Suivi des révisions, échéances, et des opérations de Gestion De Parc

Une fois une échéance passée et par exemple la révision effectuée, vous devez l'indiquer dans RTE Géoloc.

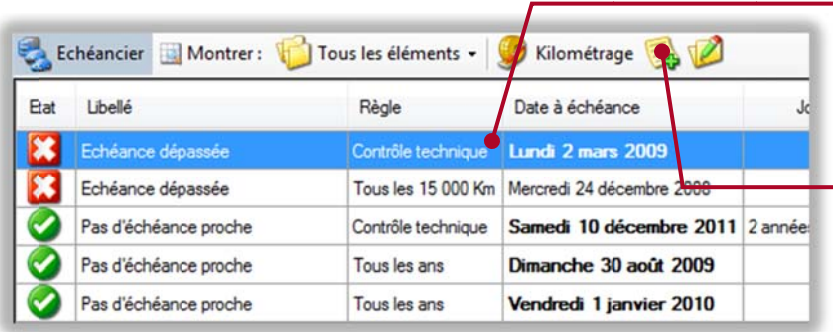

Sélectionnez  $l$ a ligne concernée

Puis sur le houton Ajouter une opération

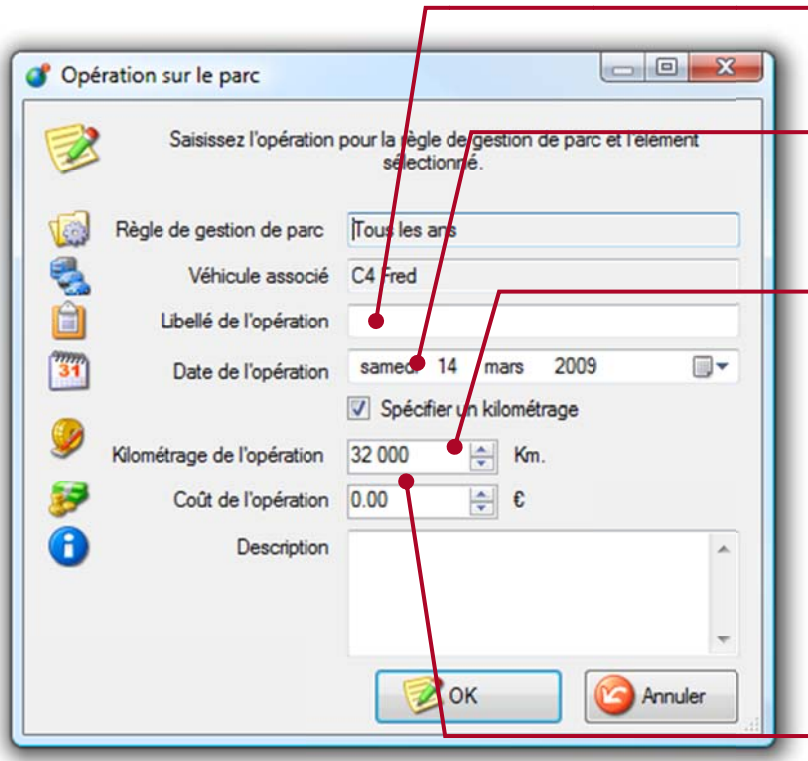

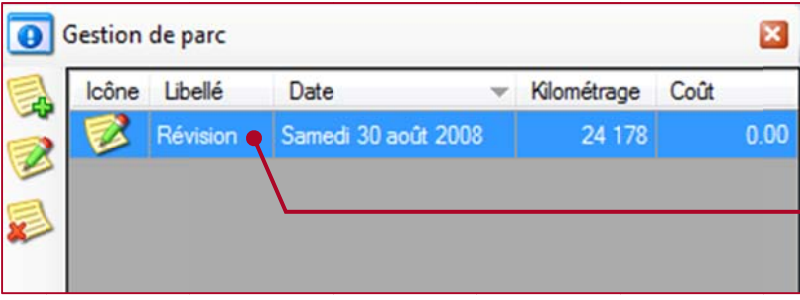

Saisissez un descriptif pour l'opération

Ainsi que la date à laquelle elle a été effectuée

Si le kilométrage du véhicule a été relevé au moment de l'opération, Spécifier cochez un kilométrage et indiquer le kilométrage.

Ces informations sont exploitées pour ajuster le calcul de la prochaine échéance.

Indiquez le coût de l'opération. Cette information sera exploitée dans les prochaines versions de RTE Géoloc pour calculer le prix de revient de chaque véhicule.

Pour un véhicule et une règle précise, le panneau de détail, contient l'historique des précédentes opérations.

### 8.7.1 Personnalisation de la Gestion du Parc et de ses opérations

Dans l'onglet Détails d'une opération de parc, il est possible de créer des champs sur mesure pour votre activité. L'application ne permet pas de configurer ces champs. Nous vous invitons à contacter notre service client si les champs par défaut ne convenait pas à votre usage. Chacun des champs ci-dessous peut accueillir tous types de référence.

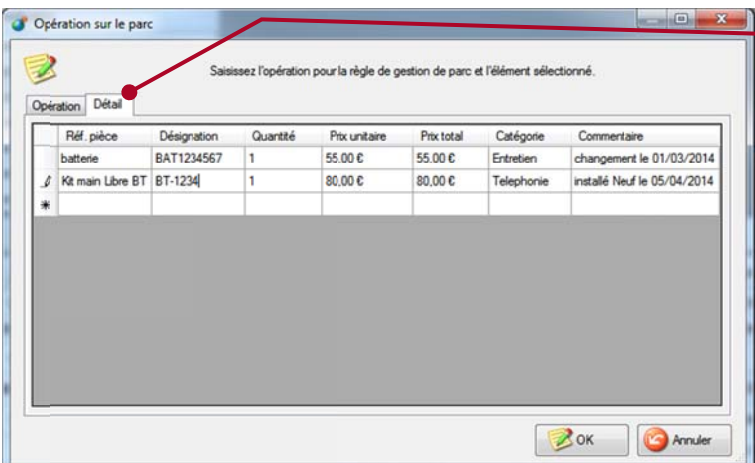

L'onglet **Détail** d'une opération vous p ermet d'a attribuer l'ensemb modifiables t d'information. On peut saisir, des pièces de rechange, du matériel, ou toute autre référence. Le cout, la quantité, la catégorie et le commentaire personna alisables à volonté. des s champs tout s sont via type

#### 8.8 8. Ajout de nouveaux véhicules et chauffeurs

Par défaut, le module *Gestion de parc* vous permet de gérer uniquement les véhicules géo localisés donc équipés d'une balise GPS. Vous pouvez également souscrire auprès de RTE Technologies une option vous permettant de rajouter vous-mêmes de nouveaux véhicules non géo localisés.

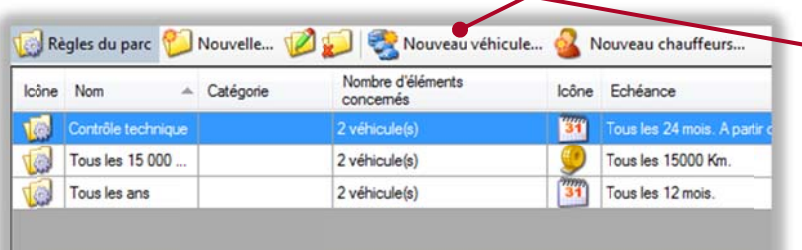

Pour rajouter un nouveau véhi cule, cliqu ez sur le bouton **véhi icule… Nouveau** 

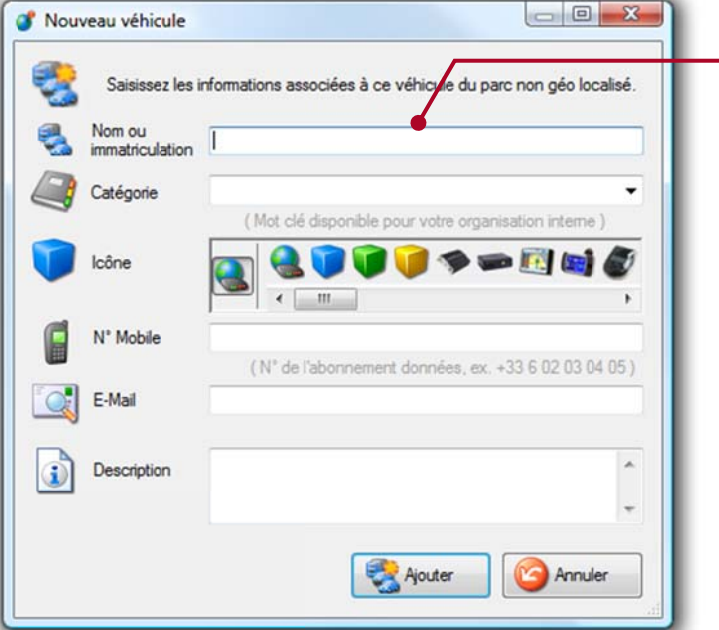

Puis diffé rentes in sur le nouveau véhicule. is renseignez les nformations

Dans le cas d'un véhicule non géo localisé, vous devez relever par moment le kilométrage du véhicule indiqué au compteur et le saisir dans RTE Géoloc pour que l'application puisse disposer des informations nécessaires pour estimer la prochaine échéance.

#### **Challenge Eco conduite** 8.9.

Il est possible de créer des challenges d'éco-conduite pour plusieurs chauffeurs présents dans la même flotte si vous avez souscrit à cette option ainsi qu'à l'une des options permettant de fournir la consommation des véhicules.

Un challenge éco-conduite consiste à mettre en compétition les membres d'une flotte de chauffeurs sur le critère de leur consommation. Un classement périodique sera établi et chaque chauffeur verra son classement par rapport à ses collèques. L'objectif étant d'auto inciter à l'éco-conduite.

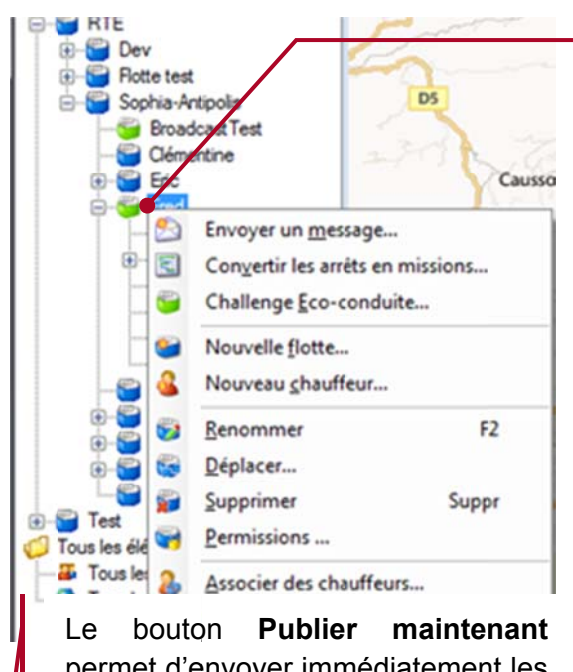

Cliquez Bouton droit sur la flotte contient chauffeurs aui les concernés.

Cliquez Gauche sur Challenge Eco-conduite. Les flottes avant challenge en cours un sont représentées par un icone vert Fred

permet d'envoyer immédiatement les scores aux chauffeurs sélectionnés selon la configuration de publipostage en cours

La colonne Email et SMS permet de voir si le chauffeur dispose de ces paramètres pour recevoir les scores de challenge. Vous pouvez modifier ces champs dans les propriétés du chauffeur par le bouton Editer.

 $\Box$ 

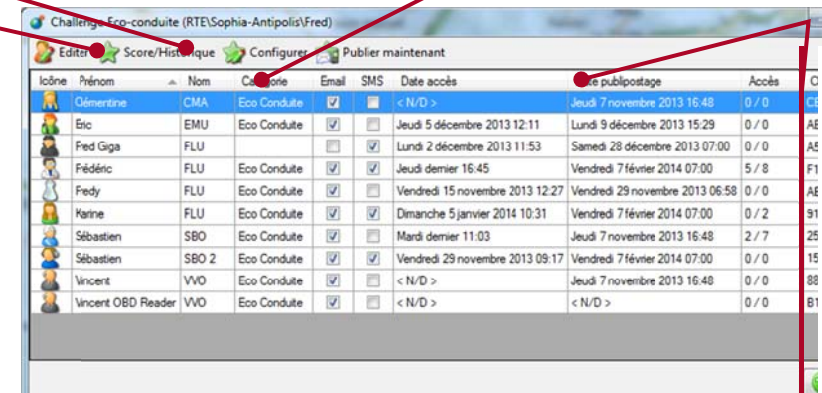

Cliquez sur **Configurer** pour faire apparaitre les différentes informations qui seront transmises dans la publication du Challenge ainsi que pour activer et configurer le publipostage.

On peut savoir via - la colonne date de publipostage quand les protagonistes ont reçu les derniers scores Vous trouverez la date du dernier accès et le nombre d'accès des participants au résultat de l'éco-challenge.

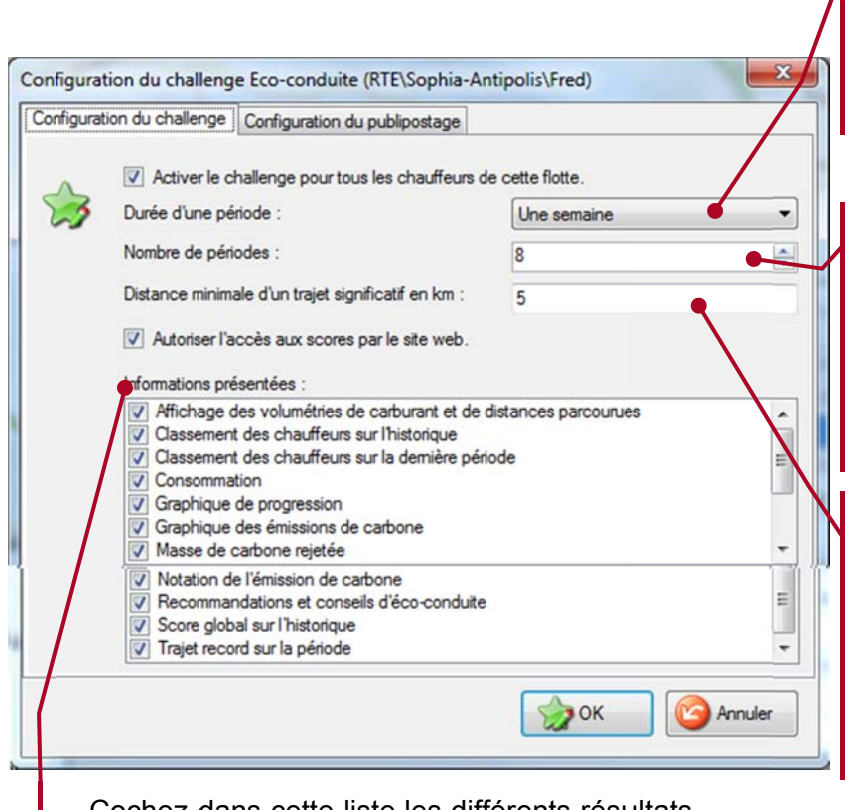

La durée d'une période de challenge peut être définie ici :

1 jour / 1 semaine / 1 mois

Définir ensuite le nombre de périodes glissantes durant lesquelles  $Ie$ challenge conservera les statistiques et les scores.

Pour optimiser les résultats d'éco-conduite. il faudra définir la distance minimale à parcourir en Km pour être aux éligible et intégré différentes épreuves du concours.

Cochez dans cette liste les différents résultats qui seront transmis aux challengers.

Exemple : Pour un challenge d'une durée glissante de 3 mois, avec des résultats hebdomadaire, il faudra sélectionner une durée de période d'une semaine et un Nombre de périodes de 12.

La colonne accès indique combien de consultation ont été faites par le chauffeur sur la dernière période / l'ensemble des périodes afin de suivre si les informations sont consultées dans le contexte où le publipostage n'est pas activé.

Pour un challenge d'une durée de 3 mois, avec des résultats mensuels, il faudra sélectionner une durée de période d'un mois et un Nombre de périodes de 3.

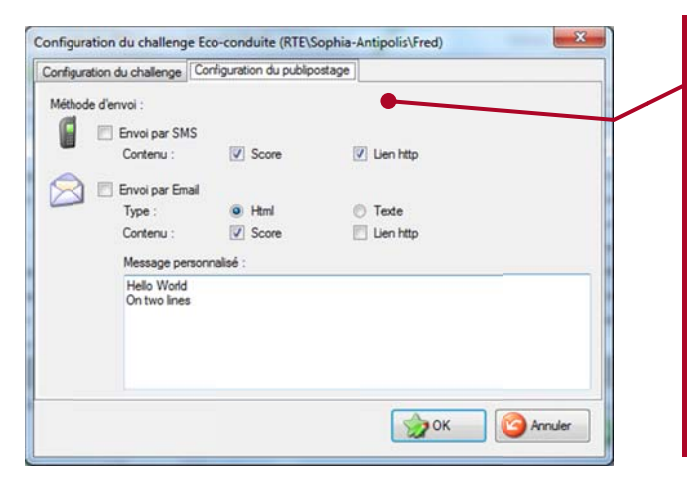

Configuration du publipostage du challenge d'éco conduite :

Définissez si les résultats doivent être envoyés par Mail, SMS et si le contenu sera :

Les scores ou un lien donnant accès au site Internet contenant les résultats. Il est aussi possible d'insérer message un personnalisé si nécessaire

Exemple de Résultat par SMS dans le cas où seul le lien est transmis :

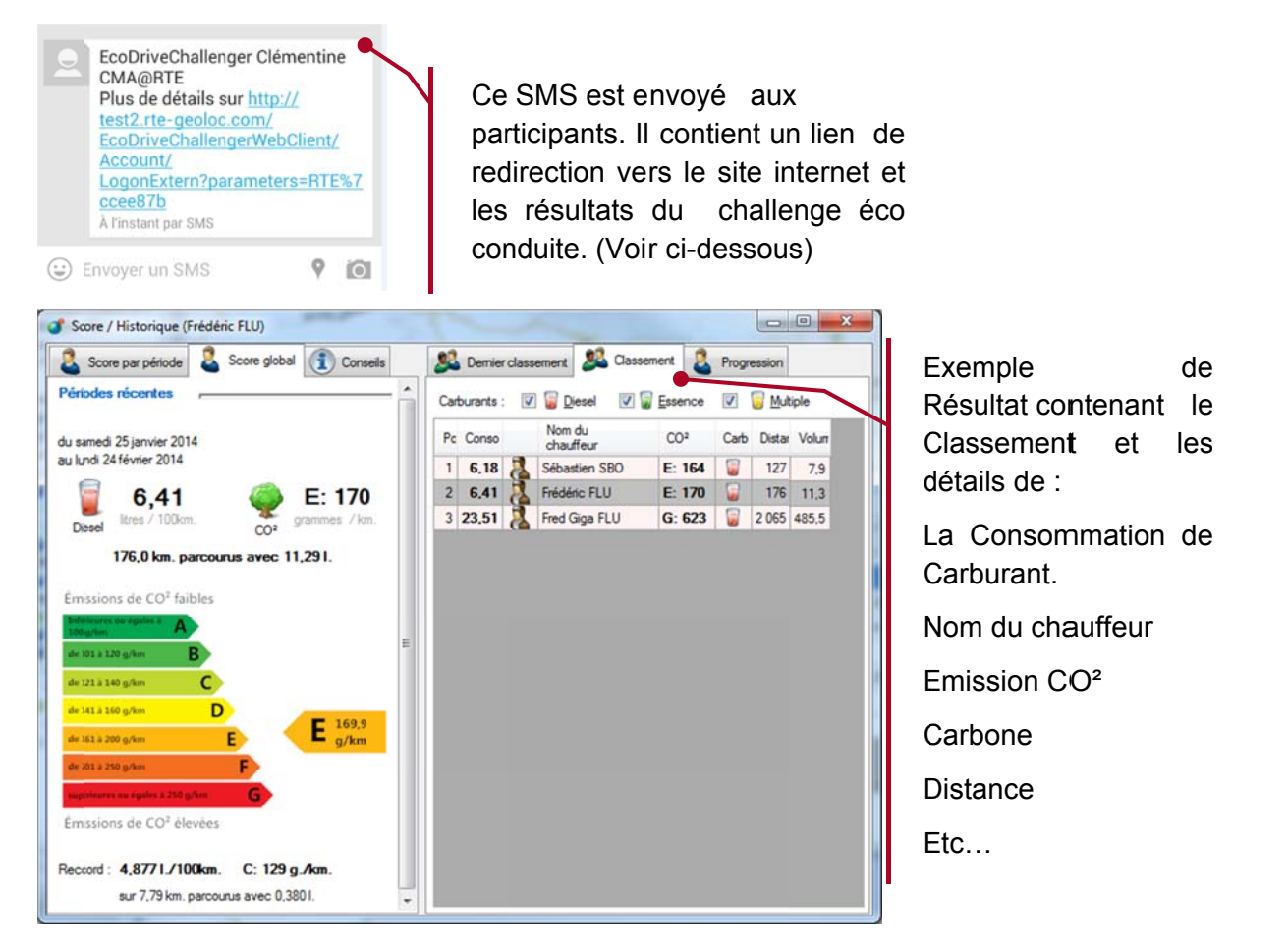

La commande score / historique permet d'afficher les informations que reçoit le chauffeur sélectionné dans la liste des chauffeurs

Les résultats de challenges peuvent être également consultés par le chauffeur de manière interactive depuis le lien sur un site WEB reçu via le publipostage SMS ou Mail.

Si aucun publipostage n'est configuré, il peut se rendre directement sur le site WEB à l'adresse http://www.rte-geoloc.com/EcoDriveChallengerWebClient

Le site WEB est concu pour s'adapter aux écrans de terminaux mobiles tels que les smartphones ou les tablettes.

Il lui sera alors demandé d'indiquer le nom de la société (identique à celui de l'accès à l'application) ainsi que sa clé chauffeur qui devra préalablement lui avoir été communiquée. La clé chauffeur est disponible dans l'écran de configuration du challenge éco conduite à la colonne « Clé chauffeur ». Cet information ne doit pas être confondue avec l'identifiant chauffeur dans le contexte de l'association avec un véhicule.

Dans le cas d'un chauffeur équipé d'un PC sous Windows, il peut également déployer l'application dédiée qui proposera les mêmes informations que le site WEB mais avec un confort accru.

Cette application **WEB** suivante: http://www.rtepeut-être déployé depuis l'adresse geoloc.com/EcoDriveChallengerWinClient/

Après son installation, vous pourrez lancer cette application depuis le menu démarrer, RTE Technologies, RTE GEOmanagement. Cliquez ensuite sur l'icône EcoDrive Challenger.

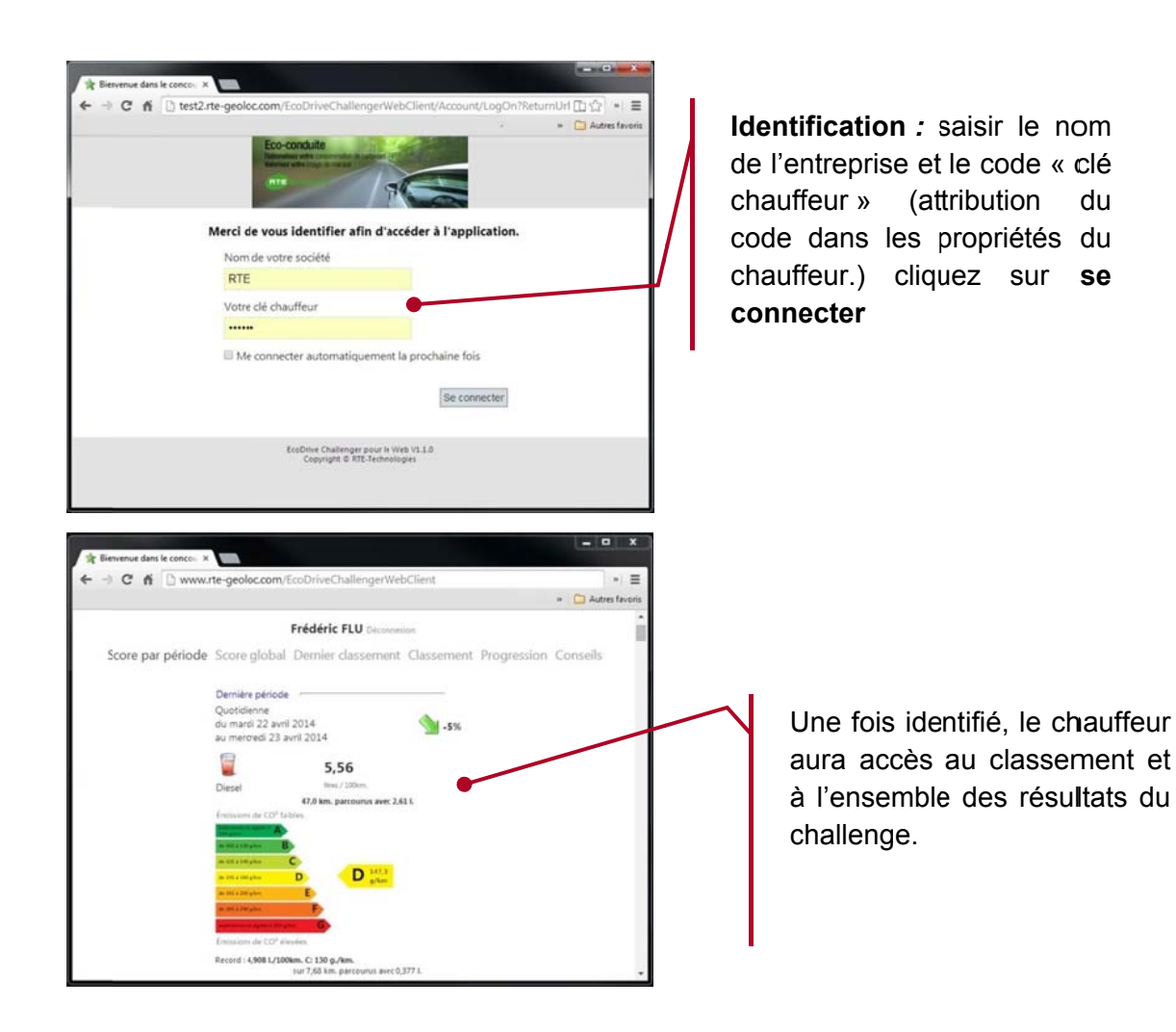

Publication des résultats par SMS :

EcoDriveChallenger Frédéric FLU@RTE 23/04->24/04 5,64 l/100km CO2:D (150  $g/km)$ 3ème sur 3  $25/03 - 24/04$ 5,85 l/100km CO2:D (155  $g/km)$ 2ème sur 3 Plus de détails sur http:// test2.rte-geoloc.com/ **EcoDriveChallengerWebCli** ent/Account/ LogonExtern?parameters= RTE%7cf17073  $12:12$ 

La publication par SMS fera parvenir un message comme ci-contre:

Dans notre exemple le chauffeur Frédéric FLU de la société **RTE** recoit les résultats de son comportement d'éco-conduite entre le 23 et le 24 avril. Pour avoir la totalité des résultats, il suffira de cliquer sur le lien.

### RAPPORTS D'ACTIVITE  $\mathbf{Q}_1$

#### 9.1. **Introduction**

La fonction Rapport d'activité, vous permet de consulter dans l'application des rapports qui vous permettent d'analyser l'utilisation des véhicules ou l'activité des chauffeurs.

Pour accéder aux rapports, vous devez préalablement :

- Sélectionner une flotte de véhicules ou de personnes  $\bullet$
- Cliquer sur le bouton Rapports d'activité présent dans la Barre de commandes principales  $\bullet$

L'interface de l'application pour les rapports est décomposable en trois parties :

- 1. Paramètre des rapports : permet de créer un rapport à partir des modèles existants et configurer les ordres de tri et un commentaire
- 2. Rapport : affiche le contenu du dernier rapport calculé
- 3. Abonnements : affiche la liste des abonnements existant pour le rapport sélectionné

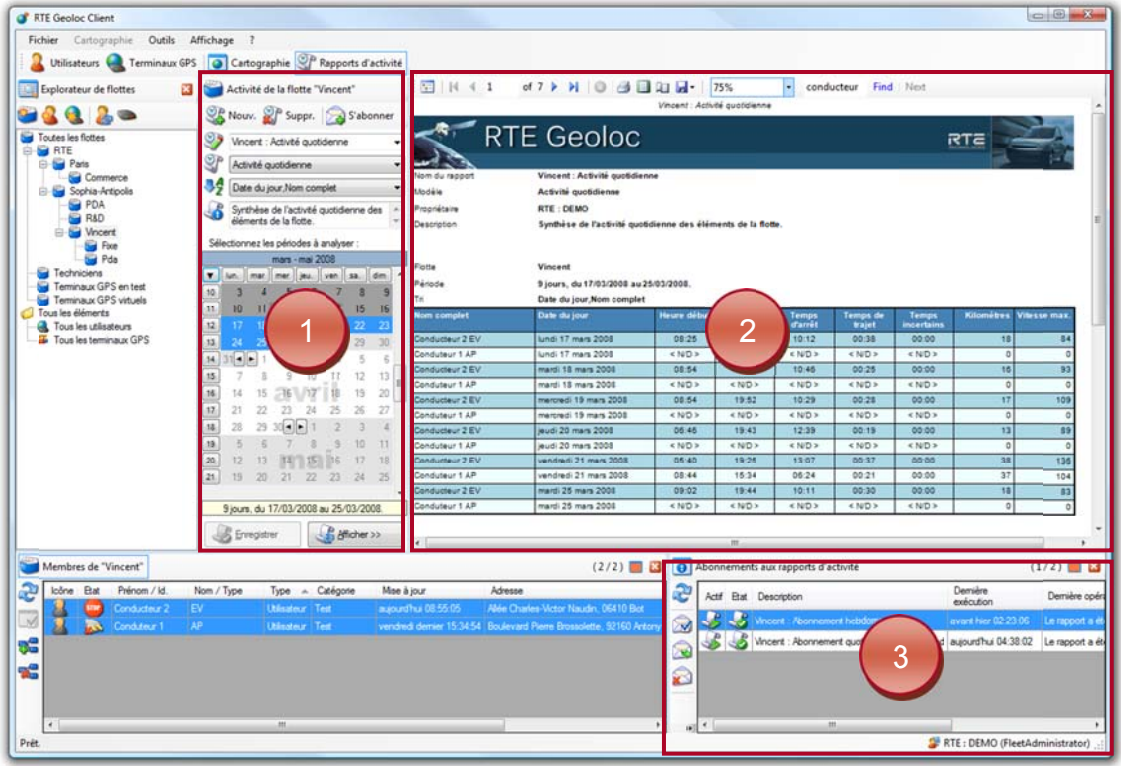

Si vous disposez de plusieurs codes d'accès à RTE Géoloc, chaque personne pourra créer ses propres rapports et abonnements associés.

# 9.2. Introduction aux différents modèles de rapport

RTE Géoloc permet d'afficher des rapports pour des véhicules et dates souhaitées. Ces rapports utilisent des modèles pré-paramétrés et fournis en standard dans l'application.

Chaque modèle propose une présentation différente des informations disponibles dans RTE Géoloc :

- Nature des informations analysées
- Présentation sous forme de tableau et/ou graphique
- Analyse détaillée jour par jour, cumulée ou moyenné
- …

La liste ci-dessous présente les principaux types de modèles de rapports disponibles en standard.

#### 9.3. **Consultation d'un rapport**

La liste des paramètres des rapports est accessible dans le panneau ci-dessous. Celui-ci vous permet de créer un nouveau rapport ou de modifier un rapport existant.

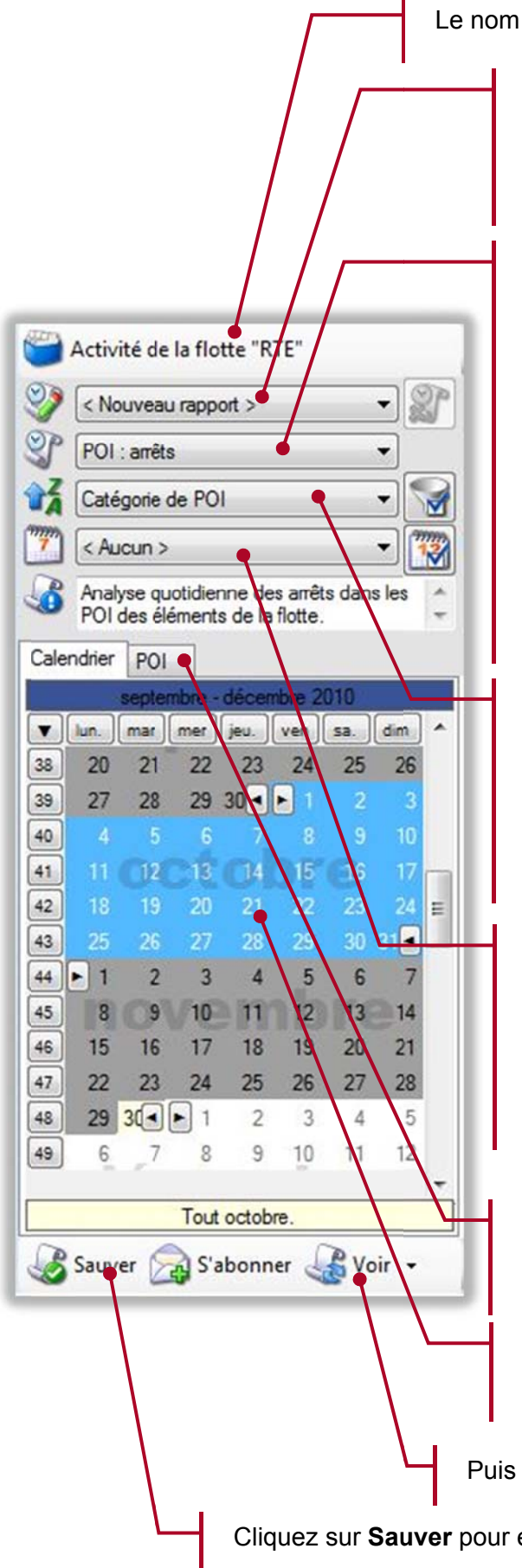

Le nom de la flotte analysée est rappelé à l'écran

Cette liste contient le nom des précédents paramètres de rapports que vous avez enregistrés. Laisser <Nouveau rapport> si vous souhaiter consulter un nouveau rapport.

Sélectionnez le type de rapports souhaité parmi les modèles existants, tels que :

- Analyse des arrêts : précise les étapes de chaque véhicule
- Déplacement : fourni des rapports sur les déplacements des véhicules sous forme de totaux, moyenne ou détaillé
- Temps de travail : indique par journée et personne les temps de travail calculés

Ces différents modèles sont détaillés dans la suite de ce chapitre (voir pages 100 à 118)

Saisissez l'information qui sera utilisée pour trier les résultats sur la colonne la permet de plus significative. L'icône filtrer le résultat pour ne visualiser que certains éléments

Laisser ce champs vide si vous souhaitez que le rapport soit calculé sur l'activité de la totalité de la journée, ou créer un calendrier pour précise une plage horaire (voir page 17 pour plus de details sur l'utilisation du calendrier).

Pour certains modèles de rapport, un onglet POI permet de spécifier les POI à analyser.

Pour la majorité des rapports, sélectionnez les jours que vous souhaitez analyser.

Puis cliquez sur Voir pour afficher le rapport.

Cliquez sur Sauver pour enregistrer les paramètres de ce rapport

### 9.3.1. Sélection de POI

Certains rapports sont conçus pour permettre l'analyse des informations relatives à des POI. Dans ce cas, vous pouvez spécifier les POI ou catégories de POI à analyser.

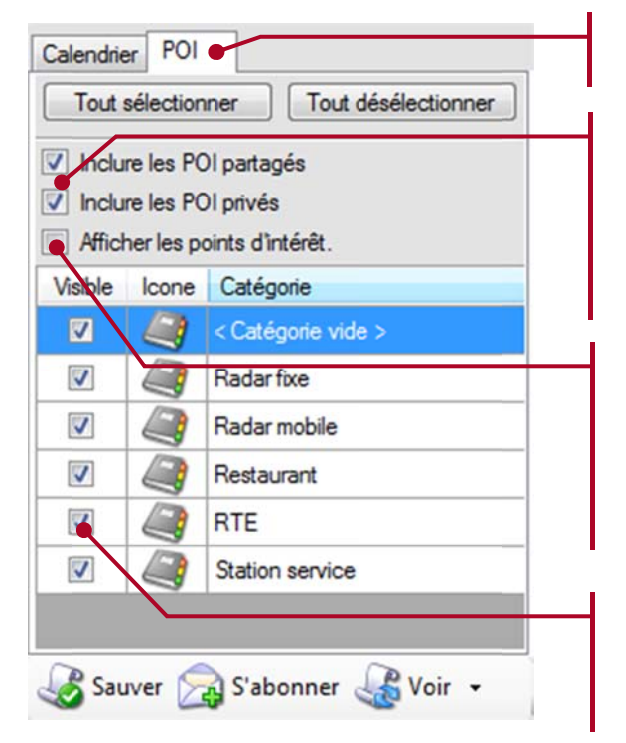

Sélectionnez l'onglet POI.

Indiquez si vous souhaitez effectuer une analyse en incluant les POI partagés (ceux visible par tous les comptes utilisateurs) et/ou les **POI** privés (ceux visibles uniquement par le compte connecté)

Cochez la case Afficher les points d'intérêt si vous souhaitez effectuer un rapport pour des POI précis. Laissez cette case décochée si vous souhaitez uniquement faire un rapport sur tous les POI d'une même

Sélectionnez les POI ou catégories de POI pour lesquels vous souhaitez effectuer un rapport

### 9.3.2. Affichage pleine page

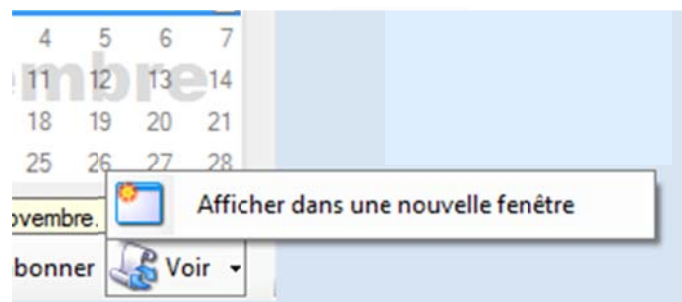

Le bouton Voir permet par défaut d'afficher le rapport sur la partie droite de votre écran RTE Géoloc.

En cliquant sur le bouton \* à droite du bouton Voir, il vous est possible (comme illustrer ci-contre), d'afficher un ou plusieurs rapports en plein écran dans de nouvelles fenêtres

### 9.3.3. Filtre et tri avancés

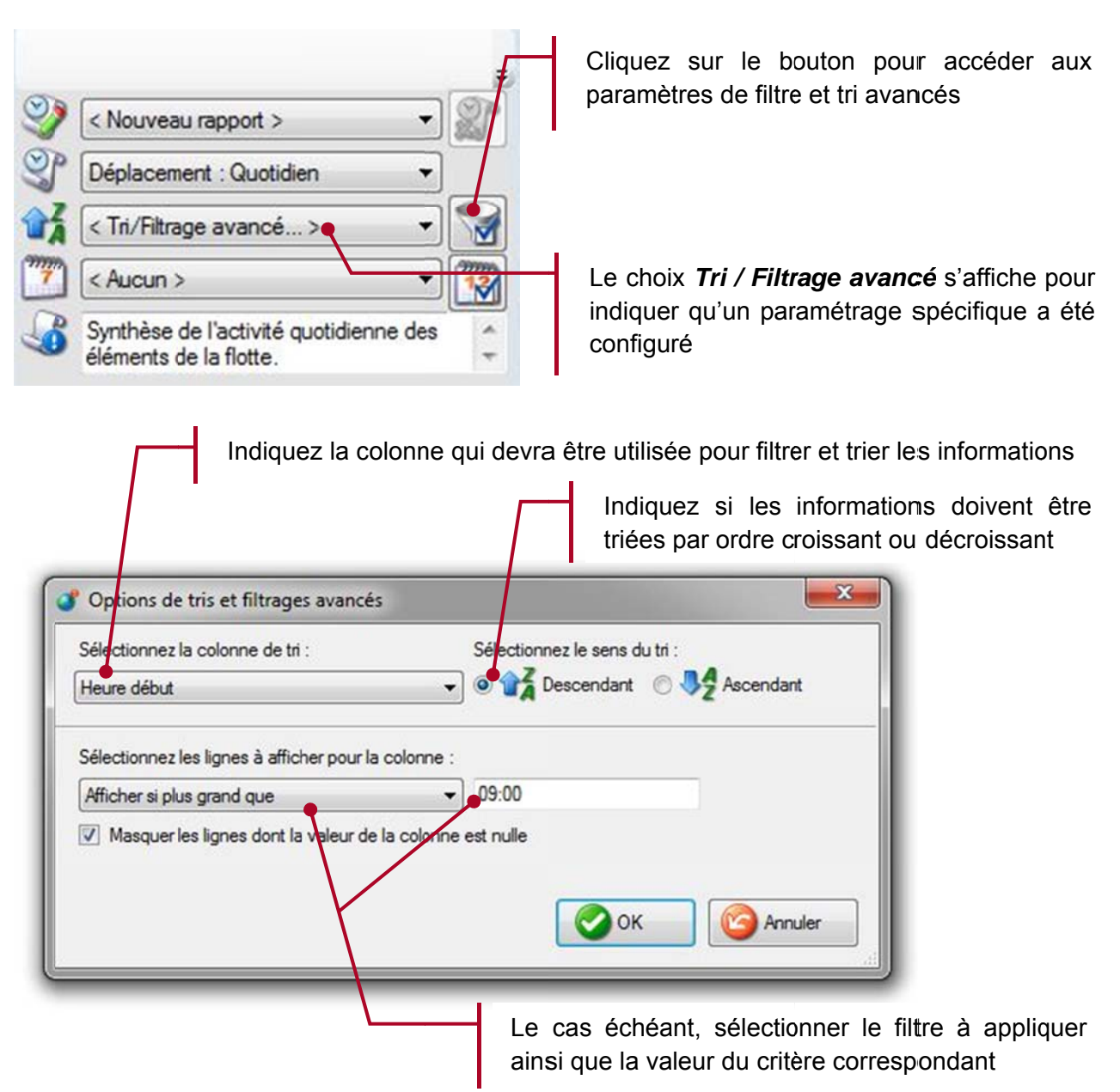

Les exemples ci-dessous illustre des cas d'utilisation des filtres permettent de ne visualiser que certains véhicules et/ou chauffeurs

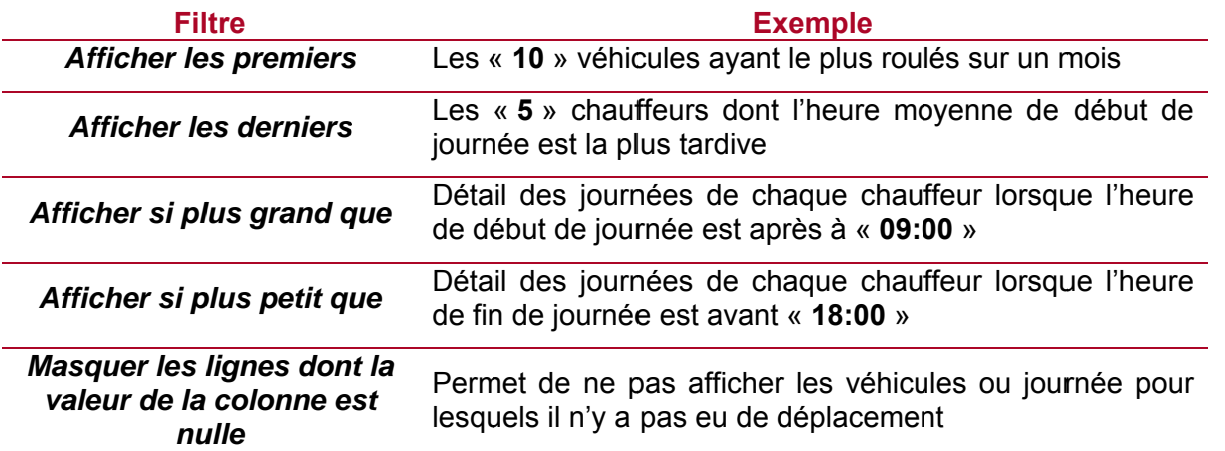

### 9.3.4. Barre d'outils

La partie supérieure du rapport propose une barre d'outils permettant de consulter et manipuler celui-ci.

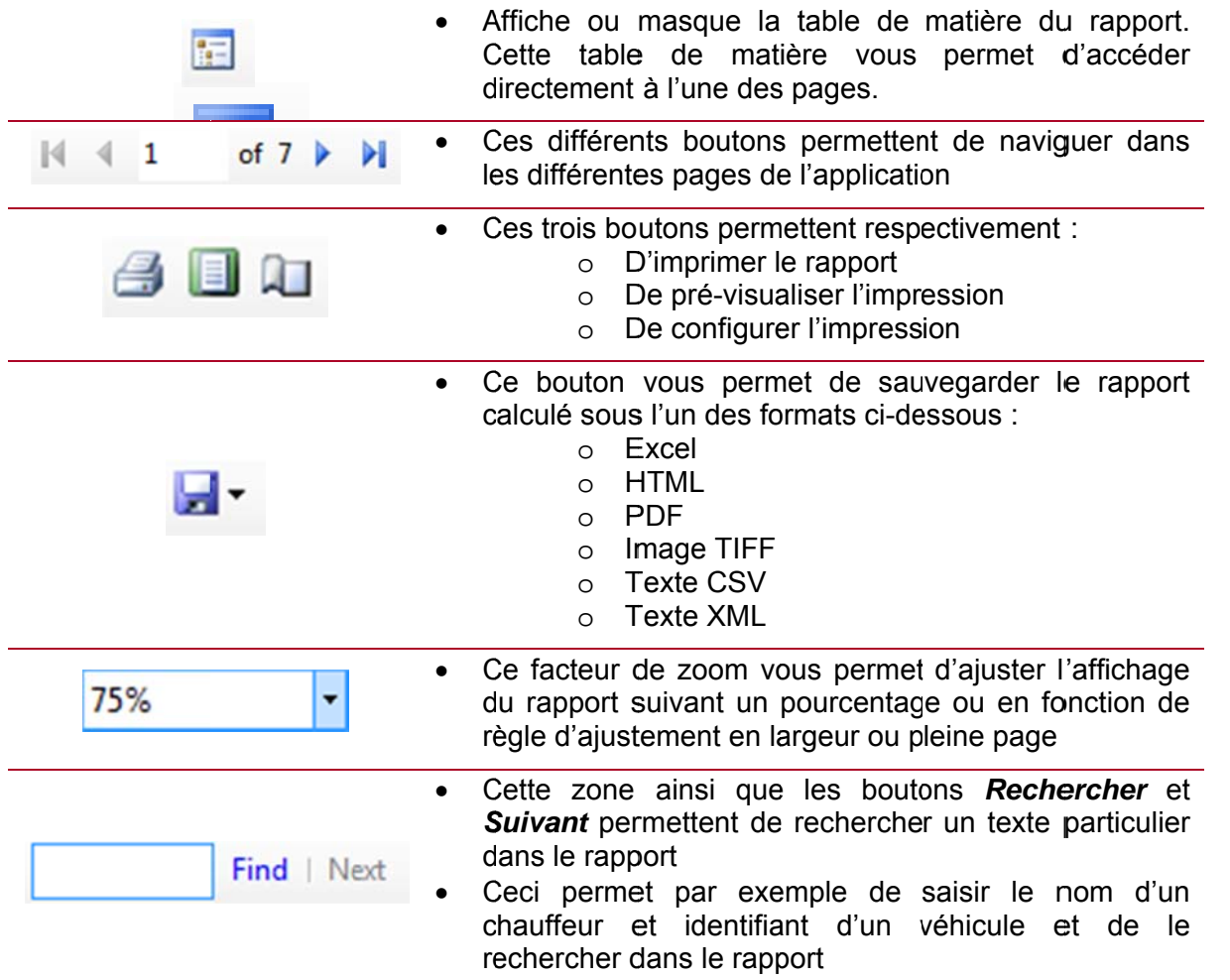

#### Présentation détaillée des modèles de rapports 9.4.

### 9.4.1. Modèles de rapport « Alertes : Contextes » et « Alertes : POI »

Ces rapports présentent sous forme de tableau l'ensemble des précédentes alertes survenues :

- Lors d'entrée, sortie ou non passage par des POI (Alertes POI)
- Lors de certaines valeurs de contextes détectés (Alertes Contextes)

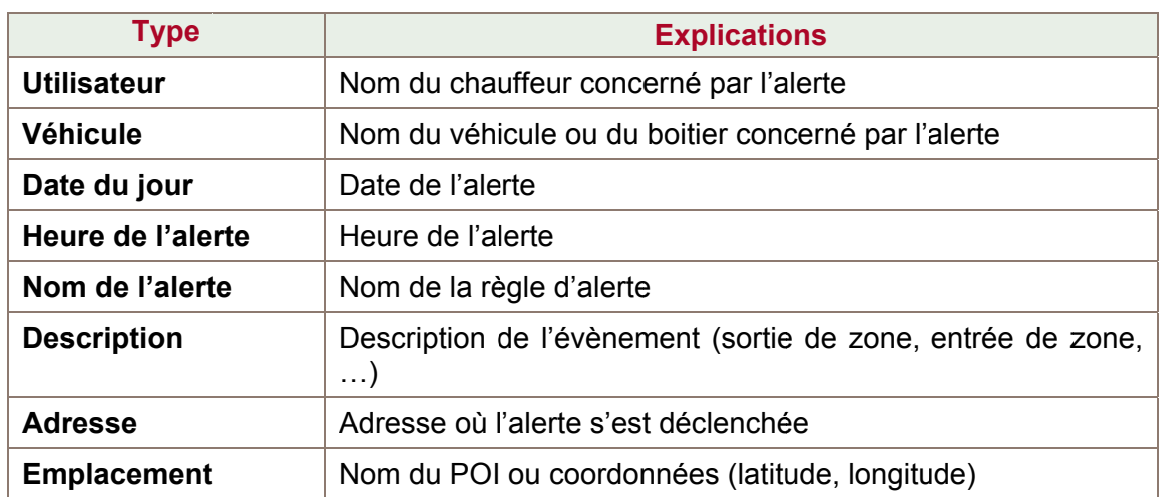

Les colonnes disponibles dans ce rapport sont les suivantes :

### Exemple de rapport

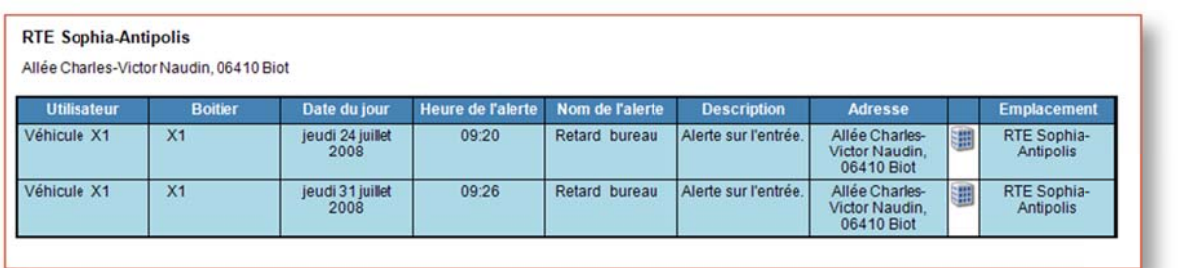

### 9.4.2. Modèle de rapport « Indicateur de Vie Privée »

Ce rapport permet d'avoir le temps ou le chauffeur a passé le contexte du boitier en mode Vie privée.

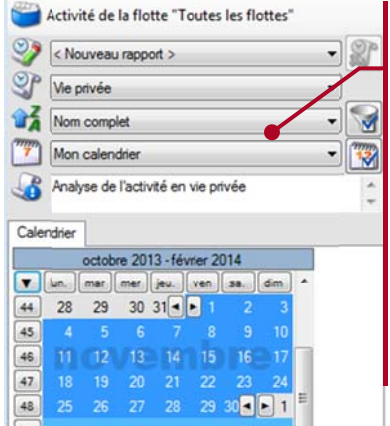

- Sélectionner la flotte.
- Choisir Vie privée dans la liste déroulante des rapports.
- Choisir le calendrier personnalisé Si nécessaire.  $\mathbf{L}^{\text{max}}$
- Sélectionner les Dates pour lesquelles vous voulez filtrer la vie privée.
- Cliquer sur voir pour un aperçu et sur s'abonner  $\Delta \sim 10^4$ si le rapport correspond à vos attentes.
## 9.4.3. Modèle de rapport « Analyse des arrêts »

Ce rapport effectue une analyse de l'ensemble des trajets et arrêts de chaque véhicule. Il détaille alors l'ensemble des étapes par jour et conducteur.

- Les graphiques représentent le déroulement de chaque journée :
	- o L'heure de début et fin de chaque graphique correspond à la plus grande plage horaire constatée. Les graphiques de l'ensemble des véhicules utilisent alors la même échelle afin de pouvoir comparer visuellement les écarts entre les différents véhicules ou journées.
	- o Les zones en bleu correspondent à des périodes d'inactivité, les zones rouges à des arrêts et les zones vertes à des traiets
- Les tableaux sous chaque graphique détaillent les étapes de la journée :
	- o La première ligne du tableau indique l'heure et l'adresse de début de journée
	- o Les lignes suivantes détaillent chaque étape en précisant :
		- $\mathbf{r}$ L'heure de départ du véhicule
		- $\blacksquare$ L'heure d'arrivé à destination
		- Le temps de conduite et la distance parcourue
		- " L'heure de fin, c'est-à-dire l'heure à laquelle le véhicule a quitté le lieu pour le trajet suivant
		- Le temps arrêté
		- L'adresse de cet arrêt  $\mathbf{r}$
		- Lorsque l'arrêt à lieu dans les limites proches d'un point d'intérêt (voir Edition de POI en page 43). le nom de celui-ci s'affiche également dans le tableau. En fonction du terminal et des options actives :
		- La consommation estimée en L/100
		- La consommation estimée en L
		- Le coût estimé en  $\epsilon$
		- Le rejet de CO<sup>2</sup> en G/km  $\blacksquare$
		- $\blacksquare$ La note  $CO<sup>2</sup>$
	- o La dernière ligne du tableau correspond au dernier trajet de la journée, c'est-à-dire au retour domicile ou entrepôt.

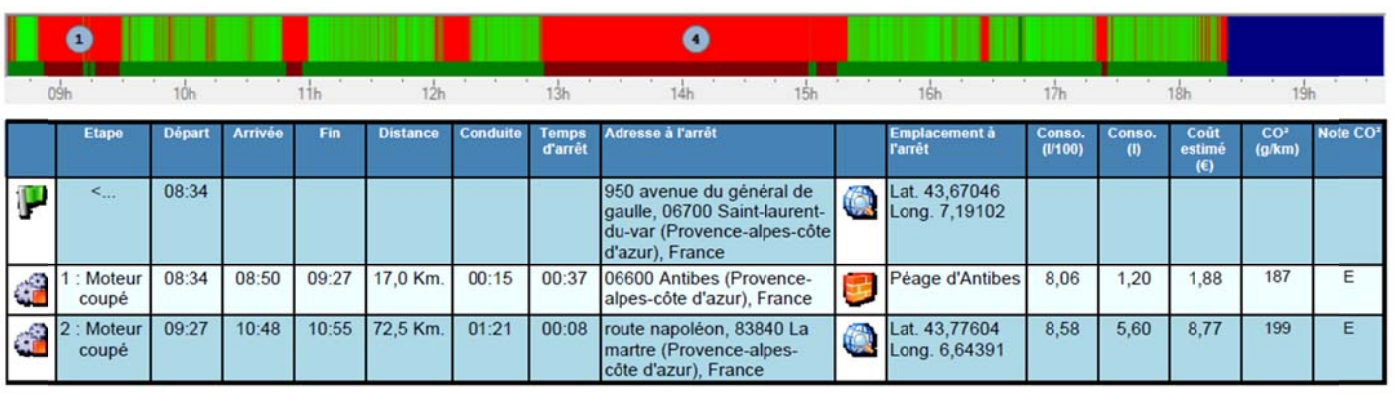

## Exemple de rapport

## 9.4.4. Modèles de rapport « Déplacement »

Les trois modèles Déplacement : Quotidien, Déplacement : Total, et Déplacement : Moyenne, présentent les informations disponibles suivantes :

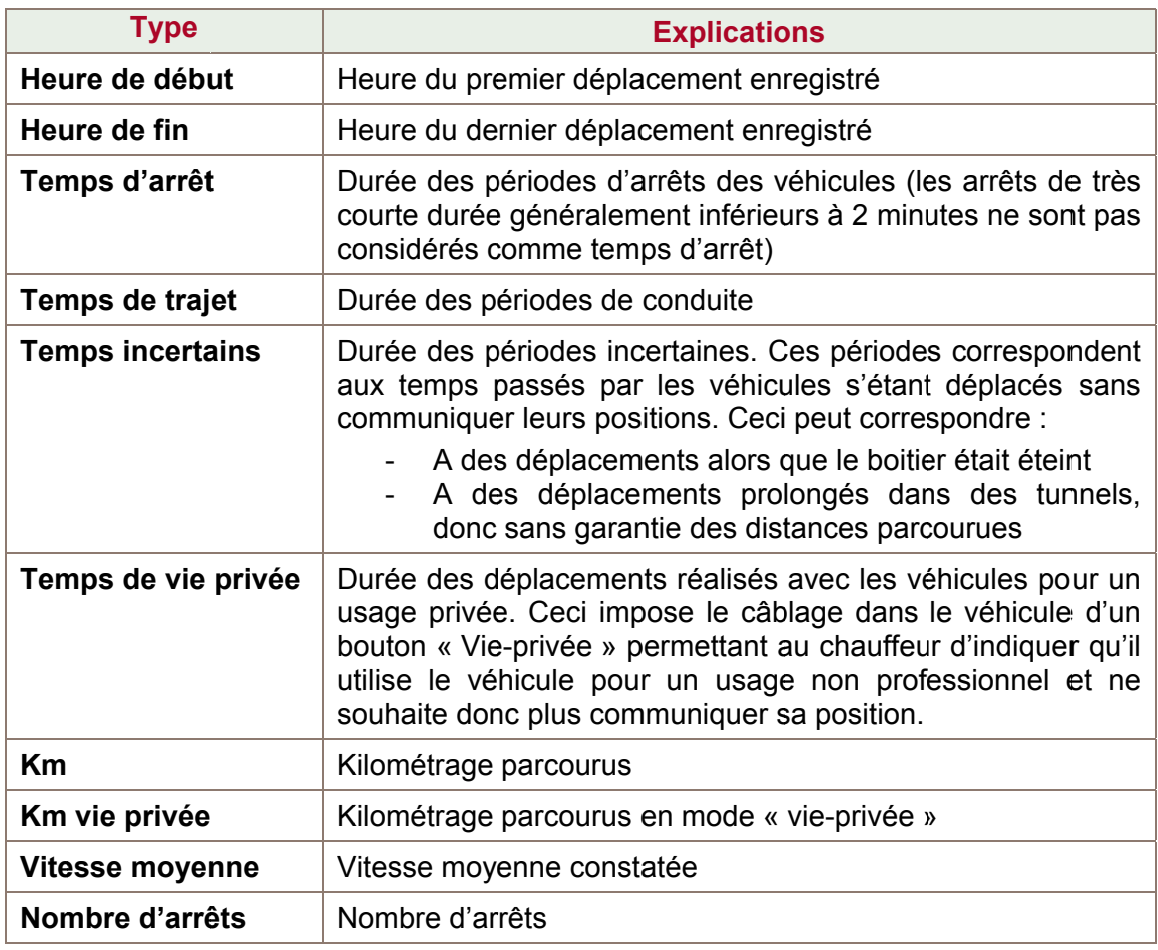

La différence entre ces trois modèles réside dans la présentation des informations :

- soit un affichage détaillé jour par jour,  $\blacksquare$
- soit un cumul chauffeur par chauffeur sur la période observée  $\Box$
- soit un calcul de la moyenne observée chauffeur par chauffeur  $\frac{1}{2}$

## Exemple de rapport détaillé « Déplacements : Quotidien »

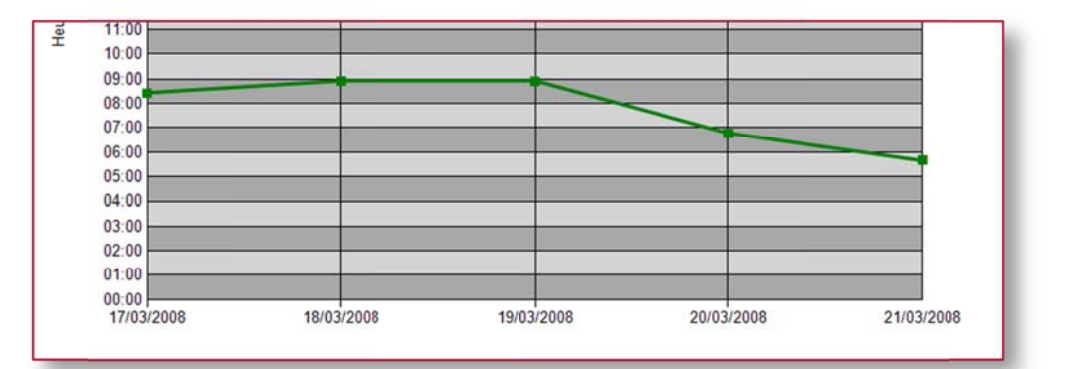

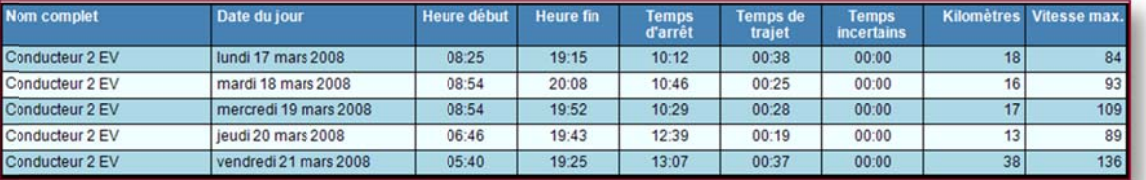

## Exemple de rapport « Déplacements : Total »

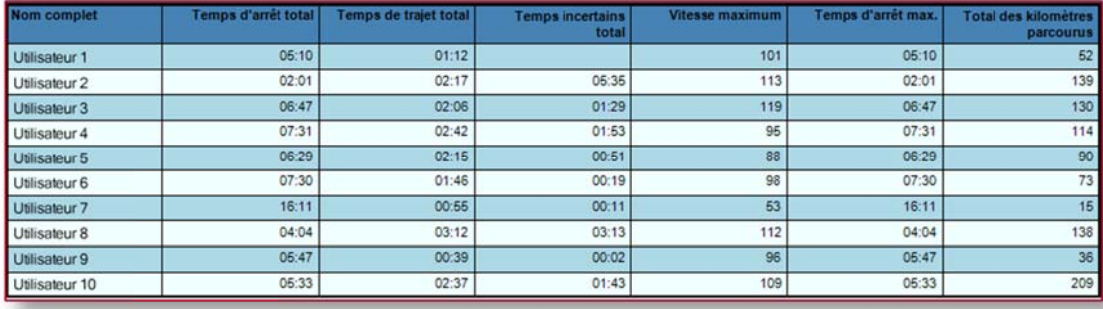

Exemple de rapport « Déplaceme  $nt:$ Moyenne »

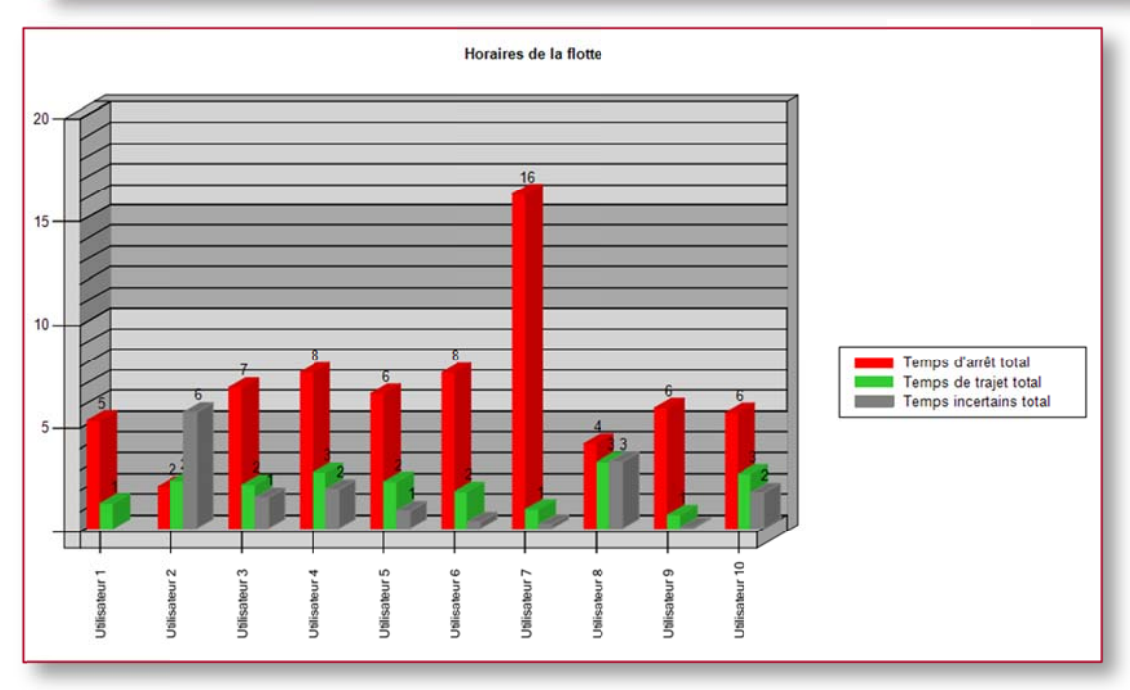

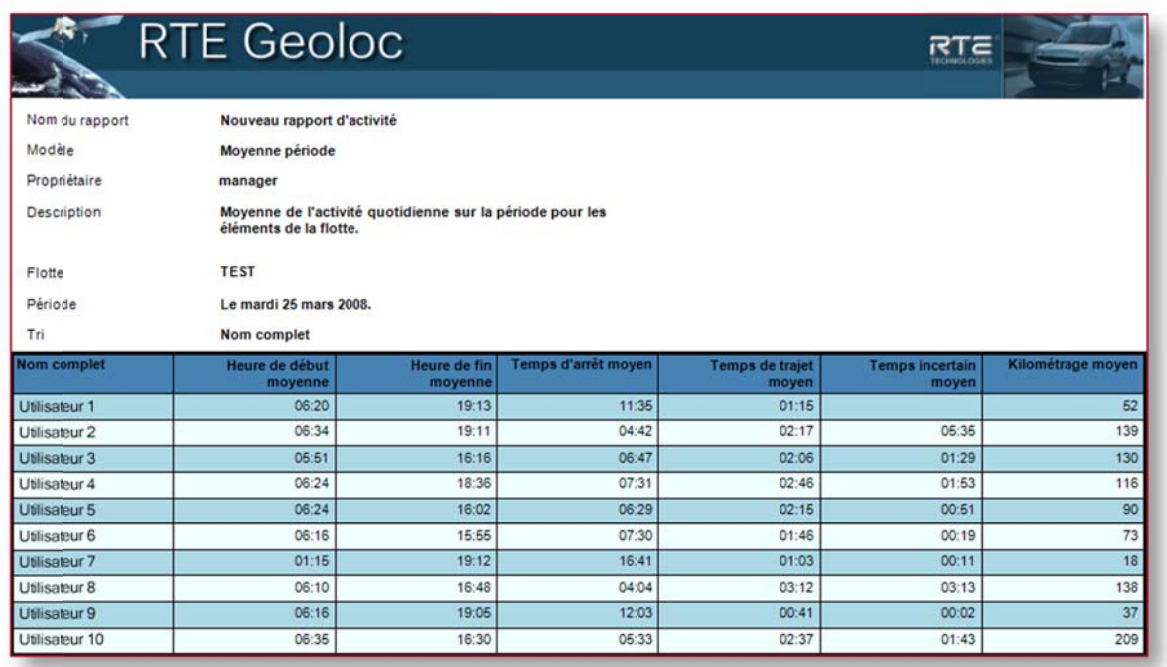

## Modèles de rapport « Etats »

Cinq modèles de rapports permettent d'analyser les informations relatives :

· aux détecteurs câblés dans les véhicules (ouverture de porte, marche arrière, sens de rotation d'une toupie béton, relevés de température, ...)

aux valeurs saisies par les chauffeurs sur les terminaux embarqués ou sur des PDA (disponible, en intervention, en pause, ...)

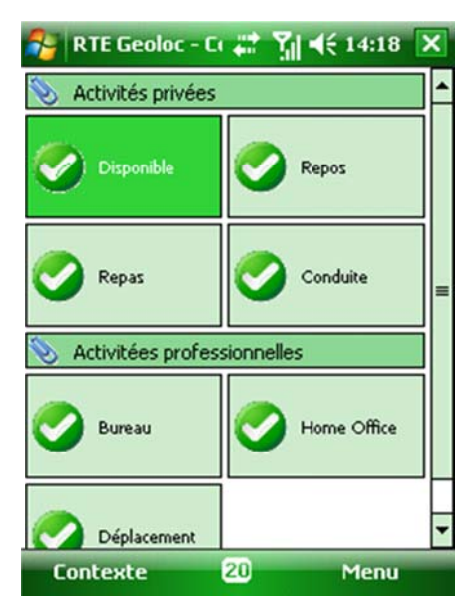

Les chauffeurs et personnes sur le terrain équipés d'un PDA Windows Mobile, peuvent indiquer leur statut à l'aide de l'application RTE Géoloc illustrée ci-contre.

Cette copie d'écran fournie en exemple, illustre un écran paramétré avec une liste de statuts possibles.

Le simple clic sur l'un des boutons permet à l'utilisateur de déclarer sa disponibilité et de transmettre l'information à la plateforme de géolocalisation.

Les différents rapports qui exploitent ces informations sont illustrés ci-après.

## Modèle « Etats : Relevés détaillés »

Ce premier modèle de rapport présente jour par jour le statut du véhicule :

- Une barre graphique, affiche sous forme de couleur le déroulement de la journée
- Le tableau inférieur détaille chaque étape de la journée :
	- o Début et fin de l'étape
	- o Statut du chauffeur pendant cette période
	- o Durée de la période
	- o Nombre de kilomètres parcourus
	- o Adresse, coordonnées et/ou POI correspondant à l'emplacement ou le statut a changé

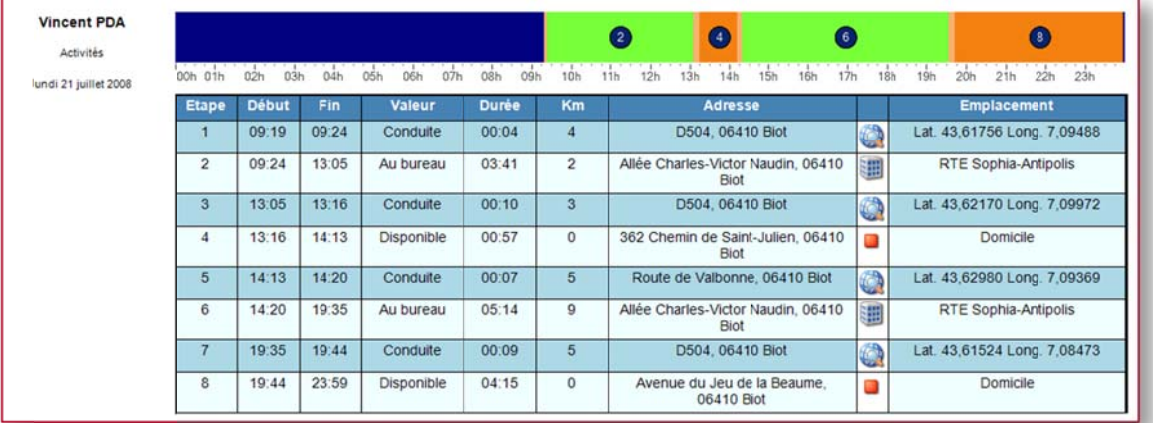

### Modèle « Etats : Graphique »

Ce modèle de rapport, comporte deux graphiques pour chaque valeur d'état possible :

- Un premier graphique affichant la durée  $\overline{a}$
- $\overline{a}$ Un deuxième graphique affichant le nombre de kilomètre parcourus

Ces graphiques sont détaillés jour par jour et véhicule par véhicule afin de pouvoir effectuer une analyse comparative entre chauffeur ou entre plusieurs jours d'une même semaine.

A titre d'exemple, le rapport ci-dessous généré pour un seul chauffeur, permet de visualiser :

- jour par jour le temps durant lequel celui-ci s'est déclaré comme disponible
- ainsi que le nombre de kilomètres réalisés durant ces mêmes périodes de disponibilité.  $\overline{a}$

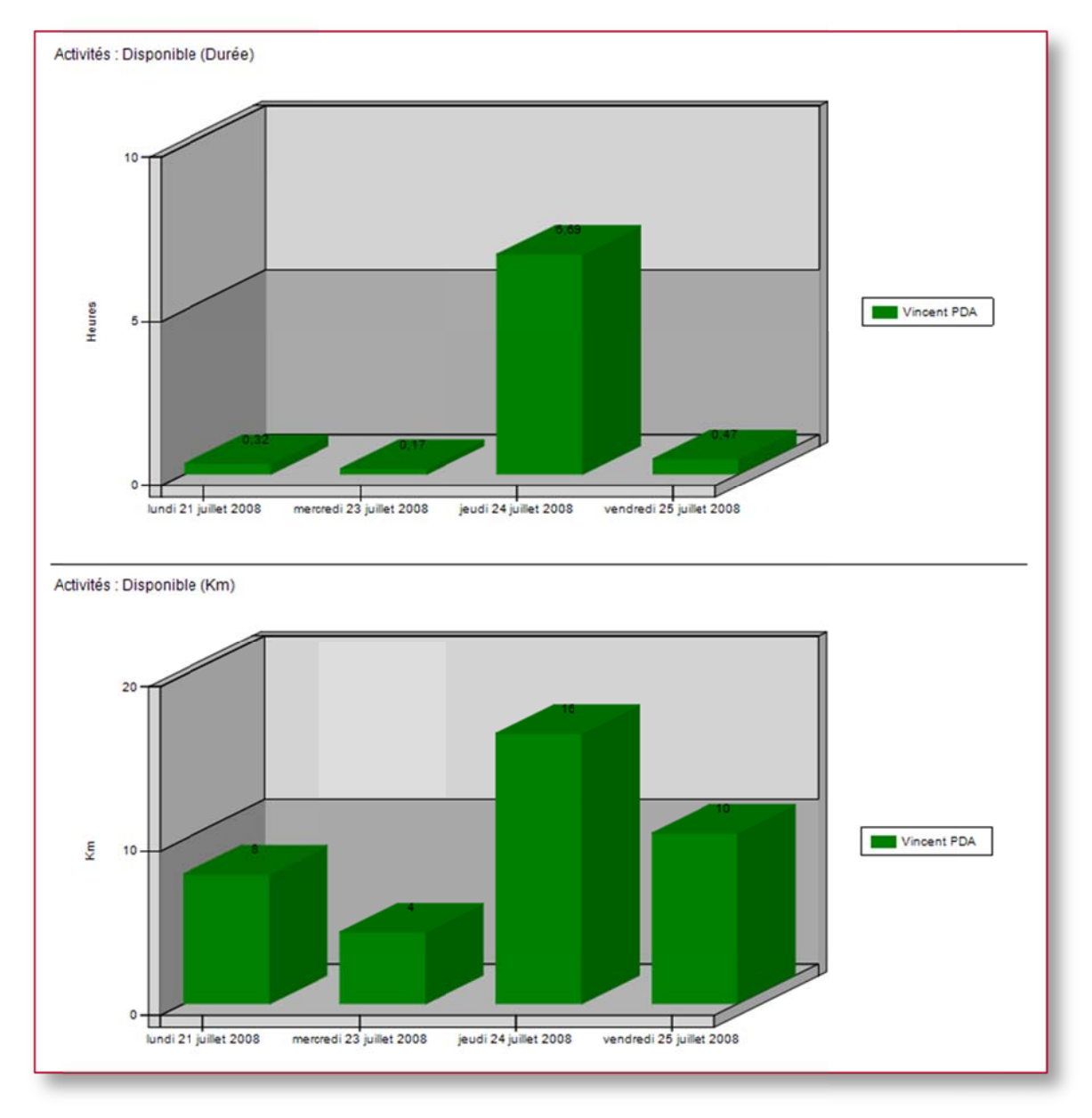

### Modèle « Etats : Quotidien »

Ce modèle de rapport, fourni de manière similaire au rapport « Etats : Graphique » le détail par jour et par chauffeur pour chaque valeur d'état, mais sous forme d'un seul tableau.

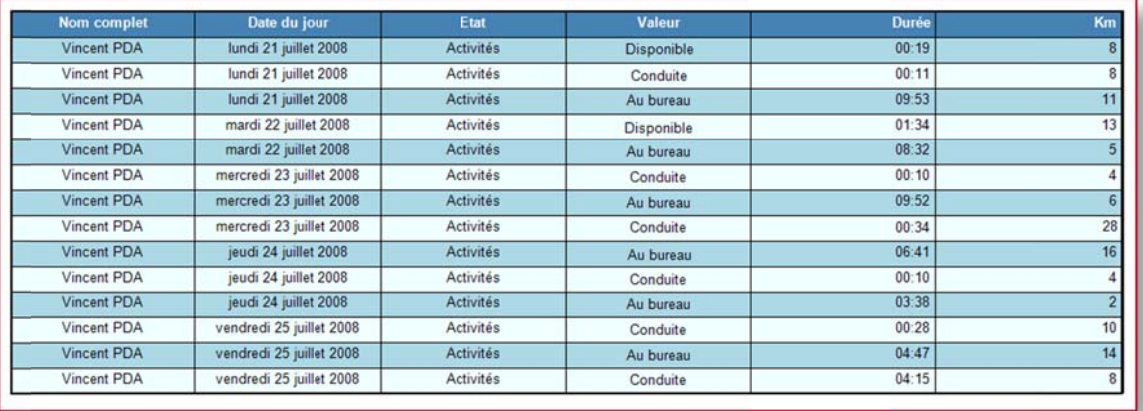

### Modèle « Etats : Moyenne » et Modèle « Etats : Total »

De manière similaire au rapport quotidien décrit ci-dessus, ces deux rapports indiquent respectivement :

- les moyennes quotidiennes par chauffeur (durée et kilométrage),  $\sim$
- le total sur une période.  $\mathbf{r}$

## 9.4.5. Modèles de rapport « Evènements »

Ces rapports, fonctionnant de manière similaires aux rapports « Etats », permettent de visualiser des évènements ponctuels.

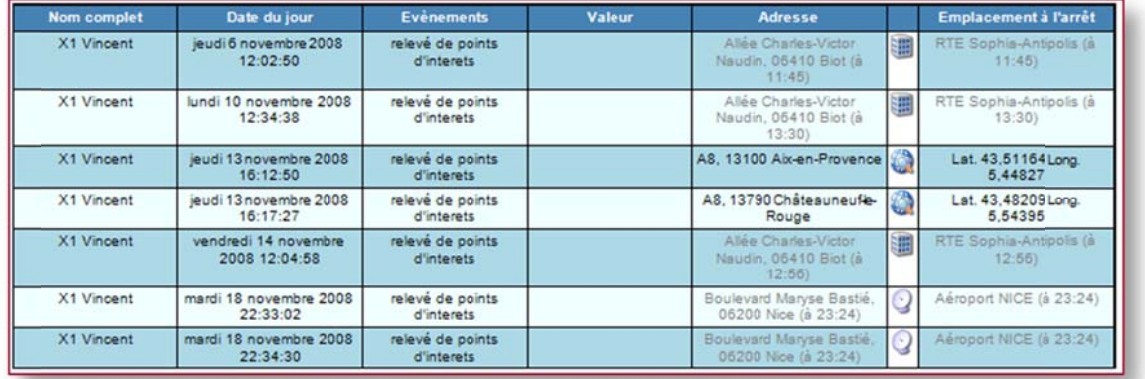

## 9.4.6. Modèles de rapport « Mesure »

Quatre modèles de rapport permettent d'exploiter et présenter les mesures collectées par le boitier de géolocalisation.

### Modèle « Mesure : Relevés détaillés »

Ce premier modèle présente sous la forme d'un tableau la liste des mesures effectuées.

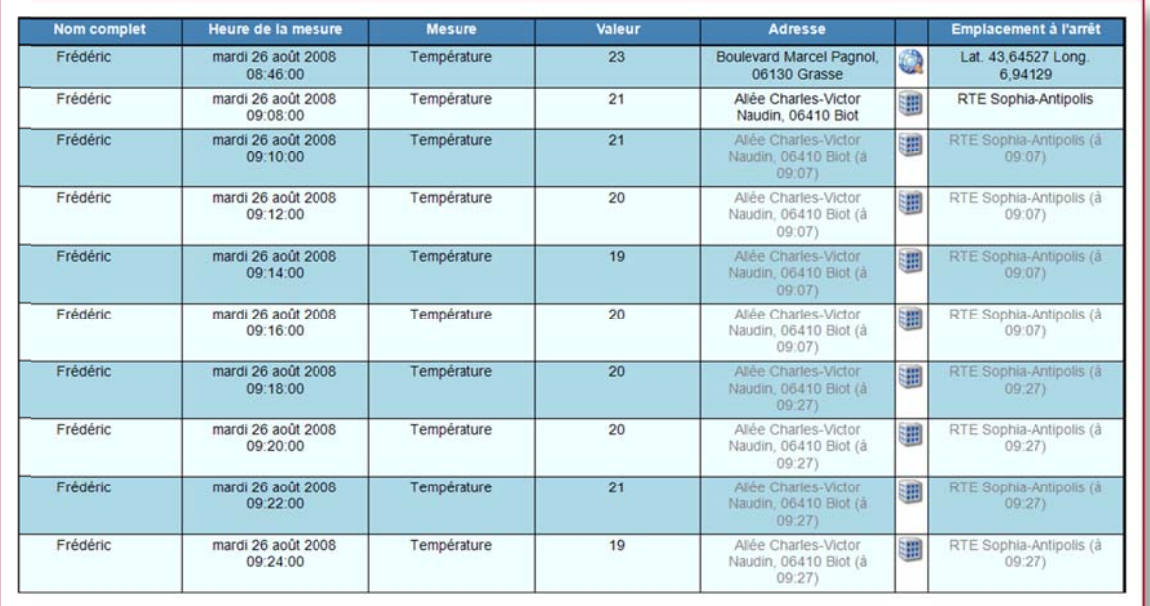

## Modèle « Mesure : Graphique »

Ce deuxième modèle présente les informations sous forme de graphiques.

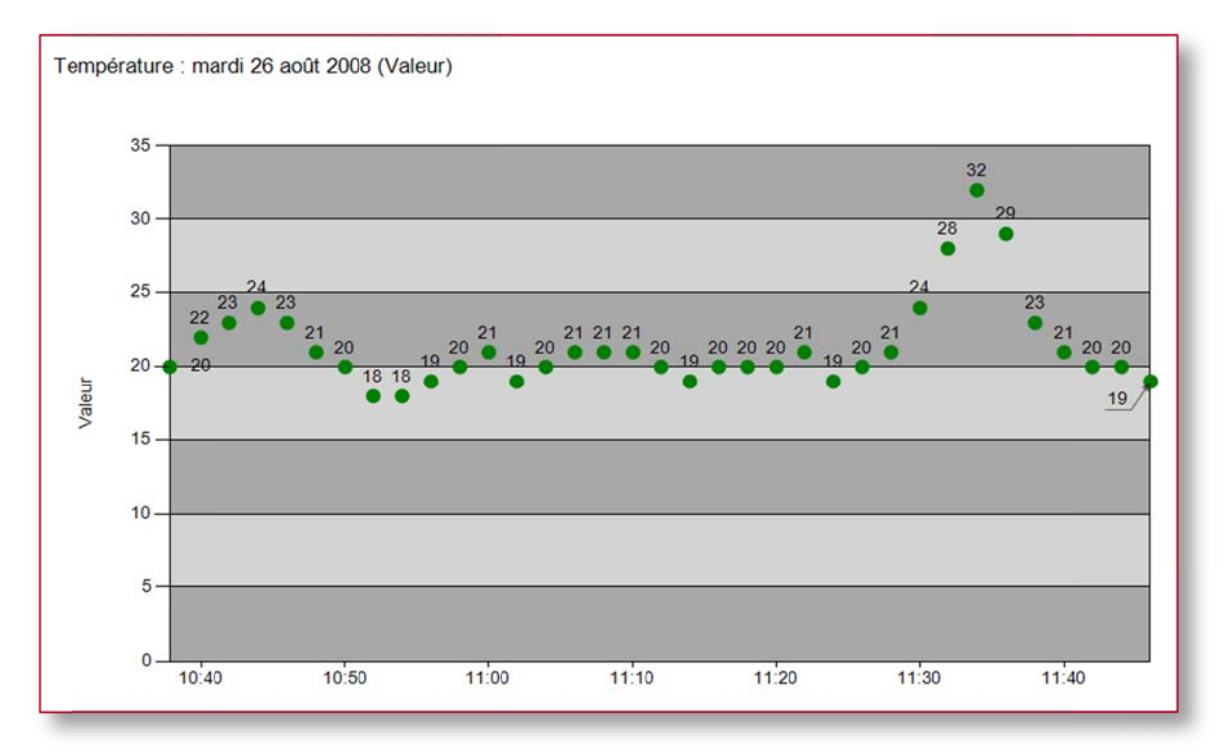

### Modèle « Mesure : Ecarts »

Ce modèle de rapport permet de visualiser la moyenne et les écarts de températures maximaux sur les jours observés.

Ce modèle de rapport permet de manière similaire au rapport précédent de visualiser jour par jour, les écarts de température et la moyenne constatée.

## 9.4.7. Modèles de rapport « POI »

Ces modèles permettent de visualiser les interventions ou arrêts de véhicules géo localisés sur les sites référencés dans RTE Géoloc sous forme de POL

L'objectif premier est de permettre d'attester du passage de véhicules à des adresses particulières, la durée d'arrêt du véhicule sur place et le déplacement (km et durée) nécessaire pour s'y rendre.

### Modèle « POI : Arrêt »

Le premier rapport ne fait apparaître que les arrêts survenu sur les POI :

- soit du fait que le contact moteur a été coupé  $\overline{a}$
- soit du fait que le véhicule est resté arrêté au même emplacement plusieurs minutes

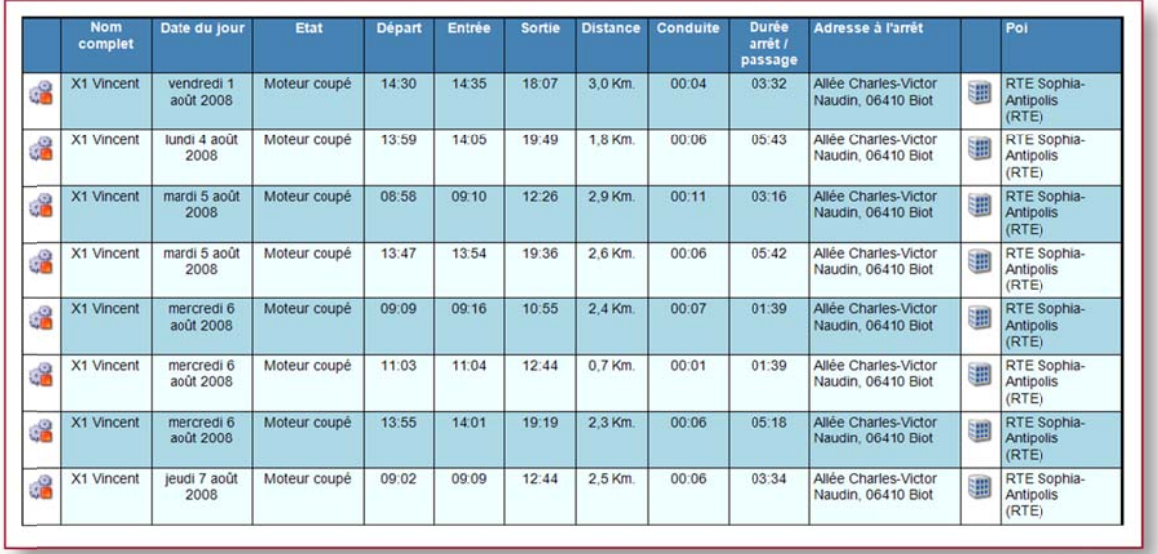

## Modèle « POI : Passage »

Ce deuxième modèle similaire, fait apparaître en plus les véhicules s'étant déplacé dans le secteur d'un POI même sans s'y arrêter.

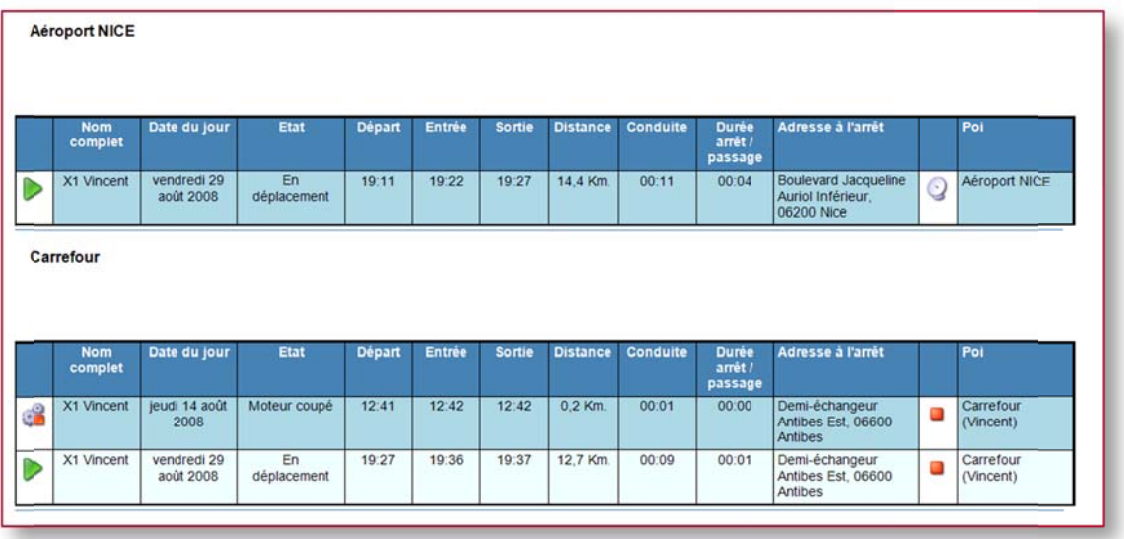

### Modèle « POI : Non passage »

A l'inverse, ce troisième modèle fait apparaître les POI près desquels aucun véhicule n'est passé durant la période observée.

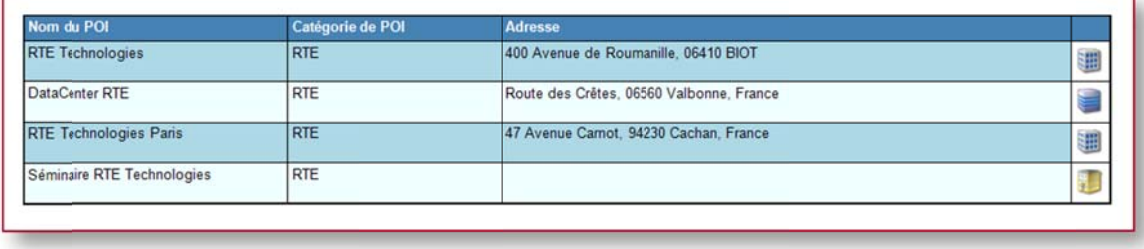

## 9.4.8. Modèle de rapport « Temps de travail »

Ce rapport contient les informations calculées concernant le temps de travail ou l'amplitude horaire des chauffeurs jour par jour.

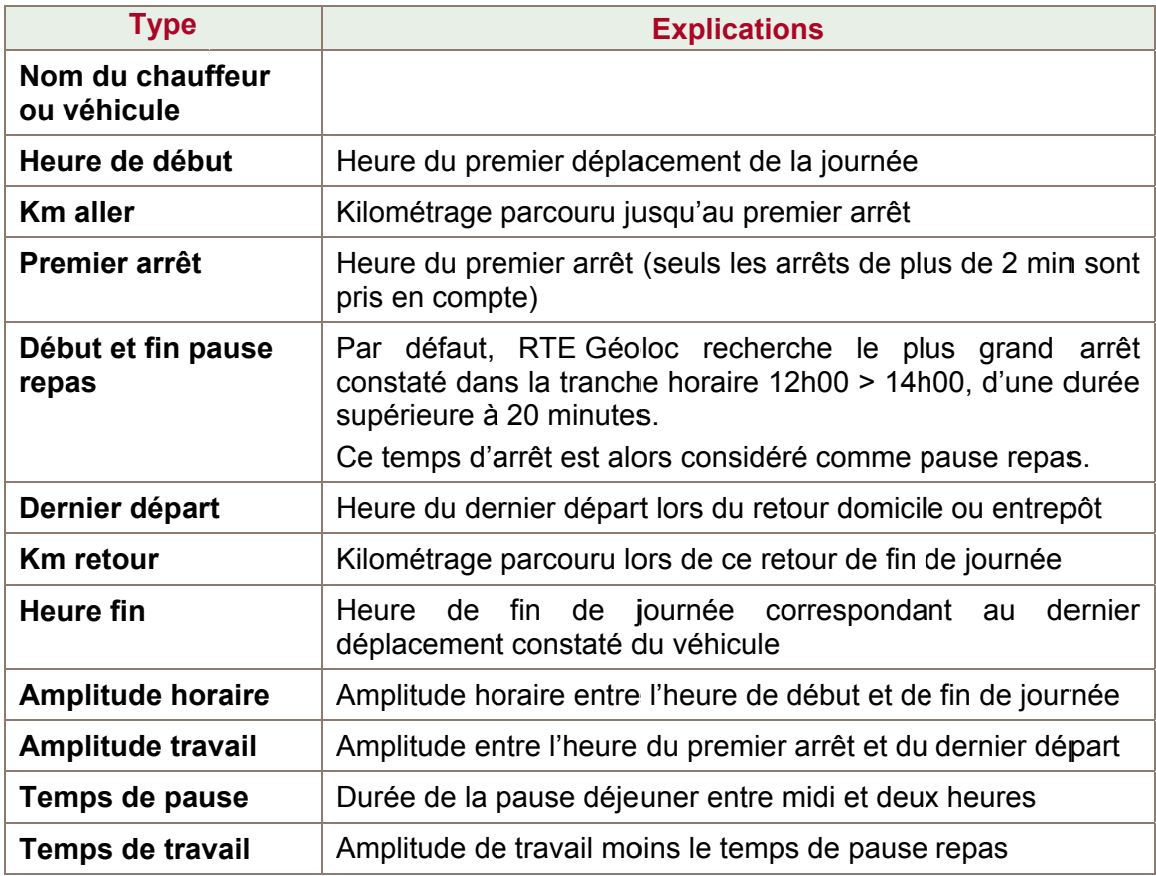

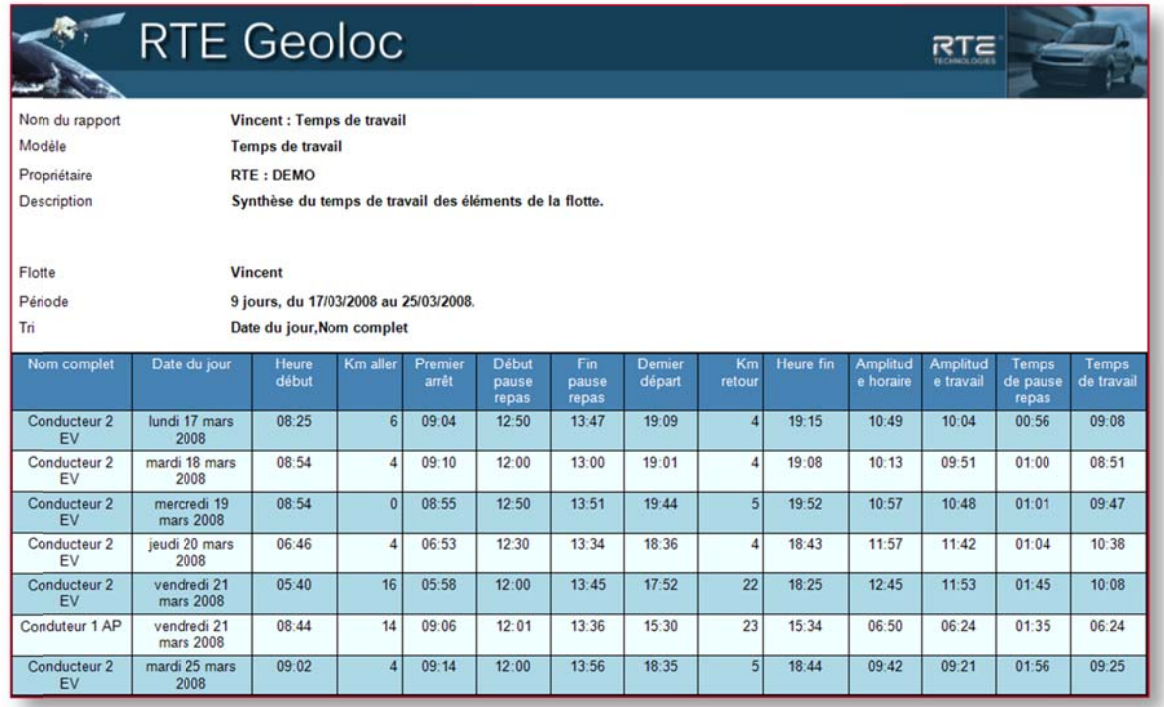

## 9.4.9. Modèle de rapport « Pointage »

Ce rapport est spécifiquement destiné aux véhicules équipés d'un badge d'identification chauffeur utilisé pour pointer en début de journée et fin de journée.

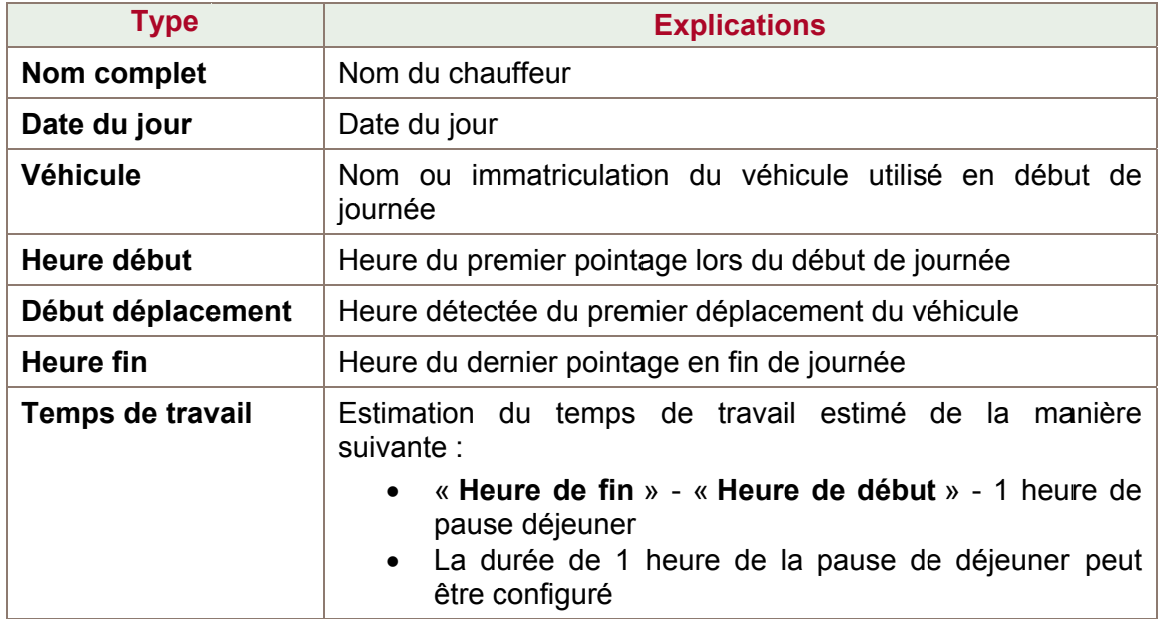

## 9.4.10. Modèles de rapport sur « Consommation et Comportement »

## Exemple de Rapport sur la « consommation quotidienne ».

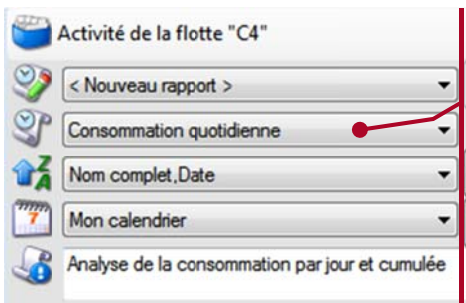

Rapports d'activité Sélectionner la flotte. Cliquer sur

Choisir « Consommation quotidienne » dans la liste déroulante des rapports.

Choisir votre calendrier personnalisé si nécessaire.

Sélectionner les dates pour lesquelles vous voulez calculez la consommation quotidienne.

Cliquer sur voir voir pour un aperçu du rapport (exemple ci-dessous) et sur S'abonner si les informations du rapport correspondent à vos attentes. (Voir le chapitre 9.5 pour les abonnements aux rapports)

Exemple de Rapport sur la « consommation et le comportement global » et sur la « consommation et le comportement par trajet ».

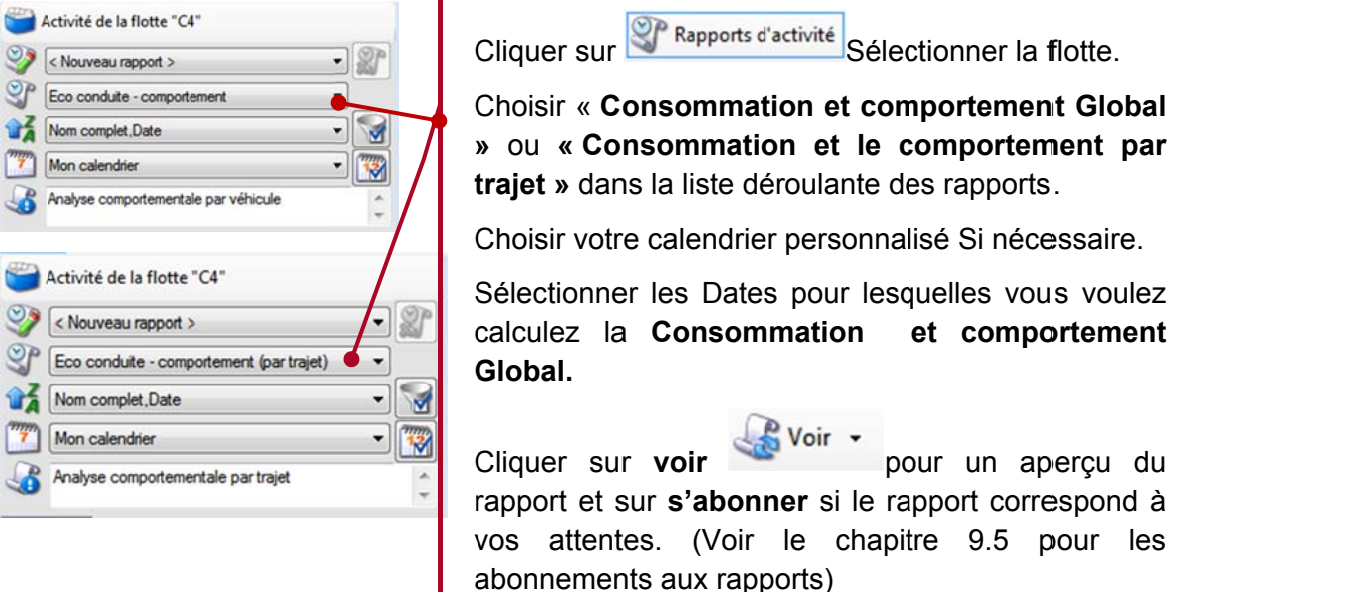

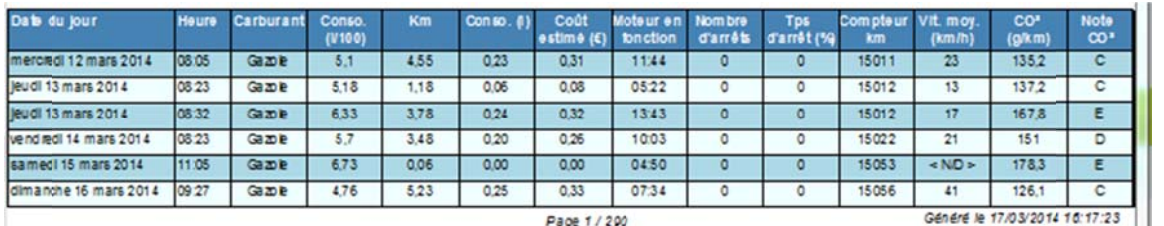

Ci-dessus, un exemple de rapport sur la consommation et le comportement par traiet : Vous trouverez toutes les informations suivantes dans ce modèle de rapport:

Heure de départ du trajet, Type de Carburant, Consommation en L pour 100km, Nombre de Km du trajet, consommation totale du trajet, Cout en €uro, Temps de fonctionnement du moteur, nombre et durée des arrêts. Kilométrage au compteur, vitesse movenne en Km/h, taux de CO<sup>2</sup> et indice CO<sup>2</sup>.

## 9.4.11. Modèle de rapport sur « Membres de flotte »

Ce rapport permet de lister les membres associé à une flotte.

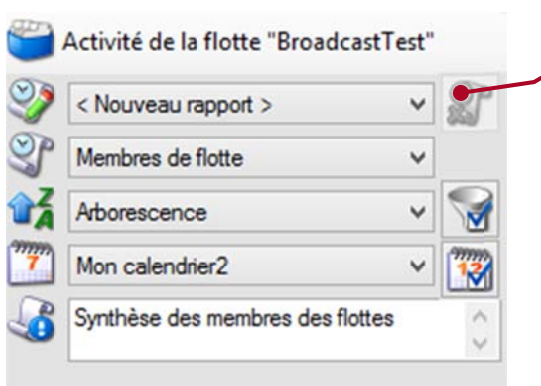

Rapports d'activité Cliquer sur

Sélectionner la flotte.

Choisir « Membre de flotte » dans la liste déroulante des rapports.

Choisir son mode de tri

Choisir votre calendrier personnalisé si nécessaire.

Cliquer sur voir sur voir pour un aperçu du rapport (exemple ci-dessous) et sur S'abonner si les informations du rapport correspondent à vos attentes. (Voir le chapitre 9.5 pour les abonnements aux rapports)

### Exemple de rapport

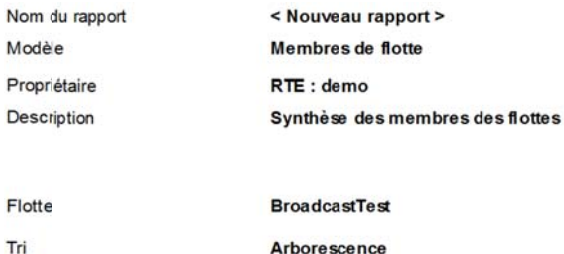

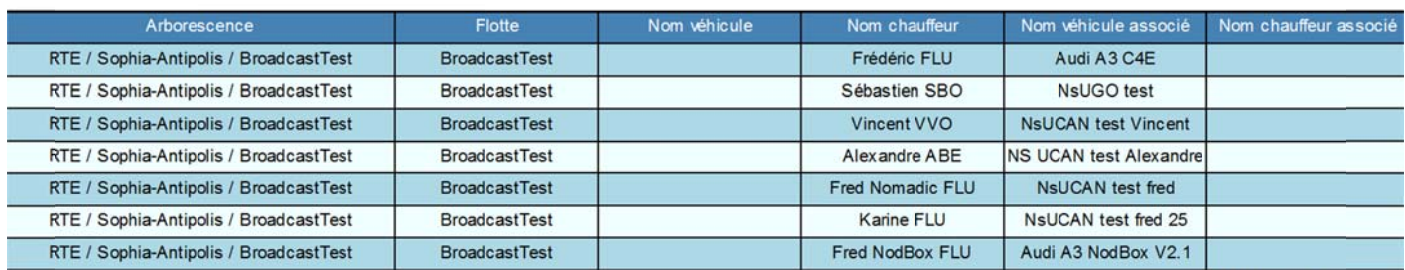

Page 1/1

Généré le 04/08/2014 16:22:06

## 9.4.12. Modèle de rapport « Gestion de parc »

Ce rapport permet de lister les règles de gestion de parc.

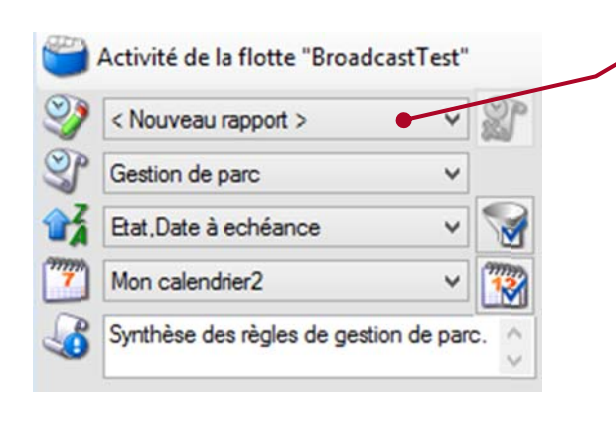

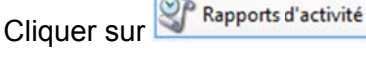

Sélectionner la flotte.

Choisir « Gestion de parc » dans la liste déroulante des rapports.

Choisir son mode de tri

Choisir votre calendrier personnalisé si nécessaire.

Cliquer sur voir voir pour un aperçu du rapport (exemple ci-dessous) et sur S'abonner si les informations du rapport correspondent à vos attentes. (Voir le chapitre 9.5 pour les abonnements aux rapports)

#### Exem ple de rap port

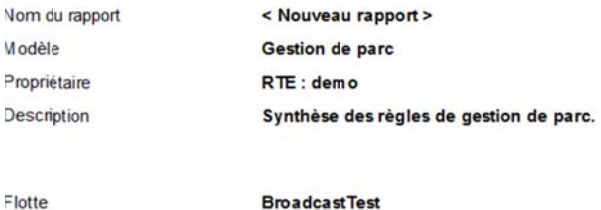

Γń

Etat, Date à echéance

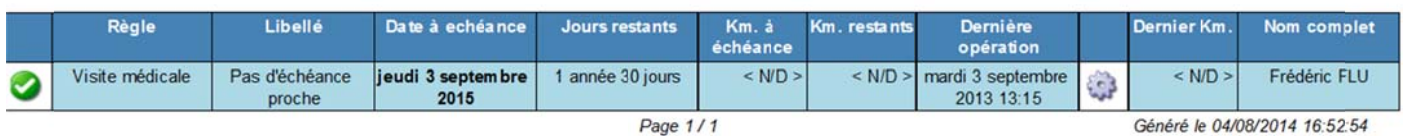

#### Exem ple de rap port en mode « détails »

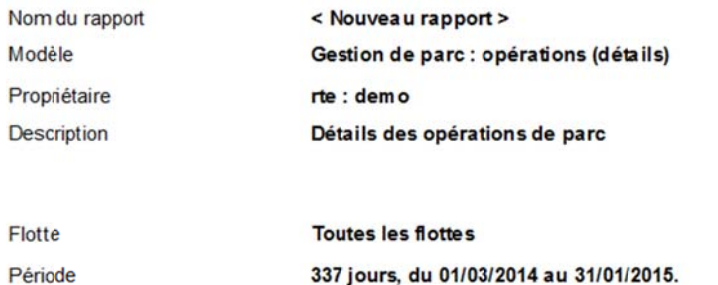

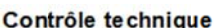

#### Audi A3 C4E

Tri

#### mardi 18 mars 2014

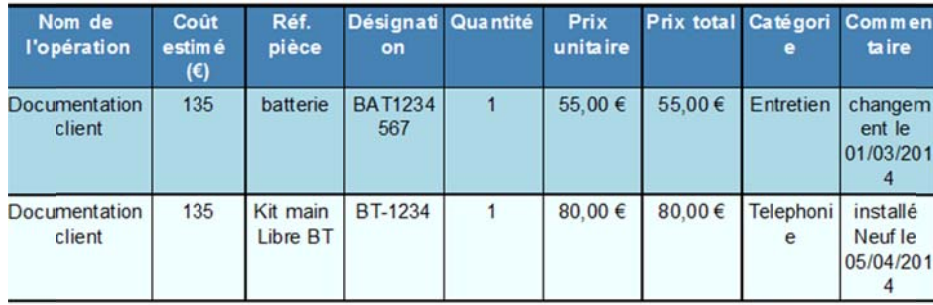

Nom de la règle, Nom complet, Date du jour

Page 2/2

## Exemple de rapport en mode « liste »

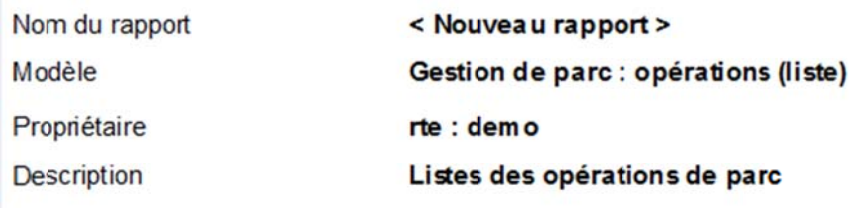

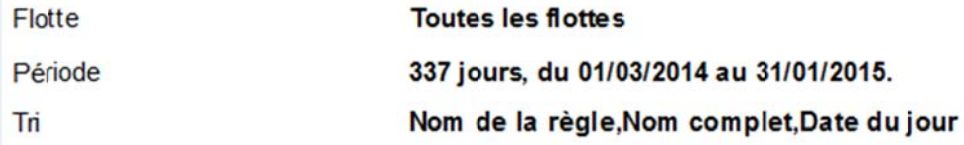

## Visite médicale

## Frédéric FLU

## jeudi 2 octobre 2014

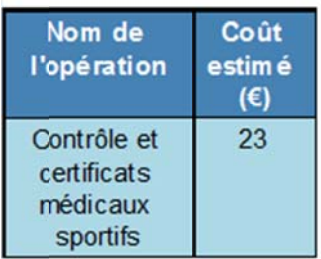

### **Révision Audi Essence**

## Audi A4 Fred

### jeudi 6 novembre 2014

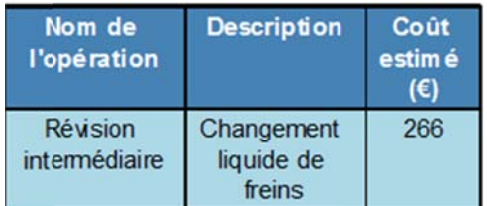

## **Révision Audi Diesel**

## Audi A3 C4E

## mercredi 10 septembre 2014

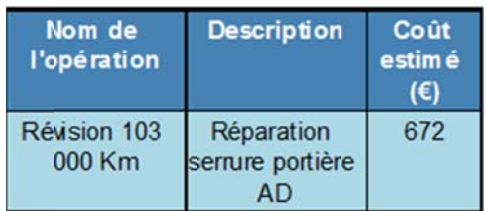

## 9.4.13. Modèle de rapport « Tournée »

Ce rapport permet d'afficher et de comparer les tournées prévues et la tournée réelle effectué par le chauffeur.

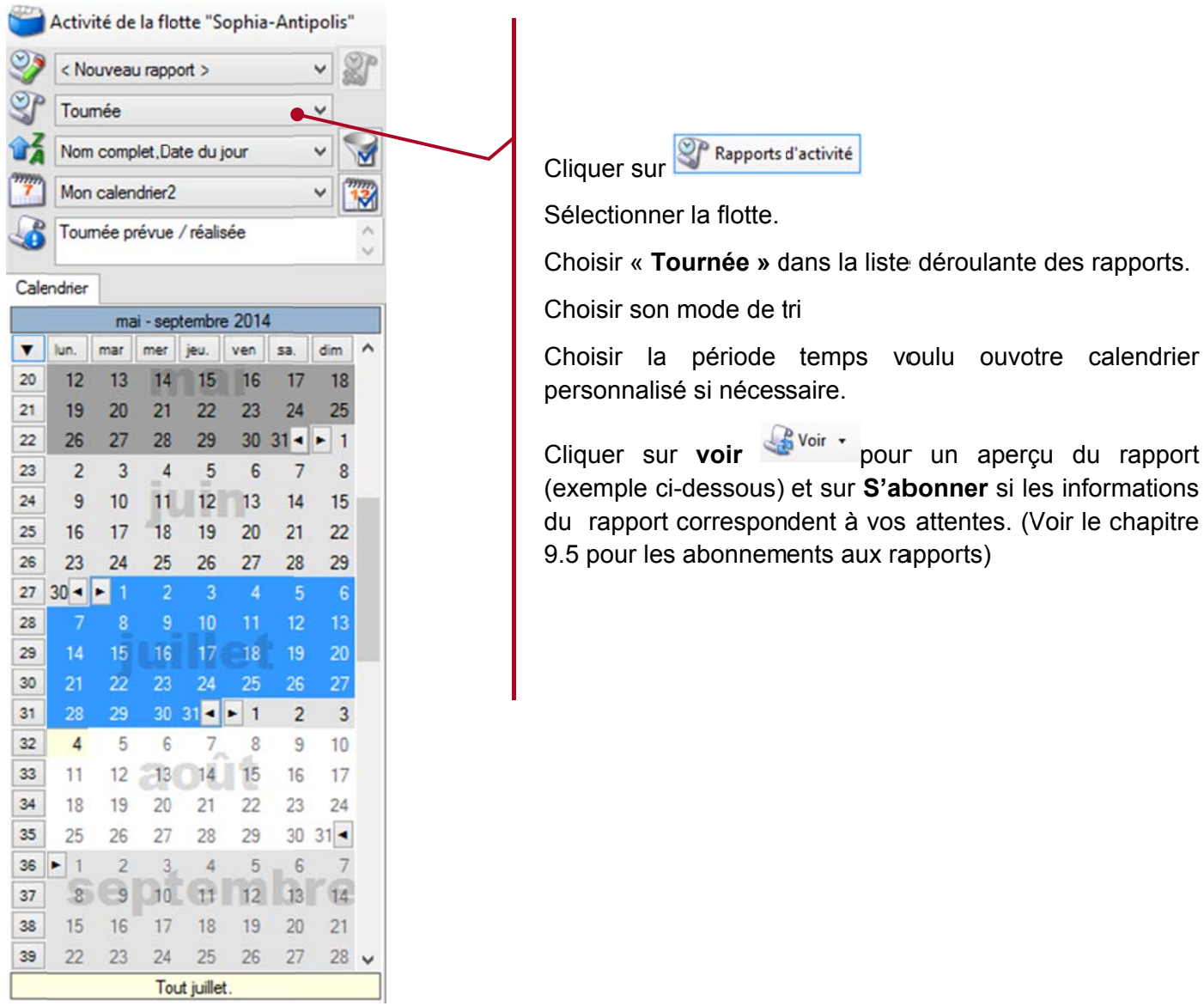

## Exemple de rapport

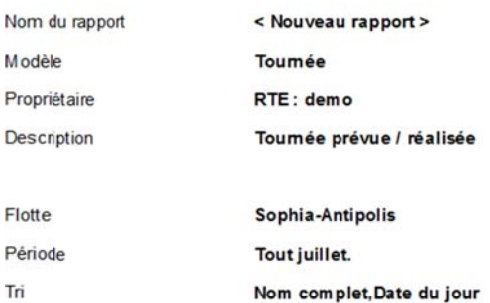

#### **Xavier XAD**

samedi 5 juillet 2014

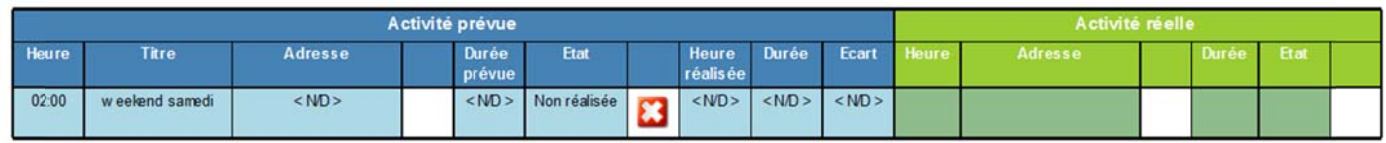

## 9.4.14. Modèle de rapport « Etat »

Ce rapport permet d'afficher les différents états de contexte des boitiers au cours d'une période.

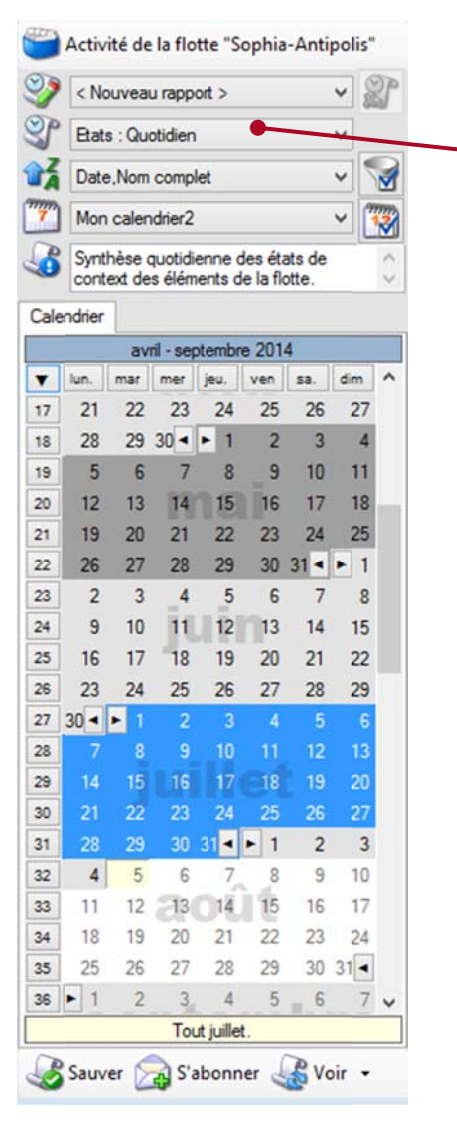

Cliquer sur <sup>27</sup> Rapports d'activité

Sélectionner la flotte.

Choisir « Etat » dans la liste déroulante des rapports. (il existe plusieurs mode de mise en forme (Graphique, Moyenne, Quotidien, Relevés détaillés, Total)

Choisir son mode de tri

Choisir la période temps voulu ou votre calendrier personnalisé si nécessaire.

Cliquer sur voir wir pour un aperçu du rapport (exemple ci-dessous) et sur S'abonner si les informations du rapport correspondent à vos attentes. (Voir le chapitre 9.5 pour les abonnements aux rapports)

## Exemple de rapport en mode « Quotidien »

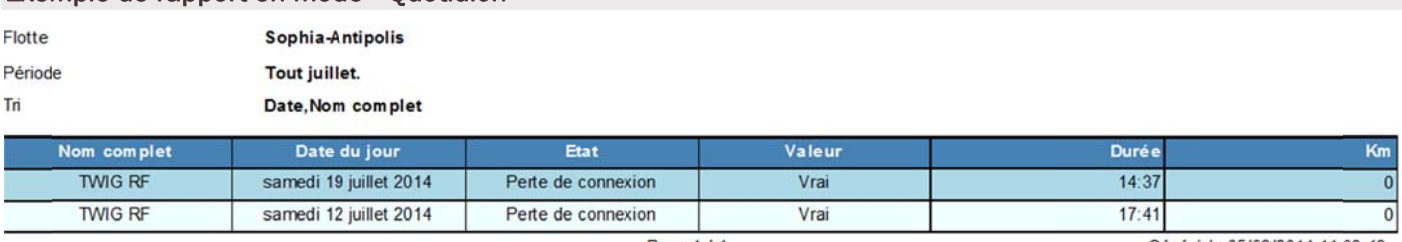

Page 1/1

Généré le 05/08/2014 11:02:48

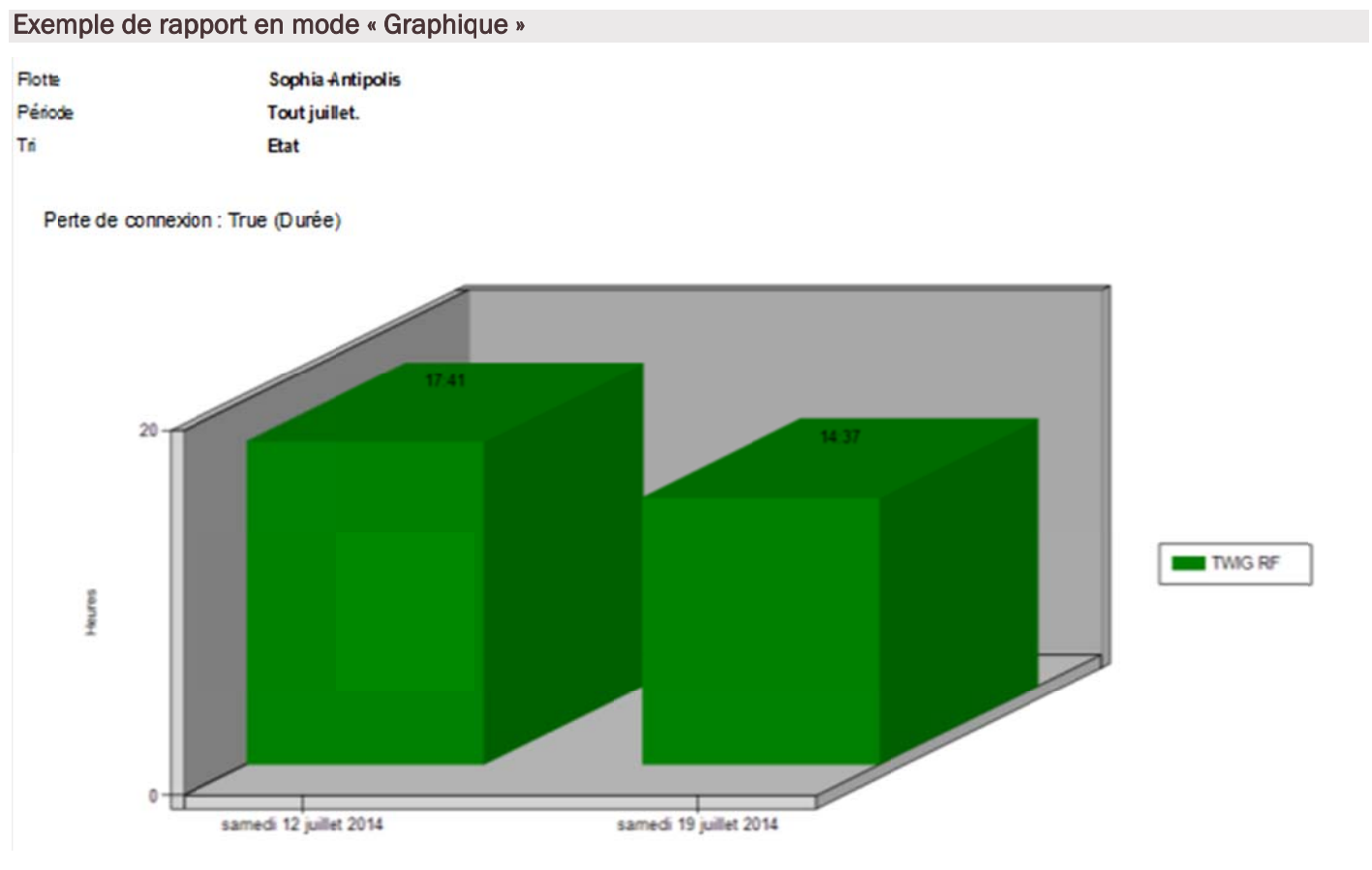

### Exem ple de rap port en mod e « Total »

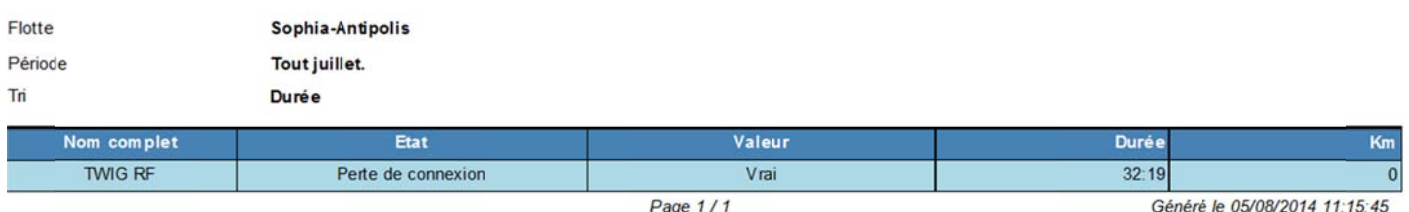

#### Abonnements aux rapports 9.5.

Afin de simplifier le suivi de votre flotte de véhicules et l'activité des équipes terrains, vous pouvez vous abonner aux rapports que vous avez paramétrés afin que ceux-ci vous soient transmis par email automatiquement. Ceci vous évite de vous connecter à RTE Géoloc chaque jour.

Une fois votre rapport créé et enregistré, cliquer sur le bouton S'abonner puis suivez les différentes étapes de l'assistant qui s'affichent à l'écran.

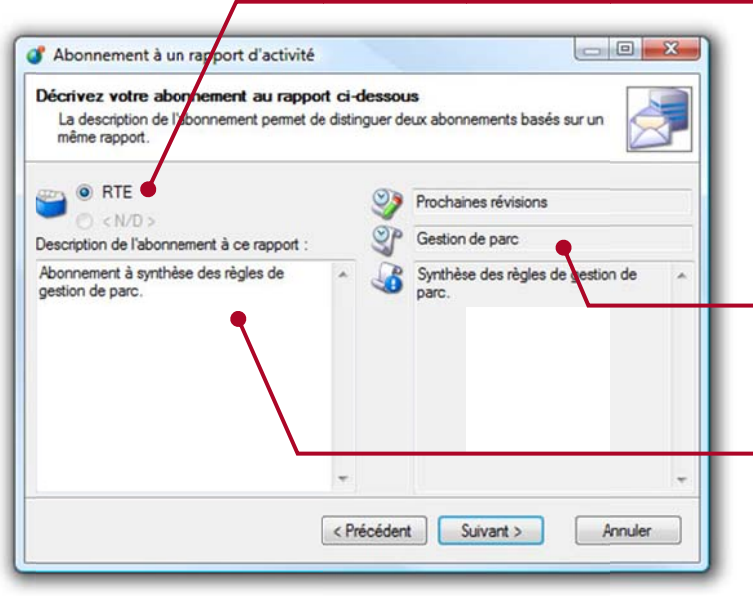

Le nom de la flotte de véhicules pour laquelle vous recevrez le rapport est rappelé dans l'assistant. Assurez-vous d'avoir bien sélectionné la flotte souhaitée avant de continuer.

L'application rappel également le modèle de rapport utilisé.

Saisissez une description vous permettant d'identifier cet abonnement dans la liste présente dans RTE Géoloc.

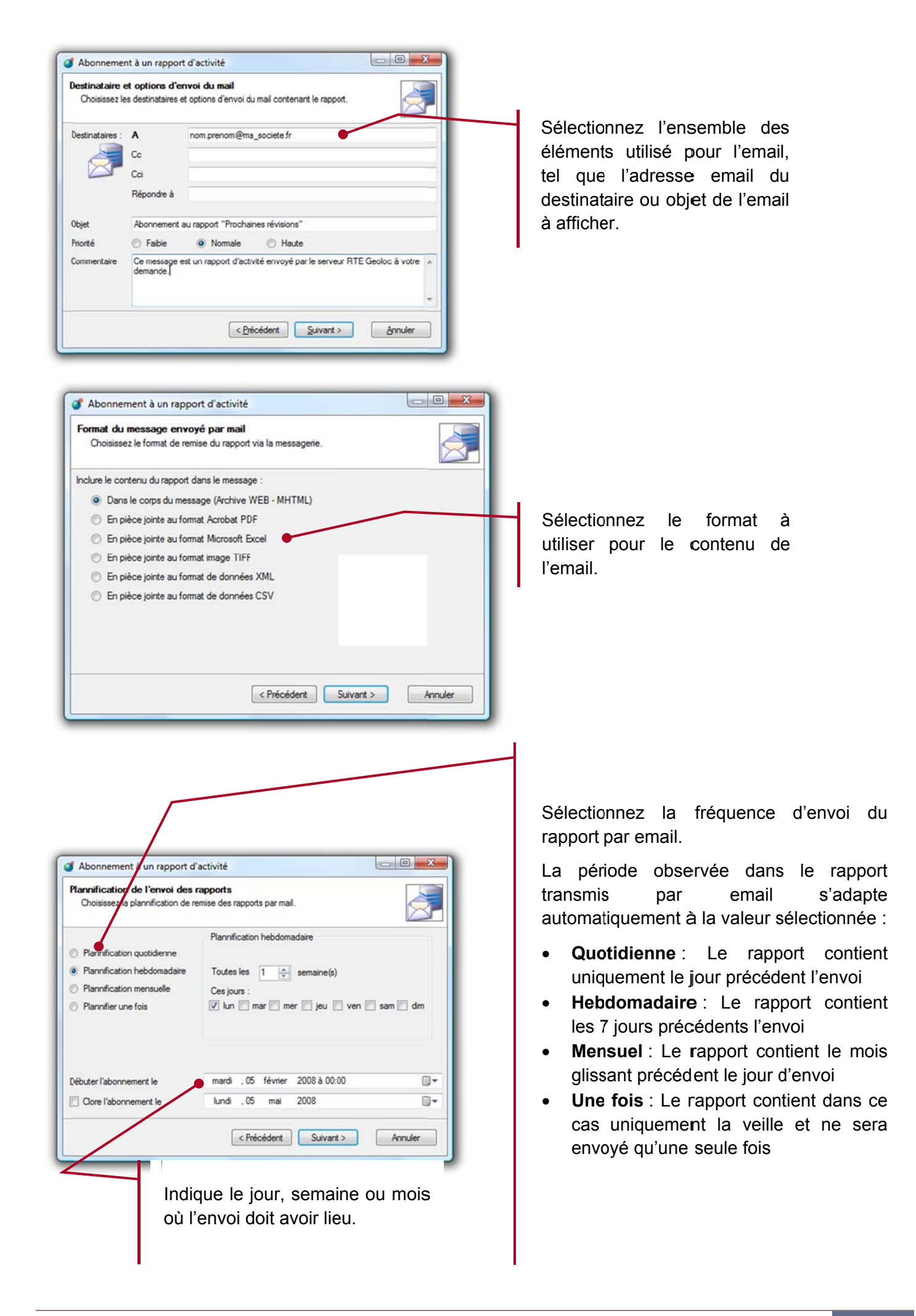

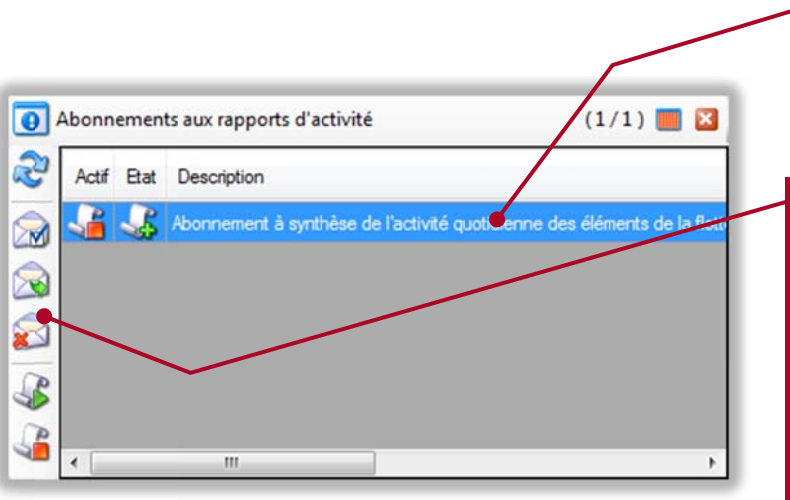

La liste des abonnements actifs apparaît dans un panneau à la place du panneau de détail.

Depuis cette liste, vous avez la possibilité :

- · de modifier ou supprimer un abonnement
- · de générer l'envoi d'un rapport ponctuellement
- $\bullet$ de suspendre les envois de rapports

ı

# 10. HISTORIQUE DES MODIFICATIONS

#### 10.1. Légende

Le présent chapitre liste les évolutions réalisées sur le présent manuel ou l'application RTE Géoloc. Ces modifications peuvent correspondre à des corrections, ajouts d'explications ou ajouts de fonctionnalités.

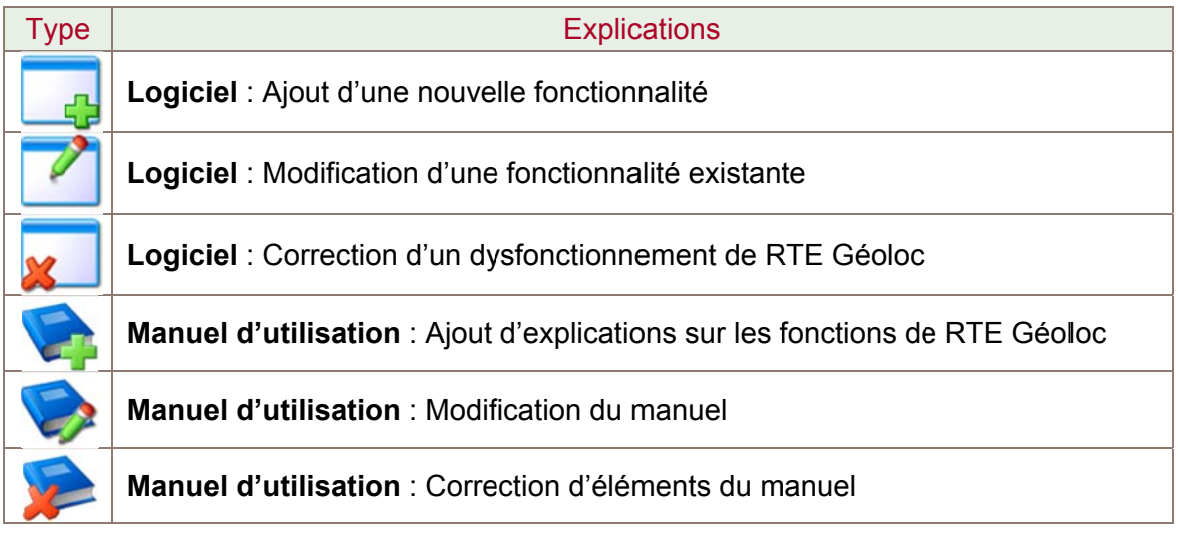

## 10.2. Version 1.19 (15 Janvier 2015)

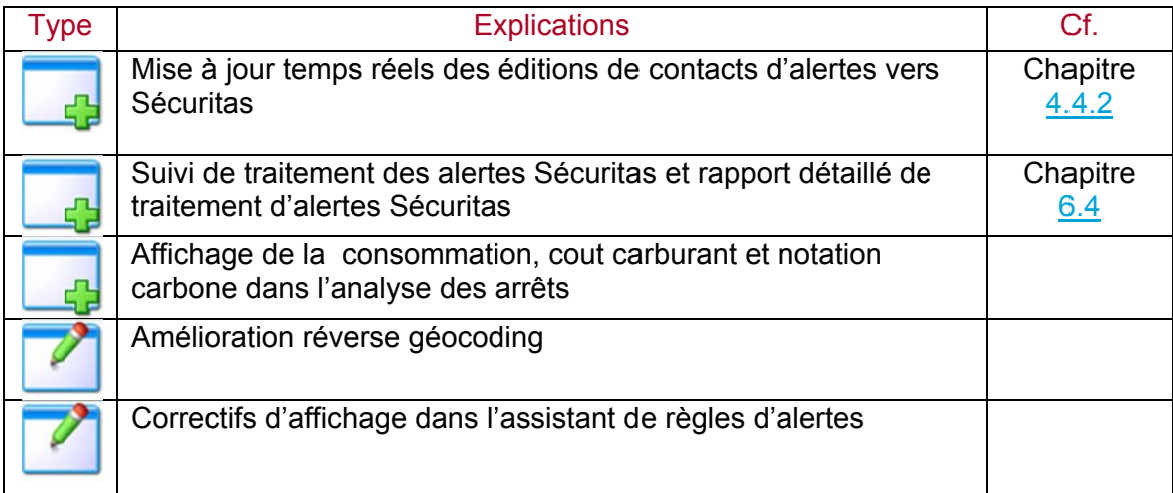

## 10.3. Version 1.18 (22 Mai 2014)

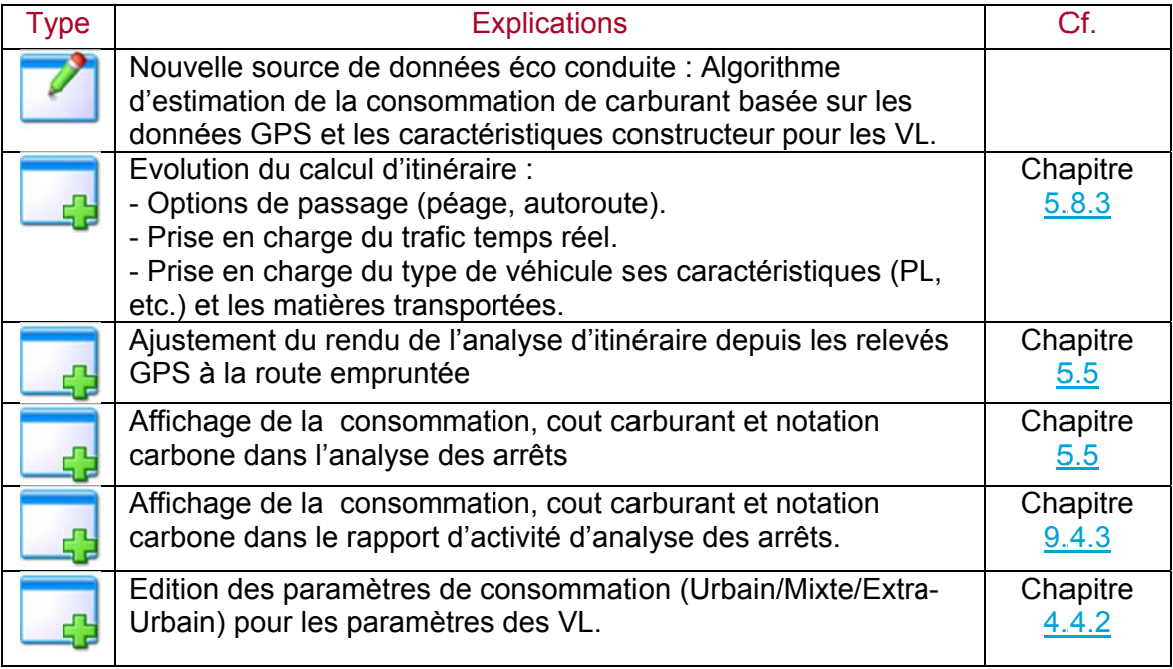

# 10.4. Version 1.17 (12 Décembre 2013)

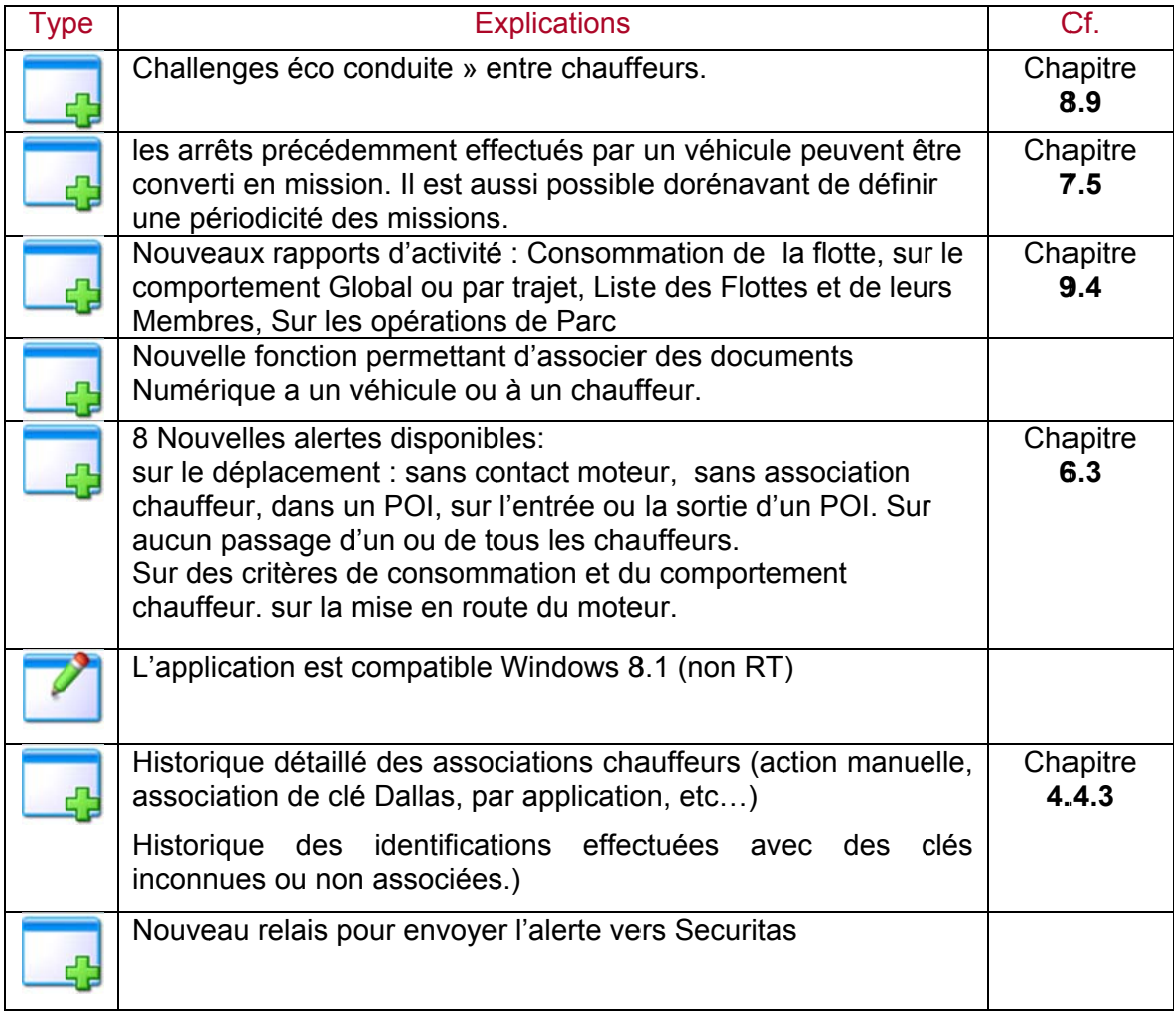

## 10.5. Version 1.16 (25 Septembre 2012)

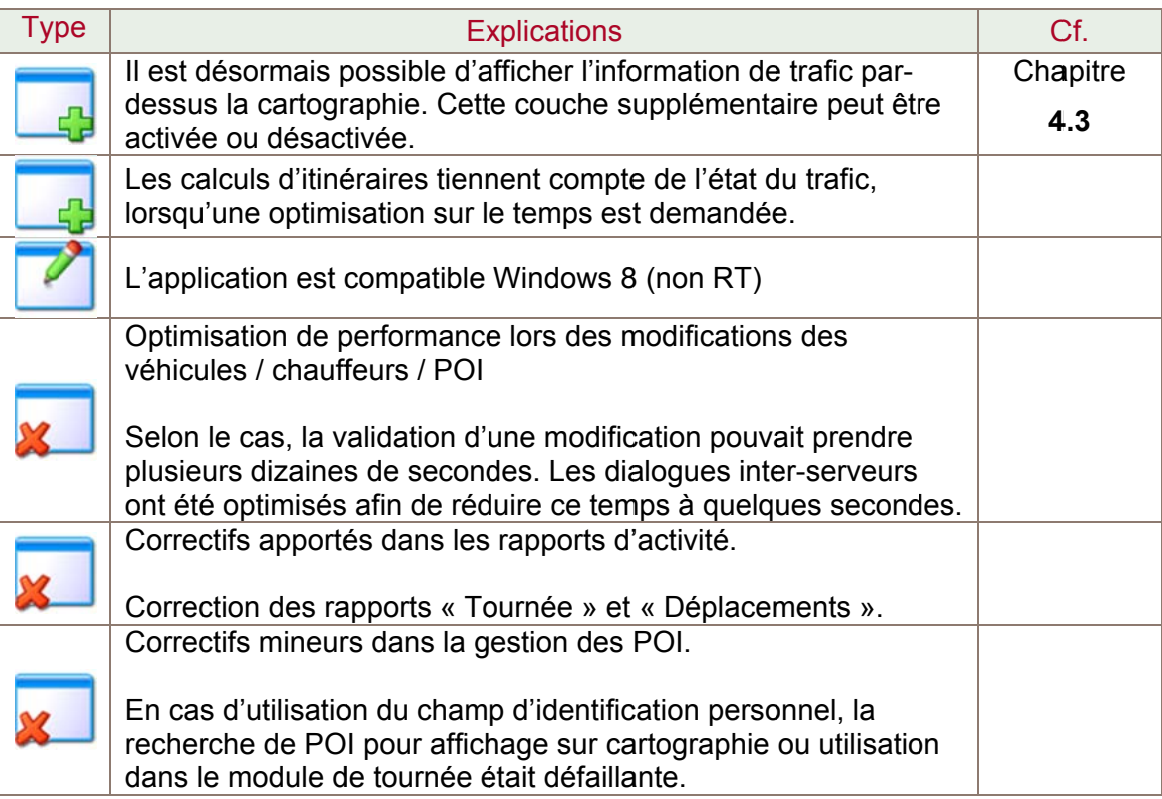

# 10.6. Version 1.15 (22 Mars 2012)

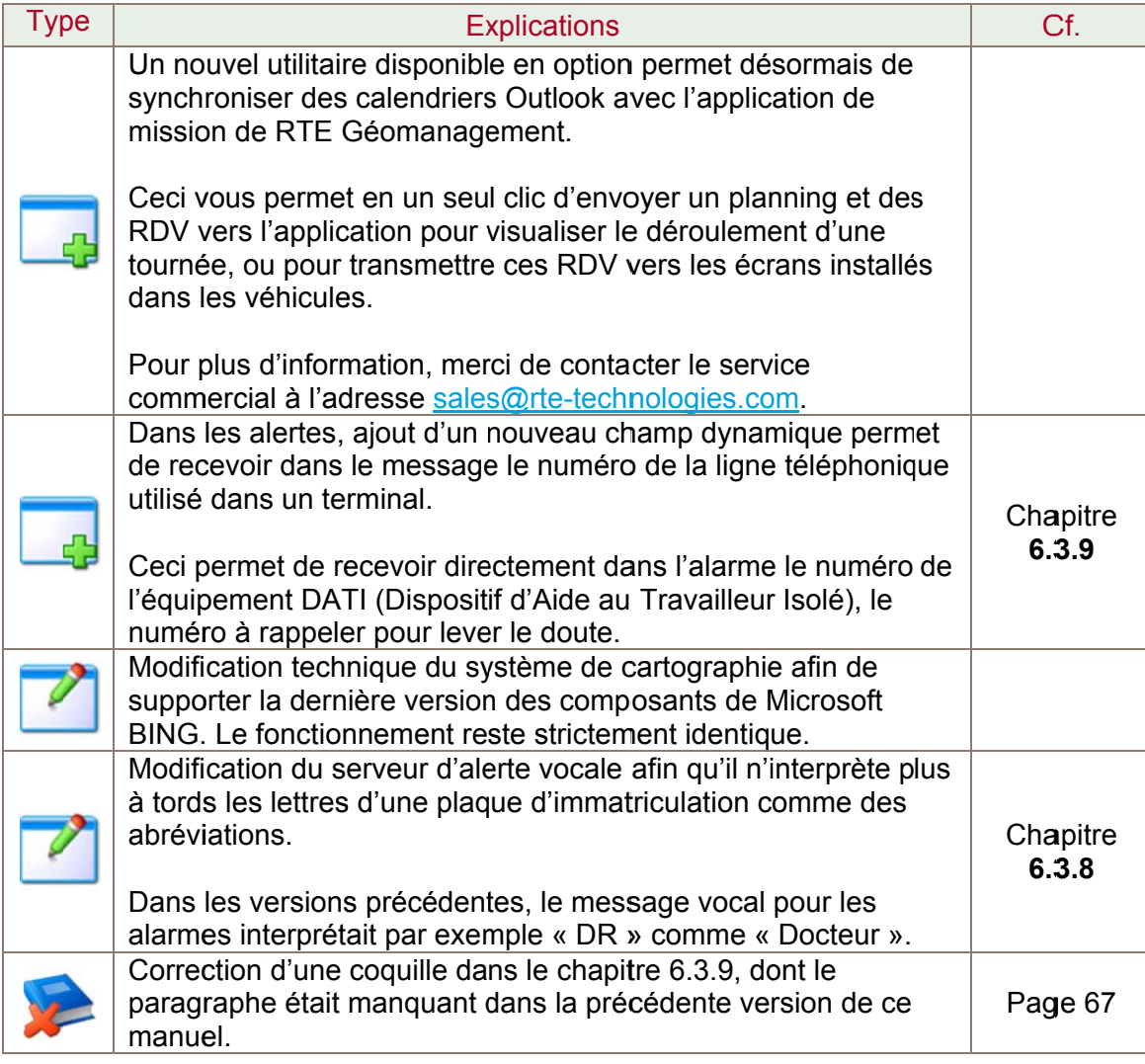

# 10.7. Version 1.14 (25 Octobre 2011)

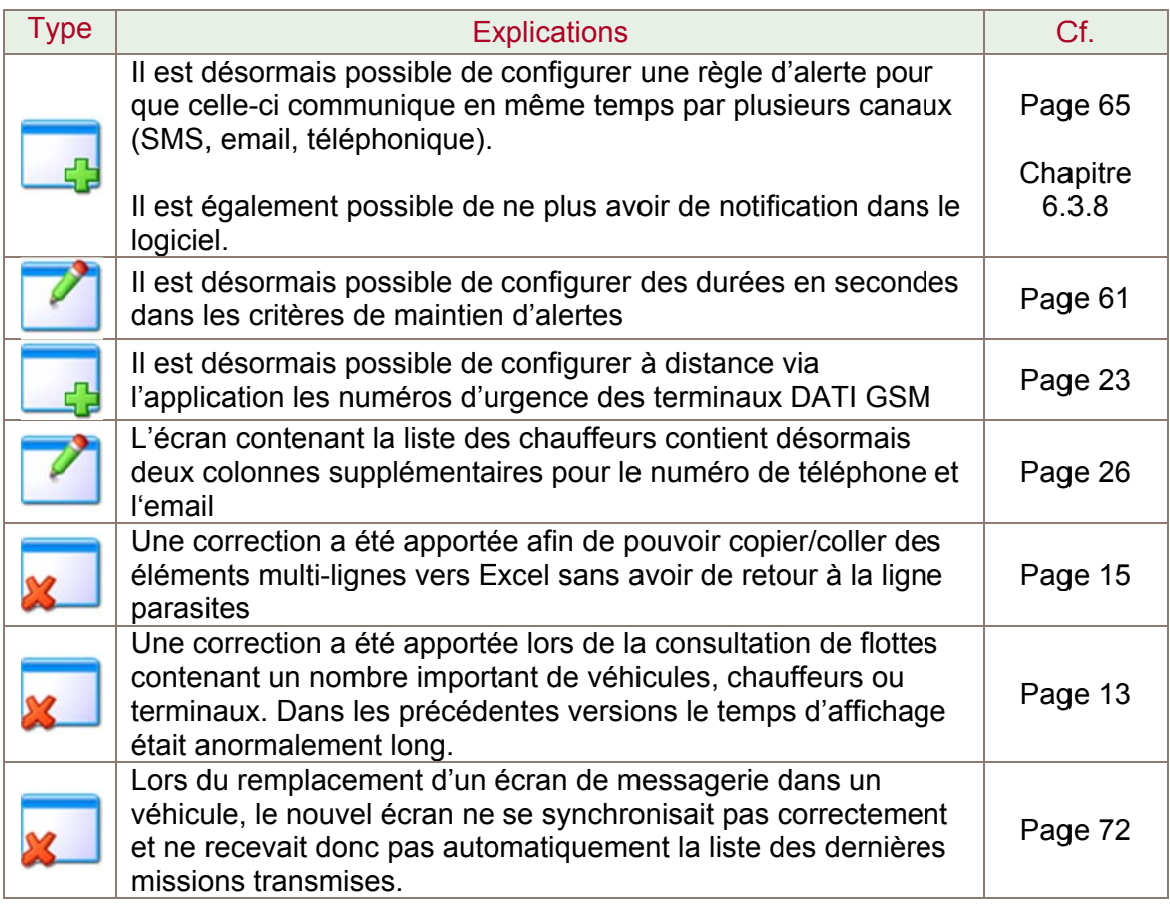

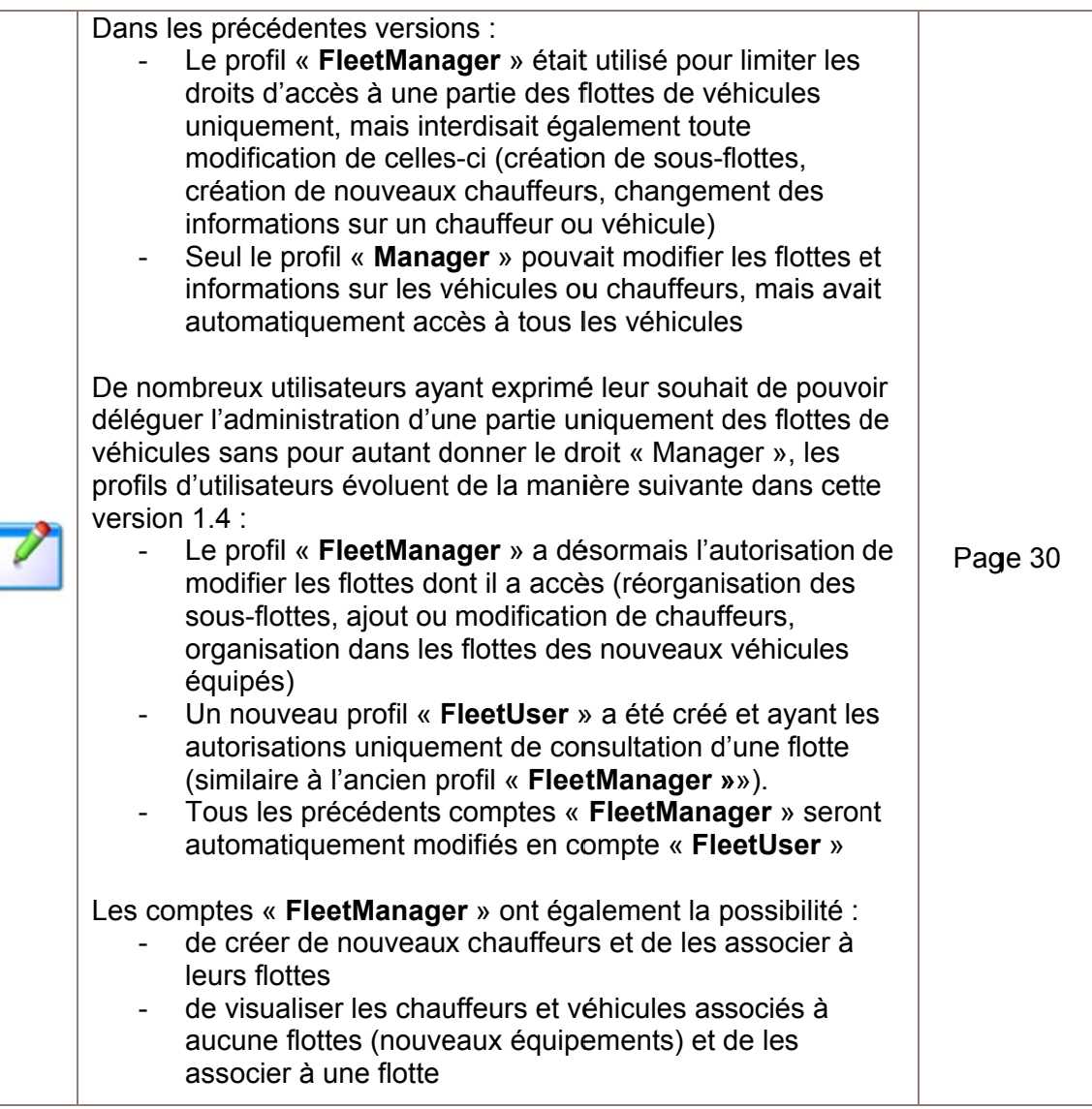

# 10.8. Version 1.13 (28 Juillet 2011)

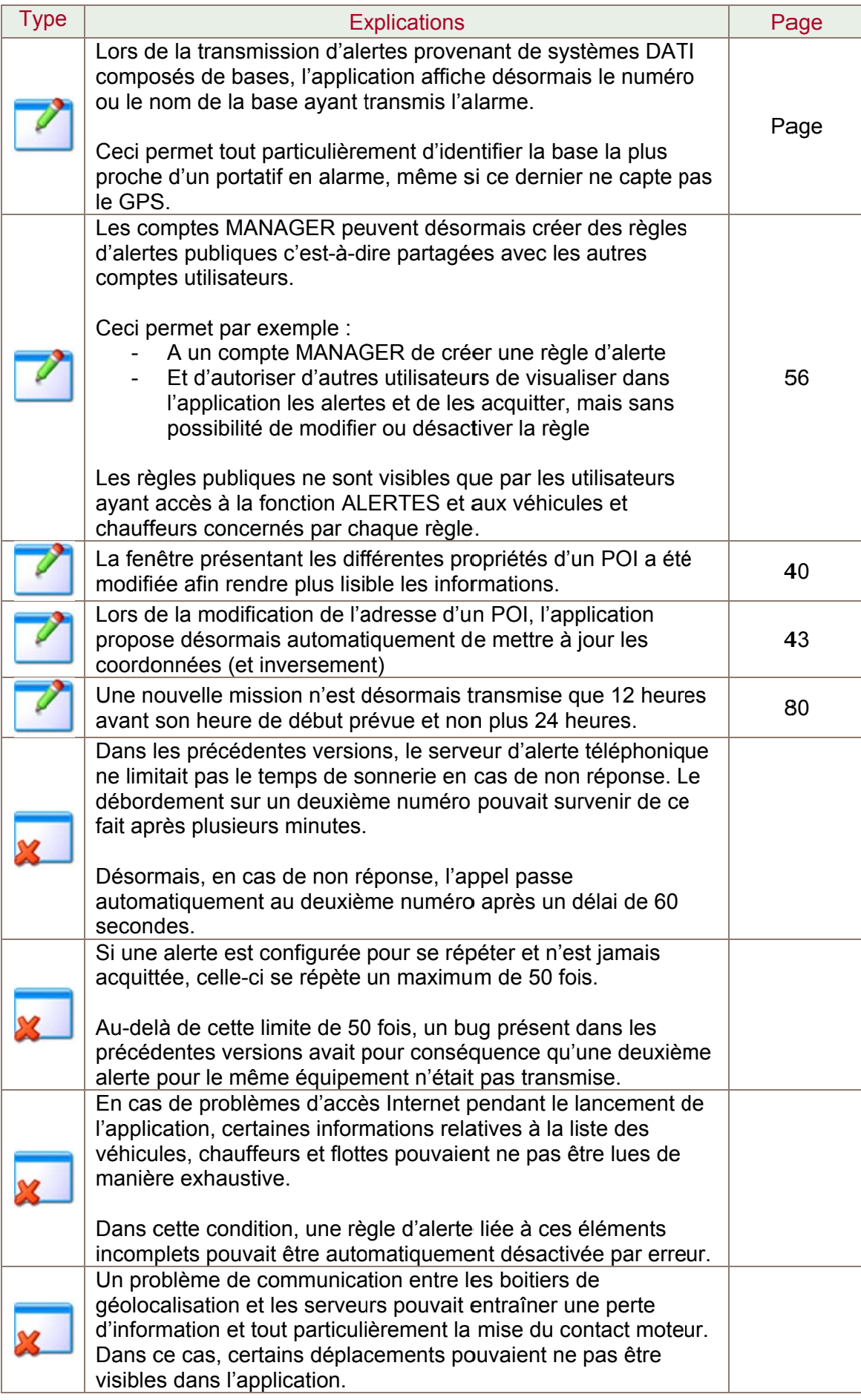

# 10.9. Version 1.12 (26 Mai 2011)

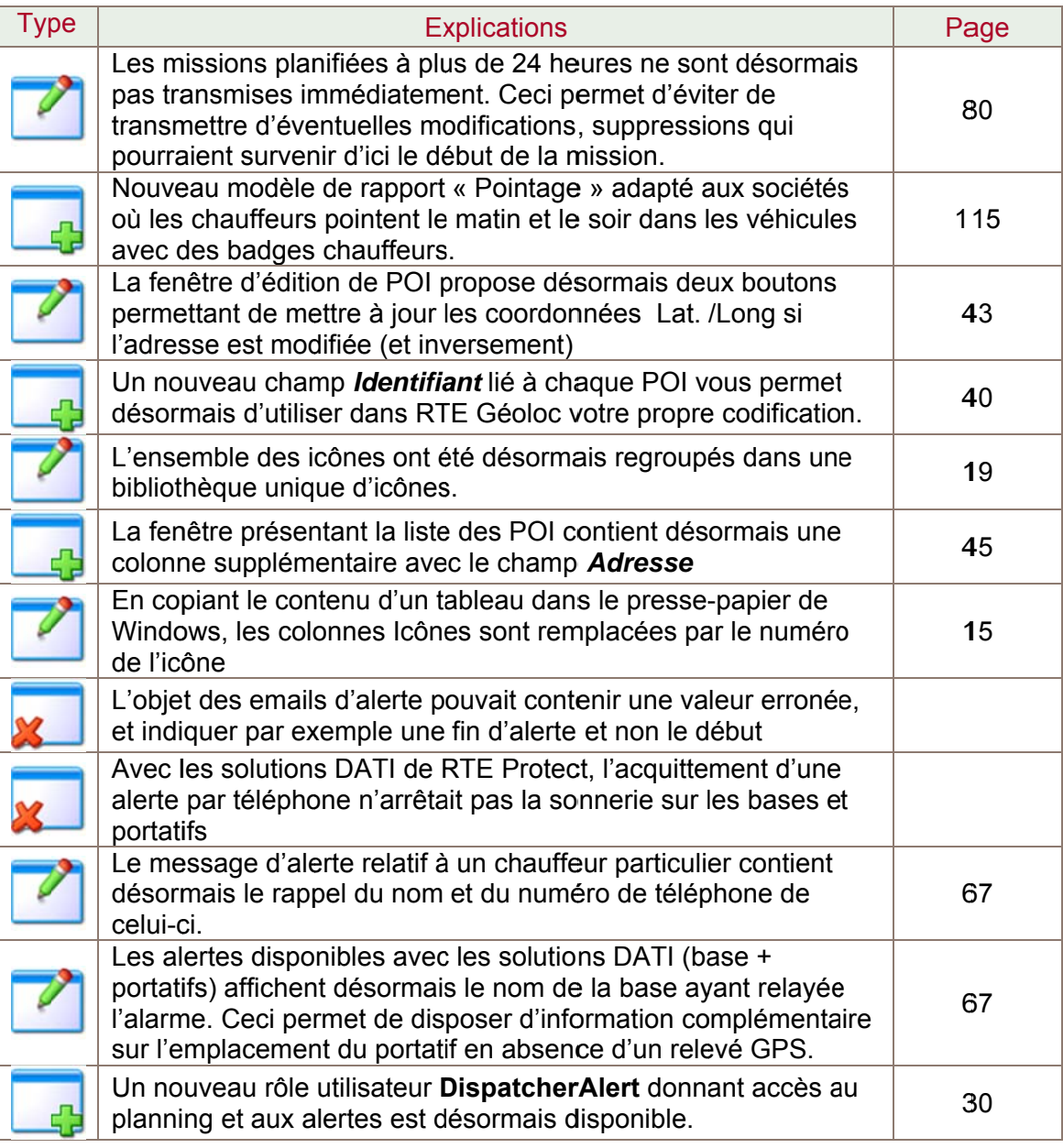

# 10.10. Version 1.11 (7 Décembre 2010)

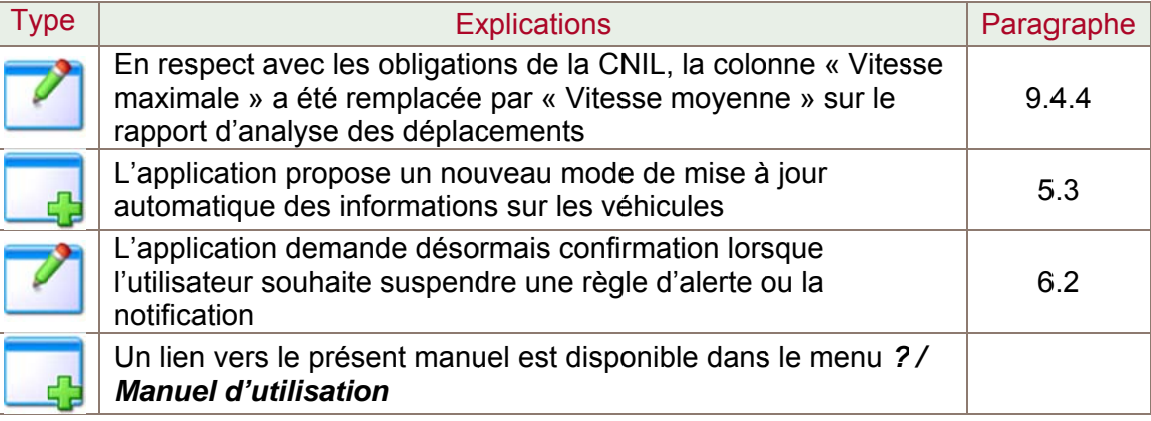

## 10.11. Versions 1.9 et 1.10 (6 Mai 2010 et 26 Octobre 2010)

## 10.11.1. Rapports

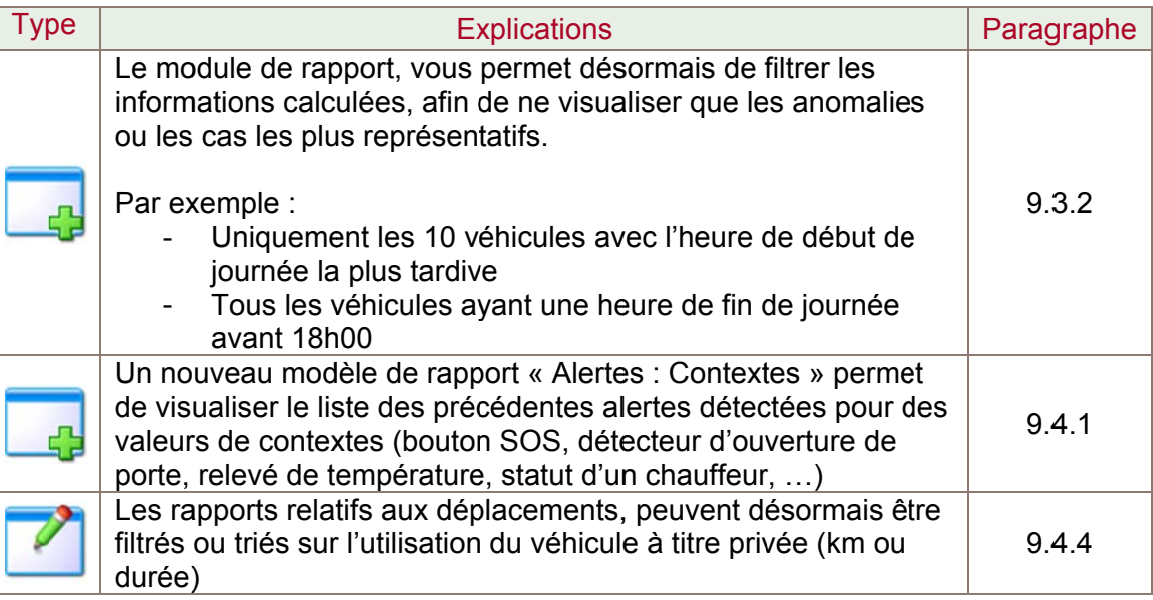

## 10.11.2. Alertes

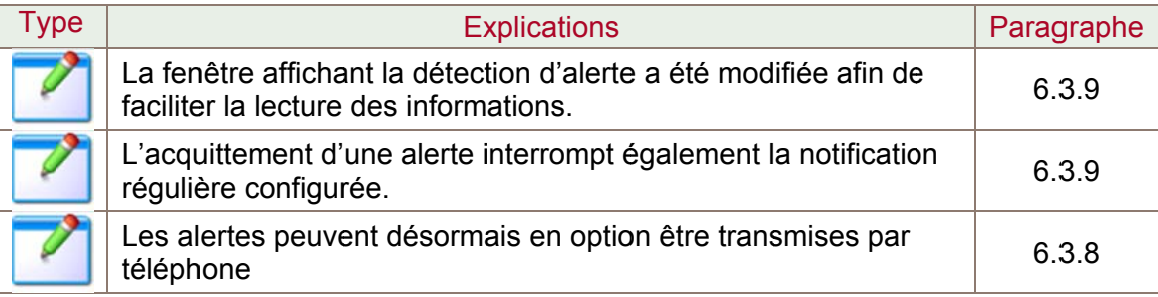

## 10.11.3. POI

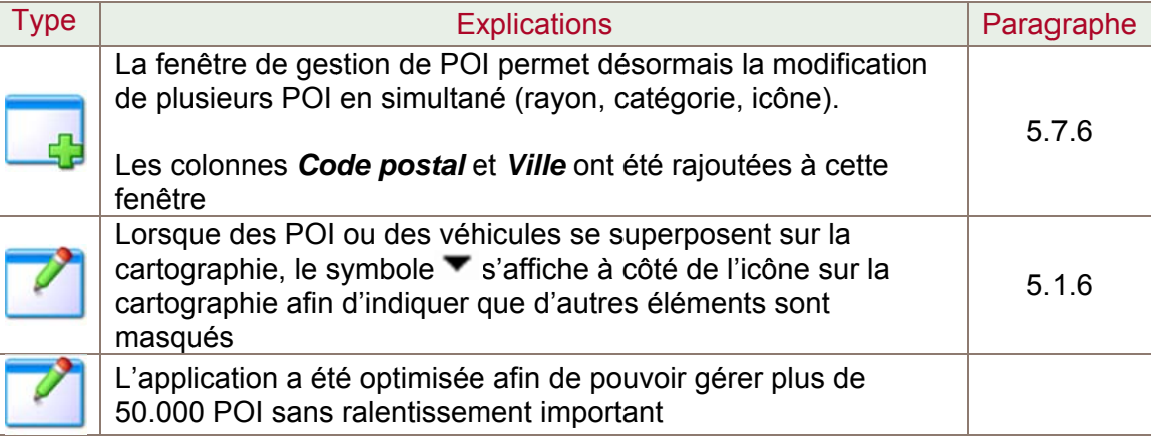

## 10.11.4. Ecran de navigation connecté

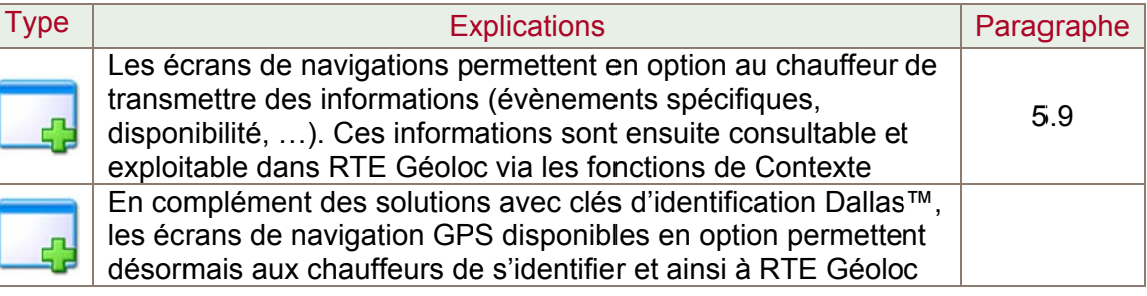

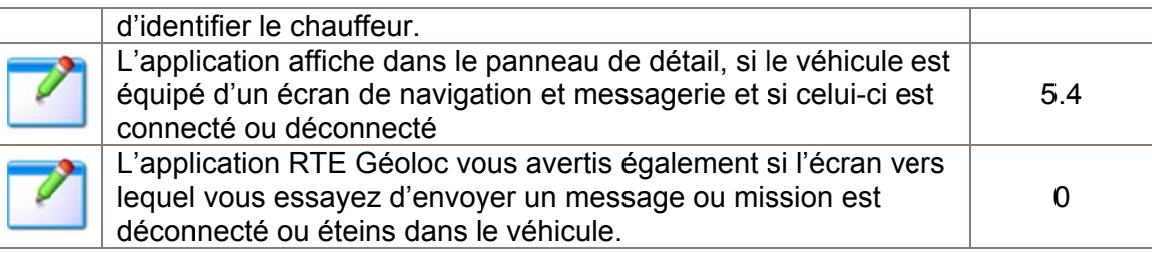

## 10.11.5. Gestion de parc

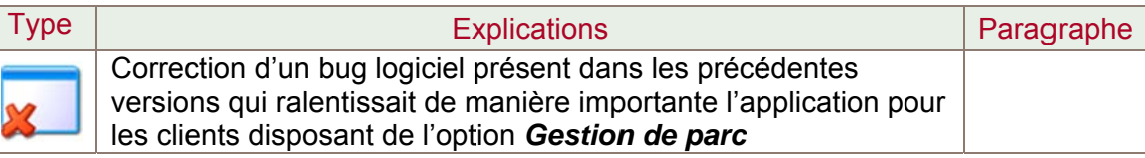

## 10.11.6. Gestion de missions

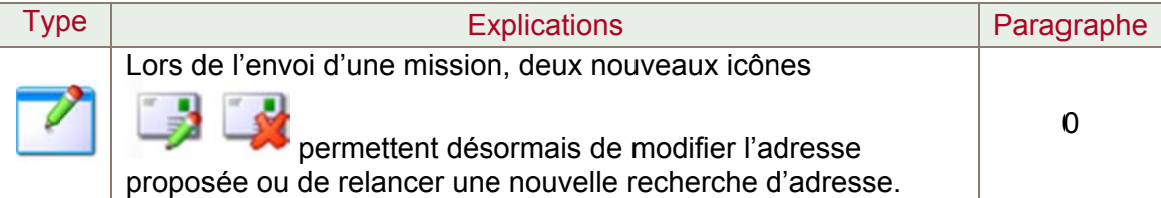

## 10.11.7. Généralités

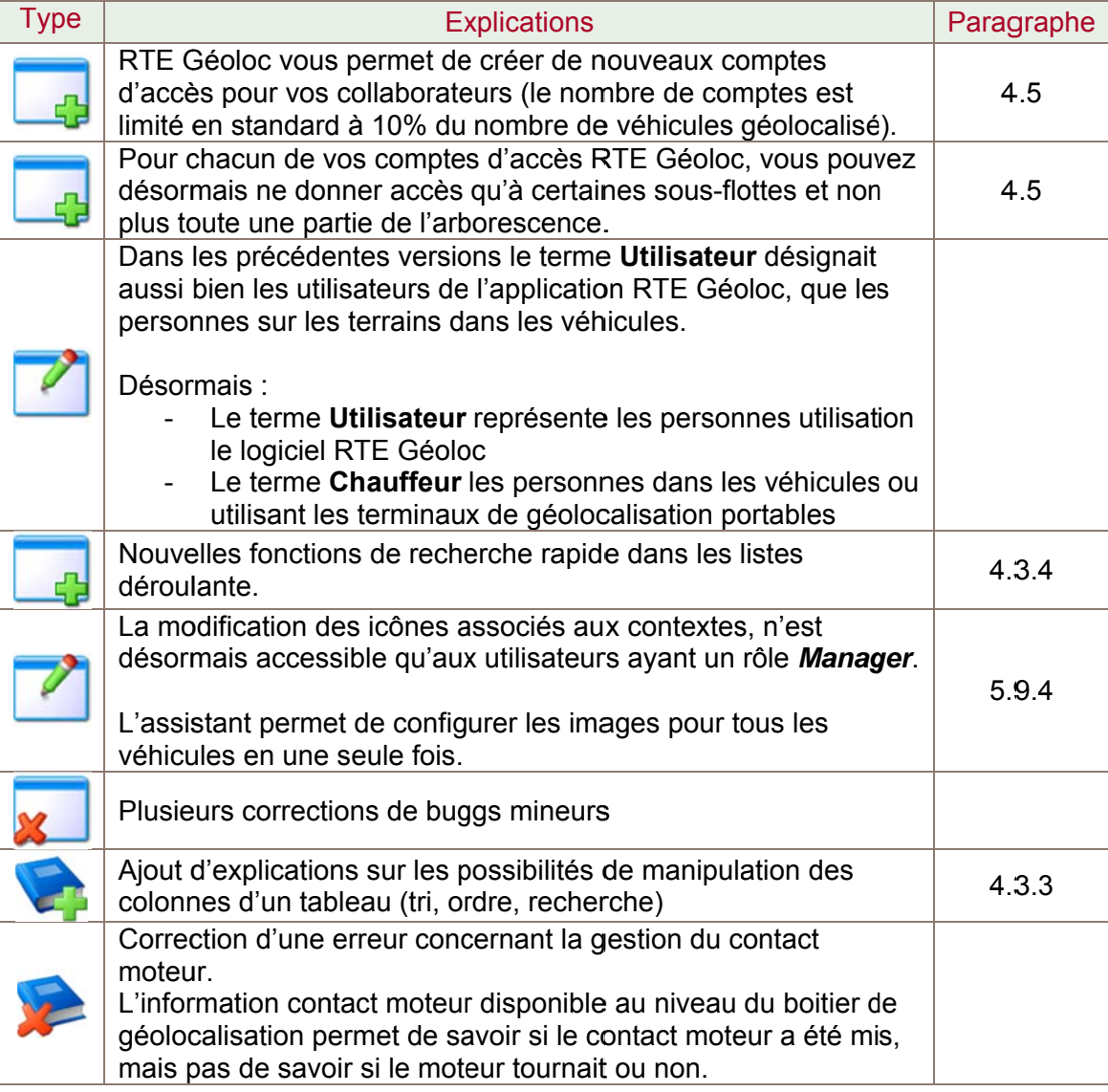

# 10.12. Version 1.8 (22 Octobre 2009)

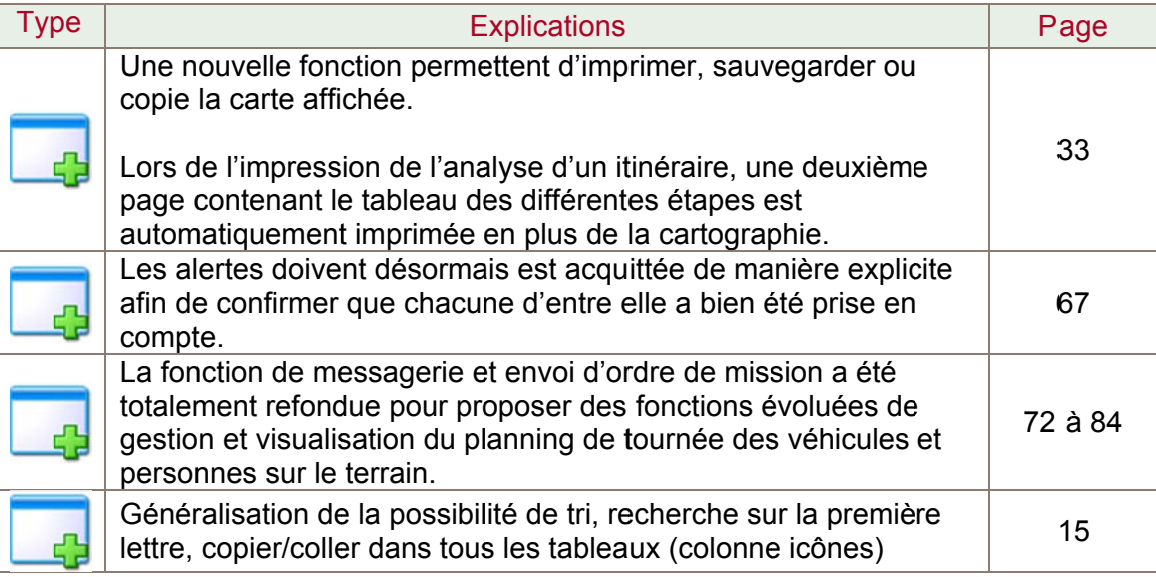

# 10.13. Version 1.7 (16 Juillet 2009)

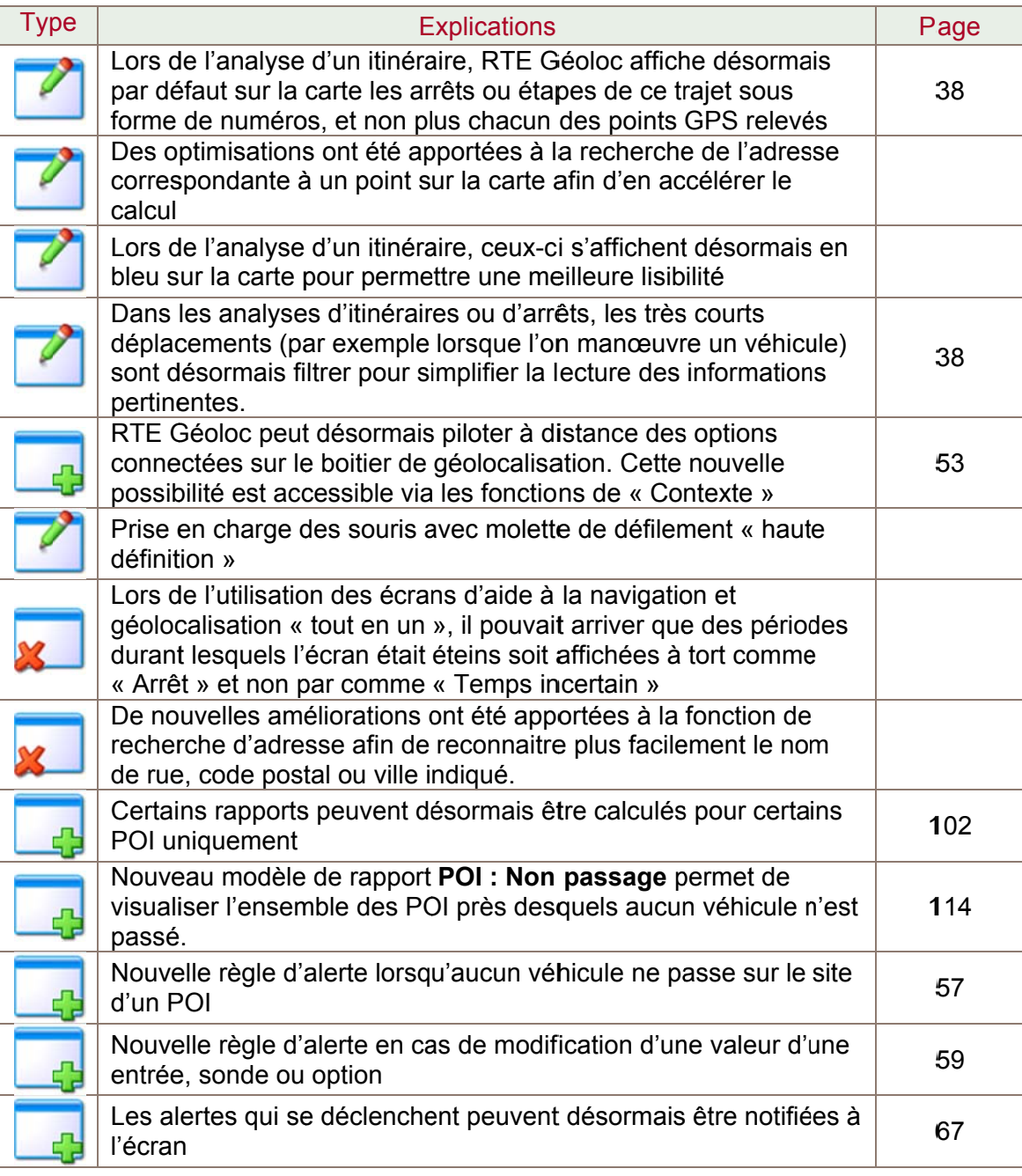

# 10.14. Version 1.6 (13 Avril 2009)

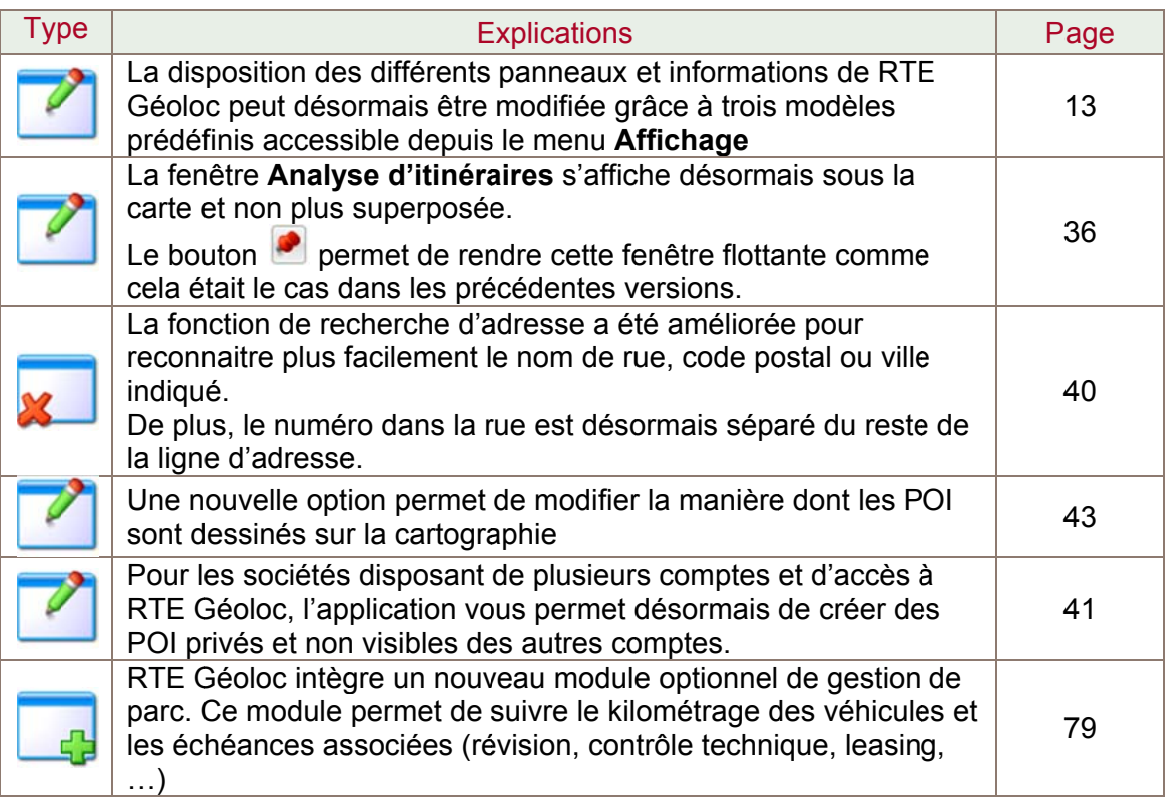

# 10.15. Version 1.5 (4 Décembre 2008)

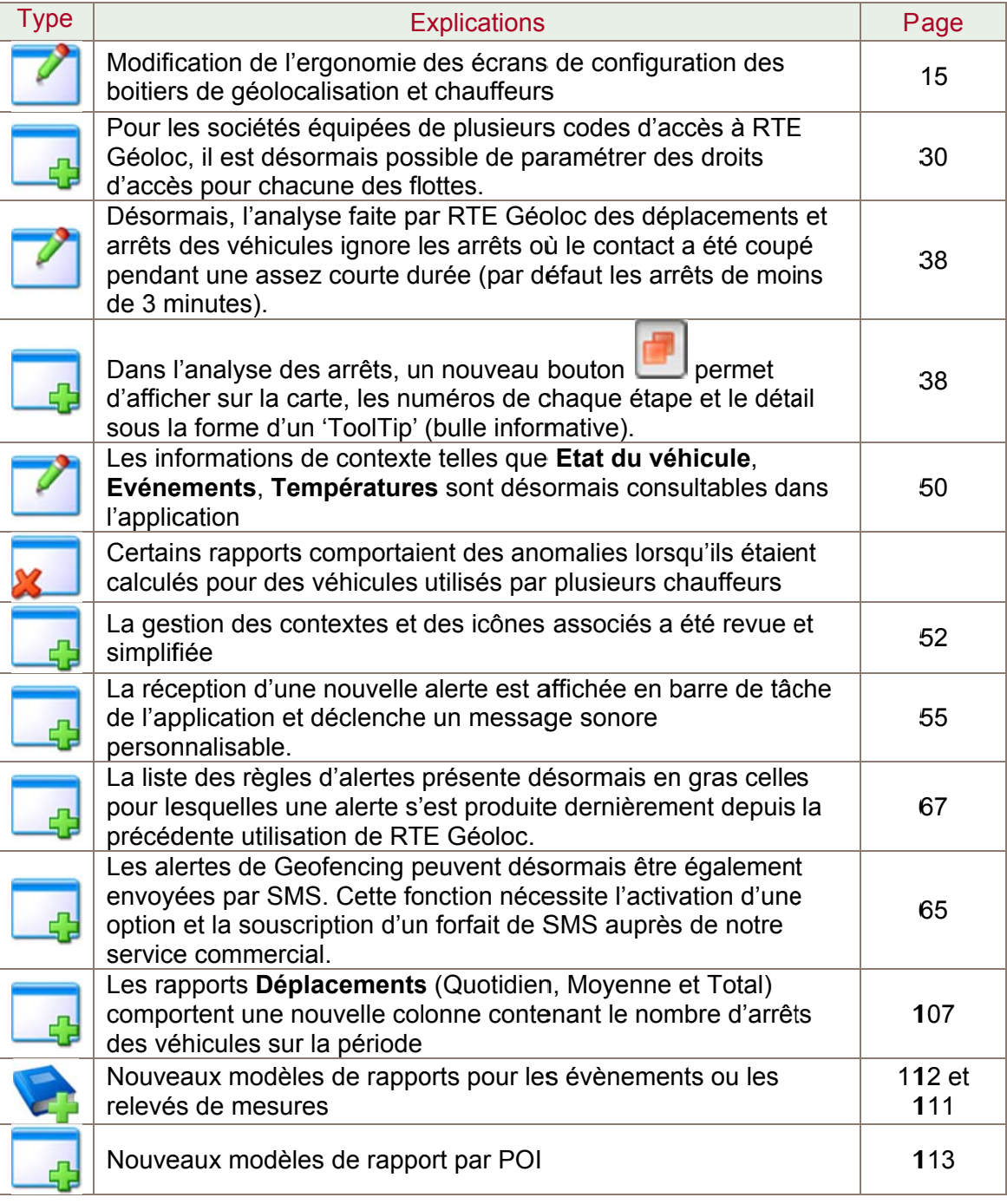

# 10.16. Version 1.4 (28 Août 2008)

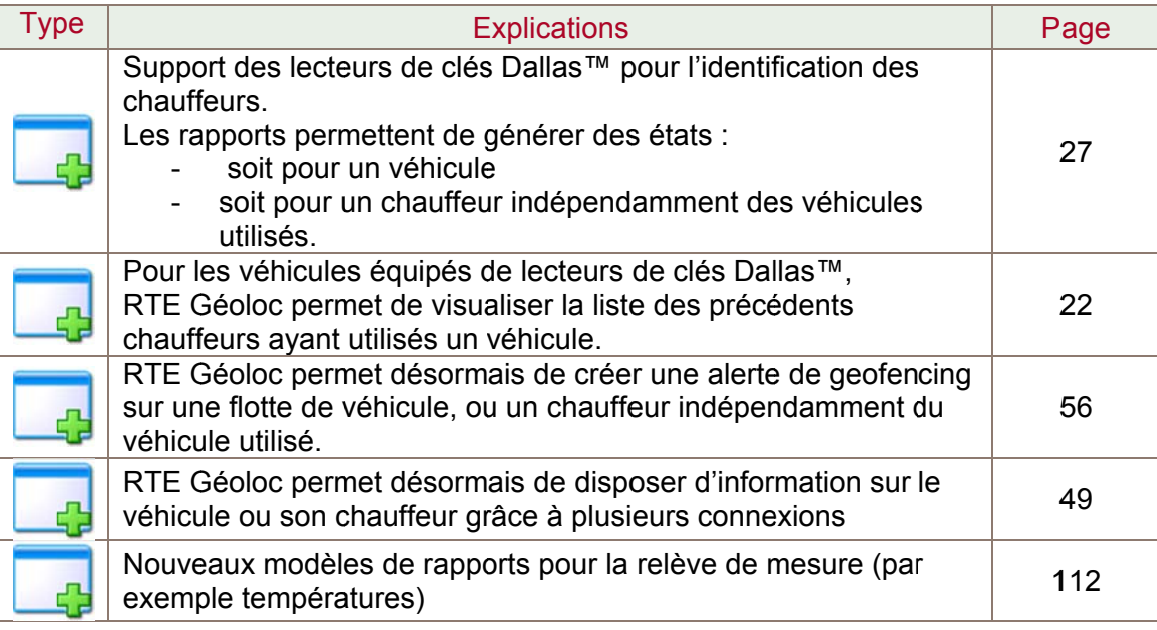

# 10.17. Version 1.3 (30 Juillet 2008)

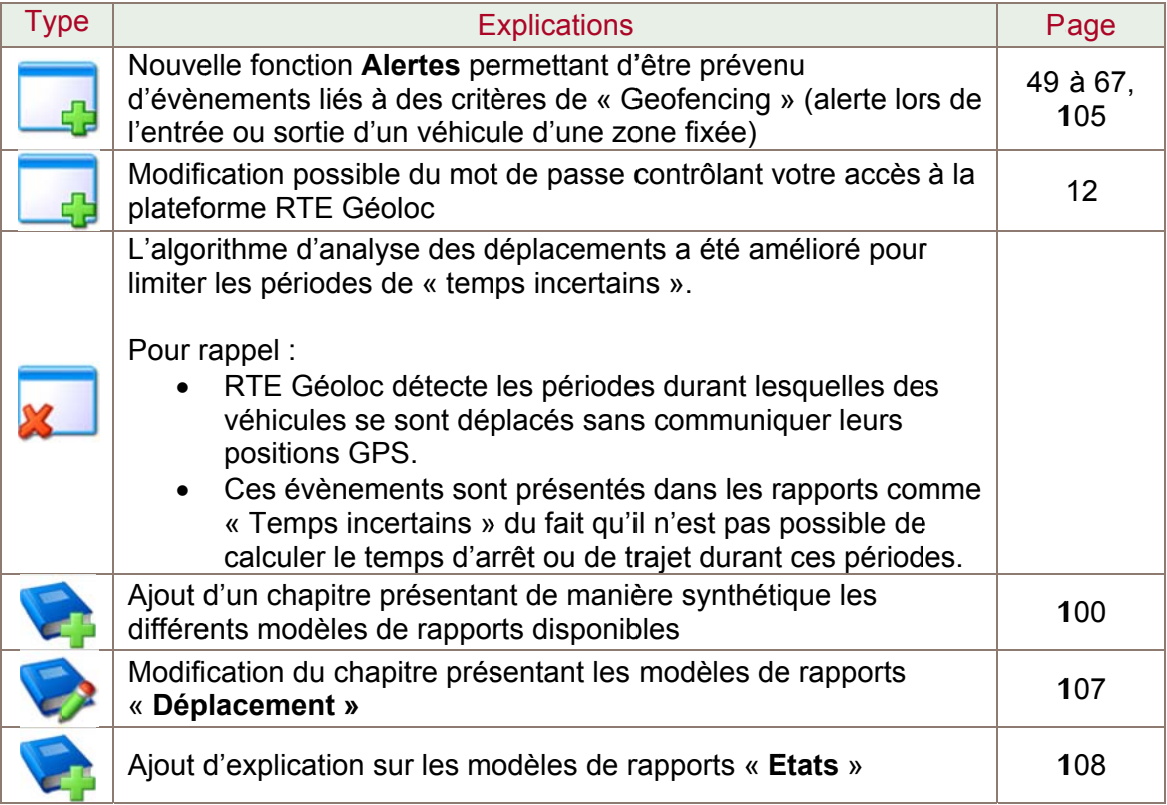

# 10.18. Version 1.2 (18 Juin 2008)

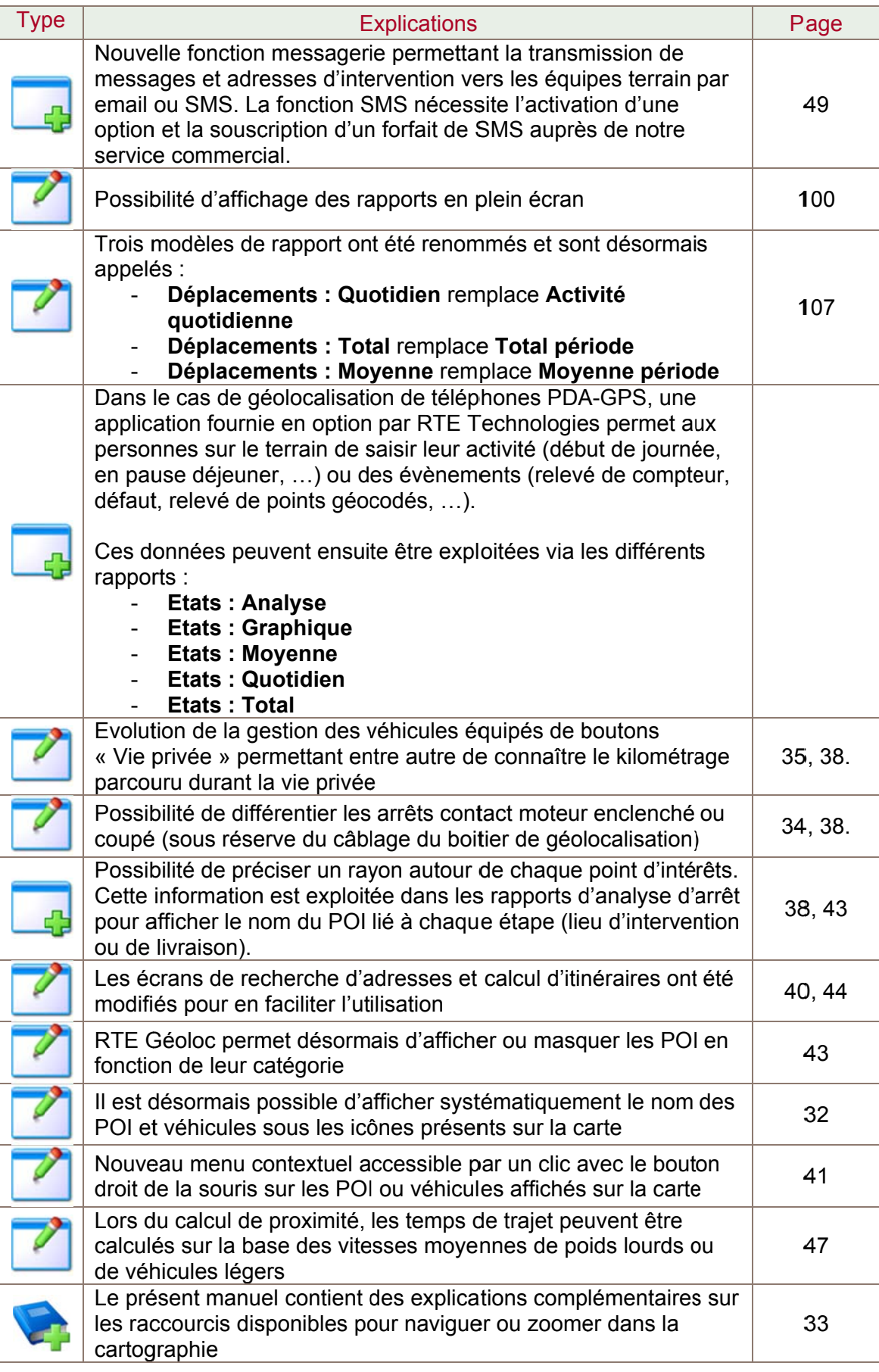

# 10.19. Version 1.1 (25 Mars 2008)

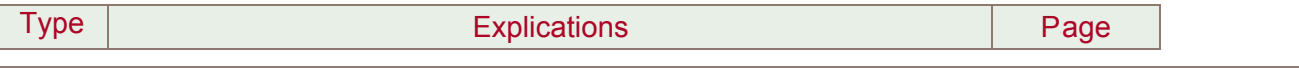

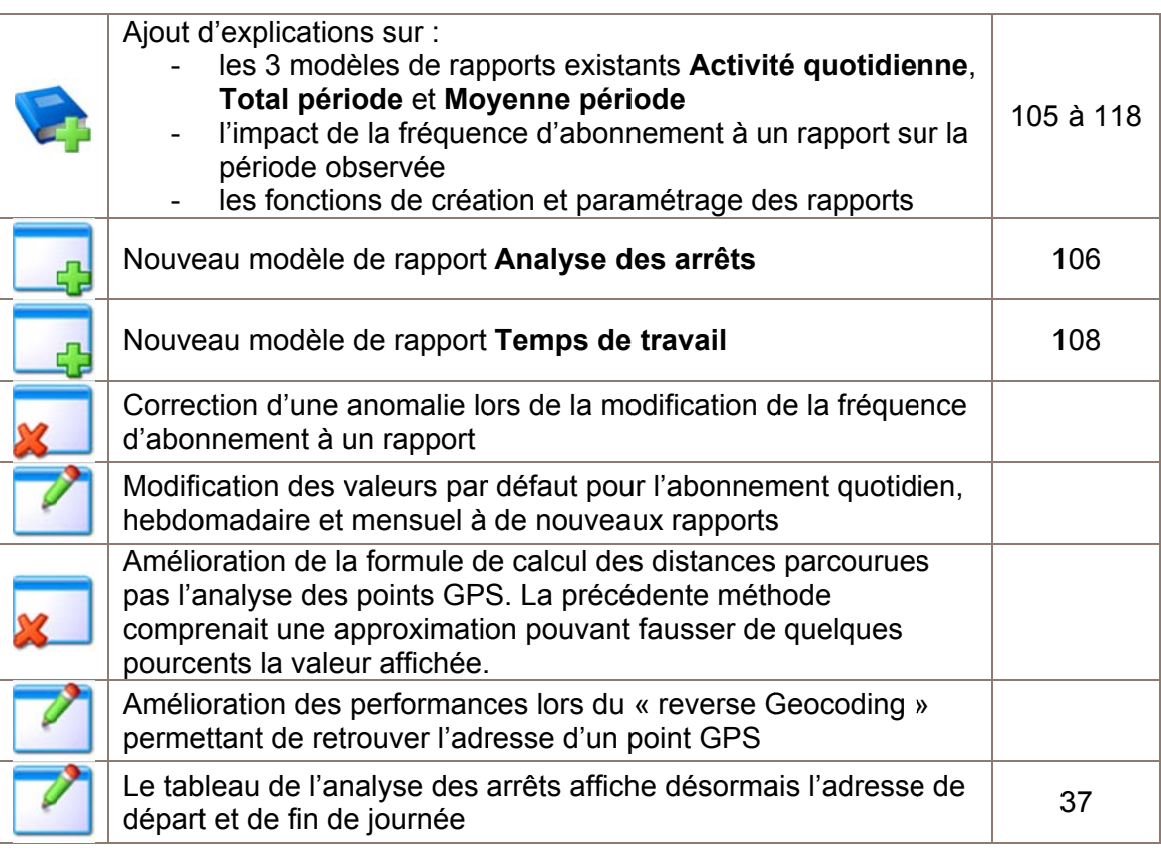